# EAC **Сигнализатор 2140**

**Вибрационный сигнализатор уровня жидкости**

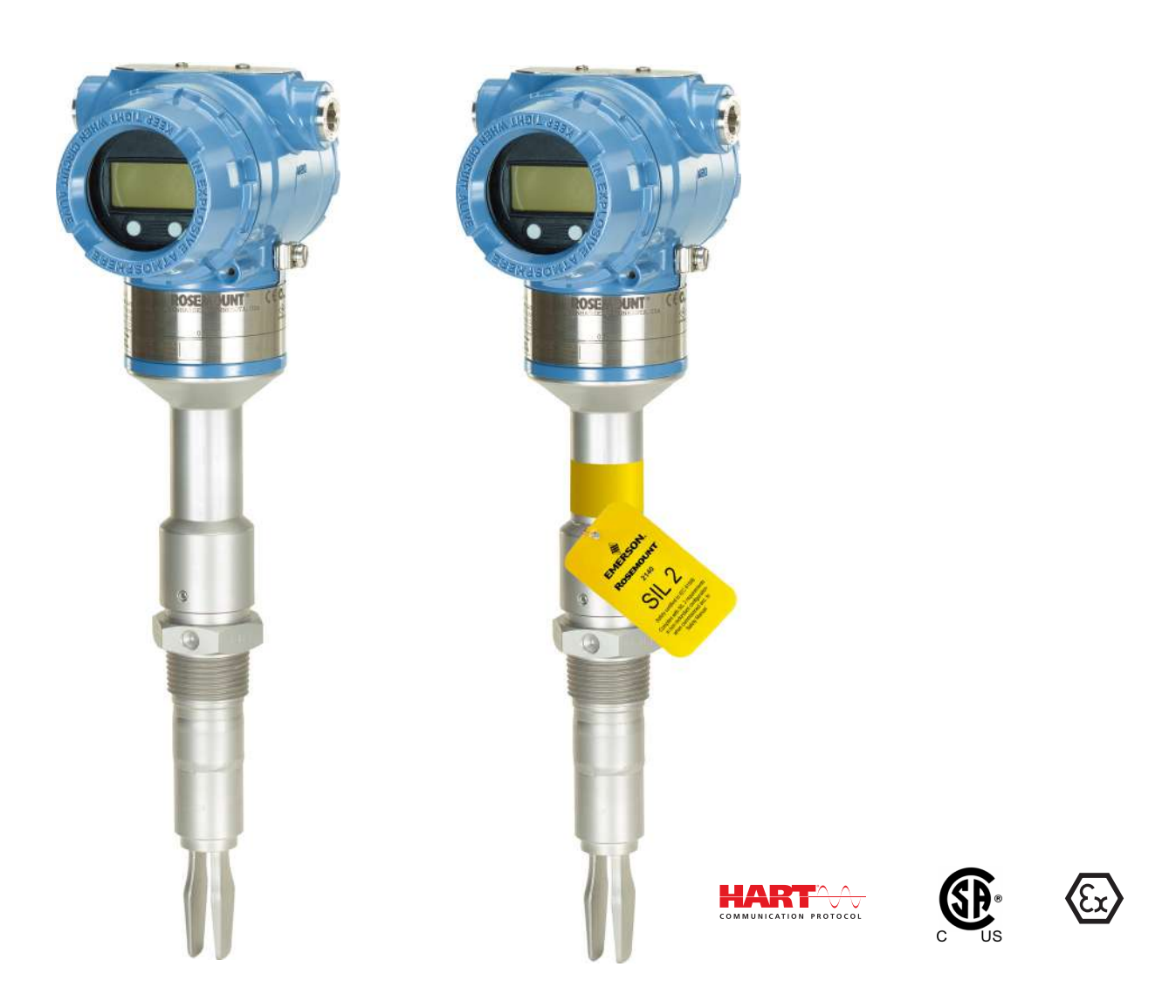

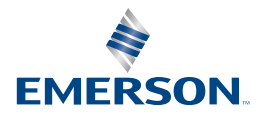

# [Содержание](#page-10-0)

# **Раздел 1: [Введение](#page-10-0)**

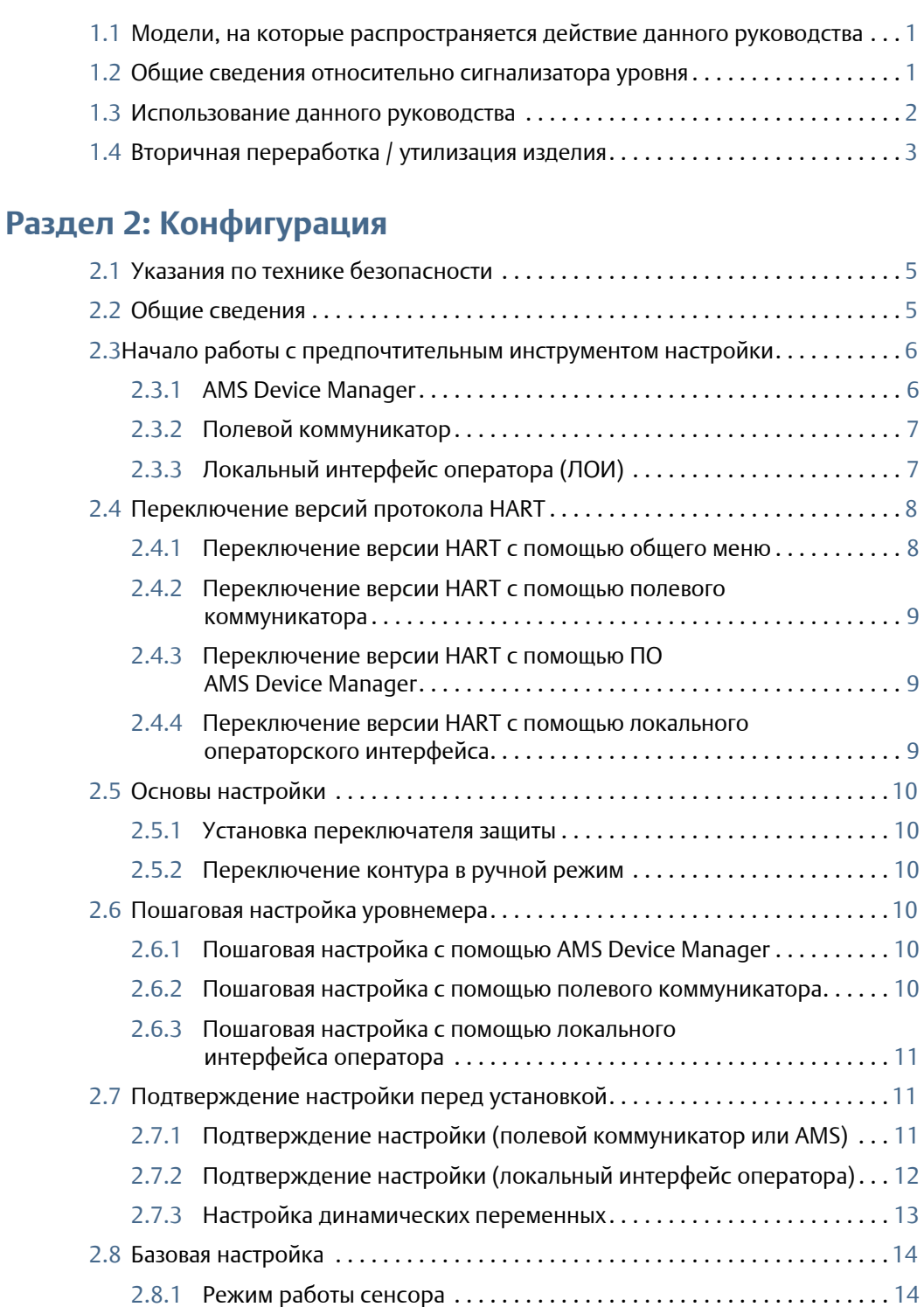

[2](#page-25-0).8.2 Задержка срабатывания . . . . . . . . . . . . . . . . . . . . . . . . . . . . . . . . . . . . 16

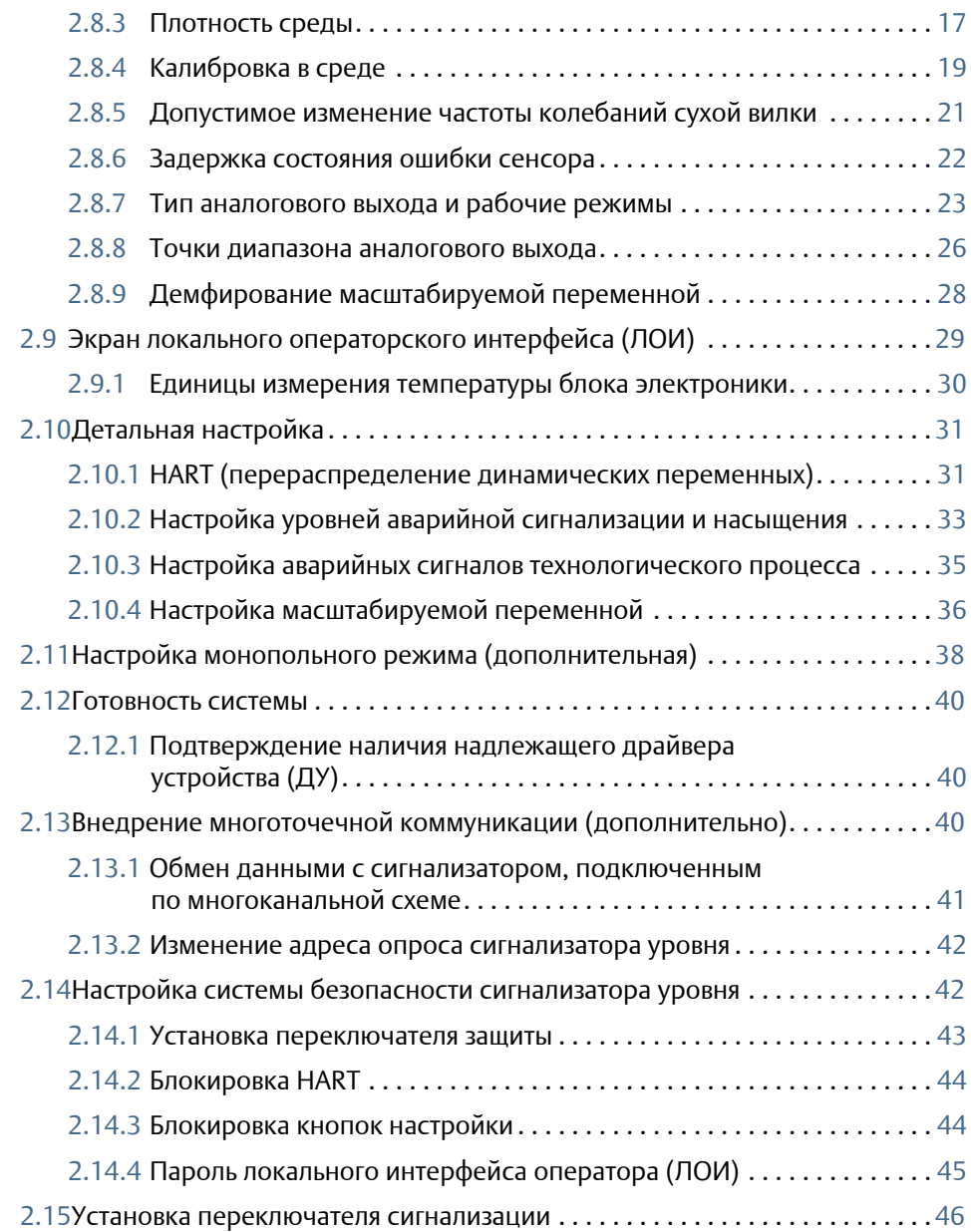

# **Раздел 3: Установка аппаратного [обеспечения](#page-56-0)**

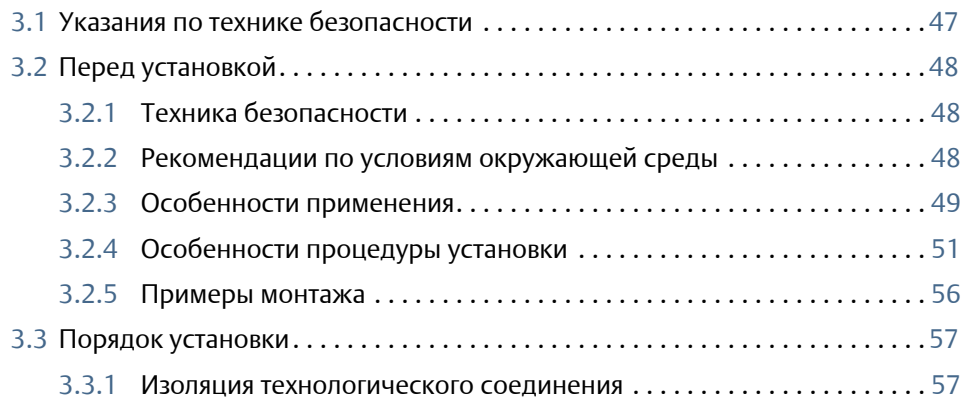

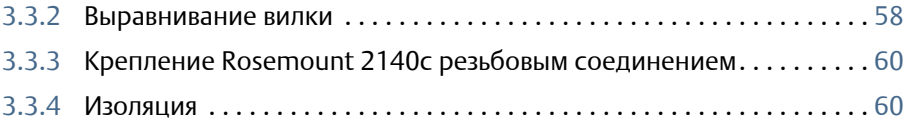

# **Раздел 4: Монтаж [электрической](#page-14-2) части**

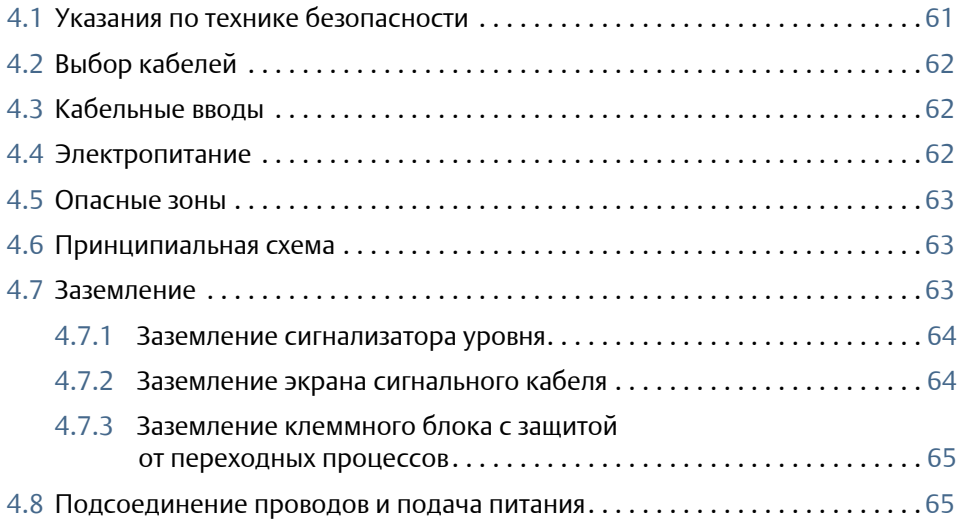

# **Раздел 5: Эксплуатация и техническое [обслуживание](#page-78-0)**

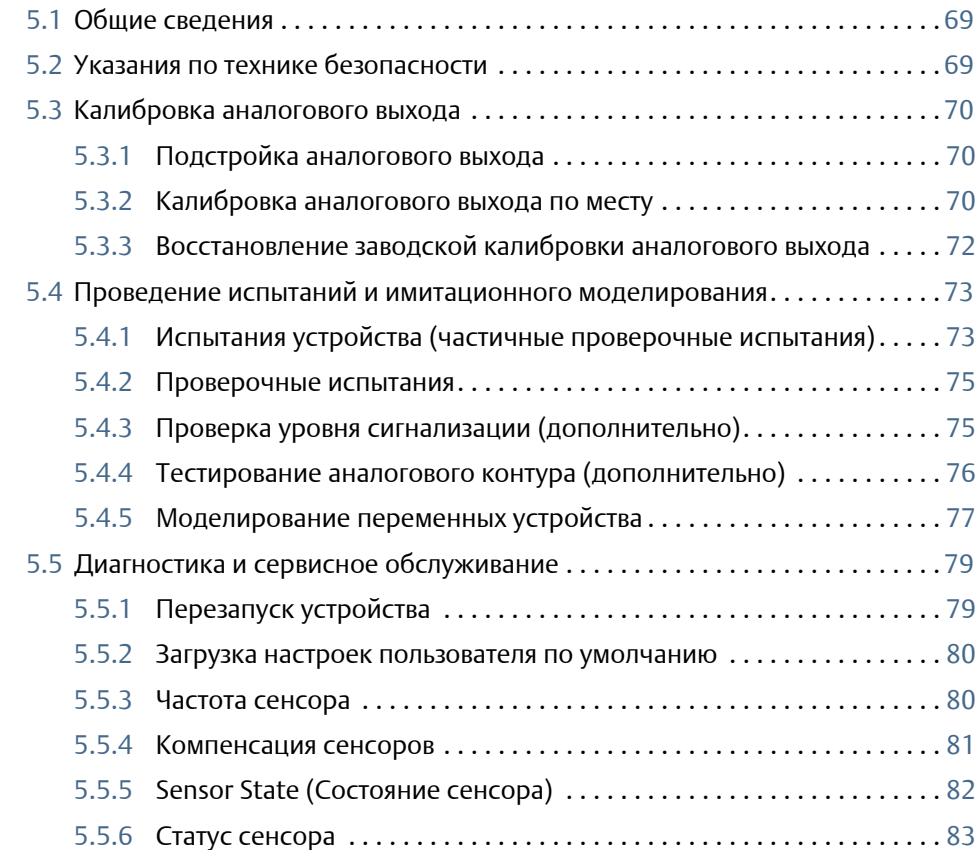

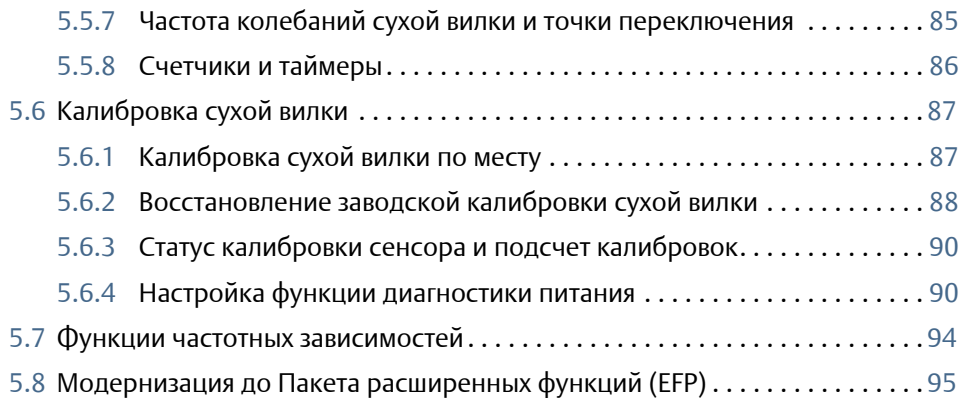

# **Раздел 6: Поиск и устранение [неисправностей](#page-106-0)**

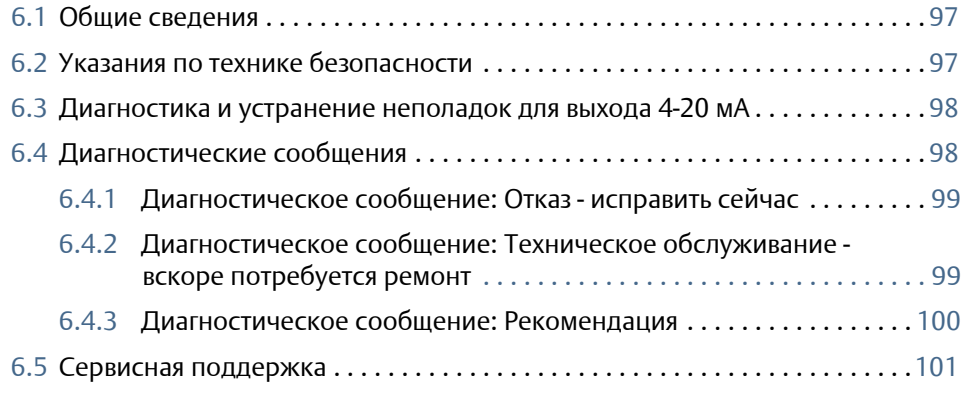

# **Приложение A: Технические [характеристики](#page-112-0) и справочные данные**

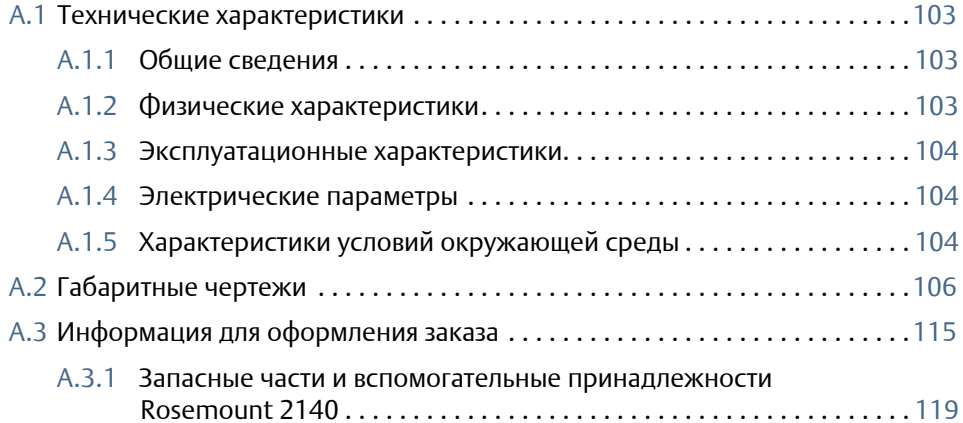

# **Приложение В: [Сертификация](#page-130-0) изделия**

- [B](#page-130-1).1 Общие сведения 121
- [B](#page-130-2).2 Информация о соответствии европейским директивам. . . . . . . . . . . . . . .121
- [B](#page-130-3).3 Сертификация для эксплуатации в стандартных зонах. . . . . . . . . . . . . . . .121
- [B](#page-130-4).4 Сертификаты для эксплуатации в опасных зонах . . . . . . . . . . . . . . . . . . . .121

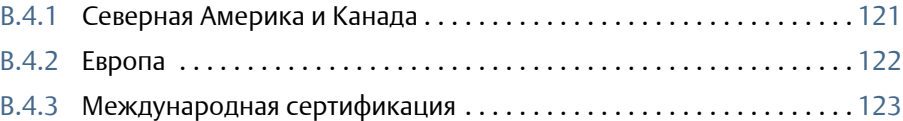

# **Приложение C: Дерево меню полевого [коммуникатора](#page-82-2)**

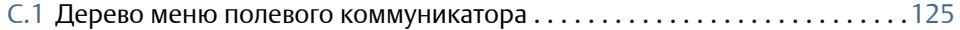

# **[Приложение](#page-144-0) D: Локальный интерфейс оператора**

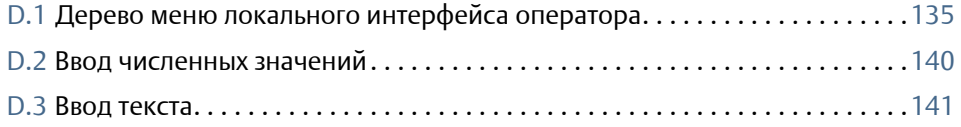

# **Сигнализатор 2140 Вибрационный сигнализатор уровня жидкости**

### *ПРЕДОСТЕРЕЖЕНИЕ*

Перед работой с изделием следует ознакомиться с настоящим руководством. В целях безопасности персонала и системы, а также для получения оптимальных характеристик изделия, обязательно полностью изучите содержание инструкции до начала установки, эксплуатации или техобслуживания изделия.

Ниже приведена контактная информация для обращения за технической поддержкой:

#### **Центральная служба поддержки клиентов**

Техническая поддержка, квотирование и вопросы по заказу оборудования.

США: 1 800 999 93077 (с 7 утра до 7 вечера по центральному поясному времени)

Страны азиатско-тихоокеанского региона: 65 777 8211

Европа / Ближний Восток / Африка 49 8153 9390

#### **Северо-Американский центр поддержки**

Вопросы по обслуживанию оборудования.

1 800 654 7768 (24 часа - включая Канаду)

За пределами Соединенных Штатов и Канады следует обращаться в местные представительства компании Emerson™.

### **А ВНИМАНИЕ**

Изделия, описанные в данном документе, НЕ предназначены для применения в атомной промышленности.

Использование этих изделий в условиях, требующих применения специального оборудования, аттестованного для атомной промышленности, может привести к ошибочным показаниям.

Для получения информации об изделиях, сертифицированных для применения в атомной промышленности, следует обращаться в местное торговое представительство Emerson.

#### **А ПРЕДУПРЕЖДЕНИЕ**

Сменное оборудование или детали, не рекомендованные компанией Emerson в качестве запасных частей, может ухудшить возможности («датчиков уровня») и превратить прибор в источник опасности.

Использовать запасные части, поставляемые компанией Emerson.

### <span id="page-9-0"></span>А ПРЕДУПРЕЖДЕНИЕ

### **Несоблюдение указаний по установке может привести к серьезным травмам или смертельному исходу.**

- Установку, подключение, пусконаладочные работы, эксплуатацию и техническое обслуживание сигнализаторов уровня Rosemount 2140 и 2140:SIS («сигнализаторы») должен производить только персонал, имеющий соответствующую квалификацию, с соблюдением всех применимых национальных и местных требований.
- Необходимо использовать только указанное в данном руководстве оборудование. Несоблюдение этого требования может неблагоприятно повлиять на класс защиты, который обеспечивает оборудование.
- Вес сигнализатора уровня с тяжелым фланцем и удлиненной вилкой может превышать 18 кг (37 фунтов). Перед перемещением, подъемом и установкой сигнализатора уровня следует провести оценку рисков.

#### **Взрывы могут привести к летальном исходу или тяжелой травме.**

 Относительно ограничений, связанных с монтажом, просьба обратиться к разделу аттестации продукции в настоящем руководстве

### **Поражение электрическим током может привести к серьезной травме или смертельному исходу.**

- Если сигнализатор уровня смонтирован в среде с высоким напряжением, и имеет место неисправность или ошибка монтажа, на клеммах и проводах возможно высокое напряжение
- Соблюдать особые меры предосторожности при соприкосновении с проводами и выводами.
- При выполнении подключений удостовериться в том, что питание датчика отключено.

#### **Внешние поверхности могут быть горячими.**

 Во избежание возможных ожогов следует принять меры предосторожности. Не допускать воздействия высоких температур на фланец и технологическое уплотнение. Перед началом технического обслуживания дождаться охлаждения.

# <span id="page-10-0"></span>Раздел 1 Введение

# <span id="page-10-2"></span>**1.1 Модели, на которые распространяется действие данного руководства**

Настоящее руководство распространяется на следующие сигнализаторы уровня:

- Сигнализатор Rosemount 2140 вибрационная вилка
- Сигнализатор Rosemount 2140:SIS вибрационная вилка

#### **Примечание**

Подробную информацию относительно проверочных испытаний Rosemount 2140:SIS см. в Руководстве по функциональной безопасности Rosemount 2140:SIS.

# <span id="page-10-1"></span>**1.2 Общие сведения относительно сигнализатора уровня**

Rosemount 2140 и Rosemount 2140:SIS– сигнализаторы уровня, основанные на принципе камертона. Пьезоэлектрический кристалл возбуждает колебания камертонной вилки с ее собственной частотой, изменения данной частоты постоянно контролируются электронными компонентами. Частота колебаний сенсора с вибрационной вилкой изменяется в зависимости от жидкой среды, в которую он погружен. Чем плотнее жидкость, тем ниже частота.

При использовании сигнализатора уровня для генерации аварийного сигнала по нижнему уровню и падении уровня жидкости в резервуаре или трубопроводе ниже вилки происходит изменение частоты. Это обнаруживает электронный модуль и отображает состояние «сухой сенсор».

При использовании сигнализатора уровня для генерации аварийного сигнала по верхнему уровню или для обнаружения перелива (Рис[. 1-1\)](#page-10-3) уровень жидкости в резервуаре или трубопроводе растет, что приводит к контакту с вилкой и последующему отображению электронным модулем состояния погружения.

Сухое состояние и состояние погружения могут передаваться в цифровом виде как сигнал HART® или через аналоговый выход в качестве дискретного сигнала. Смотри дополнительную информацию в разделе «Тип [аналогового](#page-32-1) выхода и рабочие режимы» на стр. 23[.](#page-32-1)

<span id="page-10-3"></span>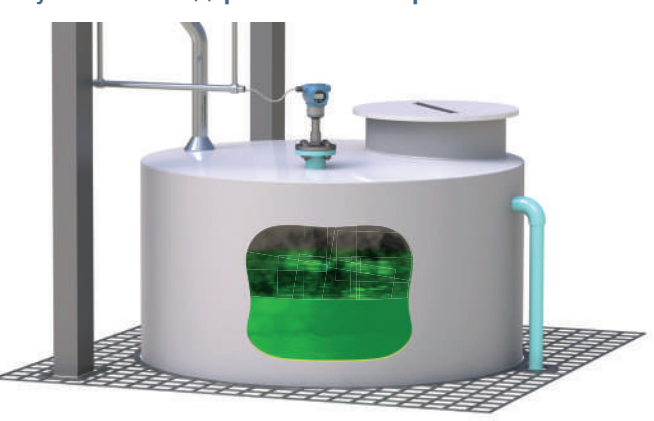

**Рисунок 1-1. Стандартные области применения**

Основными компонентами сигнализатора уровня являются сенсорная вилка и корпус блока электроники.

Корпус блока электроники состоит из платы вывода, дополнительных внешних кнопок настройки, а также клеммного блока.

Дополнительный Локальный интерфейс оператора (ЛОИ) использует отображение символов (Рис[. 1-2\)](#page-11-1) для отображения текущего состояние вывода, диагностических сообщений и меню. Используется два ряда символов, по 8 в верхнем и 6 в нижнем ряду. В ЛОИ также предусмотрены две встроенные кнопки («внутренние кнопки») для использования меню.

**Рисунок 1-2. Экран локального операторского интерфейса (ЛОИ)**

<span id="page-11-1"></span>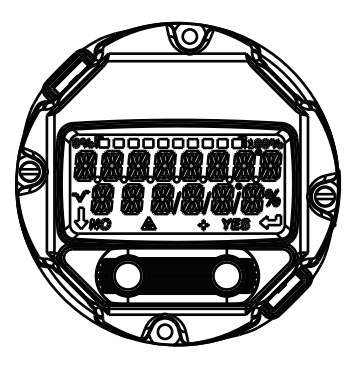

# <span id="page-11-0"></span>**1.3 Использование данного руководства**

В данном разделе приведена информация об установке, эксплуатации и техническом обслуживании сигнализаторов уровня Rosemount 2140 и Rosemount 2140:SIS («сигнализатор уровня»).

Разделы руководства организованы следующим образом:

Раздел 2: [Конфигурация](#page-14-3) - представлены инструкции по основной и расширенной настройке при вводе в эксплуатацию и эксплуатации датчиков уровня.

Раздел 3: Установка аппаратного [обеспечения](#page-56-2) - содержит инструкции по выполнению механического монтажа.

Раздел 4: Монтаж [электрической](#page-14-3) части - содержит инструкции по выполнению электрического монтажа.

Раздел 5: Эксплуатация и техническое [обслуживание](#page-78-3) - содержит информацию по калибровке и испытаниям.

Раздел 6: Поиск и устранение [неисправностей](#page-106-3) - содержит методы поиска и устранения наиболее распространенных проблем, возникающих в процессе эксплуатации.

Приложение А: Технические [характеристики](#page-112-4) и справочные данные - содержит размерные чертежи, а также описывает порядок оформления заказов.

Приложение B: [Сертификации](#page-130-6) изделия - содержит информацию относительно сертификации для искрозащищенного исполнения.

Приложение C: Дерево меню полевого [коммуникатора](#page-130-6) - предоставляет данные по всем древовидным структурам меню, необходимую для ввода в эксплуатацию, работы и технического обслуживания.

[Приложение](#page-130-6) D: Локальный интерфейс оператора - предоставляет подробную информацию по древовидным структурам меню ЛОИ, необходимую для ввода в эксплуатацию, работы и технического обслуживания.

# <span id="page-12-0"></span>**1.4 Вторичная переработка / утилизация изделия**

Переработка и утилизация изделия и его упаковки должны осуществляться в соответствии с национальным законодательством и местными законодательными / нормативными актами.

# <span id="page-14-2"></span>Раздел 2 Конфигурация

# <span id="page-14-0"></span>**2.1 Указания по технике безопасности**

<span id="page-14-3"></span>Процедуры и инструкции, изложенные в этом разделе, могут потребовать специальных мер предосторожности для обеспечения безопасности персонала, выполняющего работы. Информация, относящаяся к потенциальным проблемам безопасности, обозначается

предупредительным символом  $(\Lambda)$ . Прежде чем приступить к выполнению указаний, которым предшествует этот символ, прочтите приведенные ниже рекомендации по технике безопасности.

### **А предупреждение**

#### **Взрывы могут привести к летальном исходу или тяжелой травме.**

Установка сигнализаторов Rosemount 2140 и Rosemount 2140:SIS («сигнализаторов уровня») во взрывоопасной среде должна осуществляться согласно соответствующим местным, национальным и международным стандартам, нормам, правилам и методикам.

Смотри Приложение B: [Сертификации](#page-130-6) изделия для получения информации относительно ограничений, связанных с безопасной установкой.

Перед подключением полевого коммуникатора во взрывоопасной среде убедитесь в том, что все приборы в контуре установлены в соответствии с техникой искрои взрывобезопасности.

Работая с взрыво- и пожарозащищенными установками, не снимайте крышки датчика уровня, когда на него подается напряжение питания.

#### **Технологические утечки могут причинить вред или даже повлечь смертельный исход.**

Перед подачей давления необходимо установить и затянуть технологические разъемы. **Поражение электрическим током может привести к летальному исходу или тяжелой травме.**

Не прикасайтесь к выводам и клеммам. Высокое напряжение на выводах может стать причиной поражения электрическим током.

# <span id="page-14-1"></span>**2.2 Общие сведения**

В данном разделе представлены инструкции по эксплуатации полевого коммуникатора, программы AMSTM Device Manager или Локального интерфейса оператора (LOI) для настройки сигнализаторов Rosemount 2140 или Rosemount 2140:SIS.

Для удобства последовательность клавиш быстрого вызова функций полевого коммуникатора маркирована надписью «Горячие клавиши».

Все древовидные структуры меню полевого коммуникатора представлены в [Приложение](#page-130-6) C: Дерево меню полевого [коммуникатора](#page-130-6).

Древовидные структуры меню локального интерфейса оператора представлены в [Приложение](#page-130-6) D: Локальный интерфейс оператора.

# <span id="page-15-0"></span>**2.3 Начало работы с предпочтительным инструментом настройки**

Сигнализатор Rosemount 2140 и Rosemount 2140:SIS легко настраиваются с помощью следующего:

- Системы на базе описания устройства (ОУ) например, AMS Device Manager и полевой коммуникатор 475
- Локальный интерфейс оператора (LOI)

# <span id="page-15-1"></span>2.3.1 AMS Device Manager

# **Получение последней версии описания устройства (ОУ)**

Описание устройства (ОУ) — это средство настройки, разработанное для упрощения процесса настройки для пользователя. ОУ Rosemount 2140 обычно устанавливается вместе с ПО AMS Device Manager.

Последнюю версию ОУ HART можно загрузить, посетив веб-сайт Emerson Process Management по следующему адресу: Emerson.com/devicefiles

После загрузки необходимо добавить ОУ в AMS Device Manager:

- 1. Закрытие AMS Device Manager.
- 2. Нажать клавишу **Start** (Запуск), затем выбрать **All Programs** (Все программы) > **AMS Device Manager** > **Add Device Type** (Добавить тип устройства).
- 3. Перейти к загруженным файлам ОУ и нажать **ОК**.

В **Add Device Type** (Добавить тип устройства) приложения выбрать кнопку **Help** (Помощь) для получения дополнительной информации о том, как завершить данную операцию.

## **Настройка подключения через ®HART-модем**

Перед подключением к прибору через HART-модем необходимо настроить подключение через HART-модем в ПО AMS Device Manager:

- 1. Закрытие AMS Device Manager.
- 2. Нажать клавишу **Start** (Запуск), затем выбрать **All Programs** (Все программы) > **AMS Device Manager** > **Network Configuration** (Настройка сети).
- 3. Выбрать **Add** (Добавить).
- 4. В выпадающем списке выбрать **HART modem** (Модем HART) и нажать **Install** (Установить).
- 5. Следовать инструкциям на экране.

В приложении **Network Configuration** (Настройка сети) нажать **Help** (Помощь) для получения дополнительной информации о том, как завершить данную операцию.

# <span id="page-16-2"></span><span id="page-16-0"></span>2.3.2 Полевой коммуникатор

Обзорная информация относительно полевого коммуникатора представлена на Рис[. 2-1.](#page-16-2) Схемы дерева меню смотри в разделе «Дерево меню полевого [коммуникатора](#page-130-6)» на стр. 125.

**Рисунок 2-1. Полевой коммуникатор 475**

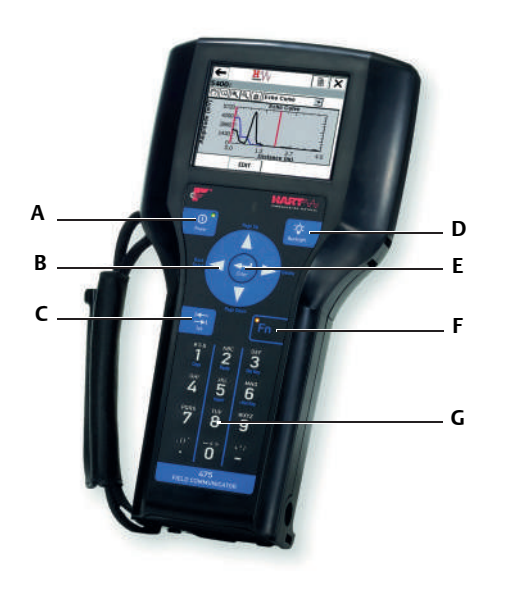

A. Клавиша включения питания **E. Клавиша ввода** B. Клавиши навигации F. Функциональная клавиша C. Клавиша табуляции G. Буквенно-цифровая клавиатура D. Клавиша подсветки

- 
- -

# **Получение последней версии описания устройства (ОУ)**

Если ОУ Rosemount 2140 отсутствует в коммуникаторе 475, следует воспользоваться утилитой обновления Easy Upgrade Utility для загрузки в коммуникатор последней версии ОУ.

Более подробная [информация](http://www2.emersonprocess.com/siteadmincenter/PM%20Asset%20Optimization%20Documents/ProductReferenceAndGuides/475_ru_usermanual.pdf) об обновлении ОУ и всех его функциях приводится в Руководстве по эксплуатации полевого [коммуникатора](http://www2.emersonprocess.com/en-US/brands/Field-Communicator/Pages/475FieldCommunicator.aspx) 475, которые можно найти на сайте www.fieldcommunicator.com.

# <span id="page-16-1"></span>2.3.3 Локальный интерфейс оператора (ЛОИ)

Для работы с локальным интерфейсом оператора при заказе необходимо указать код варианта исполнения M4.

Для включения локального операторского интерфейса нажмите любую кнопку настройки. Кнопки настройки расположены на ЖК-дисплее (для доступа необходимо снять крышку корпуса) или под верхней маркировочной табличкой датчика номинального значения уровня. Функции кнопок конфигурации см. в [Табл](#page-17-2). 2-1, а расположение кнопок конфигурации на Рис[. 2-2.](#page-17-3)

Для успешной настройки некоторых функций с помощью локального операторского интерфейса требуется несколько экранов меню. Вводимые данные сохраняются отдельно при работе с каждым экраном меню. Признаком сохранения является кратковременное появление надписи «SAVED» (Сохранено) на ЖК-дисплее.

Древовидные структуры меню локального интерфейса оператора представлены в [Приложение](#page-130-6) D: Локальный интерфейс оператора.

<span id="page-17-3"></span>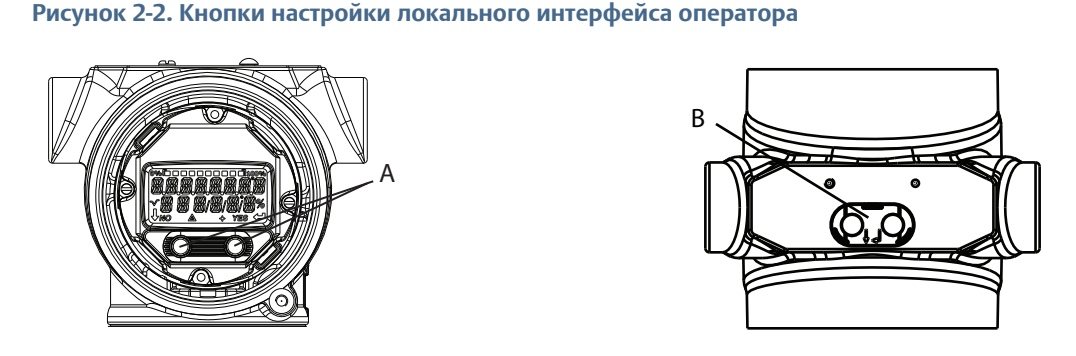

<span id="page-17-2"></span>**Таблица 2-1. Использование кнопок локального интерфейса оператора**

A. Внутренние кнопки настройки B. Внешние кнопки настройки

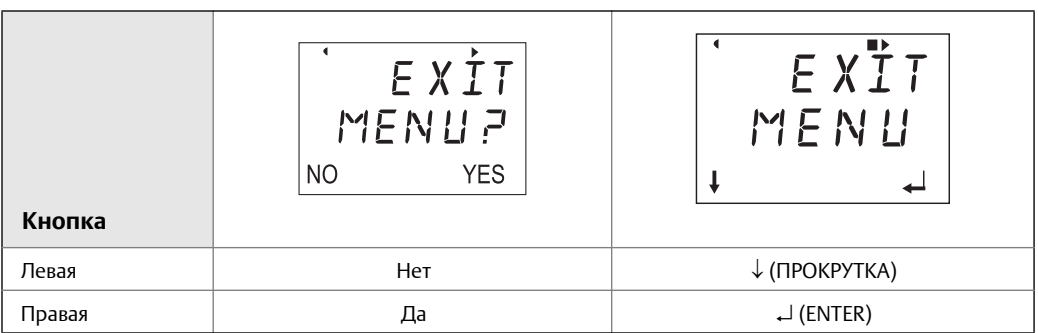

# <span id="page-17-0"></span>**2.4 Переключение версий протокола HART**

# <span id="page-17-1"></span>2.4.1 Переключение версии HART с помощью общего меню

Если устройство конфигурации HART не может поддерживать обмен данными с устройством HART версии 7, в него следует загрузить базовое меню с ограниченными возможностями. Приведенный ниже порядок действий позволяет переключаться между версиями 5 и 7 протокола HART из общего меню.

- 1. Найти поле Message (Сообщение).
	- a. Для переключения на версию 5 HART, ввести **HART5** и 27 пробелов в поле сообщений.
	- b. Чтобы перейти на HART версии 7, ввести: **HART7** и 27 пробелов в поле сообщения.

# <span id="page-18-0"></span>2.4.2 Переключение версии HART с помощью полевого коммуникатора

Горячие клавиши 2, 2, 5 [или 6], 2, 4

- 1. На исходном (Home) экране выбрать **2: Configure** (Настройка).
- 2. Выбрать **2: Manual Setup** (Ручная настройка) > **5: HART** (или **6: HART** при наличии масштабируемой переменной).
- 3. Выбрать **2: Communication Settings** (Настройки связи) > **4: Изменение версии протокола HART**.
- 4. Изменить версию протокола HART.

#### **Примечание**

При появлении сообщения над контуром выполнить соответствующую безопасную операцию и выбрать ОК. Дополнительную информацию см. в разделе «Основы [настройки](#page-19-0)» на стр. 10.

# <span id="page-18-1"></span>2.4.3 Переключение версии HART с помощью ПО AMS Device Manager

- 1. Щелкнуть **Manual Setup** (Ручная настройка) и выбрать вкладку **HART**.
- 2. Выбрать **Change HART Revision** (Изменить версию HART) и выполнять инструкции на экране.

#### **Примечание**

Программное обеспечение AMS Device Manager версии 10.5 или выше совместимо с протоколом HART Версии 7.

#### **Примечание**

При появлении сообщения над контуром выполнить соответствующую безопасную операцию и выбрать Next > (Далее >). Дополнительную информацию см. в «Основы [настройки](#page-19-0)» на стр. 10.

# <span id="page-18-2"></span>2.4.4 Переключение версии HART с помощью локального операторского интерфейса

- 1. Для активации меню нажать любую кнопку ЛОИ. (инструкции по использованию кнопок ЛОИ см. в [Табл](#page-17-2). 2-1 на стр. 8).
- 2. Прокрутить (↓) и выбрать **EXTENDED MENU** (→) (РАСШИРЕННОЕ МЕНЮ).
- 3. Прокрутить  $(\downarrow)$  и выбрать **HART REV**  $(\lrcorner)$  (ВЕРСИЯ HART).
- 4. Для изменения версии HART:
	- a. Для переключения выбрать HART REV 5 (...) (ВЕРСИЯ 5 HART) или прокрутить (↓) и выбрать **HART REV 7** (...) (ВЕРСИЯ 7 HART).
- 5. Покинуть меню, дождавшись вывода запрос **EXIT MENU?** (ВЫЙТИ ИЗ МЕНЮ?) через одну минуту или прокрутив меню и выбрав **BACK TO MENU** (ВЕРНУТЬСЯ В МЕНЮ) и **EXIT MENU** (ВЫЙТИ ИЗ МЕНЮ).

#### **Примечание**

При появлении сообщения над контуром выполнить соответствующую безопасную операцию и выбрать «».

Дополнительную информацию см. в разделе «Основы [настройки](#page-19-0)» на стр. 10.

# <span id="page-19-0"></span>**2.5 Основы настройки**

Сигнализатор Rosemount 2140 и 2140:SIS («сигнализатор уровня») можно настроить до или после установки. Настройка датчика номинального значения уровня перед установкой обеспечивает размещение всех его компонентов в рабочем порядке до установки.

# <span id="page-19-1"></span>2.5.1 Установка переключателя защиты

Для продолжения настройки следует убедиться, что переключатель защиты установлен в открытом положении ( $\cap$ ). Положение переключателя см. на Рис[. 2-6](#page-52-1) на стр. 43.

# <span id="page-19-2"></span>2.5.2 Переключение контура в ручной режим

 $\bigwedge$ При отправке или запросе данных, которые могут нарушить работу контура или изменить выходной сигнал сигнализатора уровня, следует перевести контур управления технологическим процессом в режим ручного управления. Полевой коммуникатор, ПО AMS Device Manager или локальный интерфейс пользователя выводят запросы на переход в режим ручного управления в случае необходимости. Запрос является только напоминанием. Подтверждение данного сообщения не переводит контур в режим ручного управления. Для перехода в режим ручного управления требуется выполнение отдельной операции.

# <span id="page-19-3"></span>**2.6 Пошаговая настройка сигнализатора**

Опции, представленные в пошаговой настройке, включают в себя все пункты, необходимые для основной эксплуатации. Все параметры основной настройки сейчас описаны в разделе «Базовая [настройка](#page-23-0)» на стр. 14.

# <span id="page-19-4"></span>2.6.1 Пошаговая настройка с помощью AMS Device Manager

- 1. Нажать клавишу **Start** (Запуск), затем выбрать **All Programs** (Все программы) > **AMS Device Manager** > **AMS Device Manager**.
- 2. Выбрать **View** (Просмотр) > **Device Connection View** (Просмотр соединения устройства).
- 3. В окне просмотра соединения устройства дважды щелкнуть на иконке модема **HART**.
- 4. Дважды щелкнуть на иконке устройства.
- 5. На экране основного меню Home выбрать **Configure** (Настроить) > **Guided Setup** (Пошаговая установка).
- 6. Выбрать **Basic Setup** (Основная установка) и следовать всем инструкциям на экране.

# <span id="page-19-5"></span>2.6.2 Пошаговая настройка с помощью полевого коммуникатора

- 1. Включить полевой коммуникатор.
- 2. Нажать на символ HART в главном меню. Полевой коммуникатор подключится к устройству.
- 3. На экране основного меню Home выбрать **Configure** (Настроить) > **Guided Setup** (Пошаговая установка).
- 4. Выбрать **Basic Setup** (Основная установка) и следовать всем инструкциям на экране.

# <span id="page-20-0"></span>2.6.3 Пошаговая настройка с помощью локального интерфейса оператора

Пошаговая настройка недоступна в локальном интерфейсе оператора. Перейти к инструкциям по настройке основных параметров в локальном интерфейсе пользователя в разделе «[Базовая](#page-23-0) [настройка](#page-23-0)» на стр. 14 и вернуться в данный раздел для подтверждения настройки.

# <span id="page-20-1"></span>**2.7 Подтверждение настройки перед установкой**

Перед установкой в систему технологического процесса рекомендуется проверить различные параметры настройки. Для каждого средства настройки имеется собственный перечень параметров.

# <span id="page-20-2"></span>2.7.1 Подтверждение настройки (полевой коммуникатор или AMS)

Параметры настройки, перечисленные в [Табл](#page-20-6). 2-2, необходимо проверить перед установкой датчика уровня. С исходного экрана [HOME](#page-20-6) ввести перечисленные последовательности горячих клавиш. Или перейти к странице с подробными инструкциями.

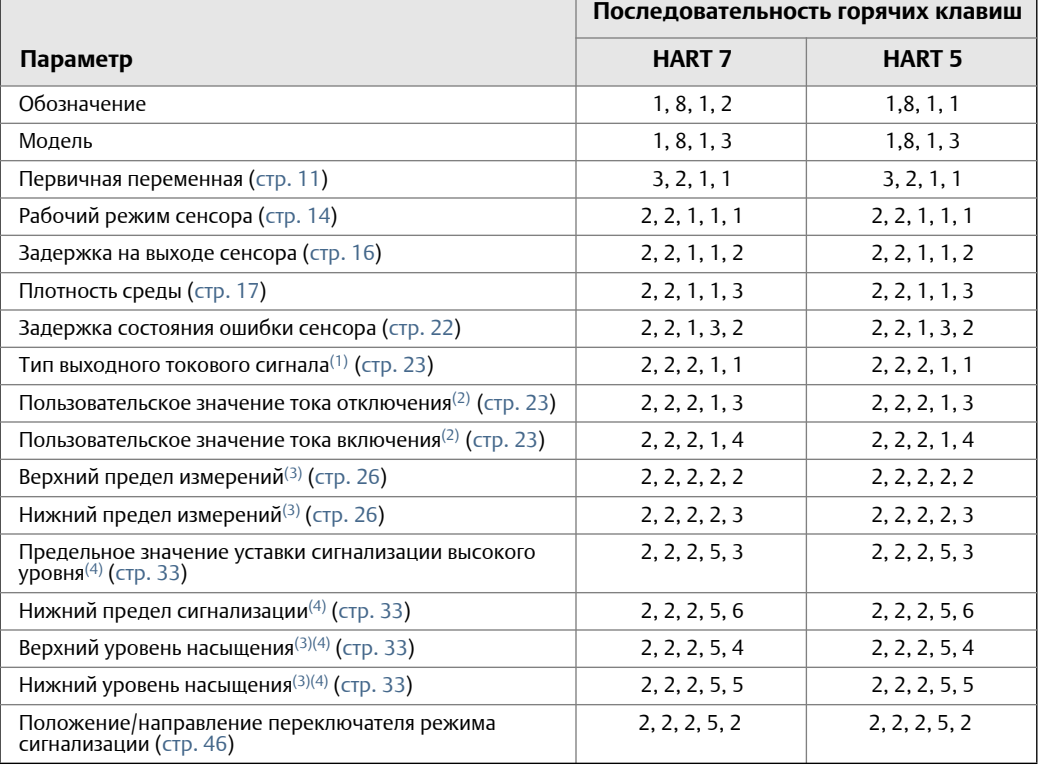

#### <span id="page-20-6"></span>**Таблица 2-2. Подтверждение настройки (Последовательность горячих клавиш)**

1. Используется только при привязке первичной переменной к переменной выходного состояния.

<span id="page-20-3"></span>2. Используется, если типу выходного токового сигнала присвоено значение Custom (Пользовательский).

<span id="page-20-4"></span>3. Используется только при привязке первичной переменной к переменной частоты сенсора или масштабируемой переменной. Более подробную информацию смотри в разделе «Настройка [динамических](#page-22-0) переменных» на стр. 13 и «Точки диапазона [аналогового](#page-35-0) [выхода](#page-35-0)» на стр. 26.

<span id="page-20-5"></span>4. Указанные уровни сигнализации и насыщения зависят от установок реле аварийного уровня (стр[. 46\)](#page-55-0) и заказанного кода аварийного уровня (Табл. A-7 на стр[. 119\)](#page-128-1).

# <span id="page-21-0"></span>2.7.2 Подтверждение настройки (локальный интерфейс оператора)

1. Для включения локального интерфейса оператора нажать любую кнопку настройки.

### 2. Выбрать **VIEW CONFIG** (...) (ПРОСМОТР НАСТРОЙКИ).

3. Прокрутить  $(\downarrow)$  для проверки следующих параметров перед установкой:

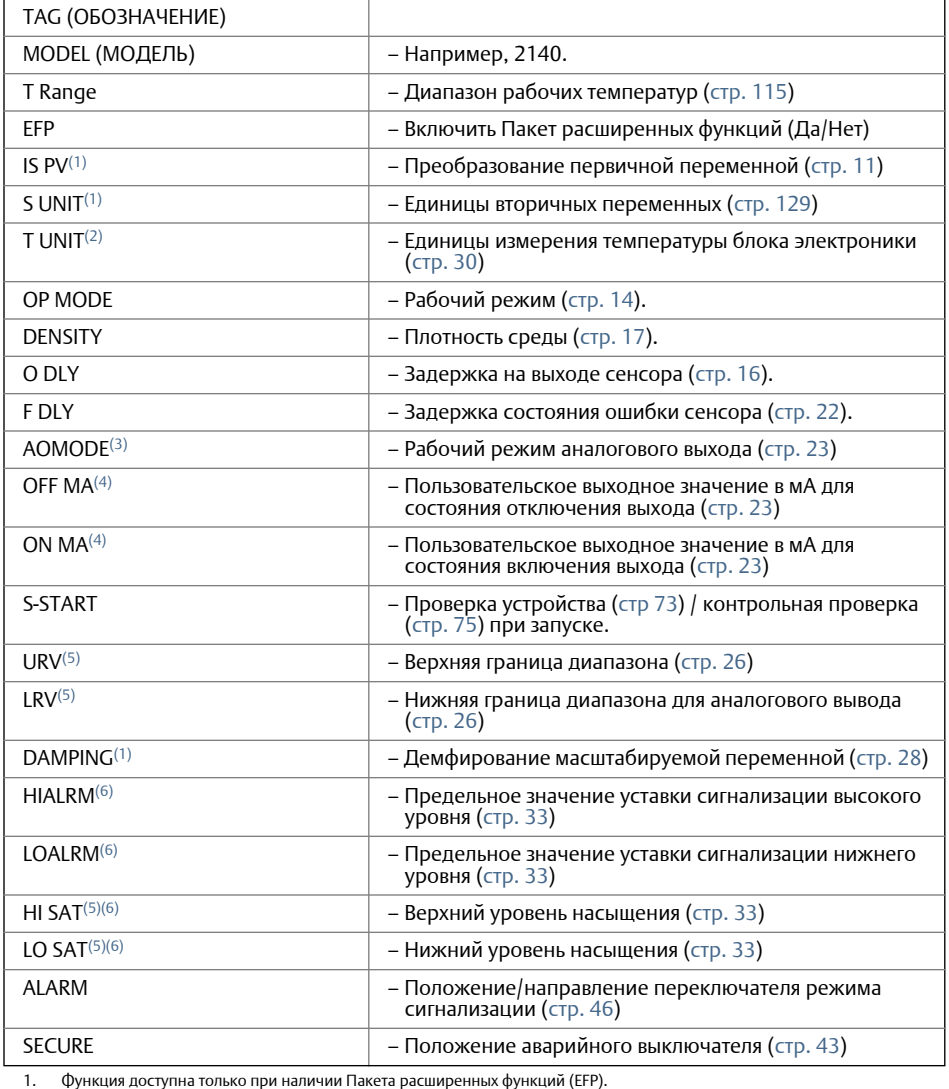

<span id="page-21-1"></span>

2. Только единицы SI.

3. Отображается только при привязке первичной переменной (PV) к переменной выходного состояния.

- <span id="page-21-2"></span>4. Отображается только при пользовательском значении рабочего режима аналогового выхода.
- <span id="page-21-3"></span>5. Отображается только при привязке первичной переменной (PV) к переменной частоты сенсора или масштабируемой переменной.

<span id="page-21-4"></span>6. Указанные уровни сигнализации и насыщения зависят от установок реле аварийного уровня (стр[. 46](#page-55-0)) и заказанного кода аварийного уровня (Табл[. A-7](#page-128-1) на стр. 119).

4. Покинуть меню, дождавшись вывода запрос **EXIT MENU?** (ВЫЙТИ ИЗ МЕНЮ?) через одну минуту или прокрутив меню и выбрав **BACK TO MENU** (ВЕРНУТЬСЯ В МЕНЮ) и **EXIT MENU** (ВЫЙТИ ИЗ МЕНЮ).

# <span id="page-22-0"></span>2.7.3 Настройка динамических переменных

В этом разделе описывается порядок проверки надлежащей привязки четырех динамических переменных.

При выявлении неверной привязки смотри раздел «HART ([перераспределение](#page-40-1) динамических [переменных](#page-40-1))» на стр. 31.

### **Распределение динамических переменных по умолчанию**

По умолчанию четыре отображаемые динамические переменные следующие:

#### **Первичная переменная (PV)**

Привязка: Состояние выхода – состояние выхода сигнализатора уровня представляет собой отключение (0.0) или включение (1.0).

### **Вторичная переменная (SV)**

Привязка: Состояние сенсора – показывает текущее состояние сенсора: сухое (0.0) или в жидкости (1.0).

**Третичная переменная (TV)**

Привязка: Частота сенсора – частота колебаний вибрационной вилки, Гц.

### **Четвертичная переменная (QV)**

Привязка: Температура электроники – температура внутри корпуса, °C/°F.

### **Проверка переменных процесса (полевой коммуникатор)**

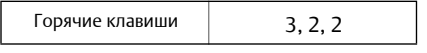

Чтобы открыть меню Variables (Переменные):

- 1. На исходном (Home) экране выбрать **3: Service Tools** (Служебные инструменты).
- 2. Выбрать **2: Variables** (Переменные) > **2: Mapped Variables** (Назначенные переменные)
- 3. Выбрать динамическую переменную:
	- a. Выбрать **1: Первичная переменная**
	- b. Выбрать **2: Вторичная переменная**.
	- c. Выбрать **3: Третичная переменная**.
	- d. Выбрать **4: Четвертичная переменная**.

## **Проверка динамических переменных (AMS Device Manager)**

- 1. Щелкнуть правой клавишей на устройстве и выбрать в меню пункт **Обзор**.
- 2. Нажать клавишу **Mapped Variables** (Назначенные переменные), чтобы отобразить первичную, вторичную, третичную и четвертичную переменные.

## **Проверка динамических переменных (ЛОИ)**

Отображение назначенных динамических переменных в локальном интерфейсе пользователя (ЛОИ) невозможно.

# **Дополнительное перераспределение PV (первичной переменной)**

Версии Rosemount 2140 с Пакетом расширенных функций (EFP) поддерживают изменение привязки PV к:

- Частоте сенсора
- Масштабируемой переменной

### **Дополнительное перераспределение SV, TV или QV**

Rosemount 2140 и Rosemount 2140:SIS поддерживают перераспределение SV, TV или QV к:

- Состоянию выхода
- Состоянию сенсора
- Частоте сенсора
- Температуре блока электроники
- Напряжению на выводах

Версии Rosemount 2140 с Пакетом расширенных функций (EFP) также поддерживают возможность перераспределения SV, TV или QV к:

Масштабируемой переменной

#### **Примечание**

Соответствующую информацию смотри в разделе «HART ([перераспределение](#page-40-1) динамических [переменных](#page-40-1))» на стр. 31.

# <span id="page-23-0"></span>**2.8 Базовая настройка**

# <span id="page-23-1"></span>2.8.1 Режим работы сенсора

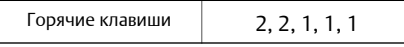

Датчик уровня имеет три режима работы:

нормальный (только Rosemount 2140)

Режим по умолчанию без функции определения сбоя сенсора.

Расширенный, с сенсором в жидкости

Дополнительный режим, в котором переменной устройства **состояние сенсора** принудительно присваивается состояние «в жидкости» и осуществляется определение сбоев сенсора. (режим по умолчанию для Rosemount 2140:SIS).

Расширенный, сухой

Дополнительный режим, в котором переменной устройства **состояние сенсора** принудительно присваивается состояние «сухое» и осуществляется определение сбоев сенсора.

#### **Примечание**

**Состояние сенсора** (стр[. 82\)](#page-91-1) используется для определения **Состояния выхода** (стр[. 13\)](#page-22-0).

### **Для изменения или просмотра режима (полевой коммуникатор):**

- 1. На исходном (Home) экране выбрать **2: Configure** (Настройка).
- 2. Выбрать **2: Manual Setup** (Ручная настройка) > **1: Operation** (Эксплуатация) > **1: Application** (Приложение).
- 3. Выбрать **1: Sensor Operation Mode** (Режим работы сенсора).
- 4. При изменении установок режима:
	- a. Выбрать режим: Normal (Нормальный), Enhanced (Fault=Wet) (Расширенный, сбой=в жидкости) или Enhanced (Fault=Dry) (Расширенный, сбой=сухой).

#### **Примечание**

При появлении сообщения над контуром выполнить соответствующую безопасную операцию и выбрать ОК.

Дополнительную информацию см. в разделе «Основы [настройки](#page-19-0)» на стр. 10.

### **Для изменения или просмотра режима (AMS Device Manager):**

- 1. Щелкнуть правой клавишей мыши на нужном устройстве и выбрать **Configure** (Настроить).
- 2. Выбрать **Manual Setup** (Ручная настройка), а затем вкладку **Operation** (Эксплуатация).
- 3. При изменении установок режима:
	- a. Выбрать режим: Normal (Нормальный), Enhanced (Fault=Wet) (Расширенный, сбой=в жидкости) или Enhanced (Fault=Dry) (Расширенный, сбой=сухой) в поле **Sensor Operation Mode** (Рабочий режим сенсора).

### **Примечание**

При появлении сообщения над контуром выполнить соответствующую безопасную операцию и выбрать Next > (Далее >). Дополнительную информацию см. в «Основы [настройки](#page-19-0)» на стр. 10.

### **Для изменения или просмотра режима (ЛОИ):**

- 1. Для активации меню нажать любую кнопку ЛОИ. (инструкции по использованию кнопок ЛОИ см. в [Табл](#page-17-2). 2-1 на стр. 8).
- 2. При изменении установок режима:
	- a. Прокрутить (↓) и выбрать **EXTENDED MENU** (→) (РАСШИРЕННОЕ МЕНЮ).
	- b. Прокрутить  $(\downarrow)$  и выбрать **SENSOR**  $(\lrcorner)$  (CEHCOP).
	- **c.** Выбрать **SENSOR OPMODE** (...) (РАБОЧИЙ РЕЖИМ СЕНСОРА).
	- d. Следуя указаниям на экране, выбрать новый режим: NORM (нормальный), EN WET (расширенный, в жидкости) или EN DRY (расширенный, сухой).
- 3. Для просмотра установок режима:
	- а. Выбрать **VIEW CONFIG** (...) (ПРОСМОТР НАСТРОЙКИ).
	- b. Прокрутить (↓) до раздела **OPMODE** (РАБОЧИЙ РЕЖИМ) и отображения установок режима.
- 4. Покинуть меню, дождавшись вывода запрос **EXIT MENU?** (ВЫЙТИ ИЗ МЕНЮ?) через одну минуту или прокрутив меню и выбрав **BACK TO MENU** (ВЕРНУТЬСЯ В МЕНЮ) и **EXIT MENU** (ВЫЙТИ ИЗ МЕНЮ).

#### **Примечание**

При появлении сообщения над контуром выполнить соответствующую безопасную операцию и выбрать .⊥.

Дополнительную информацию см. в разделе «Основы [настройки](#page-19-0)» на стр. 10.

# <span id="page-25-0"></span>2.8.2 Задержка срабатывания

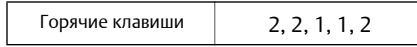

При обнаружении изменений технологических условий с состояния «в жидкости» на сухое состояние и наоборот переменная **Задержка срабатывания** может активировать задержку до 3600 секунд до отображения изменения нового состояния. Задержка по умолчанию составляет одну секунду.

В зависимости от применения соответствующая задержка может предотвратить постоянное переключение состояния выхода. Если, например, в резервуаре имеются волны, они могут послужить источником помех, приводящих к периодически обнаруживаемым изменениям условий технологического процесса. Задержка срабатывания используется для того, чтобы вилка находилась в сухом или погруженном состоянии перед переключением.

### **Для изменения или просмотра установки задержки (полевой коммуникатор):**

- 1. На исходном (Home) экране выбрать **2: Configure** (Настройка).
- 2. Выбрать **2: Manual Setup** (Ручная настройка) > **1: Operation** (Эксплуатация) > **1: Application** (Приложение).
- 3. Выбрать **2: Sensor Output Delay** (Задержка срабатывания).
- 4. При изменении установок задержки:
	- a. Отредактировать значение задержки в диапазоне от 0 до 3600 секунд.

#### **Примечание**

При появлении сообщения над контуром выполнить соответствующую безопасную операцию и выбрать ОК.

Дополнительную информацию см. в разделе «Основы [настройки](#page-19-0)» на стр. 10.

### **Для изменения или просмотра установки задержки (AMS Device Manager):**

- 1. Щелкнуть правой клавишей мыши на нужном устройстве и выбрать **Configure** (Настроить).
- 2. Выбрать **Manual Setup** (Ручная настройка), а затем вкладку **Operation** (Эксплуатация).
- 3. При изменении установок задержки:
	- a. Редактировать время задержки в диапазоне от 0 до 3600 секунд в поле **Sensor Output Delay** (Задержка на выходе сенсора).

### **Для изменения или просмотра установки задержки (ЛОИ):**

- 1. Для активации меню нажать любую кнопку ЛОИ. (инструкции по использованию кнопок ЛОИ см. в [Табл](#page-17-2). 2-1 на стр. 8).
- 2. При изменении установок режима:
	- а. Прокрутить  $(\downarrow)$  и выбрать **EXTENDED MENU**  $(\lrcorner)$  (РАСШИРЕННОЕ МЕНЮ).
	- b. Прокрутить  $(\downarrow)$  и выбрать **SENSOR**  $(\lrcorner)$  (CEHCOP).
- c. Прокрутить (↓) и выбрать **OUTPUT DELAY** (→) (ЗАДЕРЖКА СРАБАТЫВАНИЯ).
- d. Выполнять инструкции на экране и редактировать новую установку задержки в диапазоне от 0 до 3600. При вводе времени задержки, не отвечающего указанному диапазону, на экране отображается сообщение ERROR (ОШИБКА).
- 3. Для просмотра установок режима:
	- а. Выбрать **VIEW CONFIG** (...) (ПРОСМОТР НАСТРОЙКИ).
	- b. Прокрутить (↓) до раздела **O DELAY** (ЗАДЕРЖКА СРАБАТЫВАНИЯ) и отображения установок задержки.
- 4. Покинуть меню, дождавшись вывода запрос **EXIT MENU?** (ВЫЙТИ ИЗ МЕНЮ?) через одну минуту или прокрутив меню и выбрав **BACK TO MENU** (ВЕРНУТЬСЯ В МЕНЮ) и **EXIT MENU** (ВЫЙТИ ИЗ МЕНЮ).

#### **Примечание**

При появлении сообщения над контуром выполнить соответствующую безопасную операцию и выбрать $\Box$ .

Дополнительную информацию см. в разделе «Основы [настройки](#page-19-0)» на стр. 10.

# <span id="page-26-0"></span>2.8.3 Плотность среды

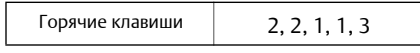

На измеренное значение частоты вилки, погруженной в технологическую среду, могут влиять изменения плотности жидкости. В результате точки переключения из сухого режима в режим погружения в жидкости и наоборот зависят от типа и разнообразия технологической среды (Рис[. 2-3](#page-27-0) на стр. 18).

Чтобы преодолеть данный недостаток можно рассчитать точные моменты переключения с помощью Rosemount 2140 и Rosemount 2140:SIS после выбора соответствующей плотности в соответствии с технологической средой.

Rosemount 2140 и Rosemount 2140:SIS поддерживают следующие опции плотности среды:

- **0,4 0,6 ед. удельн. плотности** (для 400–600 кг/м3 например, для пропана)
- **0,5 0,9 ед. удельн. плотности** (для 500–900 кг/м3 например, для спирта)
- **0,8 1,3 ед. удельн. плотности** (для 800–1300 кг/м3 например, для воды) **(выбор по умолчанию)**
- **1,2 3,0 ед. удельн. плотности** (для 1200–3000 кг/м3 например, для кислоты)

Дополнительные опции Rosemount 2140 следующие:

- Осадок низкого сжатия
- Осадок среднего сжатия
- Осадок высокого сжатия
- Осадок крайне высокого сжатия

### **Примечание**

Модели Rosemount 2140 и Rosemount 2140:SIS с Пакетом расширенных функций (EFP) могут использовать функцию **Обучения сред** (стр[. 19\)](#page-28-0) для автоматического выбора полосы плотности.

Для остальных моделей следует сохранить установку Плотности среды по умолчанию, если удельная плотность жидкости неизвестна.

<span id="page-27-0"></span>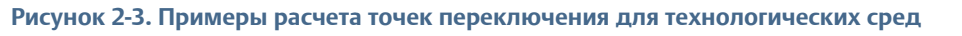

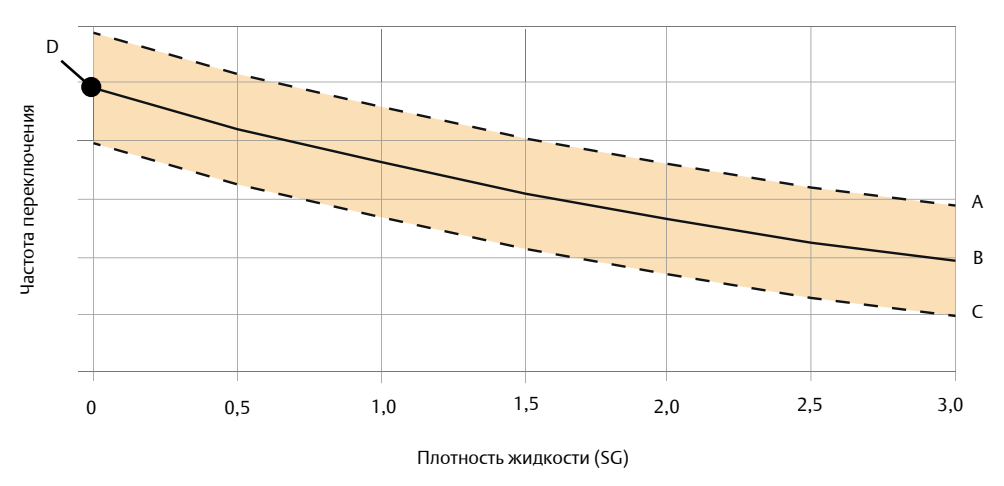

A. Верхний предел (предусмотрен для изменений при производстве вилки).

B. Номинальная частота точки переключения для указанной технологической среды.

C. Нижний предел (предусмотрен для изменений при производстве вилки).

D. Частота колебаний сухой вилки– смотри более подробную информацию в разделе «Частота [колебаний](#page-94-1) сухой вилки и точки [переключения](#page-94-1)» на стр. 85.

### **Для изменения или просмотра плотности среды (полевой коммуникатор):**

- 1. На исходном (Home) экране выбрать **2: Configure** (Настройка).
- 2. Выбрать **2: Manual Setup** (Ручная настройка) > **1: Operation** (Эксплуатация) > **1: Application** (Приложение).
- 3. Выбрать **3: Плотность среды**
- 4. Выбрать опцию, которая наиболее близко находится к диапазону плотности технологической среды.

#### **Примечание**

При появлении сообщения над контуром выполнить соответствующую безопасную операцию и выбрать ОК.

Дополнительную информацию см. в разделе «Основы [настройки](#page-19-0)» на стр. 10.

### **Для изменения или просмотра плотности среды (AMS Device Manager).**

- 1. Щелкнуть правой клавишей мыши на нужном устройстве и выбрать **Configure** (Настроить).
- 2. Выбрать **Manual Setup** (Ручная настройка), а затем вкладку **Operation** (Эксплуатация).
- 3. Выбрать опцию **Плотность среды**, которая наиболее близко находится к диапазону плотности технологической среды.

### **Примечание**

При появлении сообщения над контуром выполнить соответствующую безопасную операцию и выбрать Next > (Далее >). Дополнительную информацию см. в «Основы [настройки](#page-19-0)» на стр. 10.

### **Для изменения или просмотра плотности среды (ЛОИ):**

- 1. Для активации меню нажать любую кнопку ЛОИ. (инструкции по использованию кнопок ЛОИ см. в [Табл](#page-17-2). 2-1 на стр. 8).
- 2. Прокрутить ( $\downarrow$ ) и выбрать **EXTENDED MENU** ( $\lrcorner$ ) (РАСШИРЕННОЕ МЕНЮ).
- 3. Прокрутить  $(\downarrow)$  и выбрать **MEDIA**  $(\lrcorner)$  (СРЕДЫ).
- 4. Выбрать **DENSITY** (...) (ПЛОТНОСТЬ).
- 5. Выполнить инструкции на экране для выбора опции, которая наиболее близко находится к диапазону плотности технологической среды.

#### **Примечание**

При появлении сообщения над контуром выполнить соответствующую безопасную операцию и выбрать .

Дополнительную информацию см. в разделе «Основы [настройки](#page-19-0)» на стр. 10.

# <span id="page-28-0"></span>2.8.4 Калибровка в среде

Горячие клавиши  $\begin{array}{|l|} 2, 2, 1, 1, 5 \end{array}$ 

Модели Rosemount 2140 и Rosemount 2140:SIS с Пакетом расширенных функций (EFP) могут использовать функцию **Калибровка в среде**.

Калибровка в среде значительно упрощает настройку переменной **Плотность среды** (стр[. 17\)](#page-26-0).

Для выполнения данной процедуры лепестки вилки должны быть полностью погружены в технологическую среду в течение небольшого периода для получения данных о частоте, расчета плотности жидкости и последующего автоматического выбора опции для переменной плотности среды.

#### **Примечание**

Функция Калибровка в среде может привести к неожиданным результатам при повышенных температурах.

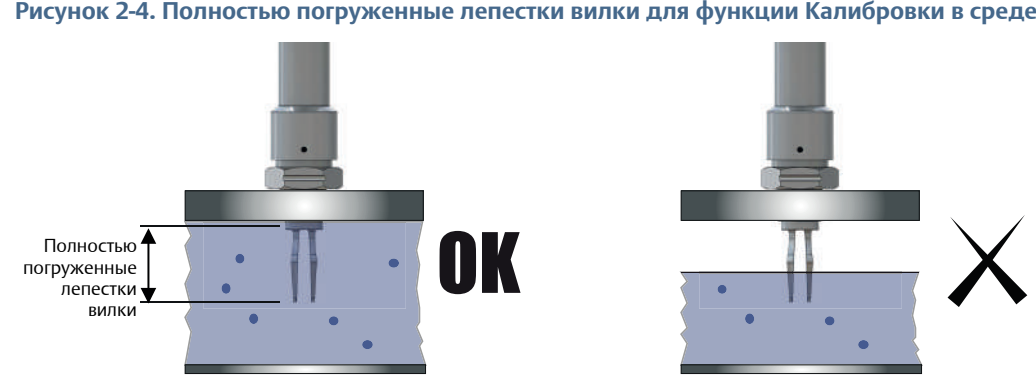

**Рисунок 2-4. Полностью погруженные лепестки вилки для функции Калибровки в среде**

# **Для использования функции Калибровка в среде (полевой коммуникатор)**

- 1. На исходном (Home) экране выбрать **2: Configure** (Настройка).
- 2. Выбрать **2: Manual Setup** (Ручная настройка) > **1: Operation** (Эксплуатация) > **1: Application** (Приложение).
- 3. Выбрать **5: Media Learn** (Калибровка в среде)
- 4. Выполнять инструкции на экране до завершения процедуры калибровки.

#### **Примечание**

При появлении сообщения над контуром выполнить соответствующую безопасную операцию и выбрать ОК.

Дополнительную информацию см. в разделе «Основы [настройки](#page-19-0)» на стр. 10.

# **Для использования функции Калибровка в среде (AMS Device Manager)**

- 1. Щелкнуть правой клавишей мыши на нужном устройстве и выбрать **Configure** (Настроить).
- 2. Выбрать **Manual Setup** (Ручная настройка), а затем вкладку **Operation** (Эксплуатация).
- 3. **Щелкнуть на клавише Обучение сред** (в окне Приложение).
- 4. Выполнять инструкции на экране до завершения процедуры обучения. (Опция Recall Learnt (Возврат к изученному) позволяет вернуться к ранее запомненному значению плотности среды).
- 5. В окне Приложение отмечена вкладка **Learnt** (Изучено).

#### **Примечание**

При появлении сообщения над контуром выполнить соответствующую безопасную операцию и выбрать Next > (Далее >). Дополнительную информацию см. в «Основы [настройки](#page-19-0)» на стр. 10.

## **Для использования функции Калибровка в среде (ЛОИ)**

- 1. Для активации меню нажать любую кнопку ЛОИ. (инструкции по использованию кнопок ЛОИ см. в [Табл](#page-17-2). 2-1 на стр. 8).
- 2. Прокрутить (↓) и выбрать **EXTENDED MENU** (→) (РАСШИРЕННОЕ МЕНЮ).
- 3. Прокрутить (↓) и выбрать **MEDIA** (<sub>←</sub>) (СРЕДЫ).
- 4. Прокрутить  $(\downarrow)$  и выбрать **LEARN**  $(\lrcorner)$  (ИЗУЧЕНО).
- 5. Выполнять инструкции на экране до завершения процедуры калибровки.

### **Примечание**

```
При появлении сообщения над контуром выполнить соответствующую безопасную операцию
и выбрать .
```
Дополнительную информацию см. в разделе «Основы [настройки](#page-19-0)» на стр. 10.

# <span id="page-30-0"></span>2.8.5 Допустимое изменение частоты колебаний сухой вилки

Горячие клавиши  $\begin{array}{|c|c|c|c|c|c|c|c|c|} \hline \end{array}$  2, 2, 1, 3, 1

При повторной калибровке сигнализатора уровня в полевых условиях производится сравнение между новой частотой колебаний сухой вилки и исходным, установленным на заводе значением **Dry Fork Frequency** (Частота колебаний сухой вилки). Если разница превышает допустимое значение изменения, то результаты повторной калибровки отвергаются. Проверить вилку на предмет повреждений, коррозии или образования покрытия, при необходимости очистить вилку перед очередной попыткой.

Значение по умолчанию – 100 Гц, однако это значение можно установить в интервале от 0 до 255 Гц.

Установка 0 Гц означает отключение контроля допустимых изменений.

#### **Примечание**

Для исходной заводской частоты колебаний сухой вилки последовательность горячих клавиш следующая: 3, 4, 1, 2, 1.

### **Для изменения или просмотра допустимого изменения: (Полевой коммуникатор)**

- 1. На исходном (Home) экране выбрать **2: Configure** (Настройка).
- 2. Выбрать **2: Manual Setup (Ручная настройка)** > **1: Operation (Эксплуатация)** > **3: Sensor** (Датчик).
- 3. Выбрать **1: Allowable Change In Dry Fork Frequency** (Допустимое изменение частоты колебаний сухой вилки).
- 4. Следовать инструкциям на экране для настройки допустимого изменения.

#### **Примечание**

При появлении сообщения над контуром выполнить соответствующую безопасную операцию и выбрать ОК.

Дополнительную информацию см. «Основы [настройки](#page-19-0)» на стр. 10.

### **Для изменения или просмотра допустимого изменения: (AMS Device Manager)**

- 1. Щелкнуть правой клавишей мыши на нужном устройстве и выбрать **Configure** (Настроить).
- 2. Выбрать **Manual Setup** (Ручная настройка), а затем вкладку **Operation** (Эксплуатация).
- 3. При смене допустимого изменения:
	- a. Отредактировать значение частоты в диапазоне от 0 до 255 Гц в поле **Допустимое изменение частоты колебаний сухой вилки**.

#### **Примечание**

При появлении сообщения над контуром выполнить соответствующую безопасную операцию и выбрать Next > (Далее >). Дополнительную информацию см. в «Основы [настройки](#page-19-0)» на стр. 10.

### **Для изменения или просмотра допустимого изменения (ЛОИ):**

Данный параметр настройки недоступен для ЛОИ.

# <span id="page-31-0"></span>2.8.6 Задержка состояния ошибки сенсора

Горячие клавиши  $\begin{vmatrix} 2, 2, 1, 3, 2 \end{vmatrix}$ 

Когда сигнализатор уровня работает в расширенном режиме (Enhanced Mode) и обнаруживает неисправность вилки сенсора, то после задержки в параметре **Sensor State** (Состояние сенсора) (стр[. 82](#page-91-1)) отображается состояние ошибки.

Настройка по умолчанию составляет 5 секунд. Это значение можно установить в интервале от 0 до 3600 секунд.

### **Примечание**

Когда Rosemount 2140 работает в нормальном режиме (Normal Mode), то неисправность вилки сенсора не определяется и в параметре **Sensor State** (Состояние сенсора) продолжает отображаться действительный (Valid) статус.

### **Для изменения или просмотра задержки состояния ошибки сенсора: (Полевой коммуникатор)**

- 1. На исходном (Home) экране выбрать **2: Configure** (Настройка).
- 2. Выбрать **2: Manual Setup** (Ручная настройка) > **1: Operation** (Эксплуатация) > **3: Sensor** (Датчик).
- 3. Выбрать **2: Sensor Fault Delay** (Задержка состояния ошибки сенсора)
- 4. Для настройки задержки выполнить инструкции на экране.

#### **Примечание**

При появлении сообщения над контуром выполнить соответствующую безопасную операцию и выбрать ОК.

Дополнительную информацию см. в разделе «Основы [настройки](#page-19-0)» на стр. 10.

### **Для изменения или просмотра задержки состояния ошибки сенсора: (AMS Device Manager)**

- 1. Щелкнуть правой клавишей мыши на нужном устройстве и выбрать **Configure** (Настроить).
- 2. Выбрать **Manual Setup** (Ручная настройка), а затем вкладку **Operation** (Эксплуатация).
- 3. При изменении установок задержки:
	- a. Отредактировать значение в секундах в поле **Задержка состояния ошибки сенсора**.

#### **Примечание**

При появлении сообщения над контуром выполнить соответствующую безопасную операцию и выбрать Next > (Далее >). Дополнительную информацию см. в «Основы [настройки](#page-19-0)» на стр. 10.

### **Для изменения или просмотра задержки состояния ошибки сенсора (ЛОИ):**

- 1. Для активации меню нажать любую кнопку ЛОИ. (инструкции по использованию кнопок ЛОИ см. в [Табл](#page-17-2). 2-1 на стр. 8).
- 2. При изменении установок режима:
	- а. Прокрутить  $(\downarrow)$  и выбрать **EXTENDED MENU**  $(\downarrow)$  (РАСШИРЕННОЕ МЕНЮ).
	- b. Прокрутить  $(\downarrow)$  и выбрать **SENSOR**  $(\lrcorner)$  (CEHCOP).
- c. Прокрутить (↓) и выбрать **FAULT DELAY** (...) (ЗАДЕРЖКА СОСТОЯНИЯ ОШИБКИ).
- d. Выполнять инструкции на экране и редактировать новую установку задержки в диапазоне от 0 до 3600. При вводе времени задержки, не отвечающего указанному диапазону, на экране отображается сообщение ERROR (ОШИБКА).
- 3. Для просмотра установок режима:
	- а. Выбрать **VIEW CONFIG** (...) (ПРОСМОТР НАСТРОЙКИ).
	- b. Прокрутить (↓) до раздела **F DELAY** (ЗАДЕРЖКА СОСТОЯНИЯ ОШИБКИ) и отображения установок задержки.
- 4. Покинуть меню, дождавшись вывода запрос **EXIT MENU?** (ВЫЙТИ ИЗ МЕНЮ?) через одну минуту или прокрутив меню и выбрав **BACK TO MENU** (ВЕРНУТЬСЯ В МЕНЮ) и **EXIT MENU** (ВЫЙТИ ИЗ МЕНЮ).

#### **Примечание**

При появлении сообщения над контуром выполнить соответствующую безопасную операцию и выбрать .

<span id="page-32-1"></span>Дополнительную информацию см. в разделе «Основы [настройки](#page-19-0)» на стр. 10.

# <span id="page-32-0"></span>2.8.7 Тип аналогового выхода и рабочие режимы

 $\triangle$  Аналоговый вывод активизируется переменной устройства, привязанной к первичной переменной (PV). Перед подтверждением изменений внимательно прочесть отображаемые на экране предупреждения.

Активизируется подраздел определения аналогового вывода.

#### **Тип выходного токового сигнала**

Горячие клавиши  $\begin{array}{|l|} 2, 2, 2, 1, 1 \end{array}$ 

Выбираемые опции следующие:

 **4 и 20 мА** – т.е. состояния выводов соответствуют следующему 4 мА= off (откл.) и 20 мА = on (вкл.).

Для получения информации относительно этапов соответствующей настройки следует продолжить чтение данного подраздела.

 **8 и 16 мА** – т.е. состояния выводов соответствуют следующему 8 мА= off (откл.) и 16 мА  $=$  on (вкл.).

Для получения информации относительно этапов соответствующей настройки следует продолжить чтение данного подраздела.

 **Custom** (Пользовательские) – т.е. пользователь указывает значения тока на выходе для переключения в состояния откл./вкл.

Уровни тока на выходе для состояния включения и отключения вывода вводятся пользователем в переменные **Custom Off Current** (Пользовательское значение отключения) и **Custom On Current** (Пользовательское значение включения). Для получения информации относительно этапов соответствующей настройки следует продолжить чтение данного подраздела.

#### **LEVELTESTER**– режим совместимости

Смотри информацию относительно тока на выходе в [Табл](#page-32-2). 2-3.

### <span id="page-32-2"></span>**Таблица 2-3. Ток на выходе LEVELTESTER**

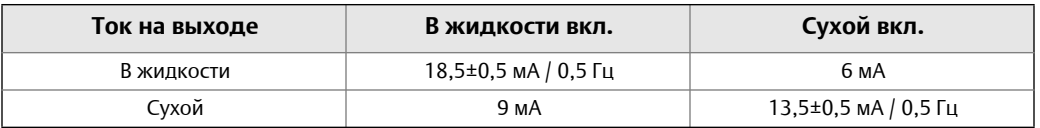

### **Рабочий режим вывода значения тока**

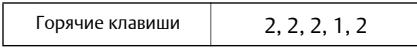

Это позволяет выбрать состояние сенсора вилки, отвечающее индикации включения переменной устройства **Состояние вывода**. Выбираемые опции следующие:

- **Сухой вкл.**
- **В жидкости вкл.**

#### **Пользовательское значение тока отключения**

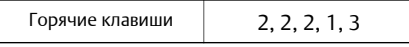

Если **Типу выходного токового сигнала** присваивается пользовательское значение, данный параметр для ввода токового сигнала на выходе применяется, если:

- Переменной рабочего режима выходного токового сигнала присваивается значение Dry on (Вкл. сухой режим), а вилка погружена в жидкость или песок/осадок.
- Переменной рабочего режима выходного токового сигнала присваивается значение Wet on (Вкл. режим погружения), а вилка не погружена в жидкость или песок/осадок.

### **Пользовательское значение тока включения**

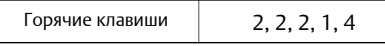

Если **Типу выходного токового сигнала** присваивается пользовательское значение, данный параметр для ввода токового сигнала на выходе применяется, если:

- Переменной рабочего режима выходного токового сигнала присваивается значение Wet on (Вкл. режим погружения), а вилка погружена в жидкость или песок/осадок.
- Переменной рабочего режима выходного токового сигнала присваивается значение Dry on (Вкл. сухой режим), а вилка не погружена в жидкость или песок/осадок.

### **Для изменения типа аналогового выхода и рабочего режима (Полевой коммуникатор )**

- 1. На исходном (Home) экране выбрать **2: Configure** (Настройка).
- 2. Выбрать **2: Manual Setup** (Ручная настройка) > **2: Analog Output** (Аналоговый выходной сигнал) > **1: Mode Setup** (Установка режима).
- 3. При изменении типа выходного токового сигнала:
	- a. Выбрать **1: Current Output Type** (Тип выходного токового сигнала).
	- b. Выбрать тип.
	- c. Если типу присвоено значение **Custom** (Пользовательское), ввести уровни выходного токового сигнала на экранах **3: Custom Off Current** (Пользовательское значение тока отключения) и **4: Custom On Current** (Пользовательское значение тока включения).
- 4. При изменении рабочего режима выходного токового сигнала:
	- a. Выбрать **2: Current Output Operating Mode** (Рабочий режим вывода значения тока).
	- b. Выбрать режим.

### **Примечание**

При появлении сообщения над контуром выполнить соответствующую безопасную операцию и выбрать ОК.

Дополнительную информацию см. в разделе «Основы [настройки](#page-19-0)» на стр. 10.

### **Для изменения типа аналогового выхода и рабочего режима (AMS Device Manager)**

- 1. Щелкнуть правой клавишей мыши на нужном устройстве и выбрать **Configure** (Настроить).
- 2. Выбрать **Manual Setup** (Ручная настройка), а затем вкладку **Analog Output** (Аналоговый вывод).
- 3. При изменении типа выходного токового сигнала:
	- a. Выбрать опцию в поле **Current Output Type** (Тип выходного токового сигнала).
	- b. Если выбор соответствует типу **Custom** (Пользовательский), ввести значения выходных токовых сигналов для состояния вывода вкл./откл. в полях **Custom Off Current** (Пользовательское значение тока отключения) и **Custom On Current** (Пользовательское значение тока включения).
- 4. При изменении рабочего режима выходного токового сигнала:
	- a. Выбрать опцию в поле **Current Output Operating Mode** (Рабочий режим выходного токового сигнала).
- 5. Нажать **Send** (Отправить).
- 6. Внимательно причитать предупреждение и подтвердить изменения нажатием клавиши **Yes** (Да).

#### **Примечание**

При появлении сообщений над контуром выполнить соответствующую безопасную операцию. Дополнительную информацию см. в разделе «Основы [настройки](#page-19-0)» на стр. 10.

### **Для изменения типа выходного токового сигнала и рабочего режима (ЛОИ)**

- 1. Для активации меню нажать любую кнопку ЛОИ. (инструкции по использованию кнопок ЛОИ см. в [Табл](#page-17-2). 2-1 на стр. 8).
- 2. При изменении типа выходного токового сигнала:
	- а. Прокрутить  $(\downarrow)$  и выбрать **EXTENDED MENU**  $(\downarrow)$  (РАСШИРЕННОЕ МЕНЮ).
	- b. Прокрутить (↓) и выбрать **ANALOG OUTPUT** (→) (АНАЛОГОВЫЙ ВЫВОД).
	- c. Прокрутить (↓) и выбрать **OUTPUT TYPE** (→) (ТИП ВЫВОДА).
	- d. Следуя указаниям на экране, выбрать тип выходного токового сигнала: («4 и 20 мА», «8 и 16 мА» или «Пользовательский»).
	- e. Если выбор соответствует типу Custom (Пользовательский), ввести значения выходных токовых сигналов для состояния вывода вкл./откл. в меню CUSTOM OFF (Пользовательское значение отключения) и CUSTOM ON (Пользовательское значение включения).
- 3. При изменении рабочего режима выходного токового сигнала:
	- а. Прокрутить ( $\downarrow$ ) и выбрать **EXTENDED MENU** (...) (РАСШИРЕННОЕ МЕНЮ).
	- b. Прокрутить (↓) и выбрать **ANALOG OUTPUT** (→) (АНАЛОГОВЫЙ ВЫВОД).
	- c. Прокрутить (↓) и выбрать **OPERATE MODE** (→) (РАБОЧИЙ РЕЖИМ).
	- d. Выполняя инструкции на экране, выбрать рабочий режим выходного токового сигнала (Включено - погружение в жидкость и Включено - нет жидкости)

#### **Примечание**

При появлении сообщения над контуром выполнить соответствующую безопасную операцию и выбрать  $\Box$ .

Дополнительную информацию см. в разделе «Основы [настройки](#page-19-0)» на стр. 10.

# <span id="page-35-0"></span>2.8.8 Точки диапазона аналогового выхода

 $\triangleq$  Аналоговый вывод активизируется переменной устройства, привязанной к первичной переменной (PV). Перед подтверждением изменений внимательно прочесть отображаемые на экране предупреждения.

Данный раздел предназначен для ввода диапазона PV аналогового вывода.

Переменная **нижнего предела (LRV)** – это PV в значении 4 мА, а переменная **верхнего предела (URV)** – это PV в значении 20 мА. Данный диапазон PV может являться подгруппой предельных значений сенсора, определяемых **Верхним пределом первичной переменной** и **Нижним пределом первичной переменной** (см. [Табл](#page-37-1). 2-4 на стр. 28).

Однако по умолчанию **Состояние вывода** привязывается к первичной переменной. Точки данного диапазона доступны только для чтения идентичны соответствующим пределам сенсора (см. «[Пределы](#page-37-2) сенсора» на стр. 28).

При наличии соответствующей поддержки можно произвести привязку **Частоты сенсора** или **Масштабируемой переменной** к первичной переменной.

Затем точки диапазона автоматически переключаются из режима «только для чтения» в режим редактирования, что позволяет изменять точки диапазона в пределах сенсора (см. «[Пределы](#page-37-2) [сенсора](#page-37-2)» на стр. 28).

Дополнительно можно использовать **Демфирование масштабируемой переменной** (стр[. 28](#page-37-0)) для выравнивания значительного шага изменений выходных токовых сигналов в случае использования первичной переменной в качестве масштабируемой.

Соответствующую информацию также смотри в разделе «Калибровка [аналогового](#page-79-3) выхода» на стр[. 70.](#page-79-3)

## **Ввод точек границ диапазона (Полевой коммуникатор)**

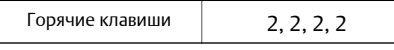

- 1. На исходном (Home) экране выбрать **2: Configure** (Настройка).
- 2. Выбрать **2: Manual Setup** (Ручная настройка) > **2: Analog Output** (Аналоговый выходной сигнал) > **2: Set Range Points** (Установка точек диапазона).
- 3. Ввести значение первичной переменной 20 мА в поле **2:** переменная **Upper Range Value** (Верхний предел измерений).
- 4. Ввести значение первичной переменной 4 мА в поле **3:** переменная **Lower Range Value** (Нижний предел измерений).

#### **Примечание**

В поле **4:** меню **Readings** (Показания) (2, 2, 2, 4), **1:** пункт **Analog Output** (Аналоговый вывод) отображает значение выходного токового сигнала. **2: Значение основной переменной в % от диапазона** указывает процент выходного токового сигнала относительно полного диапазона 4–20 мА. Например, 8 мА – это 25 % диапазона, 12 мА – 50 %

### **Примечание**

При появлении сообщения над контуром выполнить соответствующую безопасную операцию и выбрать ОК.

Дополнительную информацию см. в разделе «Основы [настройки](#page-19-0)» на стр. 10.
#### **Ввод точек границ диапазона (AMS Device Manager)**

- 1. Щелкнуть правой клавишей мыши на нужном устройстве и выбрать **Configure** (Настроить).
- 2. Выбрать **Manual Setup** (Ручная настройка), а затем вкладку **Analog Output** (Аналоговый вывод).
- 3. Ввести 4 мА в качестве первичной переменной в поле **Lower Range Value** (Нижняя граница диапазона).
- 4. Ввести 20 мА в качестве первичной переменной в поле **Upper Range Value** (Верхняя граница диапазона).
- 5. Нажать **Send** (Отправить).
- 6. Внимательно причитать предупреждение и подтвердить изменения нажатием клавиши **Yes** (Да).

#### **Примечание**

В окне **Readings** (Показания) переменная устройства **Analog Output** (Аналоговый вывод) отображает выходной токовый сигнал. Переменная устройства Значение основной переменной в % от диапазона указывает процент выходного токового сигнала относительно полного диапазона 4–20 мА. Например, 8 мА – это 25 % диапазона, 12 мА – 50 % и т.д.

#### **Примечание**

При появлении сообщений над контуром выполнить соответствующую безопасную операцию. Дополнительную информацию см. в разделе «Основы [настройки](#page-19-0)» на стр. 10.

### **Ввод точек границ диапазона (ЛОИ)**

- 1. Для активации меню нажать любую кнопку ЛОИ. (инструкции по использованию кнопок ЛОИ см. в [Табл](#page-17-0). 2-1 на стр. 8).
- 2. При изменении точек границ диапазона:
	- a. Прокрутить (↓) и выбрать **RERANGE** (→) (ПЕРЕНАСТРОИТЬ).
	- **b.** Выбрать **ENTER VALUES** (...) (ВВЕСТИ ЗНАЧЕНИЯ).
	- c. Выбрать LRV (.□) (нижняя граница диапазона).
	- d. Выполнять инструкции на экране и ввести новое значение первичной переменной 4 мА. (при вводе неверного значения на экране отображается ERROR (ОШИБКА).
	- e. Прокрутить  $($ ↓) и выбрать URV  $($  ) (ПЕРЕМЕННАЯ ВЕРХНЕГО ПРЕДЕЛА).
	- f. Выполнять инструкции на экране и ввести новое значение первичной переменной 20 мА.
		- (при вводе неверного значения на экране отображается ERROR (ОШИБКА).
- 3. При просмотре точек границ диапазона:
	- а. Выбрать **VIEW CONFIG** (...) (ПРОСМОТР НАСТРОЙКИ).
	- b. Прокрутить (↓) до раздела LRV (НИЖНЯЯ ГРАНИЦА ДИАПАЗОНА) и отображения установок данного значения.
	- c. Прокрутить (↓) до раздела **URV** (ВЕРХНЯЯ ГРАНИЦА ДИАПАЗОНА) и отображения установок данного значения.
- 4. Покинуть меню, дождавшись вывода запрос **EXIT MENU?** (ВЫЙТИ ИЗ МЕНЮ?) через одну минуту или прокрутив меню и выбрав **BACK TO MENU** (ВЕРНУТЬСЯ В МЕНЮ) и **EXIT MENU** (ВЫЙТИ ИЗ МЕНЮ).

#### **Примечание**

При появлении сообщения над контуром выполнить соответствующую безопасную операцию и выбрать $\downarrow$ .

Дополнительную информацию см. в разделе «Основы [настройки](#page-19-0)» на стр. 10.

### **Пределы сенсора**

В [Табл](#page-37-0). 2-4 представлены пределы сенсора в случае привязки переменной устройства к динамической первичной переменной. Они используются для масштабирования датчиков в центральной системе (например, AMS Device Manager) и подтверждения точек границ диапазона на аналоговом выводе (стр[. 26\)](#page-35-0).

#### **Примечание**

Соответствующую информацию смотри также в разделе «Настройка [динамических](#page-22-0) [переменных](#page-22-0)» на стр. 13.

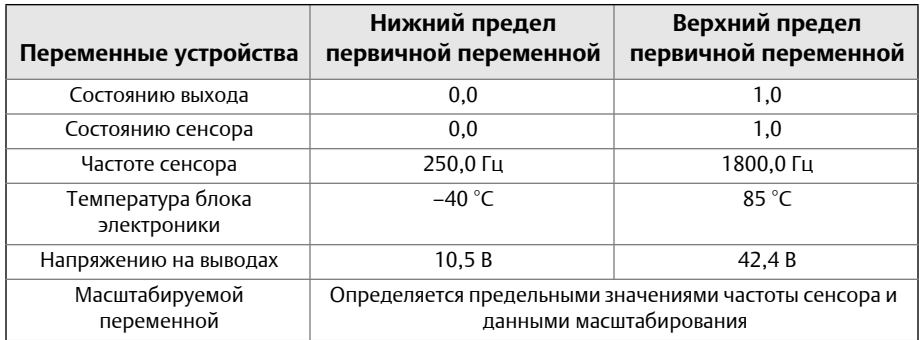

#### <span id="page-37-0"></span>**Таблица 2-4. Пределы сенсора для переменных устройства**

# 2.8.9 Демфирование масштабируемой переменной

 $\bigwedge$  Демпфирование– оптимальный параметр изменения времени отклика датчика уровня в случае привязки первичной переменной к масштабируемой переменной. Увеличение значения демфирования позволяет сгладить широкий диапазон выходных значений, обусловленный быстрым изменением входных значений, однако данное сглаживание осуществляется за счет ухудшения времени отклика.

Диапазон демпфирования – от 0,0 до 60,0 секунд. Соответствующая настройка демпфирования представляет собой баланс необходимого времени отклика, стабильности сигнала и других требований динамики схемы системы.

Перед подтверждением изменений внимательно прочесть отображаемые на экране предупреждения.

#### **Примечание**

Версии Rosemount 2140 с Пакетом расширенных функций (EFP) поддерживают функцию повторной привязки первичной переменной к масштабируемой переменной.

### **Задание времени демпфирования с помощью полевого коммуникатора**

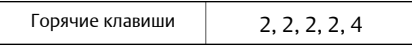

- 1. На исходном (Home) экране выбрать **2: Configure** (Настройка).
- 2. Выбрать **2: Manual Setup** (Ручная настройка) > **2: Analog Output** (Аналоговый выходной сигнал) > **2: Set Range Points** (Установка точек диапазона).
- 3. Выбрать **4: Damping**. (Демпфирование)
- 4. Ввести значение времени демпфирования.

#### **Примечание**

При появлении сообщений над контуром выполнить соответствующую безопасную операцию. Дополнительную информацию см. в разделе «Основы [настройки](#page-19-0)» на стр. 10.

#### **Задание времени демпфирования с помощью AMS Device Manager**

- 1. Щелкнуть правой клавишей мыши на нужном устройстве и выбрать **Configure** (Настроить).
- 2. Выбрать **Manual Setup** (Ручная настройка), а затем вкладку **Analog Output** (Аналоговый вывод).
- 3. Ввести значение времени демпфирования и Нажать **Send** (Отправить).
- 4. Внимательно причитать предупреждение и подтвердить изменения нажатием клавиши **Yes** (Да).

### **Задание времени демпфирования с помощью локального интерфейса оператора**

- 1. Для активации меню нажать любую кнопку ЛОИ. (инструкции по использованию кнопок ЛОИ см. в [Табл](#page-17-0). 2-1 на стр. 8).
- 2. При изменении значения времени демпфирования:
	- a. Прокрутить (↓) и выбрать **EXTENDED MENU** (→) (РАСШИРЕННОЕ МЕНЮ).
	- b. Прокрутить (↓) и выбрать **DAMPING** (→) (ДЕМФИРОВАНИЕ).
	- c. Выполнять инструкции на экране и редактировать новую установку демпфирования в диапазоне от 0 до 60. При вводе значения, не отвечающего указанному диапазону, на экране отображается сообщение ERROR (ОШИБКА).

При просмотре значения времени демпфирования:

- а. Выбрать **VIEW CONFIG** (...) (ПРОСМОТР НАСТРОЙКИ).
- b. Прокрутить (↓) до раздела **DAMPING** (ДЕМПФИРОВАНИЕ) и отображения установок демпфирования.
- 3. Покинуть меню, дождавшись вывода запрос **EXIT MENU?** (ВЫЙТИ ИЗ МЕНЮ?) через одну минуту или прокрутив меню и выбрав **BACK TO MENU** (ВЕРНУТЬСЯ В МЕНЮ) и **EXIT TO MENU** (ВЫЙТИ В МЕНЮ).

# **2.9 Экран локального операторского интерфейса (ЛОИ)**

Горячие клавиши  $\begin{vmatrix} 2 & 2 \\ 2 & 2 \end{vmatrix}$ 

С помощью команды настройки экрана ЛОИ можно задавать содержание отображаемой информации в зависимости от требований пакета. ЛОИ осуществляет переключение между выбранными пунктами.

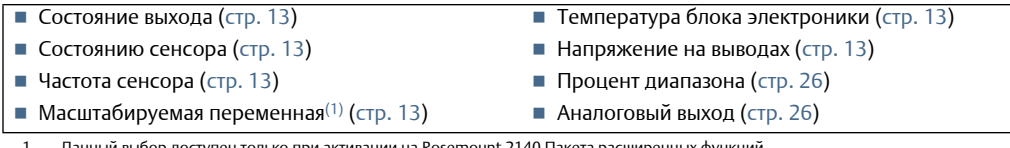

1. Данный выбор доступен только при активации на Rosemount 2140 Пакета расширенных функций.

#### **Примечание**

ЛОИ можно настроить для отображения параметров конфигурации при запуске устройства. Для включения этой функции необходимо выбрать **Review Parameters at Startup (**Обзор параметров при запуске).

### **Настройка экрана ЛОИ (с помощью полевого коммуникатора)**

- 1. На исходном (Home) экране выбрать **2: Configure** (Настройка).
- 2. Выбрать **2: Manual Setup** (Ручная настройка) **> 5: Display** (Экран).
- 3. Для пунктов **1 8** следует активировать/отключить отображение определенных параметров на экране ЛОИ. Или выбрать **9: Review Parameters at Startup** (Обзор параметров при пуске).

### **Настройка экрана ЛОИ (с помощью AMS Device Manager)**

- 1. Щелкнуть правой клавишей мыши на нужном устройстве и выбрать **Configure** (Настроить).
- 2. Выбрать **Manual Setup** (Ручная настройка), а затем вкладку **Display** (Экран).
- 3. Следует активировать/отключить отображение определенных параметров на экране ЛОИ, затем щелкнуть **Send** (Отправить).
- 4. Дополнительно выбрать **Review Parameters at Startup (**Обзор параметров при запуске).

### **Настройка экрана ЛОИ (с помощью ЛОИ)**

- 1. Для активации меню нажать любую кнопку ЛОИ. (инструкции по использованию кнопок ЛОИ см. в [Табл](#page-17-0). 2-1 на стр. 8).
- 2. Прокрутить  $(\downarrow)$  и выбрать **DISPLAY**  $(\lrcorner)$  (ЭКРАН).
- 3. Прокрутить  $(\downarrow)$  и выбрать для каждого пункта:
	- а. Использовать (-) для переключения настройки на ВКЛ. или ОТКЛ.
	- b. Подтвердить изменение нажатием YES ( $\Box$ ) (ДА) или отменить его нажатием NO  $(\downarrow)$  (HET).
- 4. Покинуть меню, дождавшись вывода запрос **EXIT MENU?** (ВЫЙТИ ИЗ МЕНЮ?) через одну минуту или прокрутив меню и выбрав **BACK TO MENU** (ВЕРНУТЬСЯ В МЕНЮ) и **EXIT TO MENU** (ВЫЙТИ В МЕНЮ).

# 2.9.1 Единицы измерения температуры блока электроники

**Примечание** Только единицы SI.

### **Изменение единиц измерения температуры (полевой коммуникатор)**

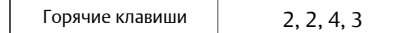

- 1. На исходном (Home) экране выбрать **2: Configure** (Настройка).
- 2. Выбрать **2: Manual Setup** (Ручная настройка) > **4: Device Temperature** (Температура устройства) > **3: Units** (Единицы измерения).
- 3. Выбрать единицы измерения.

#### **Примечание**

При появлении сообщения над контуром выполнить соответствующую безопасную операцию и выбрать ОК.

Дополнительную информацию см. в разделе «Основы [настройки](#page-19-0)» на стр. 10.

### **Изменение единиц измерения температуры (AMS Device Manager)**

- 1. Щелкнуть правой клавишей мыши на нужном устройстве и выбрать **Configure** (Настроить).
- 2. Выбрать **Manual Setup** (Ручная настройка), а затем вкладку **Device Temperature** (Температура устройства).
- 3. Выбрать единицы измерения температуры в окне Установка блока и нажать **Send** (Отправить).

#### **Примечание**

При появлении сообщений над контуром выполнить соответствующую безопасную операцию. Дополнительную информацию см. в разделе «Основы [настройки](#page-19-0)» на стр. 10.

### **Изменение единиц измерения температуры (ЛОИ)**

- 1. Для активации меню нажать любую кнопку ЛОИ. (инструкции по использованию кнопок ЛОИ см. в [Табл](#page-17-0). 2-1 на стр. 8).
- 2. Прокрутить ( $\downarrow$ ) и выбрать **UNITS** (...) (ЕДИНИЦЫ ИЗМЕРЕНИЯ).
- 3. Выбрать DEG C (ГРАД. ЦЕЛЬС.) или прокрутить (↓) и выбрать DEG F (...) (ГРАД. ФАРЕНГ.).
- 4. Покинуть меню, дождавшись вывода запрос **EXIT MENU?** (ВЫЙТИ ИЗ МЕНЮ?) через одну минуту или прокрутив меню и выбрав **BACK TO MENU** (ВЕРНУТЬСЯ В МЕНЮ) и **EXIT MENU** (ВЫЙТИ ИЗ МЕНЮ).

#### **Примечание**

При появлении сообщения над контуром выполнить соответствующую безопасную операцию и выбрать .

Дополнительную информацию см. в разделе «Основы [настройки](#page-19-0)» на стр. 10.

# **2.10 Детальная настройка**

### 2.10.1 HART (перераспределение динамических переменных)

Здесь при соответствующей поддержке может осуществляться перераспределение динамических переменных относительно первичной, вторичной, третичной и четвертичной переменных (PV, SV, TV и QV, соответственно). Информацию по поддержке смотри также в разделе «Настройка [динамических](#page-22-0) переменных» на стр. 13.

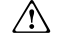

Для переопределения первичной переменной можно использовать полевой коммуникатор, AMS Device Manager или ЛОИ. Однако другие три переменные (SV, TV и QV) могут быть переопределены только с помощью полевого коммуникатора или AMS Device Manager.

#### **Примечание**

Переменная процесса, присвоенная первичной переменной, управляет аналоговым выводом. Смотри дополнительную информацию в разделе «Тип [аналогового](#page-32-0) выхода и рабочие режимы» на стр[. 23](#page-32-0).

### **Перераспределение переменных процесса (Полевой коммуникатор)**

Горячие клавиши 2, 1, 5 (или 6), 1

- 1. На исходном (Home) экране выбрать **2: Configure** (Настройка).
- 2. Выбрать **2: Manual Setup** (Ручная настройка) > **5:** (или **6:**) **HART**.
- 3. Выбрать **1: Variable Mapping** (Преобразование переменных).
- 4. Присвоение первичной, вторичной, третичной и четвертичной переменной поддерживаемым переменным процесса.

#### **Примечание**

При появлении сообщения над контуром выполнить соответствующую безопасную операцию и выбрать ОК.

Дополнительную информацию см. в разделе «Основы [настройки](#page-19-0)» на стр. 10.

### **Перераспределение переменных процесса (AMS Device Manager)**

- 1. Щелкнуть правой клавишей мыши на нужном устройстве и выбрать **Configure** (Настроить).
- 2. Выбрать **Manual Setup** (Ручная настройка), затем щелкнуть вкладку **HART**.
- 3. В окне преобразования переменных присвоить вторичную первичную, вторичную, третичную и четвертичную переменные поддерживаемым переменным процесса.
- 4. Нажать **Send** (Отправить).
- 5. Внимательно причитать предупреждение и подтвердить изменения нажатием клавиши **Yes** (Да).

#### **Примечание**

При появлении сообщений над контуром выполнить соответствующую безопасную операцию. Дополнительную информацию см. в разделе «Основы [настройки](#page-19-0)» на стр. 10.

### **Перераспределение переменных процесса (ЛОИ)**

- 1. Для активации меню нажать любую кнопку ЛОИ. (инструкции по использованию кнопок ЛОИ см. в [Табл](#page-17-0). 2-1 на стр. 8).
- 2. Прокрутить (↓) и выбрать **EXTENDED MENU** (→) (РАСШИРЕННОЕ МЕНЮ).
- 3. Прокрутить (↓) и выбрать **ASSIGN PV** (...) (ПРИСВОИТЬ ПЕРВИЧНУЮ ПЕРЕМЕННУЮ).
- 4. Прокрутить  $(\downarrow)$  до раздела преобразования нужной переменной устройства и выбрать его  $(\lrcorner).$
- 5. Покинуть меню, дождавшись вывода запрос **EXIT MENU?** (ВЫЙТИ ИЗ МЕНЮ?) через одну минуту или прокрутив меню и выбрав **BACK TO MENU** (ВЕРНУТЬСЯ В МЕНЮ) и **EXIT TO MENU** (ВЫЙТИ В МЕНЮ).

#### **Примечание**

При появлении сообщения над контуром выполнить соответствующую безопасную операцию и выбрать .

Дополнительную информацию см. в разделе «Основы [настройки](#page-19-0)» на стр. 10.

# 2.10.2 Настройка уровней аварийной сигнализации и насыщения

#### **Примечание**

Данная функция доступна только при привязке первичной переменной (PV) к переменной частоты сенсора или масштабируемой переменной.

Rosemount 2140 непрерывно выполняет операции по самодиагностике. В случае неисправности устройства, представляющей собой условие подачи аварийного сигнала, токовый сигнал аналогового вывода приводится к настроенному уровню аварийного сигнала (смотри таблицы) на основе положения верхнего или нижнего уровня переключателя сигнализации (см.«Установка [переключателя](#page-55-0) сигнализации» на стр. 46) и запрошенного кода уровня сигнализации.

При нормальной работе токовый сигнал аналогового вывода реагирует на изменения частоты вилки. Если частота вилки не соответствует пределам сенсора (см. Табл[. 2-4](#page-37-0) на стр. 28), или ожидается, что ток на выходе превысит пределы насыщения (см. таблицы), ток ограничивается уровнем насыщения на основе положения переключателя сигнализации и запрошенного кода уровня сигнализации.

#### <span id="page-42-0"></span>**Таблица 2-5. Значения сигнализации и насыщения Rosemount (код уровня сигнализации C8)**

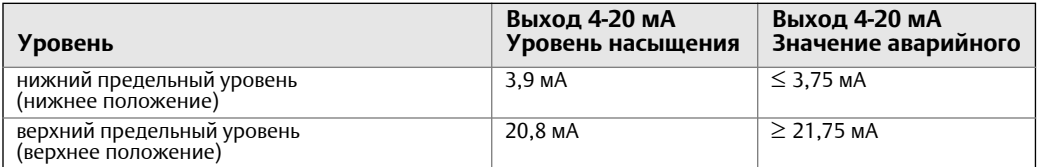

<span id="page-42-1"></span>**Таблица 2-6. Значения сигнализации и насыщения в соответствии с NAMUR (код уровня сигнализации C4/С5)**

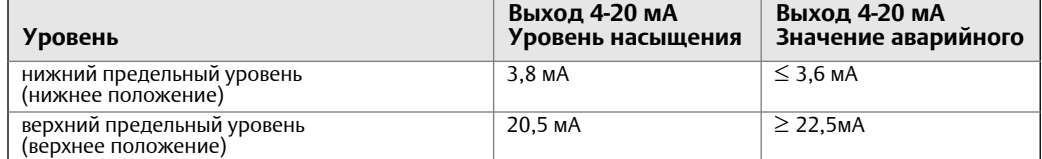

<span id="page-42-2"></span>**Таблица 2-7. Пользовательские значения сигнализации и насыщения (код уровня сигнализации C1)**

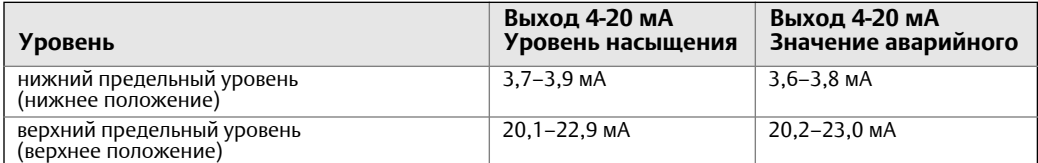

Аварийная сигнализация и уровни насыщения могут быть настроены с пользователем помощью полевого коммуникатора, AMS Device Manager и локального интерфейса пользователя (ЛОИ). Для пользовательских уровней имеются следующие ограничения:

- Значение нижнего уровня аварийной сигнализации должно быть меньше значения нижнего уровня насыщения.
- Значение верхнего уровня аварийной сигнализации должно быть больше значения верхнего уровня насыщения.
- Разница между уровнями аварийной сигнализации и насыщения должна составлять не мене 0,1 мА.

При нарушении любого из этих условий средство настройки выведет на экран соответствующее сообщение об ошибке.

#### **Примечание**

При настройке на работу по протоколу HART в многоканальном режиме все параметры насыщения и аварийной сигнализации передаются в цифровом виде; параметры насыщения и аварийной сигнализации не влияют на выходной аналоговый сигнал. См. также «Внедрение [многоточечной](#page-49-0) коммуникации (дополнительно)» на стр. 40.

### **Для изменения или просмотра уровней сигнализации и насыщения: (Полевой коммуникатор)**

Горячие клавиши  $\begin{array}{|l|} 2, 2, 2, 5, 7 \end{array}$ 

- 1. На исходном (Home) экране выбрать **2: Configure** (Настройка).
- 2. Выбрать **2: Manual Setup** (Ручная настройка) > **2: Analog Output** (Аналоговый выход) > **5: Alarm/Saturation Levels** (Уровни сигнализации/насыщения).
- 3. Выбрать **7: Config Alarm/Sat Levels** (Настройка уровней сигнализации и насыщения).
- 4. Для настройки уровней сигнализации и насыщения выполнить указания на экране. (см. справочную информацию в [Табл](#page-42-0). 2-5, [Табл](#page-42-1). 2-6 и [Табл](#page-42-2). 2-7).

#### **Примечание**

При появлении сообщения над контуром выполнить соответствующую безопасную операцию и выбрать ОК.

Дополнительную информацию см. в разделе «Основы [настройки](#page-19-0)» на стр. 10.

### **Для изменения или просмотра уровней сигнализации и насыщения: (AMS Device Manager)**

- 1. Нажать правую кнопку устройства и выберите **Настройка**.
- 2. Выбрать **Manual Setup** (Ручная настройка), а затем вкладку **Analog Output** (Аналоговый вывод).
- 3. Щелкните кнопку **Configure Alarm and Saturation Levels** (Настроить уровни сигнализации и насыщения).
- 4. Для настройки уровней сигнализации и насыщения следовать экранным подсказкам. (см. справочную информацию в [Табл](#page-42-0). 2-5, [Табл](#page-42-1). 2-6 и [Табл](#page-42-2). 2-7).

#### **Примечание**

При появлении сообщений над контуром выполнить соответствующую безопасную операцию. Дополнительную информацию см. в разделе «Основы [настройки](#page-19-0)» на стр. 10.

### **Для изменения или просмотра уровней сигнализации и насыщения (ЛОИ)**

- 1. Для активации меню нажать любую кнопку ЛОИ. (инструкции по использованию кнопок ЛОИ см. в [Табл](#page-17-0). 2-1 на стр. 8).
- 2. Для изменения установки уровней сигнализации и насыщения:
	- а. Прокрутить  $(\downarrow)$  и выбрать **EXTENDED MENU**  $(\downarrow)$  (РАСШИРЕННОЕ МЕНЮ).
	- **b.** Прокрутить ( $\downarrow$ ) и выбрать **ALRM SAT VALUES** (...) (ЗНАЧЕНИЯ СИГНАЛИЗАЦИИ И НАСЫЩЕНИЯ).
	- $c.$  Прокрутить  $(\downarrow)$  до нужной опции (ROSEMOUNT VALUES (ЗНАЧЕНИЯ ROSEMOUNT), NAMUR VALUES (ЗНАЧЕНИЯ NAMUR) или CUSTOM VALUES (ПОЛЬЗОВАТЕЛЬСКИЕ  $3H$ АЧЕНИЯ) и выбрать ( $\Box$ ).
	- d. Для настройки уровней сигнализации и насыщения следовать экранным подсказкам. (см. справочную информацию в [Табл](#page-42-0). 2-5, [Табл](#page-42-1). 2-6 и [Табл](#page-42-2). 2-7).
- 3. Просмотр уровней сигнализации и насыщения:
- а. Выбрать **VIEW CONFIG** (...) (ПРОСМОТР НАСТРОЙКИ).
- b. Прокрутить (↓) до **HI SAT** (ВЕРХНИЙ ПРЕДЕЛ НАСЫЩЕНИЯ) и отображения соответствующего значения.
- c. Прокрутить (↓) до **LO SAT** (НИЖНИЙ ПРЕДЕЛ НАСЫЩЕНИЯ) и отображения соответствующего значения.
- 4. Покинуть меню, дождавшись вывода запрос **EXIT MENU?** (ВЫЙТИ ИЗ МЕНЮ?) через одну минуту или прокрутив меню и выбрав **BACK TO MENU** (ВЕРНУТЬСЯ В МЕНЮ) и **EXIT TO MENU** (ВЫЙТИ В МЕНЮ).

#### **Примечание**

При появлении сообщения над контуром выполнить соответствующую безопасную операцию и выбрать .

Дополнительную информацию см. в разделе «Основы [настройки](#page-19-0)» на стр. 10.

# 2.10.3 Настройка аварийных сигналов технологического процесса

#### **Примечание**

Функция доступна только для моделей Rosemount 2140 и Rosemount 2140:SIS с Пакетом расширенных функций (EFP).

Сигналы предупреждения о нарушениях технологического процесса позволяют сигнализатору уровня указывать на превышение заданных параметров. Аварийные сигналы могут устанавливаться для следующих переменных устройства:

- Состояние выхода
- Состояние сенсора
- Частота сенсора
- Масштабируемая переменная (при поддержке)
- Напряжение на выводах
- Температура блока электроники

Активный аварийный сигнал отображается на полевом коммуникаторе, на экране состояния AMS Device Manager или в разделе ошибок на экране ЛОИ. После возврата значения в пределы заданного диапазона аварийный сигнал сбрасывается.

Аварийные сигналы настраиваются следующим образом:

- Режим аварийных сигналов выбрать on (вкл.) для включения аварийных сигналов или off (для их отключения).
- Верхний предел аварийного сигнала определяет верхний предел для переменной устройства.
- Нижний предел аварийного сигнала определяет нижний предел для переменной устройства.

#### **Примечание**

Верхний уровень аварийного сигнала должен быть выше нижнего уровня аварийного сигнала. Оба эти значения должны также находиться в пределах сенсора.

### **Настройка аварийных сигналов технологического процесса (полевой коммуникатор)**

Горячие клавиши 2, 3

- 1. На исходном (Home) экране выбрать **2: Configure** (Настройка).
- 2. Выбрать **3: Alert Setup** (Настройка аварийных сигналов).
- 3. Выбрать переменную устройства, например, **Output State** (Состояние выхода).
- 4. Выбрать **1: Configure Alert.** (Настройка аварийных сигналов)
- 5. С помощью инструкций на экране настроить сигнализацию.

### **Настройка аварийных сигналов технологического процесса (AMS Device Manager)**

- 1. Щелкнуть правой клавишей мыши на нужном устройстве и выбрать **Configure** (Настроить).
- 2. Выбрать **Guided Setup** (Пошаговая установка), а затем щелкнуть на клавише **Process Alerts** (Аварийные сигналы технологического процесса).
- 3. Следовать экранным подсказкам для настройки аварийных сигналов технологического процесса.

### **Настройка аварийных сигналов технологического процесса (ЛОИ)**

Данная функция настраивается в локальном интерфейсе оператора.

# 2.10.4 Настройка масштабируемой переменной

#### **Примечание**

Функция масштабируемой переменной доступна только для моделей Rosemount 2140 с Пакетом расширенных функций (EFP).

Функция масштабируемой переменной поддерживает отображение пользовательских единиц измерения на экране ЛОИ и вывод сигналов 4-20 мА.

Пользовательские единицы определяют выходной сигнал 4-20 мА, масштабируемая переменная должна быть перенастроена как первичная переменная. См. «[Настройка](#page-47-0) монопольного режима ([дополнительная](#page-47-0))» на стр. 38.

При настройке масштабируемых переменных задаются следующие параметры:

- Единицы измерения масштабируемых переменных:
	- Ввести пользовательскую единицу и описание для отображения на экране.
- Параметры масштабируемых данных:
	- Выбрать функции передачи данных приложения: линейную или дискретную.
- Значение частоты в положении 1
	- Ввести точку наименьшего известного значения (с учетом линейного отклонения).
- Значение масштабируемой переменной в положении 1
	- Ввести пользовательскую единицу измерения (соответствующую точке наименьшего известного значения).
- Значение частоты в положении 2
	- Ввести параметры точки наибольшего известного значения.
- Значение масштабируемой переменной в положении 2
	- Ввести пользовательскую единица измерения (соответствующую точке наибольшего известного значения).
- Линейная погрешность
	- Значение, необходимое для обнуления частоты вилки, влияющей на требуемое показание частоты.

### **Настройка масштабируемой переменной (полевой коммуникатор)**

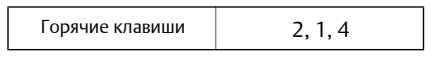

- 1. На исходном (Home) экране выбрать **2: Configure** (Настройка).
- 2. Выбрать **1: Guided Setup** (Пошаговая настройка), а затем **3:** (или **4:**) **Scaled Variable**  (Масштабируемая переменная).
- 3. С помощью экранных подсказок настроить функцию масштабируемой переменной.

#### **Примечание**

При появлении сообщения над контуром выполнить соответствующую безопасную операцию и выбрать ОК.

Дополнительную информацию см. в разделе «Основы [настройки](#page-19-0)» на стр. 10.

### **Настройка масштабируемой переменной (AMS Device Manager)**

- 1. Щелкнуть правой клавишей мыши на устройстве и выбрать **Configure** (Настроить).
- 2. Выбрать вкладку **Scaled Variable** (Масштабируемая переменная) и щелкнуть по кнопке **Scaled Variable** (Масштабируемая переменная).
- 3. С помощью экранных подсказок настроить функцию масштабируемой переменной.

#### **Примечание**

При появлении сообщений над контуром выполнить соответствующую безопасную операцию. Дополнительную информацию см. в разделе «Основы [настройки](#page-19-0)» на стр. 10.

### **Настройка масштабируемой переменной (ЛОИ)**

- 1. Для активации меню нажать любую кнопку ЛОИ. (инструкции по использованию кнопок ЛОИ см. в [Табл](#page-17-0). 2-1 на стр. 8).
- 2. Прокрутить (↓) и выбрать **EXTENDED MENU** (→) (РАСШИРЕННОЕ МЕНЮ).
- 3. Прокрутить (↓) и выбрать **SCALED VARIAB** (→) (МАСШТАБИРУЕМАЯ ПЕРЕМЕННАЯ).
- 4. Прокрутить  $(\downarrow)$  и выбрать **CONFIG SCALED** (...) (НАСТРОИТЬ МАСШТАБИРУЕМУЮ ПЕРЕМЕННУЮ).
- 5. С помощью экранных подсказок настроить функцию масштабируемой переменной.

#### **Примечание**

При появлении сообщения над контуром выполнить соответствующую безопасную операцию и выбрать $\downarrow$ .

Дополнительную информацию см. в разделе «Основы [настройки](#page-19-0)» на стр. 10.

# <span id="page-47-0"></span>**2.11 Настройка монопольного режима (дополнительная)**

Горячие клавиши  $\begin{vmatrix} 2, 2, 5 \text{ and } 6, 3 \end{vmatrix}$ 

Монопольный режим работы совместим с использованием аналоговых сигналов. Поскольку при обмене данными по протоколу HART идет одновременная передача цифровых и аналоговых сигналов, аналоговый сигнал может передаваться какому-либо устройству, в то время как система управления получает цифровую информацию.

Пакетный режим предназначен только для передачи динамических переменных (PV, SV, TV и QV), он не влияет на способ доступа к другим данным. Тем не менее, пакетный режим при его активации может замедлить на 50 % обмен данными, не относящимися к динамическим переменным, с хост-системой.

Доступ к другим, не относящимся к динамическим переменным датчика осуществляется обычным методом опроса/ответа, используемым в протоколе HART. Если датчик уровня находится в пакетном режиме работы, полевой коммуникатор, AMS Device Manager или система управления могут запросить любую информацию, доступную в обычном режиме. Короткая пауза между сообщениями, отправляемыми датчиком уровня, дает возможность полевому коммуникатору, ПО AMS Device Manager или системе управления сделать запрос.

### **Выбор пакетного режима в протоколе HART версии 5**

Варианты содержания сообщений:

- Только переменная процесса
- Процент диапазона
- PV, SV, TV и QV
- Переменные процесса
- Статус устройства

### **Выбор пакетного режима в протоколе HART версии 7**

Варианты содержания сообщений:

- Только переменная процесса
- Процент диапазона
- PV, SV, TV и QV
- Переменные процесса и статус
- Переменные процесса
- Статус устройства

### **Выбор пускового режима HART 7**

В режиме HART версии 7 возможен выбор следующих пусковых режимов.

- Непрерывный (аналогично пакетному режиму HART5)
- Возрастающий
- Убывающий
- Оконный
- При изменении

#### **Примечание**

Информацию о требованиях к пакетному режиму работы вы можете получить у производителя вашей хост-системы.

### **Настройка пакетного режима (полевой коммуникатор)**

- 1. На исходном (Home) экране выбрать **2: Configure** (Настройка).
- 2. Выбрать **2: Manual Setup** (Ручная настройка) > **(5: или 6:) HART.** > **3: Burst Mode Configuration** (Настройка пакетного режима).
- 3. Настроить **Burst Message 1** (Сообщение пакетного режима 1).
	- a. Выбрать **Burst Message 1**, а затем **Enabled** (Вкл.).
	- b. Выбрать **Message 1 Content** (Содержание сообщения 1) и выбрать опцию, например, PV, SV, TV и QV.
- 4. Дополнительно настроить **Burst Message 2** (Сообщение пакетного режима 2) и **Burst Message 3** (Сообщение пакетного режима 3).

#### **Примечание**

При появлении сообщений над контуром выполнить соответствующую безопасную операцию. Дополнительную информацию см. в разделе «Основы [настройки](#page-19-0)» на стр. 10.

#### **Примечание**

Сообщение пакетного режима 1 будет отображаться непрерывно каждые 0,5 с. Также можно использовать пошаговую настройку для пакетного режима (клавиши быстрого доступа 2, 1, 5).

### **Настройка пакетного режима (AMS Device Manager)**

- 1. Щелкнуть правой клавишей мыши на нужном устройстве и выбрать **Configure** (Настроить).
- 2. Выбрать **Manual Setup** (Ручная настройка) и щелкнуть на вкладке **HART**.
- 3. Настроить **Сообщение пакетного режима 1** во окне **Burst Mode Configuration**  (Настройка пакетного режима).
	- a. Выбрать Enabled (Активировать) для **Сообщения пакетного режима 1**.
	- b. Выбрать опцию, например, «PV, SV, TV и QV» для **Message 1 Content** (Содержание сообщения 1).
- 4. Дополнительно щелкнуть на кнопке **Configure Additional Messages** (Настройка дополнительных сообщений) **Burst Message 2** (Сообщение пакетного режима 2) и **Burst Message 3** (Сообщение пакетного режима 3).
	- a. Выбрать содержание сообщения, например, «Только переменная процесса»
	- b. Выбрать режим срабатывания, например, «Возрастающий», а затем уровень срабатывания и частоту обновления.

#### **Примечание**

Сообщение пакетного режима 1 будет отображаться непрерывно каждые 0,5 с. Также можно использовать пошаговую настройку для пакетного режима.

# **2.12 Готовность системы**

- В случае использования систем управления на основе протокола HART или систем управления объектами работоспособность этих систем необходимо проверить до ввода в эксплуатацию и монтажа. Не все системы способны поддерживать обмен данными с устройствами, работающими по протоколу HART версии 7.
- Для получения инструкций относительно того, как менять версию HART на вашем датчике уровня, «[Переключение](#page-17-1) версий протокола HART» на стр. 8.
- Убедитесь в том, что в системе загружена и установлена самая последняя версия драйвера устройства (DD/DTM), что требуется для обеспечения процесса обмена данными.

# 2.12.1 Подтверждение наличия надлежащего драйвера устройства (ДУ)

- 1. Загрузите последнюю версию драйвера устройства с интернет-сайта Emerson.com (или [w](http://www.hartcomm.org)ww.hartcomm.org).
- 2. В раскрывающемся меню **Browse by Member** (Поиск по подразделениям) выберите подразделение Rosemount компании Emerson Process Management.
- 3. Выберите Rosemount 2140.

# <span id="page-49-0"></span>**2.13 Внедрение многоточечной коммуникации (дополнительно)**

Под Многоточечной коммуникацией понимается подключение нескольких устройств к одной коммуникационной линии. Между главным устройством и другими устройствами устанавливается цифровая связь, при этом аналоговые выходы датчика уровня отключаются.

Реализация многоканальной системы требует принимать во внимание необходимую частоту обновления информации от каждого устройства, сочетание различных моделей датчиков и длину линии передачи данных. Связь с устройствами может осуществляться через HART-модемы и главное устройство, использующее протокол HART. Каждое устройство идентифицируется с помощью уникального адреса и реагирует на команды, определенные протоколом HART.

С помощью полевого коммуникатора или AMS Device Manager можно протестировать, настроить и отформатировать многоканальное устройство точно так же, как и устройство в стандартной двухточечной схеме.

Типовая многоканальная сеть представлена на Рис[. 2-5](#page-50-0).

#### **Примечание**

Многоканальное устройство при работе по протоколу HART версии 7 передает фиксированный аналоговый выходной сигнал 4 мА на все устройства кроме одного. Только на одно устройство может поступать активный аналоговый сигнал.

#### **Рисунок 2-5. Типовая многоканальная сеть**

<span id="page-50-0"></span>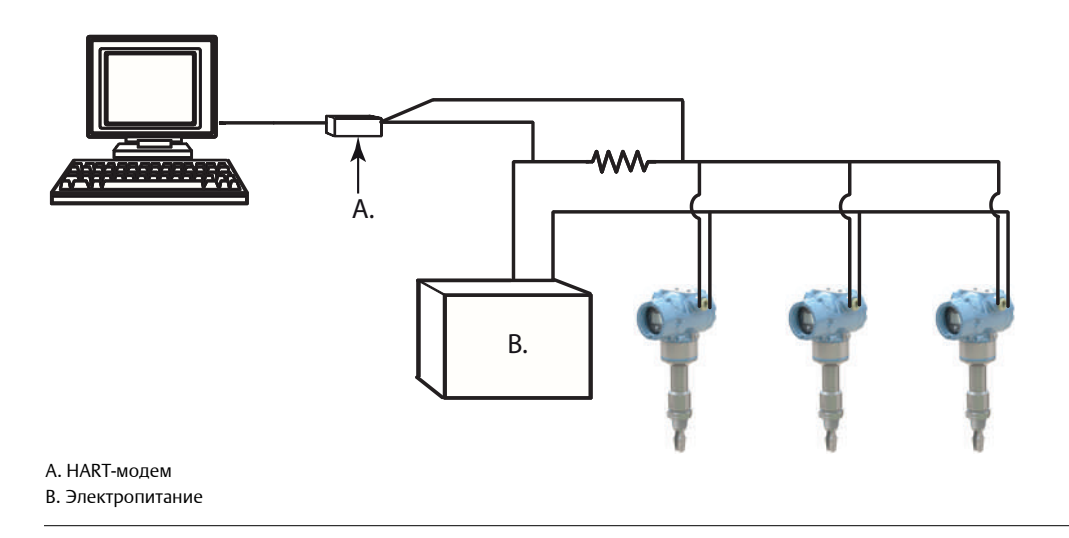

Rosemount 2140 и Rosemount 2140:SIS на заводе-изготовителе присваивается нулевой (0) сетевой адрес, что позволяет ему функционировать в стандартном режиме одиночного подключения с выходным сигналом 4-20 мА.

Для включения многоканальной связи нужно изменить сетевой адрес устройства, установив значение от 1 до 15 в случае HART версии 5, или от 1 до 63 в случае HART версии 7. Изменение адреса деактивирует аналоговый выходной сигнал 4 мА и устанавливает его равным 20 мА. При этом также отключается подача аварийного сигнала режима отказа, который зависит от положения переключателя масштабирования в большую/меньшую сторону. Сигнализация при отказе устройств в многоканальном режиме осуществляется отправкой сообщений по протоколу HART.

# 2.13.1 Обмен данными с сигнализатором, подключенным по многоканальной схеме

Для коммуникации с сигнализатором, подключенным по многоканальной схеме, полевой коммуникатор или AMS Device Manager необходимо настроить на опрос.

### **Обмен данными с устройством, подключенным по многоканальной схеме (Полевой коммуникатор)**

- 1. Выбрать пункт **Utility** (Служебные программы) и **Configure HART Application** (Настройка приложения HART).
- 2. Выберите **Polling Addresses** (Адреса опроса) и ввести значение от **0 до 63**.

### **Обмен данными с устройством, подключенным по многоканальной схеме (AMS Device Manager)**

Щелкнуть на иконке **HART-модема** и выбрать пункт **Scan All Devices** (Сканировать все устройства).

# 2.13.2 Изменение адреса опроса сигнализатора уровня

Горячие клавиши 2, 2, 5 или 6, 2, 2

Для включения многоканальной коммуникации Rosemount 2140 нужно задать адрес опроса, установив значение от 1 до 2140 15 случае HART версии 5, или от 1 до 63 в случае HART версии 7. Каждое устройство многоканальной сети имеет уникальный адрес опроса.

### **Изменение адреса опроса (полевой коммуникатор)**

- 1. На исходном (Home) экране выбрать **2: Configure** (Настройка).
- 2. Выбрать **2: Manual Setup** (Ручная настройка) > **6: HART.** > **2: Communication Settings** (Настройки связи).
- 3. Изменение адреса опроса.
	- a. В режиме HART 5 ввести адрес опроса в поле **1: Экран адреса** опроса.
	- b. В режиме HART 7 ввести адрес опроса в поле **2: Изменение экрана адреса** опроса.

### **Изменение адреса опроса (AMS Device Manager)**

- 1. Щелкнуть правой клавишей мыши на устройстве и выбрать **Configure** (Настроить).
- 2. В режиме HART 5:
	- a. Щелкнуть **Manual Setup** (Ручная настройка) и выбрать вкладку **HART**.
	- b. В окне Communication Settings (Настройки связи) ввести адрес опроса и щелкнуть **Send** (Отправить).
- 3. В режиме HART 7:
	- a. Щелкнуть **Manual Setup** (Ручная настройка) и выбрать вкладку **HART**.
	- b. Щелкнуть на кнопке **Change Polling Address** (Изменить адрес опроса).

# **2.14 Настройка системы безопасности сигнализатора уровня**

Существуют четыре способа защиты сигнализатора Rosemount 2140 и Rosemount 2140:SIS.

- Переключатель защиты
- Блокировка HART
- Блокировка кнопок конфигурации
- Пароль локального интерфейса оператора

<span id="page-52-0"></span>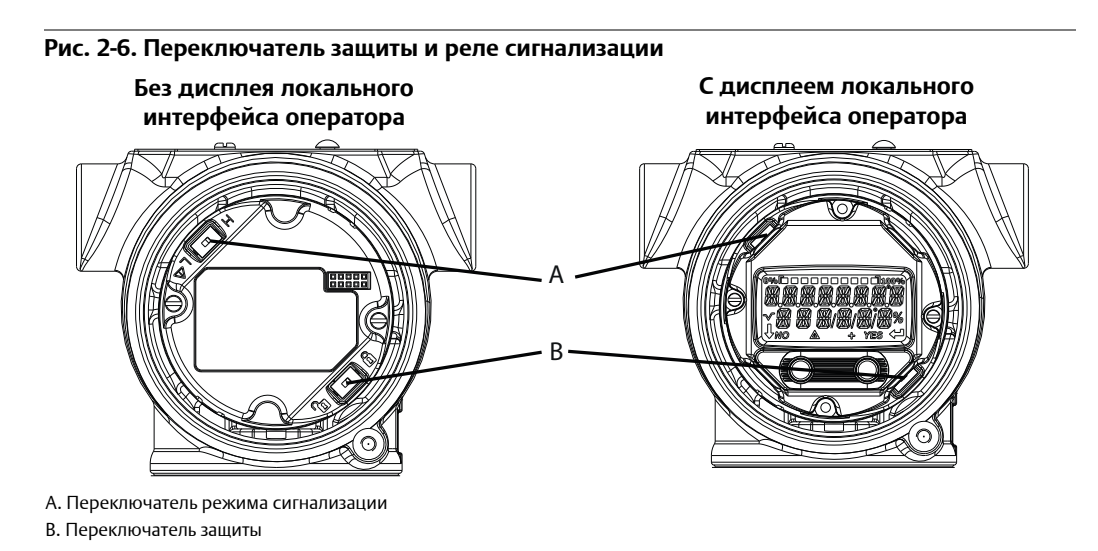

# 2.14.1 Установка переключателя защиты

Переключатель защиты используется для предотвращения возможности изменения параметров настройки.

Рис[. 2-6](#page-52-0) отображает размещение переключателя защиты.

Если переключатель защиты установлен в положение блокировки ( $\bigcap$ ), то любые запросы на настройку, отправленные через HART, ЛОИ или с использованием локальных кнопок настройки, будут отклонены, и данные его настройки изменены не будут.

### **Активация переключателя защиты (положение блокировки)**

- $\bigwedge$  1. Перевести технологический контур в ручной режим управления и отключить питание.
	- 2. Снять крышку корпуса.
	- 3. Использовать небольшую отвертку для того, чтобы передвинуть переключатель защиты в положение блокировки ( $\bigoplus$ ).
	- 4. Установить крышку корпуса на место.
	- 5. Для обеспечения соответствия требованиям по взрывозащите крышка датчика должна быть полностью прикручена.

#### **Просмотр состояния переключателя защиты (полевой коммуникатор)**

- 1. На исходном (Home) экране выбрать **3: Service Tools** (Служебные инструменты).
- 2. Выбрать **4: Maintenance** (Техническое обслуживание) > **6: Security** (Защита).
- 3. Выбрать **1: Security Switch Status** (Состояние переключателя защиты).

### **Просмотр состояния переключателя защиты (AMS device Manager)**

- 1. Щелкнуть правой клавишей на устройстве и выбрать **Service Tools** (Служебные инструменты).
- 2. Выбрать **Maintenance** (Техническое обслуживание), а затем вкладку **Security** (Безопасность).
- 3. **Состояние переключателя защиты** отображается в окне Hardware (Аппаратное обеспечение).

### **Просмотр состояния переключателя защиты (ЛОИ)**

- 1. Для включения локального интерфейса оператора нажать любую кнопку настройки. (инструкции по использованию кнопок ЛОИ см. в [Табл](#page-17-0). 2-1 на стр. 8).
- 2. Выбрать **VIEW CONFIG** (...) (ПРОСМОТР НАСТРОЙКИ).
- 3. Прокрутить (↓) до раздела **SECURE** (БЕЗОПАСНОСТЬ) и отображения состояния.
- 4. Покинуть меню, дождавшись вывода запрос **EXIT MENU?** (ВЫЙТИ ИЗ МЕНЮ?) через одну минуту или прокрутив меню и выбрав **BACK TO MENU** (ВЕРНУТЬСЯ В МЕНЮ) и **EXIT TO MENU** (ВЫЙТИ В МЕНЮ).

# 2.14.2 Блокировка HART

Горячие клавиши  $\begin{bmatrix} 2, 2, 6 \end{bmatrix}$  или 7], 4

Функция блокировки HART предотвращает внесение изменений в данные настройки от всех источников.

Блокировка HART включается только через сигнал HART. Такая возможность предусмотрена только в случае использования протокола HART версии 7. Блокировка HART может быть включена через полевой коммуникатор или AMS Device Manager.

### **Настройка блокировки HART (полевой коммуникатор)**

- 1. На исходном (Home) экране выбрать **2: Configure** (Настройка).
- 2. Выбрать **2: Manual Setup** (Ручная настройка) > **6: Security** (Защита) (или **7: Security** при наличии масштабируемой переменной).
- 3. Выбрать **4: HART Lock** (Блокировка HART).
- 4. Выбрать опцию **Lock** (Блокировать) или **Unlock** (Разблокировать).

### **Настройка блокировки HART (AMS Device Manager)**

- 1. Щелкнуть правой клавишей мыши на устройстве и выбрать **Configure** (Настроить).
- 2. Выбрать **Manual Setup** (Ручная настройка), а затем вкладку **Security** (Безопасность).
- 3. Щелкнуть на кнопке **Lock/Unlock** (Блокировать/Разблокировать) в окне Блокировки HART (ПО).
- 4. С помощью инструкций на экране осуществить блокировку/разблокировку.

# 2.14.3 Блокировка кнопок настройки

Горячие клавиши 2, 2, 6 [или 7], 3

Блокировка кнопок настройки блокирует функции всех локальных кнопок. Отклоняются изменения, вносимые с локального интерфейса пользователя или с помощью локальных кнопок. Внешние локальные кнопки могут быть заблокированы только через сеть HART.

### **Настройка блокировки кнопок настройки (Полевой коммуникатор)**

- 1. На исходном (Home) экране выбрать **2: Configure** (Настройка).
- 2. Выбрать **2: Manual Setup** (Ручная настройка) > **6: Security** (Защита) (или **7: Security** при наличии масштабируемой переменной).
- 3. Выбрать **3: Configuration Buttons** (Кнопки настройки).
- 4. Выбрать опцию **Disable** (Откл.) для блокировки или **Enabled** (Вкл.) для разблокировки.

### **Настройка блокировки кнопок настройки (AMS device Manager)**

- 1. Щелкнуть правой клавишей мыши на устройстве и выбрать **Configure** (Настроить).
- 2. Выбрать **Manual Setup** (Ручная настройка), а затем вкладку **Security** (Безопасность).
- 3. В раскрывающемся меню **Configuration Buttons** (Кнопки настройки) выбрать пункт **Disabled** (Откл.), чтобы заблокировать внешние кнопки настройки, или **Enabled** (Вкл.) для их разблокировки.
- 4. Нажать **Send** (Отправить).
- 5. Подтвердить причину обслуживания и щелкните **Yes** (Да).

# 2.14.4 Пароль локального интерфейса оператора (ЛОИ)

Горячие клавиши 2, 2, 6 [или 7], 5

Использование пароля локального интерфейса оператора позволяет предотвратить просмотр и изменение конфигурации устройства через этот интерфейс.

Пароль не защищает устройство от настройки через HART или посредством внешних кнопок. Пароль ЛОИ задается пользователем и состоит из 4 цифр.

Защиту паролем ЛОИ можно настроить, активировать или отключить по сети HART с помощью полевого коммуникатора, AMS Device Manager или ЛОИ.

**Настройка пароля локального интерфейса оператора (полевой коммуникатор)**

- 1. На исходном (Home) экране выбрать **2: Configure** (Настройка).
- 2. Выбрать **2: Manual Setup** (Ручная настройка) > **6: Security** (Защита) (или **7: Security** при наличии масштабируемой переменной).
- 3. Выбрать **5: LOI Password Protection** (Защита паролем локального интерфейса оператора).
- 4. Выбрать опцию **Enabled** (Вкл.).
- 5. Ввести 4-значный номер в качестве пароля.

#### **Настройка пароля ЛОИ (AMS Device Manager)**

- 1. Щелкнуть правой клавишей мыши на устройстве и выбрать **Configure** (Настроить).
- 2. Выбрать **Manual Setup** (Ручная настройка), а затем вкладку **Security** (Безопасность).
- 3. В окне **Local Operator Interface** (Локальный интерфейс оператора) щелкнуть на кнопку **Configure Password** (Настройка пароля).
- 4. Следовать экранным подсказкам:
	- a. Активировать защиту паролем ЛОИ.
	- b. Ввести 4-значный номер в качестве пароля.

### **Настройка пароля локального интерфейса оператора (с помощью локального интерфейса оператора)**

- 1. Для активации меню нажать любую кнопку ЛОИ. (инструкции по использованию кнопок ЛОИ см. в [Табл](#page-17-0). 2-1 на стр. 8).
- 2. Прокрутить (↓) и выбрать **EXTENDED MENU** (→) (РАСШИРЕННОЕ МЕНЮ).
- 3. Прокрутить  $(\downarrow)$  и выбрать **PASSWORD**  $(\lrcorner)$  (ПАРОЛЬ).
- 4. Активировать защиту паролем ЛОИ.
- 5. Ввести 4-значный номер в качестве пароля.

# <span id="page-55-0"></span>**2.15 Установка переключателя сигнализации**

На плате электроники имеется переключатель аварийной сигнализации (см. Рис[. 2-6](#page-52-0) на стр. 43). Выполнить следующие операции для настройки переключателя сигнализации:

- $\hat{\Lambda}$ 1. Перевести технологический контур в ручной режим управления и отключить питание.
	- 2. Снять крышку корпуса.
	- 3. При помощи отвертки небольшого размера перевести реле сигнализации в нужное положение.
	- 4. Установить крышку корпуса на место.
	- 5. Для обеспечения соответствия требованиям по взрывозащите крышка датчика должна быть полностью прикручена.

# <span id="page-56-0"></span>Раздел 3 Установка аппаратного обеспечения

# **3.1 Указания по технике безопасности**

Процедуры и инструкции, изложенные в этом разделе, могут потребовать специальных мер предосторожности для обеспечения безопасности персонала, выполняющего работы. Информация, относящаяся к потенциальным проблемам безопасности, обозначается предупредительным символом ( $\triangle$ ). Символ горячей наружной поверхности ( $\triangle$ ) используется, когда поверхность нагрета и следует принять меры предосторожности во избежание возможных ожогов. При опасности поражения электрическим током используется символ ( $\bigwedge$ ). Прежде чем приступить к выполнению указаний, которым предшествует этот символ, прочтите приведенные ниже рекомендации по технике безопасности.

#### А предупреждение

#### **Несоблюдение указаний по установке может привести к серьезным травмам или смертельному исходу.**

- Его установку, подключение, пусконаладочные работы, эксплуатацию и техническое обслуживание сигнализатора Rosemount 2140 и Rosemount 2140:SIS («сигнализатора уровня») должен производить только персонал, имеющий соответствующую квалификацию, с соблюдением всех применимых национальных и местных требований.
- Проводка должна быть рассчитана на действующие токи нагрузки, а изоляция должна соответствовать используемому напряжению, температуре и условиям окружающей среды.
- Необходимо использовать только указанное в данном руководстве оборудование. Несоблюдение этого требования может неблагоприятно повлиять на класс защиты, который обеспечивает оборудование.
- Применение неразрешенных запасных частей категорически запрещено, поскольку оно может поставить безопасность под угрозу.
- Вес сигнализатора с тяжелым фланцем и удлиненной вилкой может превышать 18 кг (37 фунтов). Перед перемещением, подъемом и установкой датчика уровня следует провести оценку рисков.

#### **Несоблюдение нижеприведенных требований влечет за собой утрату действительности сертификации безопасности изделия.**

- Проверить риск накопления технологической среды на вилках реле уровня. Не допускать ситуаций, при которых высыхание и продукты покрытия могут привести к излишним образованиям (см. Рис[. 3-3](#page-60-0) на стр. 51), или реализовывать программы предупредительного обслуживания для предотвращения снижения производительности под влиянием накоплений.
- Убедиться в отсутствии риска образования перемычек на вилках. Образование перемычек на вилках возможно при работе сигнализатора с целлюлозно-бумажной массой, имеющей высокую плотность, а также битумом.

#### **Взрывы могут привести к летальном исходу или тяжелой травме.**

- Монтаж датчика уровня в опасной среде должен проводиться согласно соответствующим местным, национальным и международным стандартам, правилам и нормативам.
- Смотри Приложение B: [Сертификации](#page-130-0) изделия для получения информации относительно ограничений, связанных с установкой в опасных зонах.
- Перед подключением полевого коммуникатора во взрывоопасной среде убедитесь в том, что все приборы в контуре установлены в соответствии с техникой искро-<br>и взрывобезопасности.
- Работая с взрыво- и пожарозащищенными установками, не снимайте крышки датчика уровня, когда на него подается напряжение питания.

#### А предупреждение

#### **Внешние поверхности могут быть горячими.**

Во избежание возможных ожогов следует принять меры предосторожности.

### **Технологические утечки могут причинить вред или даже повлечь**

**смертельный исход.**

- Перед подачей давления необходимо установить и затянуть технологические разъемы.
- Во время работы датчика уровня не следует ослаблять или снимать технологические соединения

#### **Поражение электрическим током может привести к летальному исходу или тяжелой травме.**

- Если датчик уровня смонтирован в среде с высоким напряжением, и имеет место неисправность или ошибка монтажа, на клеммах и проводах возможно высокое напряжение
- Соблюдать особые меры предосторожности при соприкосновении с проводами и выводами.
- При выполнении подключений удостовериться в том, что питание датчика отключено.

**Использование сменного оборудования и запасных частей, не утвержденных компанией Emerson, может снизить допустимое давление датчика уровня и сделать его опасным для эксплуатации.**

Использовать только поставляемые компанией Emerson запасные части.

# **3.2 Перед установкой**

#### **Важно!**

Emerson не имеет возможности оценить или гарантировать соответствие выбранных изделий, вариантов исполнения, конфигурации или материалов конструкции используемой технологической среде или другим параметрам технологического процесса.

# 3.2.1 Техника безопасности

Контрольные чертежи для установки в опасных зонах приведены в [Приложение](#page-130-0) B: [Сертификации](#page-130-0) изделия, а правила техники безопасности – в Руководстве по сертификации изделия Rosemount 2140 (см. текст на других языках на сайте Emerson.com/Rosemount).

### 3.2.2 Рекомендации по условиям окружающей среды

Сигнализатор Rosemount 2140 и Rosemount 2140:SIS представляют собой проводные сигнализаторы уровня и предлагаются в искрозащищенном (IS) или взрыво-/пожарозащищенном исполнении для установки в опасных зонах, а также в исполнениях для эксплуатации в обычных зонах, не относящихся к какому-либо классу опасности. Перечень разрешающей документации приведен в Приложение B: [Сертификации](#page-130-0) изделия настоящего руководства.

Сигнализатор предназначен для установки в открытых и закрытых резервуарах и трубах. Он устойчив к атмосферным воздействиям и защищен от проникновения пыли, однако нуждается в защите от затопления. Не допускается установка сигнализатора уровня рядом с источниками тепла.

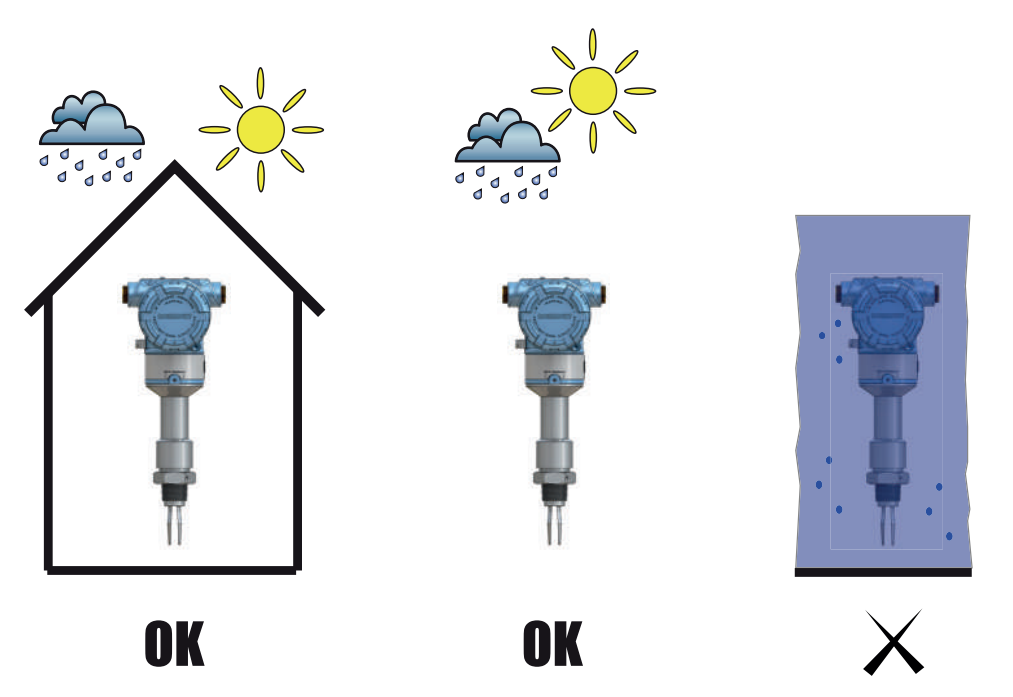

#### **Рисунок 3-1. Рекомендации по условиям окружающей среды**

# 3.2.3 Особенности применения

Для большинства жидкостей, в том числе для жидкостей, образующих покрытия, газированных жидкостей и шламов (суспензий) функционирование этих устройств для большинства жидкостей, в том числе для жидкостей, образующих покрытия, газированных жидкостей и шламов практически не подвержено влиянию течения, турбулентности, пены, вибрации, твердых включений, образования наростов или свойств жидкости.

Сигнализаторы Rosemount 2140 и Rosemount 2140:SIS («сигнализаторы уровня») представляют собой проводные сигнализаторы уровня и предлагаются в искрозащищенном (IS) или взрыво-/пожарозащищенном исполнении для установки в опасных зонах, а также в исполнениях для эксплуатации в обычных зонах, не относящихся к какому-либо классу опасности.

Сигнализаторы можно устанавливать в открытом или закрытом резервуаре, либо в трубе. Имеется широкий выбор вариантов резьбовых, фланцевых соединений, а также соединений для применения в пищевой и фармацевтической промышленности и производстве напитков.

Поддерживаемые диапазоны технологической температуры зависят от выбранного кода рабочей температуры в номере модели.

- **2140\*\*\*\*M** вариант среднего диапазона: от -40 °С (-40 °F) до 180 °С (356 °F)
- **2140\*\*\*\*E** вариант высокого диапазона: от -70 °С (-94 °F) до 260 °С (500 °F)

В соответствующих случаях также см. Приложение B: [Сертификации](#page-130-0) изделия для получения информации относительно предельных значений диапазонов технологической температуры, необходимых для обеспечения соответствия разрешающей документации для изделий, предназначенных для эксплуатации в опасных зонах.

### **Пределы применения**

- Проверить риск накопления технологической среды на вилках реле уровня.
	- Не допускать ситуаций, при которых высыхание и технологическая среда покрытия могут привести к излишним образованиям (см. Рис[. 3-3](#page-60-0) на стр. 51), или реализовывать программы предупредительного обслуживания для предотвращения снижения производительности под влиянием накоплений.
- Убедиться в отсутствии риска образования перемычек на вилках. Образование перемычек на вилках возможно при работе сигнализатора с целлюлозно-бумажной массой, имеющей высокую плотность, а также битумом.
- Если продукт образует покрытие и высыхает, формируя комки, то могут возникать затруднения.
- Убедиться в том, что рабочие параметры технологического процесса находятся в пределах диапазонов рабочей температуры и давления прибора (см. раздел «Технические [характеристики](#page-112-0)» на стр. 103).
- Убедиться в том, что вязкость жидкости находиться в рекомендуемом диапазоне. (см. раздел «Технические [характеристики](#page-112-0)» на стр. 103).
- $\blacksquare$  Убедиться в том, что плотность жидкости выше 400 кг/м<sup>3</sup> (0,4 ед. уд. пл.) (см.раздел «Технические [характеристики](#page-112-0)» на стр. 103[\).](#page-112-0)
- Плотность жидкости влияет на точку переключения, например, с сухого состояния на состояние погружения в жидкости (см.Рис[. 3-2](#page-59-0) на стр. 50).
- Сигнализаторы Rosemount 2140 и 2140:SIS обычно нечувствительны к пене (то есть не обнаруживают пену). Тем не менее, в некоторых редких случаях очень плотная пена может определяться как жидкость (в качестве примеров можно привести производство мороженого и апельсинового сока).

#### **Рисунок 3-2. Точка переключения при выявлении уровня**

<span id="page-59-0"></span>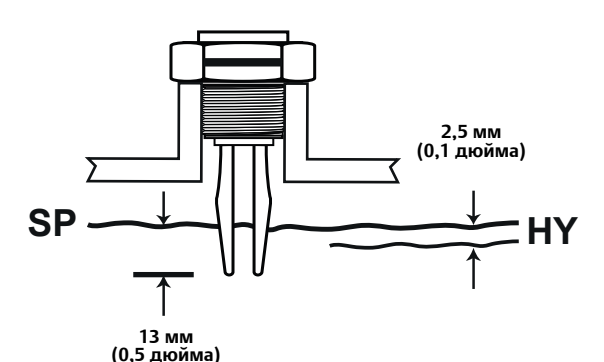

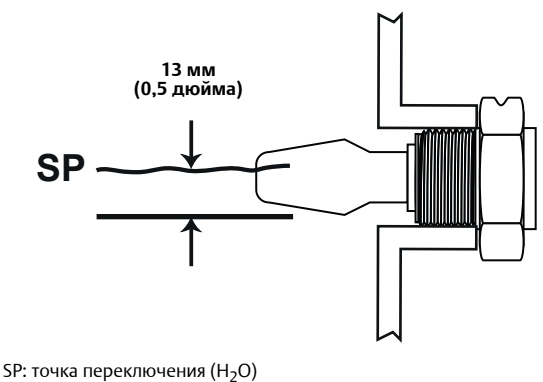

HY: Гистерезис точки переключения

#### **Примечание**

При вертикальном монтаже точка переключения для технологической среды низкой плотности находится ближе к технологическому соединению. Для среды с высокой плотностью точка переключения располагается ближе к концу вилки.

#### **Рисунок 3-3. Избегать образования отложений продукта**

<span id="page-60-0"></span>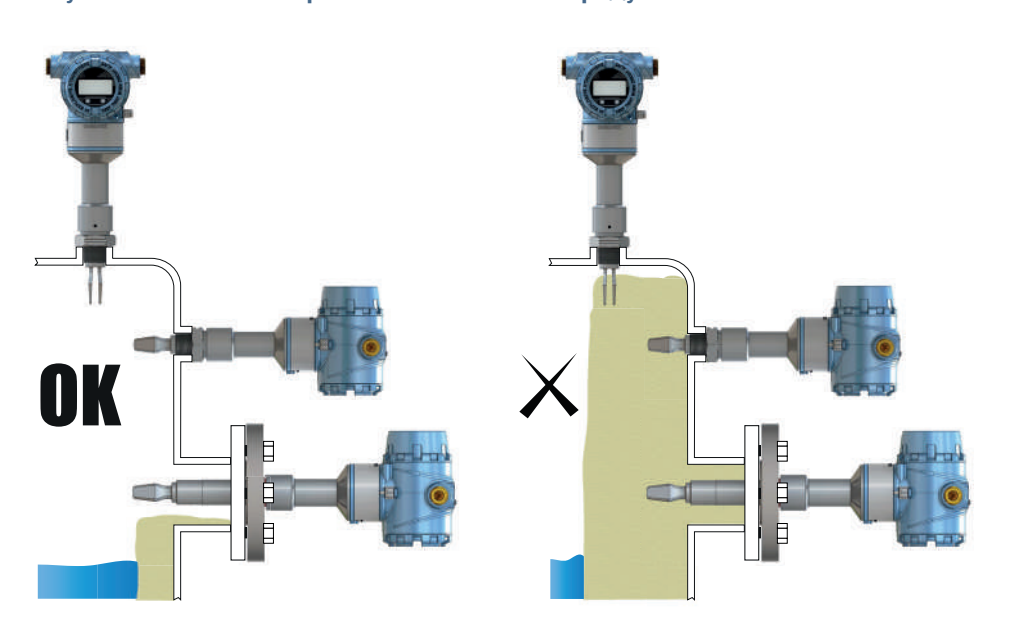

# 3.2.4 Особенности процедуры установки

Точность измерений зависит от правильности монтажа сигнализатора. При этом следует помнить о необходимости свободного доступа к датчику, безопасности персонала, возможности калибровки в полевых условиях и подходящей для сигнализатора внешней среде.

Габаритные чертежи приведены в разделе «[Габаритные](#page-115-0) чертежи» на стр. 106.

### **Идентификационные данные устройства**

Идентификационные данные различных моделей Rosemount 2140 приведены на наклейках на корпусе.

#### **Зазоры корпуса электронного блока**

Сигнализатор следует устанавливать в положении, обеспечивающем легкость доступа к клеммам.

Зазор в 19 мм (0,75 дюйма) позволяет снимать стандартную крышку. При монтаже ЖК-экрана необходимо обеспечить зазор 76,2 мм (3 дюйма), который позволяет снимать стандартную крышку.

Габаритные чертежи приведены в разделе «[Габаритные](#page-115-0) чертежи» на стр. 106.

### **Установка крышки**

Всегда проверять надежность уплотнения при установке крышек корпуса блока электроники, чтобы обеспечить плотный контакт металлических поверхностей. Использовать уплотнительные кольца производства Rosemount.

### **Заземление**

Всегда заземляйте корпус в соответствии с национальными и местными правилами техники безопасности при работе с электроустановками.

Наиболее эффективным методом заземления корпуса является его прямое подключение к заземляющей шине с минимальным полным сопротивлением. Для данного соединения на корпусах предусмотрена точка внешнего заземления.

### **Регулировка поворота экрана**

Поворот корпуса (Рис[. 3-4](#page-61-0)) осуществляется следующим образом:

- $\bigwedge$  1. Ослабить установочный винт для обеспечения плавного поворота корпуса сигнализатора.
	- a. Не откручивать его полностью. Вращение корпуса без данного винта может привести к повреждению внутренней проводки.
	- 2. Сначала повернуть корпус по часовой стрелке в требуемое положение.
		- a. Если требуемое положение не может быть достигнуто из-за ограничения внутренней резьбы, повернуть корпус против часовой стрелки.
	- 3. Повторно затянуть установочный винт.

<span id="page-61-0"></span>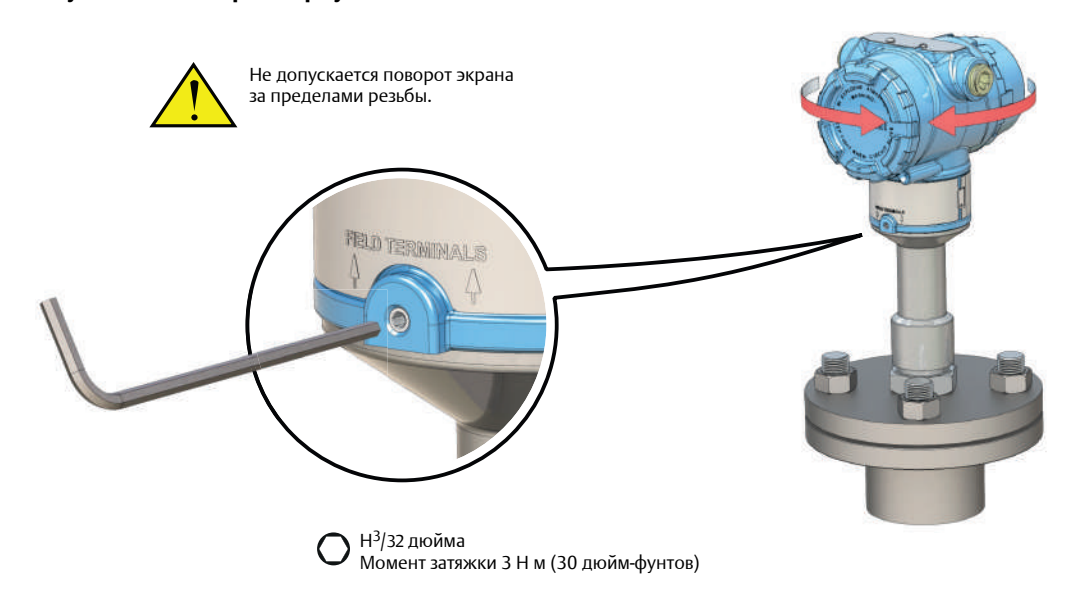

#### **Рисунок 3-4. Поворот корпуса**

### **Правила перемещения Rosemount 2140**

Вес сигнализатора с тяжелым фланцем и удлиненной вилкой может превышать 18 кг (37 фунтов). Перед перемещением, подъемом и установкой Rosemount 2140 следует провести оценку рисков.

Переносить сигнализатор обеими руками, не удерживать его за вилки (Рис[. 3-5](#page-62-0)).

### **Рисунок 3-5. Правила перемещения Rosemount 2140**

<span id="page-62-0"></span>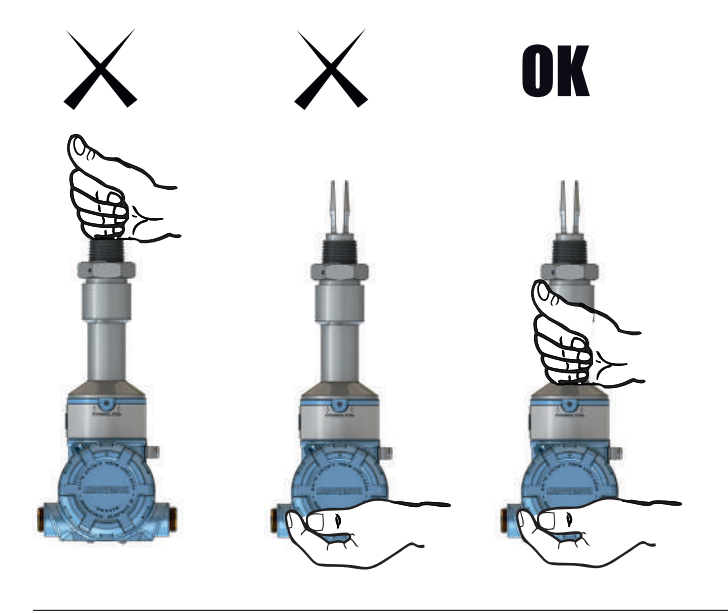

# **Внесение изменений любого рода в Rosemount 2140 является недопустимым**

**Рисунок 3-6. Внесение изменений любого рода в Rosemount 2140 является недопустимым.**

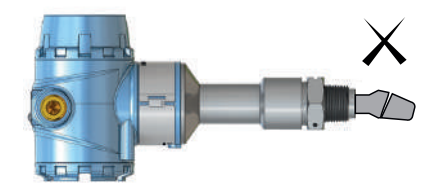

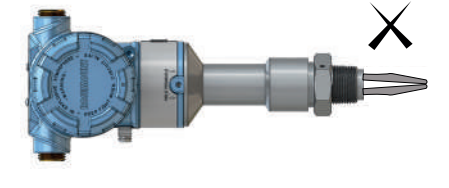

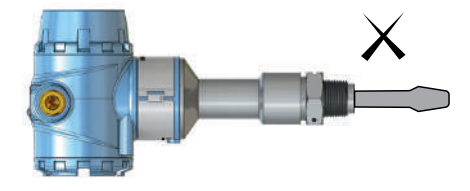

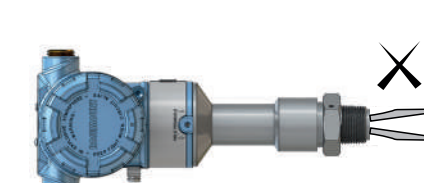

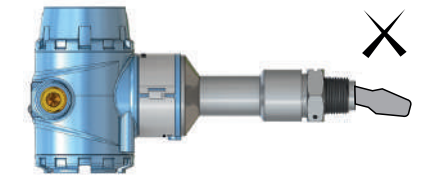

### **Рекомендации по установке**

- Избегать установки вблизи от места входа жидкости в резервуар у наливного отверстия.
- Не допускать залива вилок.

Увеличение временной задержки выходного сигнала датчика сокращает число случайных переключений в результате разбрызгивания жидкости (см. «[Задержка](#page-25-0) [срабатывания](#page-25-0)» на стр. 16).

- Убедиться в том, что вилки не соприкасаются со стенкой резервуара, какими-либо внутренними фитингами или препятствиями.
- Обеспечить достаточное расстояние между наслоениями на стенках резервуара и вилкой (см. Рис[. 3-3](#page-60-0) на стр. 51).
- Убедится в том, что при установке в резервуаре не образовалось щелей вокруг вилок, где может собираться жидкость.1 Это может происходить в случае жидкостей с высокой вязкостью и высокой плотностью.
- Дополнительное внимание требуется в случае, если частота вибрации установки приближается к рабочей частоте Rosemount 2140 в 1400 Гц.
- При изготовлении опоры под вилку избегать вибрации длинной вилки (см. Рис[. 3-7](#page-64-0) на стр. 55).

<span id="page-64-0"></span>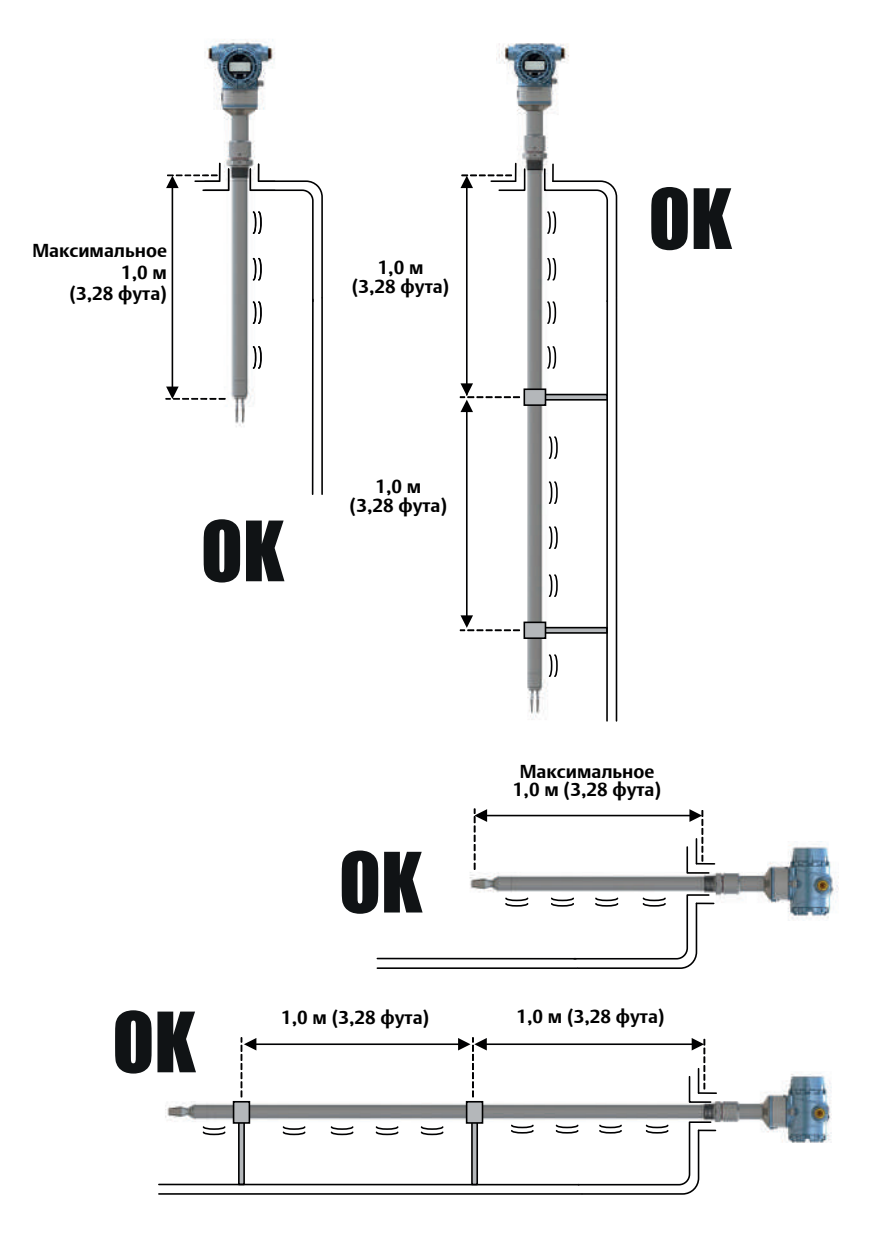

**Рисунок 3-7. Опоры, необходимые для удлиненных вилок**

# 3.2.5 Примеры монтажа

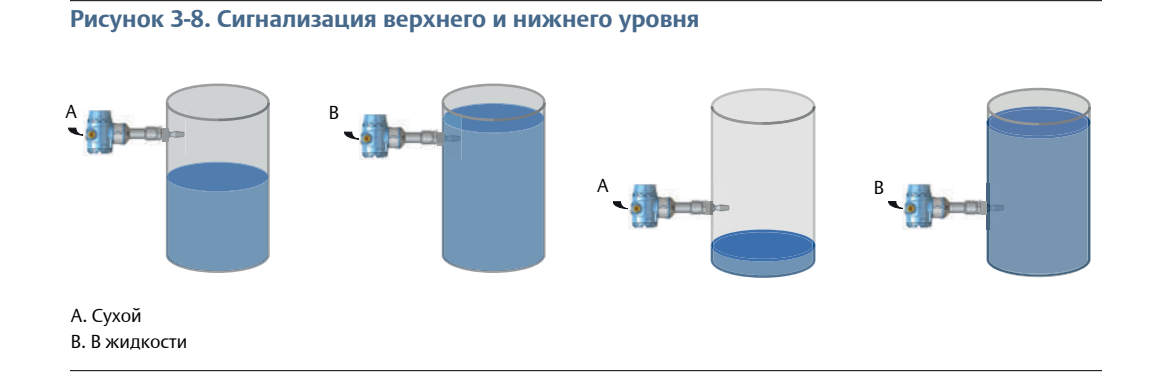

**Рисунок 3-9. Управление работой насоса или защита от переполнения**

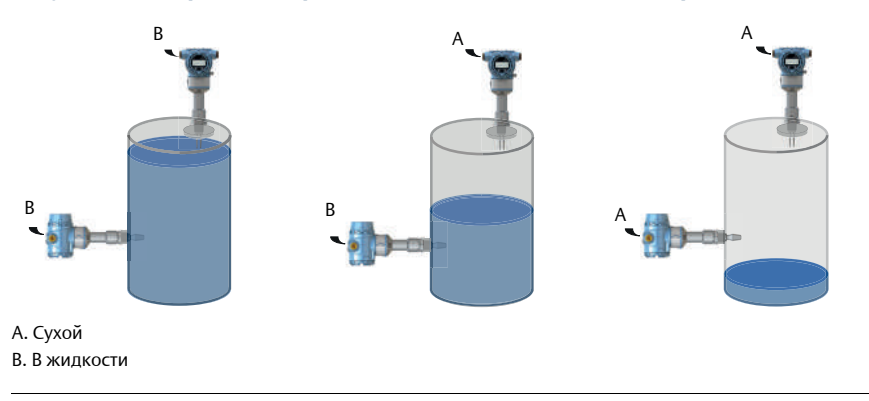

**Рисунок 3-10. Защита насоса от холостого хода или обнаружение пустого трубопровода**

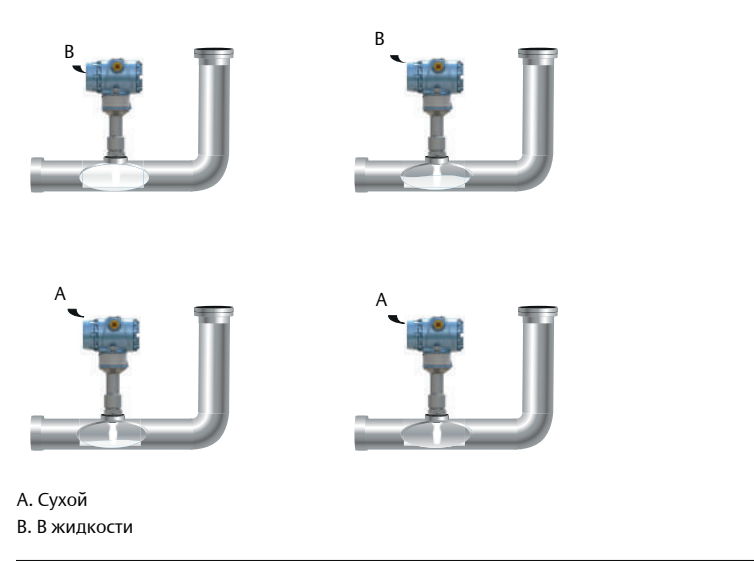

# **3.3 Порядок установки**

Габаритные чертежи приведены в разделе в [П](#page-112-1)риложение A: Технические [характеристики](#page-112-1) и [справочные](#page-112-1) данные на стр[. 103](#page-112-1)[.](#page-115-0)

# 3.3.1 Изоляция технологического соединения

**Рисунок 3-11. Изоляция технологического соединения**

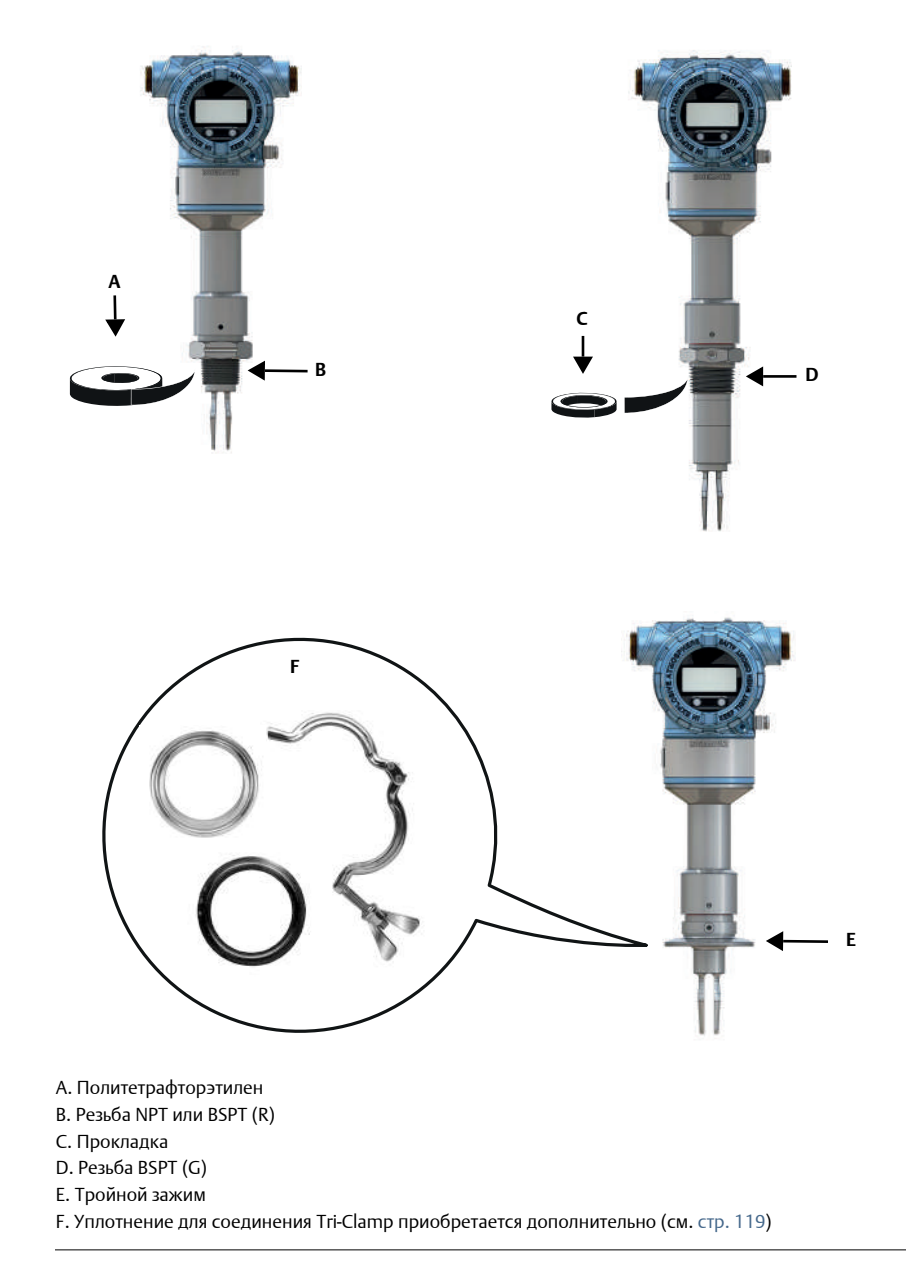

# <span id="page-67-0"></span>3.3.2 Выравнивание вилки

Убедиться в надлежащем выравнивании вилки с помощью пазов и желобков согласно Рис[. 3-12.](#page-67-0)

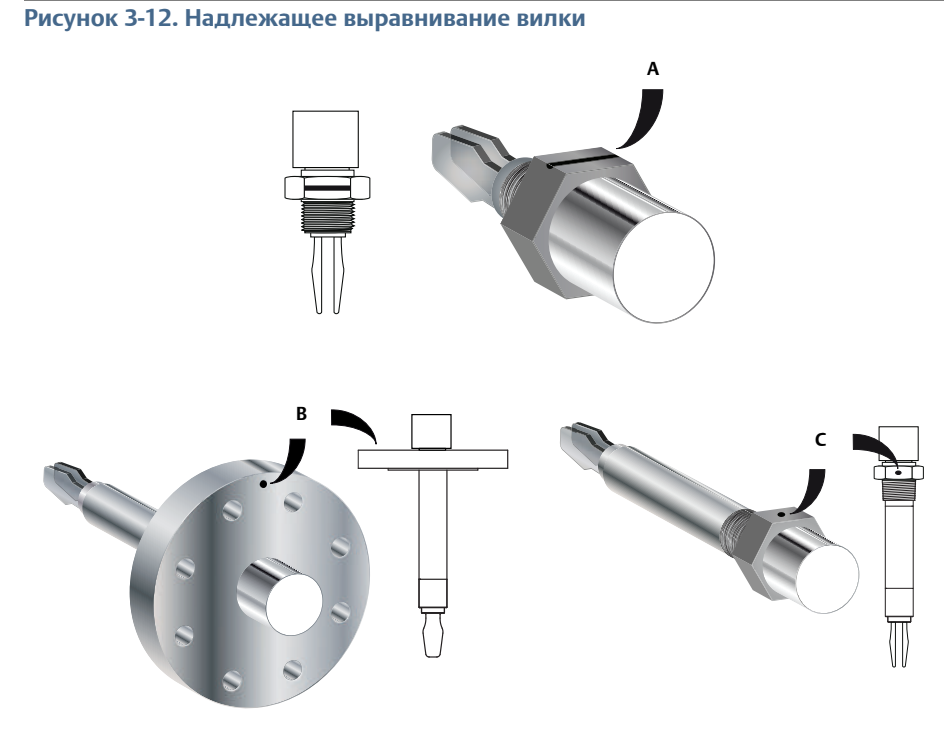

A. Установочный желобок на вилке Rosemount 2140 стандартной длины B. Установочный паз на вилке Rosemount 2140 во фланцевом исполнении C. Установочный паз на удлиненной вилке Rosemount 2140

# **Установка на трубопроводе**

**Рисунок 3-13. Установка на трубопроводе**

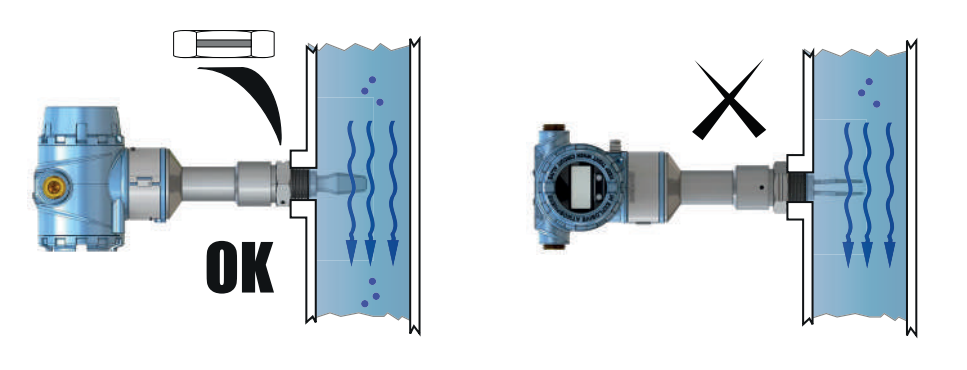

# **Установка на резервуаре**

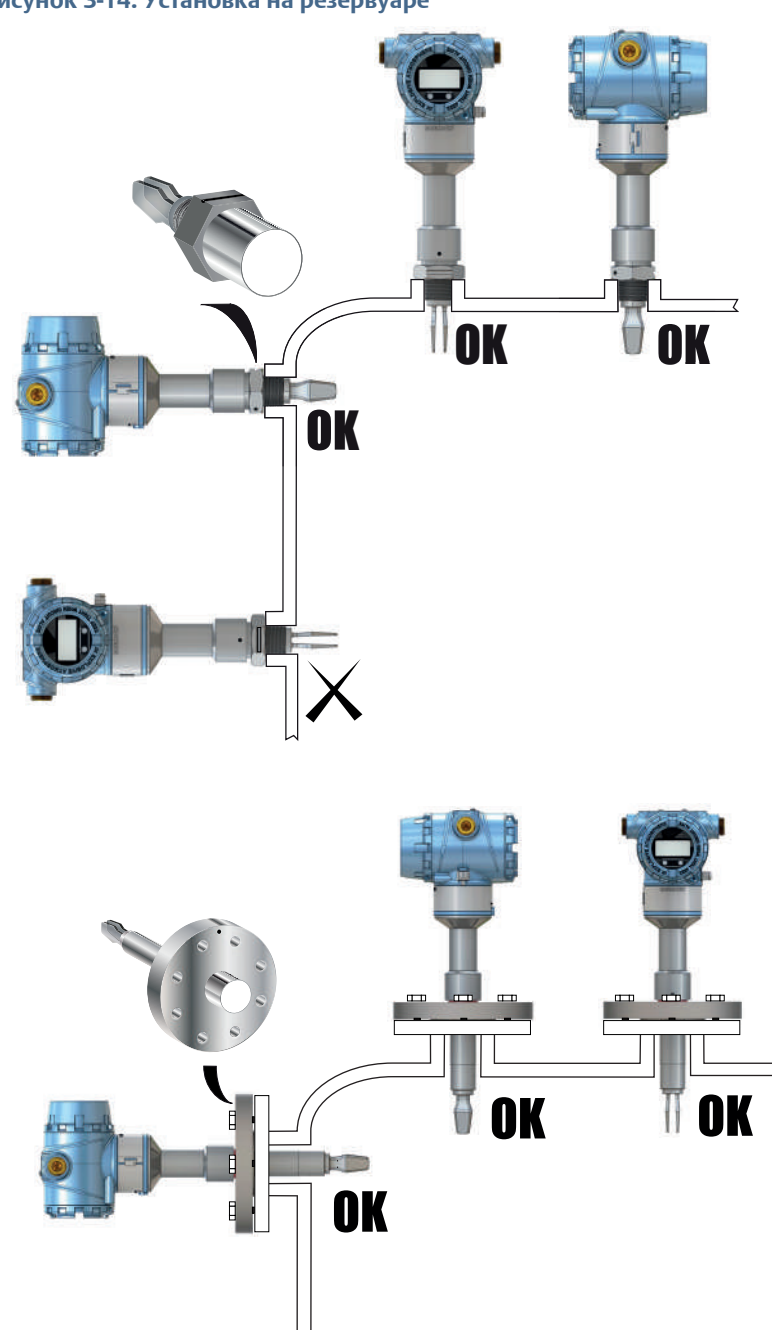

**Рисунок 3-14. Установка на резервуаре**

# 3.3.3 Крепление Rosemount 2140 с резьбовым соединением

**Рисунок 3-15. Крепление Rosemount 2140 с резьбовым соединением**

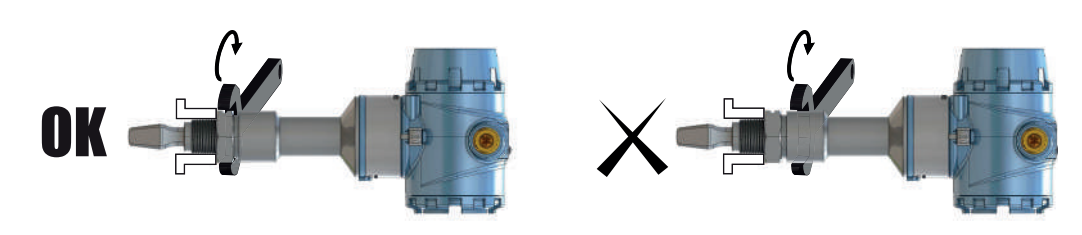

# 3.3.4 Изоляция

**Рисунок 3-16. Изоляция**

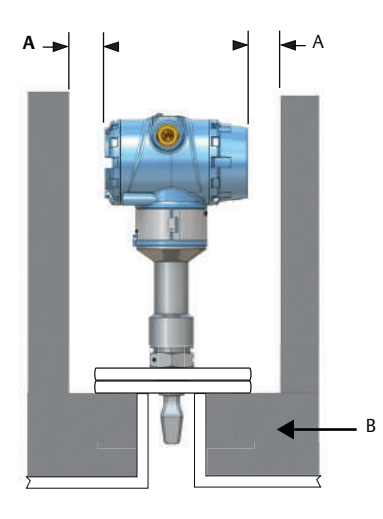

A. Зазор 100 мм (3,9 дюйма) по всему периметру B. Минеральная вата ROCKWOOL®

# <span id="page-70-0"></span>Раздел 4 Монтаж электрической части

# **4.1 Указания по технике безопасности**

Процедуры и инструкции, изложенные в этом разделе, могут потребовать специальных мер предосторожности для обеспечения безопасности персонала, выполняющего работы. Информация, относящаяся к потенциальным проблемам безопасности, обозначается предупредительным символом ( $\wedge$ ). Прежде чем приступить к выполнению указаний, которым предшествует этот символ, прочтите приведенные ниже рекомендации по технике безопасности.

#### А ПРЕДУПРЕЖДЕНИЕ

#### **Взрывы могут привести к летальном исходу или тяжелой травме.**

- Установка сигнализатора Rosemount 2140 и Rosemount 2140:SIS («сигнализаторы») во взрывоопасной среде должна осуществляться согласно соответствующим местным, национальным и международным стандартам, нормам, правилам и методикам.
- Смотри Приложение B: [Сертификации](#page-130-0) изделия для получения информации относительно ограничений, связанных с безопасной установкой.
- Перед подключением полевого коммуникатора во взрывоопасной среде убедитесь в том, что все приборы в контуре установлены в соответствии с техникой искрои взрывобезопасности.
- Работая с взрыво- и пожарозащищенными установками, не снимайте крышки датчика уровня, когда на него подается напряжение питания.
- В экстремальных условиях окружающей среды крышки не снимать. Не допускать проникновения во внутренние компоненты влаги и токопроводящей пыли.

#### **Технологические утечки могут причинить вред или даже повлечь смертельный исход.**

 Перед подачей давления необходимо установить и затянуть технологические разъемы.

#### **Поражение электрическим током может привести к летальному исходу или тяжелой травме.**

 Не прикасайтесь к выводам и клеммам. Высокое напряжение на выводах может стать причиной поражения электрическим током.

### **А ВНИМАНИЕ**

Электрический монтаж следует выполнять согласно требованиям национальных и местных стандартов.

Не прокладывать сигнальные провода в кабелепроводе или открытом кабельном лотке вместе с силовыми кабелями или вблизи мощного электрооборудования.

При взрывобезопасной установке или установке в стандартных условиях в соответствии с Национальными правилами устройства электроустановок (США), ANSI/NFPA 70 или Канадскими правилами техники безопасности при работе с электроустановками, C22.1., Rosemount 2140 поставляется в комплекте с источником питания класса 2 или ограниченным источником питания.

# **4.2 Выбор кабелей**

Электропроводка должна отвечать номинальным данным и не отличаться чувствительностью к механическим повреждениям.

Для защиты проводки обычно используются кабель-канал. Электропроводка данного устройства должна обеспечивать расстояние утечки (1) и безопасное расстояние. Таким образом, длина полосы проводника не должна превышать 6 мм и содержать посторонних проводников.

Для получения наилучших результатов следует использовать экранированные витые пары. Для обеспечения надлежащей коммуникации использовать 24 AWG, максимум 14 AWG, длина которого не превышает 1500 м (5000 футов). Длина кабеля ограничена выбранным значением контрольного сопротивления и калибром провода.

Питание к датчику уровня подводится через сигнальный провод. Сигнальный провод не обязательно должен быть экранирован, наилучшие результаты обеспечивает применение витой пары. Не прокладывать неэкранированные сигнальные провода в кабелепроводе или открытом кабельном лотке вместе с силовыми кабелями или вблизи мощного электрооборудования. В условиях высоких электромагнитных/радиопомех следует использовать экранированный кабель витой пары.

# **4.3 Кабельные вводы**

При взрывобезопасном/огнебезопасном монтаже использовать только соответствующим образом сертифицированные кабельные вводы. При стандартном монтаже использовать номинальные кабельные вводы для обеспечения соответствия классу IP-защиты.

Неиспользуемые кабельные вводы должны быть герметично закрыты заглушками, рассчитанными на соответствующие условия эксплуатации. См. более подробную информацию в разделе «[Кабельные](#page-112-2) вводы» на стр. 103.

# **4.4 Электропитание**

Клеммы, расположенные в корпусе, предназначены для подсоединения сигнальных кабелей.

Сигнализаторы Rosemount 2140 и Rosemount 2140:SIS («сигнализаторы уровня») рассчитаны на следующие условия питания:

10,5 –42,4 В пост. тока (10,5 –30 В пост. тока в искрозащищенном исполнении).

Для обеспечения коммуникации HART сопротивление контура должно составлять не менее 250 Ом. Максимальное сопротивление контура определяется уровнем напряжения внешнего источника питания (Рис[. 4-1\)](#page-71-0)

**Рисунок 4-1. Ограничения нагрузки**

<span id="page-71-0"></span>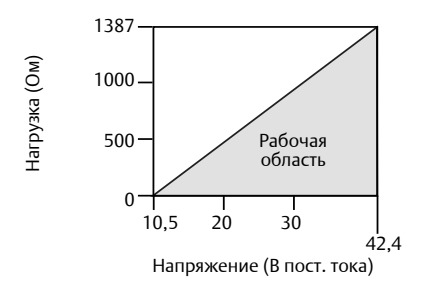

Макс. сопротивление контура = 43,5 \* (Напряжение внешнего источника питания -10,5)
## **4.5 Опасные зоны**

<span id="page-72-2"></span>При монтаже датчика уровня в опасных зонах необходимо строго соблюдать требования местных норм и соответствующих сертификатов.

# **4.6 Принципиальная схема**

### **A**BHUMAHUE

 Не подсоединять запитанные сигнальные провода к клеммам тестирования. Неправильное подключение может привести к выходу из строя цепи тестирования.

<span id="page-72-0"></span>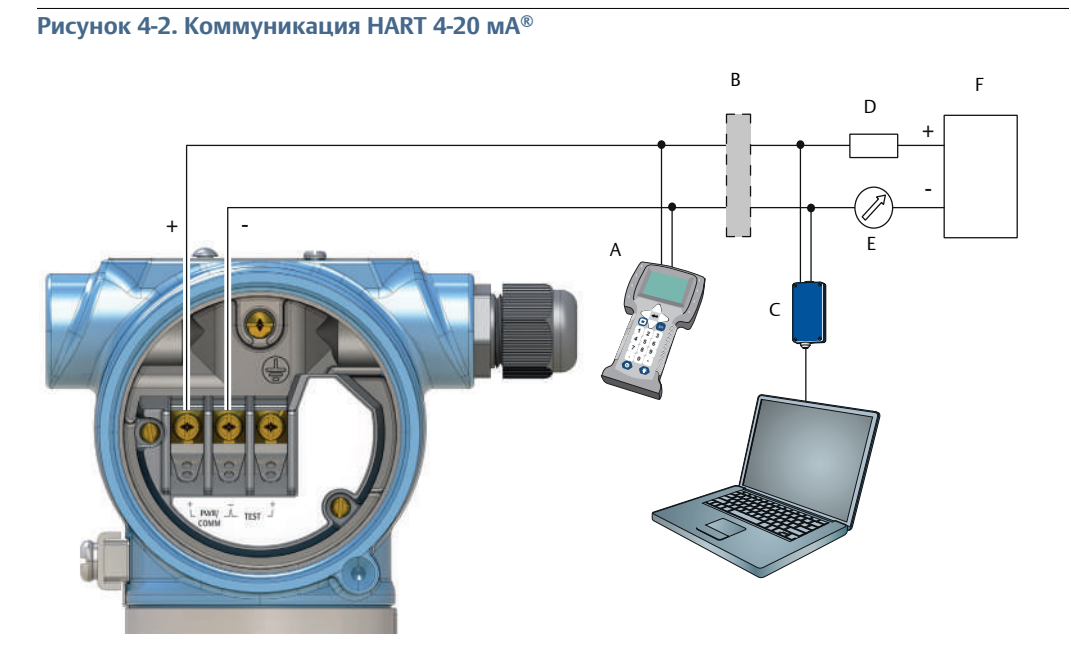

A. Полевой коммуникатор (сертифицированное искробезопасное исполнение)

- B. Сертифицированный барьер искрозащиты (только для искробезопасного исполнения)
- C. HART-модем
- D. Сопротивление нагрузки (≥ 250 Ом)
- E. Амперметр
- F. Электропитание

## <span id="page-72-1"></span>**4.7 Заземление**

Всегда заземляйте корпус в соответствии с национальными и местными правилами техники безопасности при работе с электроустановками. Несоблюдение этого требования может неблагоприятно повлиять на класс защиты, который обеспечивает оборудование.

## 4.7.1 Заземление сигнализатора уровня

Наиболее эффективным способом заземления является прямое грунтовое заземление с минимальным полным сопротивлением.(< 1 Ом). На Рис[. 4-3](#page-73-0) на стр. 64 показано два винтовых соединения заземления, предусмотренных на сигнализаторе уровня.

#### **Примечание**

Заземление сигнализатора уровня через резьбовые отверстия кабельных вводов может оказаться недостаточным.

### **Рисунок 4-3. Винты заземления**

<span id="page-73-0"></span>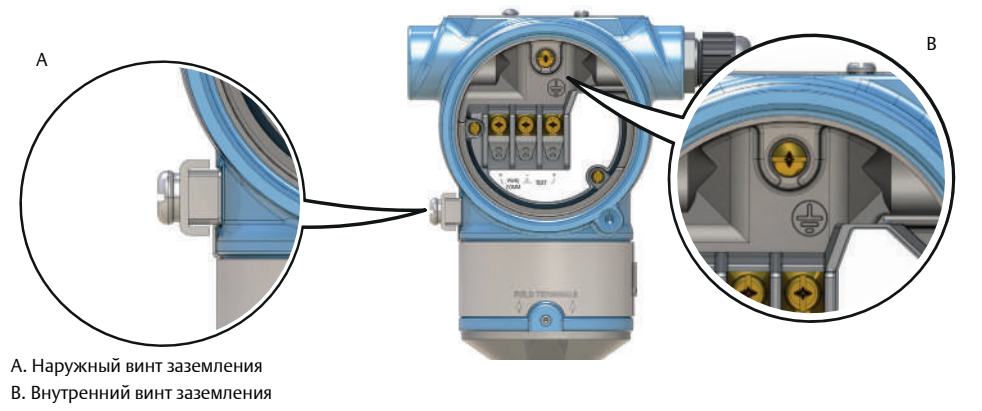

## 4.7.2 Заземление экрана сигнального кабеля

Убедиться, что экран кабеля КИП:

- отрезан максимально близко и изолирован от соприкосновения с корпусом датчика уровня.
- был непрерывен в пределах сегмента.
- надежно заземлен со стороны источника питания.

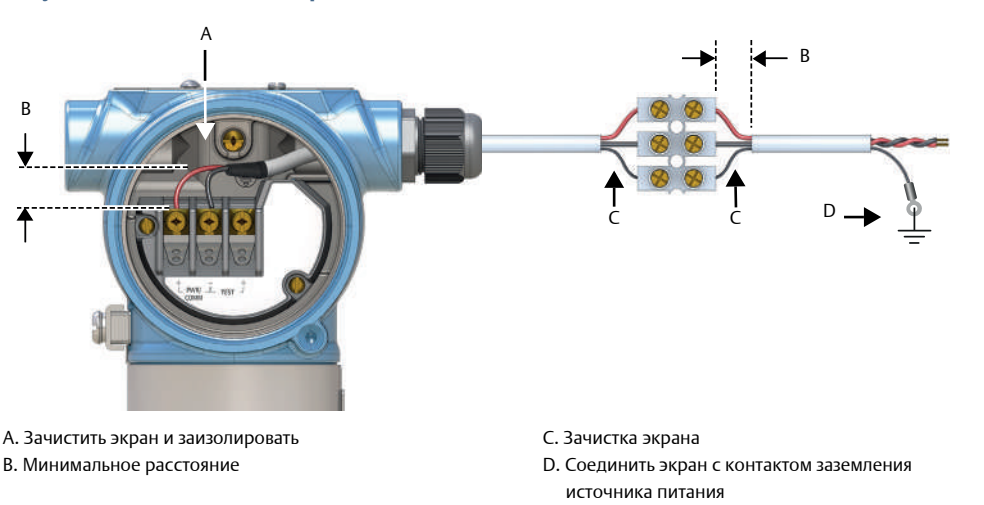

#### **Рисунок 4-4. Кабельный экран**

## 4.7.3 Заземление клеммного блока с защитой от переходных процессов

Сигнализатор выдерживает электрические возмущения с уровнями энергии, характерными для разрядов статического электричества или индуцированных переходных процессов. Тем не менее, переходные токи с высокой энергией, например, возникающие от ударов молний, могут вывести из строя сигнализатор уровня.

Клеммную колодку с защитой от переходных процессов можно заказать как установленную опцию (Код Т1). Символ молнии означает, что клеммная колодка защищена от переходных токов.

#### **Примечание**

Клеммный блок с защитой от переходных процессов не защищает от переходных процессов, если корпус не заземлен должным образом.

## **4.8 Подсоединение проводов и подача питания**

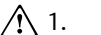

- $\bigwedge$  1. Убедиться в том, что питание отключено.
- 2. Снять крышку корпуса клеммного блока.

Работая с взрыво- и пожарозащищенными установками, не снимайте крышки датчика уровня, когда на него подается напряжение питания. В экстремальных условиях окружающей среды крышки также не снимать.

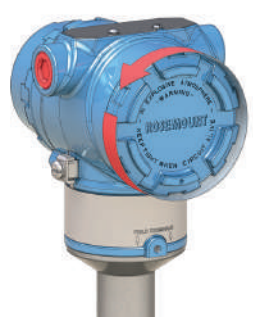

3. Снять пластиковые заглушки

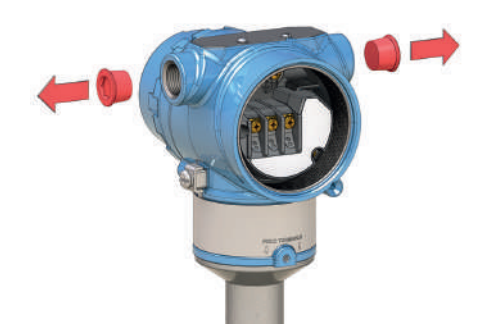

4. Пропустить кабель сквозь кабельное уплотнение/кабелепровод.

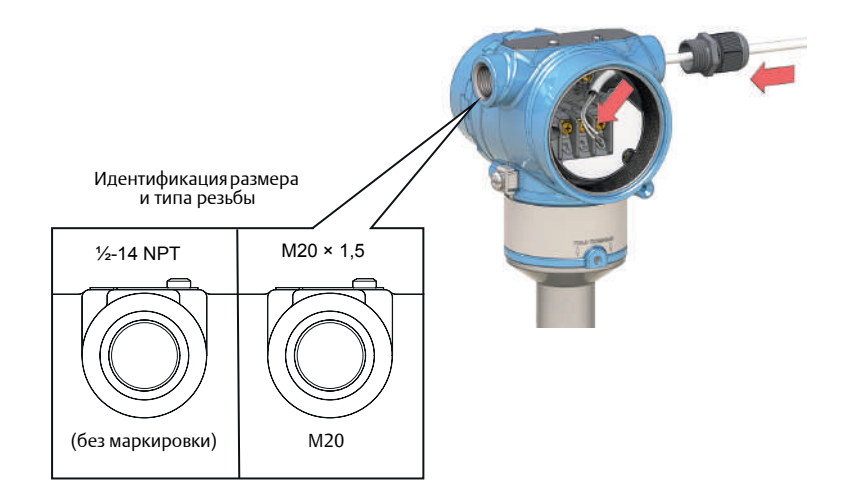

5. Подключить кабели (см. также Рис[. 4-2](#page-72-0) на стр. 63).

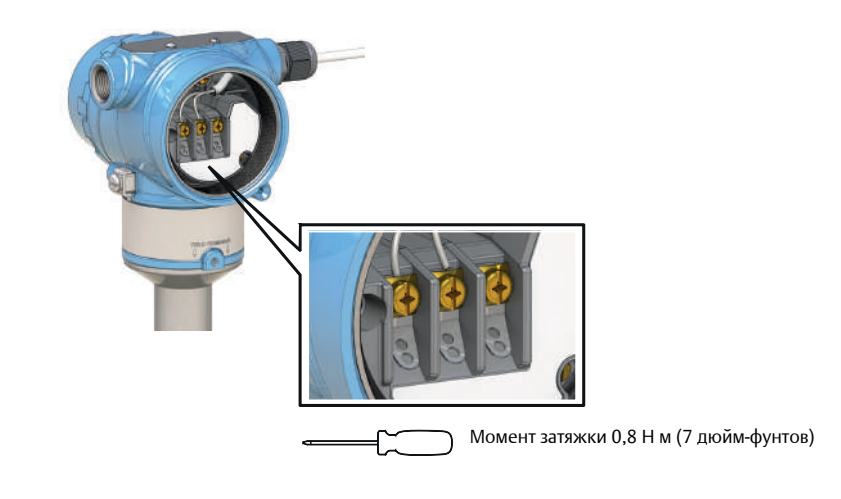

- 6. Обеспечить надлежащее заземление (см. «[Заземление](#page-72-1)» на стр. 63).
- 7. Затянуть кабельное уплотнение.

Обмотать резьбовые соединения ФУМ-лентой или нанести иной герметик.

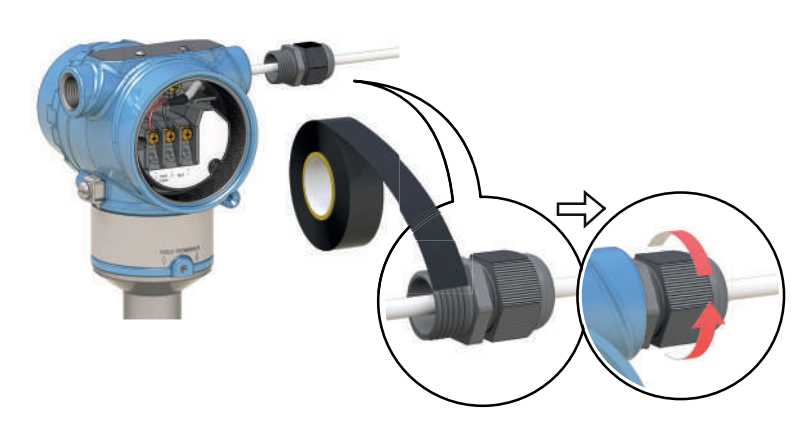

8. При монтаже проводов выполнить конденсационную петлю.

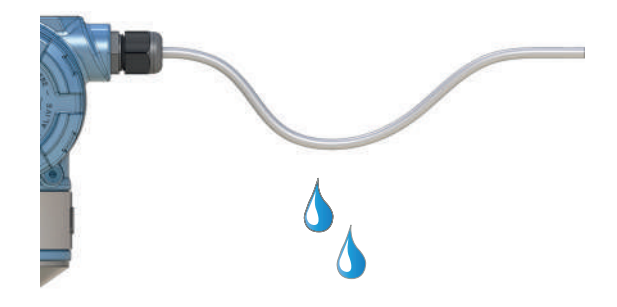

9. Неиспользуемые отверстия кабельных вводов на корпусе датчика закрыть заглушками и герметизировать, чтобы избежать попадания влаги в корпус.

Обмотать резьбовые соединения ФУМ-лентой или нанести иной герметик.

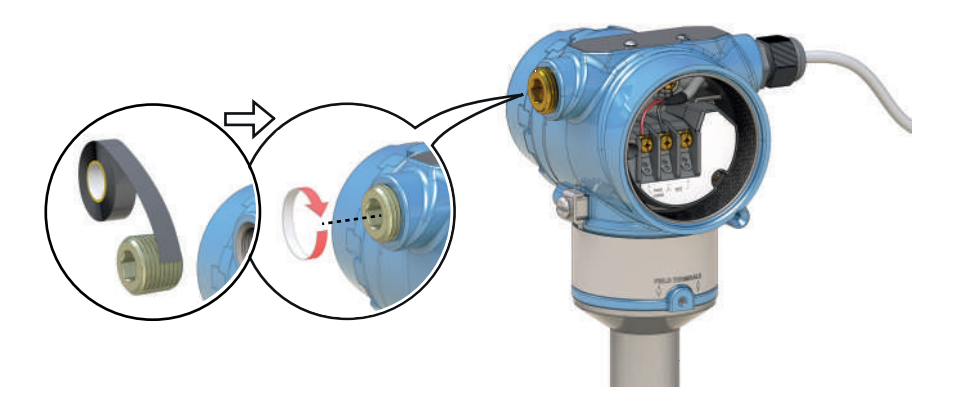

- 10. Переустановит крышку корпуса клеммного блока.
	- a. Убедиться, что прижимной винт полностью вкручен в корпус.

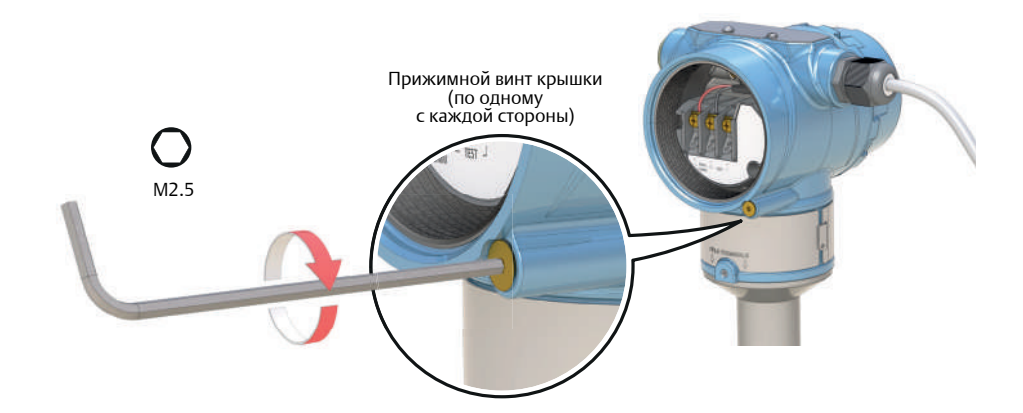

b. Установить на место и затянуть крышки. Убедиться в том, что крышки полностью вошли в зацепление.

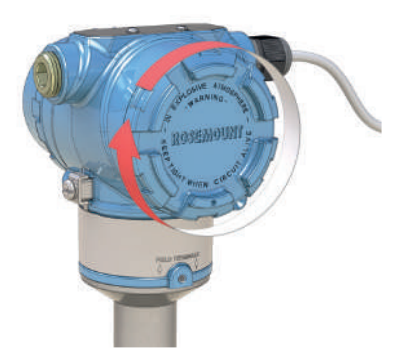

11. Требуется только для взрывозащищенного или пожаробезопасного исполнения:

Для обеспечения соответствия требованиям по взрывозащите крышка датчика должна быть полностью прикручена.

- a. Повернуть прижимной винт против часовой стрелки так, чтобы он касался крышки.
- b. Повернуть прижимной винт еще на 1/2 оборота против часовой стрелки, чтобы зафиксировать крышку.

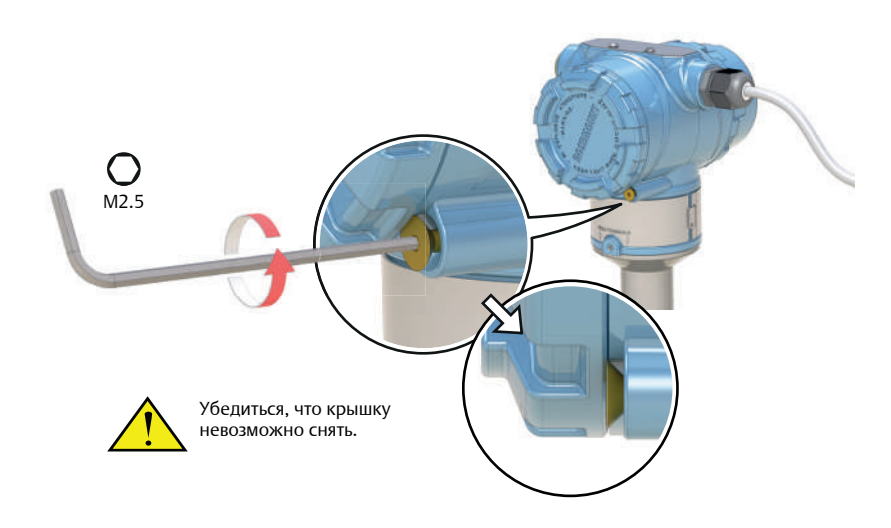

12. Подключить источник питания.

# <span id="page-78-0"></span>Раздел 5 Эксплуатация и техническое обслуживание

## **5.1 Общие сведения**

<span id="page-78-1"></span>В данном разделе приведена информация о калибровке и испытаниях Rosemount 2140 и Rosemount 2140:SIS. В разделе приведены указания по конфигурации с помощью полевого коммуникатора, AMS Device Manager и локального интерфейса оператора (ЛИО).

# **5.2 Указания по технике безопасности**

Процедуры и инструкции, изложенные в этом разделе, могут потребовать специальных мер предосторожности для обеспечения безопасности персонала, выполняющего работы. Информация, относящаяся к потенциальным проблемам безопасности, обозначается преду-

предительным символом (  $\bigwedge$  ). Прежде чем приступить к выполнению указаний, которым предшествует этот символ, прочтите приведенные ниже рекомендации по технике безопасности.

#### А предупреждение

#### **Взрывы могут привести к летальном исходу или тяжелой травме.**

Установка сигнализатора уровня Rosemount 2140 и Rosemount 2140:SIS («сигнализаторы уровня») во взрывоопасной среде должна осуществляться согласно соответствующим местным, национальным и международным стандартам, нормам, правилам и методикам. Смотри Приложение B: [Сертификации](#page-130-0) изделия для получения информации относительно ограничений, связанных с безопасной установкой.

- Перед подключением полевого коммуникатора во взрывоопасной среде убедитесь в том, что все приборы в контуре установлены в соответствии с техникой искрои взрывобезопасности.
- Работая с взрыво- и пожарозащищенными установками, не снимайте крышки датчика уровня, когда на него подается напряжение питания.

#### **Технологические утечки могут причинить вред или даже повлечь смертельный исход.**

 Перед подачей давления необходимо установить и затянуть технологические разъемы.

#### **Поражение электрическим током может привести к летальному исходу или тяжелой травме.**

 Не прикасайтесь к выводам и клеммам. Высокое напряжение на выводах может стать причиной поражения электрическим током.

## **5.3 Калибровка аналогового выхода**

**Рисунок 5-1. Пример подстройки аналогового выхода**

Может быть выполнена калибровка аналогового выходного сигнала, чтобы он соответствовал параметрам системы измерения пользователя. Подстройка выходного аналогового сигнала (подстройка выходного сигнала 4-20 мА) выполняется для задания граничных значений, соответствующих току 4 мА и 20 мА в контуре.

## 5.3.1 Подстройка аналогового выхода

С помощью команды *Analog Output Trim* (Подстройка аналогового выхода) можно подстроить выходной ток датчика в точках 4 и 20 мА для приведения его в соответствие с стандартами предприятия. Эта подстройка выполняется после цифро-аналогового преобразования, поэтому влияет только на аналоговый сигнал 4-20 мА. На Рис[. 5-1](#page-79-0) графически изображены два способа воздействия на характеристическую кривую при выполнении подстройки аналогового выходного сигнала.

<span id="page-79-0"></span>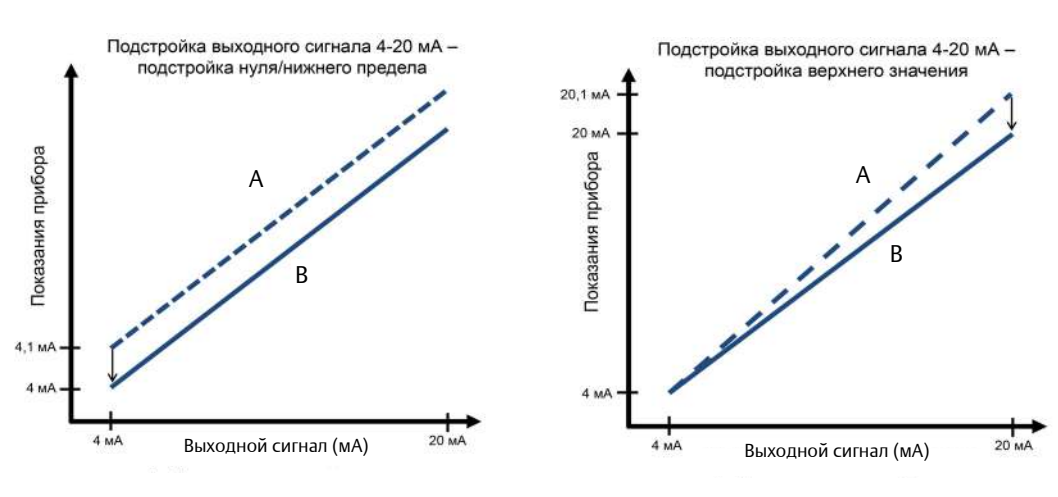

A. Перед подстройкой B. После подстройки

### **Примечание**

Если в контур добавлен дополнительный резистор, то убедитесь, что электропитание достаточно для питания датчика уровня для получения тока 20 мА на выходе при увеличенном сопротивлении контура. См. пункт «[Электропитание](#page-71-0)» на стр. 62.

## 5.3.2 Калибровка аналогового выхода по месту

Горячие клавиши  $\Big|$  3, 4, 4, 2

 $\bigwedge$  Данная команда запускает калибровку аналогового выхода на месте. Ее должен выполнять только персонал, имеющий соответствующие полномочия.

#### **Примечание**

Эталонный измеритель (амперметр) требуется для измерения фактического тока на выходе при 4 мА и 20 мА. См. соединения аналогового выхода в разделе «[Принципиальная](#page-72-2) схема» на стр[. 63](#page-72-2).

### **Запуск процедуры калибровки по месту эксплуатации (полевой коммуникатор)**

- 1. На исходном (Home) экране выбрать **3: Service Tools** (Служебные инструменты).
- 2. Выбрать **4: Maintenance** (Техническое обслуживание) > **4: Calibrate Analog** (Калибровка аналогового выхода).
- 3. Выбрать **2: Calibrate** (Калибровать).
- 4. Следовать инструкциям на экране, чтобы выполнить калибровку 4 и 20 мА.

#### **Примечание**

В меню Calibrate Analog (Калибровка аналогового выхода), **4:** пункт **Analog Output** (Аналоговый вывод) отображает значение выходного токового сигнала, а **5:** пункт **Percent Range** (Значение основной переменной в % от диапазона) указывает процент выходного токового сигнала относительно полного диапазона 4–20 мА. Например, 8 мА – это 25 % диапазона, 12 мА–50 % и т.д.

#### **Примечание**

При появлении сообщения над контуром выполнить соответствующую безопасную операцию и выбрать ОК.

Дополнительную информацию см. в разделе «Основы [настройки](#page-19-0)» на стр. 10.

### **Запуск процедуры калибровки по месту эксплуатации (AMS Device Manager)**

- 1. Щелкнуть правой клавишей на устройстве и выбрать **Service Tools** (Служебные инструменты).
- 2. Выбрать **Maintenance** (Техническое обслуживание), а затем вкладку **Calibrate Analog** (Калибровка аналогового выхода).
- 3. Щелкнуть на кнопке **Calibrate** (Калибровать) в окне **Analog** (Аналоговый выход).
- 4. Следовать инструкциям на экране, чтобы выполнить калибровку 4 и 20 мА.

#### **Примечание**

Переменная устройства **Analog Output** (Аналоговый выход) и **Percent of Range** (Значение основной переменной в % от диапазона) указывает процент выходного токового сигнала относительно полного диапазона 4–20 мА. Например, 8 мА – это 25 % диапазона, 12 мА–50 % и т.д.

#### **Примечание**

При появлении сообщений над контуром выполнить соответствующую безопасную операцию. Дополнительную информацию см. в разделе «Основы [настройки](#page-19-0)» на стр. 10.

### **Запуск процедуры калибровки по месту эксплуатации (с помощью ЛОИ)**

- 1. Для активации меню нажать любую кнопку ЛОИ. (инструкции по использованию кнопок ЛОИ см. в [Табл](#page-17-0). 2-1 на стр. 8).
- 2. Прокрутить  $(\downarrow)$  и выбрать **EXTENDED MENU** (...) (РАСШИРЕННОЕ МЕНЮ).
- 3. Выбрать **CALIBRATE** (*→*) (КАЛИБРОВАТЬ).
- 4. Прокрутить (↓) и выбрать **ANALOG TRIM** (<sub>←</sub>) (ПОДСТРОЙКА АНАЛОГОВОГО ВЫХОДА).
- 5. Следовать инструкциям на экране, чтобы выполнить калибровку 4 и 20 мА.

#### **Примечание**

При появлении сообщения над контуром выполнить соответствующую безопасную операцию и выбрать .

Дополнительную информацию см. в разделе «Основы [настройки](#page-19-0)» на стр. 1[0.](#page-19-0)

## 5.3.3 Восстановление заводской калибровки аналогового выхода

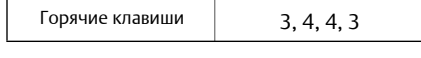

 $\bigwedge$  Koманда Recall Factory Trim – Analog Output (Восстановление заводских настроек – аналоговый выход) позволяет восстановить заводские параметры аналогового выходного сигнала измерительного преобразователя. Данная команда может оказаться полезной для восстановления работы при случайном сбое настройки, нарушении стандартов предприятия или неисправности измерительного прибора. Доступ к ней открывается по завершению заводской калибровки, однако использовать ее должен лишь персонал с соответствующим допуском.

### **Запуск процедуры восстановления заводской калибровки (полевой коммуникатор)**

- 1. На исходном (Home) экране выбрать **3: Service Tools** (Служебные инструменты).
- 2. Выбрать **4: Maintenance** (Техническое обслуживание) > **4: Calibrate Analog** (Калибровка аналогового выхода).
- 3. Выбрать **3: Restore Factory Calibration** (Восстановление заводской калибровки).
- 4. Следовать инструкциям на экране для восстановления калибровки.

#### **Примечание**

После этого доступна команда **Restore Site Calibration** (Восстановление заводской калибровки).

#### **Примечание**

При появлении сообщения над контуром выполнить соответствующую безопасную операцию и выбрать ОК.

Дополнительную информацию см. в разделе «Основы [настройки](#page-19-0)» на стр. 10.

### **Запуск процедуры восстановления заводской калибровки (AMS Device Manager)**

- 1. Щелкнуть правой клавишей на устройстве и выбрать **Service Tools** (Служебные инструменты).
- 2. Выбрать **Maintenance** (Техническое обслуживание), а затем вкладку **Calibrate Analog** (Калибровка аналогового выхода).
- 3. Щелкнуть на **Restore Factory Calibration** в окне **Analog** (Аналоговый выход).
- 4. Следовать инструкциям на экране для восстановления калибровки.

#### **Примечание**

После этого доступна команда **Restore Site Calibration** (Восстановление заводской калибровки).

#### **Примечание**

При появлении сообщений над контуром выполнить соответствующую безопасную операцию. Дополнительную информацию см. в разделе «Основы [настройки](#page-19-0)» на стр. 10.

### **Запуск процедуры восстановления заводской калибровки (ЛОИ)**

- 1. Для активации меню нажать любую кнопку ЛОИ. (инструкции по использованию кнопок ЛОИ см. в [Табл](#page-17-0). 2-1 на стр. 8).
- 2. Прокрутить ( $\downarrow$ ) и выбрать **EXTENDED MENU** (...) (РАСШИРЕННОЕ МЕНЮ).
- 3. Выбрать **CALIBRATE** (...) (КАЛИБРОВАТЬ).
- 4. Прокрутить ( $\downarrow$ ) и выбрать **PARAMETR RECALL** (...) (ОБНОВЛЕНИЕ ПАРАМЕТРОВ).
- 5. Прокрутить ( $\downarrow$ ) и выбрать **ANALOG RECALL** (...) (ОБНОВЛЕНИЕ АНАЛОГОВОГО ВЫХОДА).
- 6. Следовать инструкциям на экране для восстановления калибровки.
- 7. Покинуть меню, дождавшись вывода запрос **EXIT MENU?** (ВЫЙТИ ИЗ МЕНЮ?) через одну минуту или прокрутив меню и выбрав **BACK TO MENU** (ВЕРНУТЬСЯ В МЕНЮ) и **EXIT TO MENU** (ВЫЙТИ В МЕНЮ).

#### **Примечание**

При появлении сообщения над контуром выполнить соответствующую безопасную операцию и выбрать $\Box$ .

Дополнительную информацию см. в разделе «Основы [настройки](#page-19-0)» на стр. 1[0.](#page-19-0)

# **5.4 Проведение испытаний и**

## **имитационного моделирования**

## 5.4.1 Испытания устройства (частичные проверочные испытания)

Сигнализатор Rosemount 2140 («сигнализатор уровня») имеет функцию испытания устройства. Проверка охватывает:

- критически важное ОЗУ
- программное ПЗУ
- энергонезависимую память для хранения настроек
- напряжение питания устройства.

Сигнализатор можно настроить таким образом, чтобы аналоговый выход генерировал токовый сигнал нижнего и верхнего предела диапазона (стр[. 26](#page-35-0)), а также аварийный токовый сигнал (стр[. 33\)](#page-42-0).

Если сигнализатор располагает Пакетом расширенных функций (EFP), а масштабируемой переменной или частоте сенсора присвоено значение первичной переменно, аналоговый выход также будет проверяться в диапазоне с нижнего до верхнего предела насыщения (стр[. 33\)](#page-42-0).

По умолчанию процедура проверки устройства не начинается при каждом запуске. Ее может инициировать оператор через меню ЛОИ **TEST** (ПРОВЕРКА) > **DEVICE TEST** (ПРОВЕРКА УСТРОЙСТВА) или, при отсутствии ЛОИ, с помощью одной дополнительной внешней кнопки в верхней части сигнализатора (под съемной паспортной табличкой).

Настраиваемые дополнительные установки следующие:

- продолжительность всей процедуры проверки (все время разделено на равные этапы).
- Включение/отключение проверки устройства при запуске.

### **Изменение параметров проверки устройства (полевой коммуникатор)**

- 1. На исходном (Home) экране выбрать **2: Configure** (Настройка).
- 2. Выбрать **2: Manual Setup** (Ручная настройка) > **1: Operation** (Эксплуатация) > **2: Device Test** (Проверка устройства).
- 3. Выбрать изменяемый параметр проверки устройства:
	- a. Выбрать **1: Duration** (Продолжительность) для определения продолжительности проверки устройства.
	- b. Выбрать **2: Start-up Device-Test** (Проверка устройства при запуске) для активации/отключения проверки устройства при запуске.

**Примечание**

При появлении сообщения над контуром выполнить соответствующую безопасную операцию и выбрать ОК.

Дополнительную информацию см. в разделе «Основы [настройки](#page-19-0)» на стр. 10.

### **Изменение параметров проверки устройства (AMS Device Manager)**

- 1. Щелкнуть правой клавишей мыши на нужном устройстве и выбрать **Configure** (Настроить).
- 2. Выбрать **Manual Setup** (Ручная настройка), а затем вкладку **Operation** (Эксплуатация).
- 3. Отредактировать поле **Duration** (Продолжительность) для внесения изменений в продолжительность проверки устройства.
- 4. Активировать/отключить функцию в поле **Start-up Device Test** (Проверка устройства при запуске).

#### **Примечание**

При появлении сообщений над контуром выполнить соответствующую безопасную операцию. Дополнительную информацию см. в разделе «Основы [настройки](#page-19-0)» на стр. 10.

### **Изменение параметров проверки устройства (ЛОИ)**

- 1. Для активации меню нажать любую кнопку ЛОИ. (инструкции по использованию кнопок ЛОИ см. в [Табл](#page-17-0). 2-1 на стр. 8).
- 2. Прокрутить (↓) и выбрать **EXTENDED MENU** (→) (РАСШИРЕННОЕ МЕНЮ).
- 3. Прокрутить (↓) и выбрать **DEVICE TEST** (→) (ПРОВЕРКА УСТРОЙСТВА).
- 4. Выбрать изменяемый параметр проверки устройства:
	- c. Выбрать **DURATION** (Продолжительность) для определения продолжительности проверки устройства.
	- d. Выбрать **START-UP** (Проверка устройства при запуске) для активации/отключения проверки устройства при запуске.
- 5. Покинуть меню, дождавшись вывода запрос **EXIT MENU?** (ВЫЙТИ ИЗ МЕНЮ?) через одну минуту или прокрутив меню и выбрав **BACK TO MENU** (ВЕРНУТЬСЯ В МЕНЮ) и **EXIT TO MENU** (ВЫЙТИ В МЕНЮ).

#### **Примечание**

При появлении сообщения над контуром выполнить соответствующую безопасную операцию и выбрать $\Box$ .

Дополнительную информацию см. в разделе «Основы [настройки](#page-19-0)» на стр. 1[0.](#page-19-0)

## 5.4.2 Проверочные испытания

Испытания Rosemount 2140:SIS должны проводиться регулярно для выявления неисправностей, которые не могут быть определены устройством автоматически в ходе самопроверки при запуске и постоянной диагностики вилки при работе в расширенном режиме (стр[. 14](#page-23-0)).

Подробную информацию относительно проверочных испытаний Rosemount 2140:SIS см. в Руководстве по функциональной безопасности.

## 5.4.3 Проверка уровня сигнализации (дополнительно)

После ремонта или замены электронной платы, модуля сенсора, ЖК-дисплея локального интерфейса оператора проверить уровень аварийной сигнализации, прежде чем ввести датчик в эксплуатацию. Это полезно при проверке реакции системы управления на аварийный сигнал датчика. Проверка гарантирует определение системой управления аварийного сигнала при его появлении.

Для проверки уровней сигнализации запустить тест аналогового контура с моделированием выбранной опции сигнализации (стр[. 76\)](#page-85-0). Убедиться в том, что переключатель сигнализации находится в нужном верхнем или нижнем положении (стр[. 46\)](#page-55-0).

#### **Примечание**

Перед вводом в эксплуатацию убедиться в том, что переключатель защиты установлен в правильное положение.

См. раздел «Установка [переключателя](#page-52-0) защиты» на стр. 43.

## <span id="page-85-0"></span>5.4.4 Тестирование аналогового контура (дополнительно)

 $\bigwedge$ Данный тест позволяет проверить аналоговый выход датчика уровня, целостность контура и работу самописцев или аналогичных устройств.

После установки, ремонта или замены датчика рекомендуется также проверять предельные значения для тока 4-20 и 20 мА.

Хост-система может обеспечивать текущие измерения выходного HART сигнала 4-20 мА. В ином случае следует соединить эталонный измеритель (амперметр) и датчик уровня, подключив его к клеммам тестирования на клеммном блоке, либо подключив источник питания датчика параллельно с измерительным прибором.

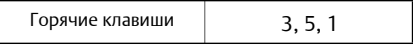

Данное тестовое моделирование контура временно блокирует аналоговый выход с фиксированным уровнем тока. Опции таковы:

- 4 мА
- 20 мА
- Моделирование сигнализации
- прочее (пользовательское значение в мА)

#### **Примечание**

Моделирование отменяется при выходе с экрана. Также оно отменяется при повторной подаче питания или перезагрузке устройства. См. уровни сигнализации для выходного значения тока в разделе «Настройка уровней аварийной [сигнализации](#page-42-0) и насыщения» на стр. 33.

### **Запуск тестирования контура (полевой коммуникатор)**

- 1. На исходном (Home) экране выбрать **3: Service Tools** (Служебные инструменты).
- 2. Выбрать **5: Simulate** (Моделирование) > **1: Loop Test** (Тестирование контура).
- 3. Выбрать опции тестирования контура (например, 4 мА) для запуска моделирования.

#### **Примечание**

При появлении сообщения над контуром выполнить соответствующую безопасную операцию и выбрать ОК.

Дополнительную информацию см. в разделе «Основы [настройки](#page-19-0)» на стр. 10.

### **Запуск тестирования контура (AMS Device Manager)**

- 1. Щелкнуть правой клавишей на устройстве и выбрать **Service Tools** (Служебные инструменты)
- 2. Выбрать **Simulate** (Моделирование).
- 3. Щелкнуть на **Loop Test** (Тест контура).
- 4. Следуя указаниям на экране, выбрать тестирование контура и запустить моделирование.

#### **Примечание**

При появлении сообщений над контуром выполнить соответствующую безопасную операцию. Дополнительную информацию см. в разделе «Основы [настройки](#page-19-0)» на стр. 10.

### **Запуск моделирования состояния выхода (ЛОИ)**

- 1. Для активации меню нажать любую кнопку ЛОИ. (инструкции по использованию кнопок ЛОИ см. в [Табл](#page-17-0). 2-1 на стр. 8).
- 2. Прокрутить  $(\downarrow)$  и выбрать **TEST**  $(\lrcorner)$  (ТЕСТИРОВАНИЕ).
- 3. Прокрутить  $(\downarrow)$  и выбрать **LOOP TEST**  $(\lrcorner)$  (ТЕСТИРОВАНИЕ КОНТУРА).
- 4. Выбрать опцию тестирования контура:
	- a. Выбрать **SET 4MA** (т.е. 4 мА)
	- b. Выбрать **SET 20MA** (т.е. 20 мА)
	- c. Выбрать **SET CUSTOM** (УСТАНОВИТЬ ПОЛЬЗОВАТЕЛЬСКОЕ ЗНАЧЕНИЕ).
- 5. Следуя указаниям на экране, запустить и завершить моделирование.

## 5.4.5 Моделирование переменных устройства

Горячие клавиши 3, 5

Моделирование переменных устройства доступна только в режиме обмена данными по протоколу HART версии 7 (HART 7).

В HART 7 для тестирования датчика у пользователя имеется возможность временного задания фиксированного значения. После выхода из режима моделирования переменной переменная устройства вернется к текущему значению.

### **Моделирование состояния выхода**

Горячие клавиши  $\begin{array}{ccc} 3, 5, 2 \end{array}$ 

Переменная устройства **Output State** (Состояние выхода) может быть временно заблокирована для вкл. и откл.

#### **Моделирование состояние сенсора**

Горячие клавиши  $\begin{array}{|l|} 3, 5, 3 \end{array}$ 

Переменная устройства **Sensor State** (Состояние сенсора) может быть временно заблокирована для вкл. и откл.

### **Моделирование частоты сенсора**

Горячие клавиши  $\begin{array}{|l|} 3, 5, 4 \end{array}$ 

Переменная устройства **Sensor Frequency** (Частота сенсора) может быть временно заблокирована со вводом частоты в диапазоне от 0 до 3000 Гц.

### **Моделирование масштабируемой переменной (при поддержке)**

Горячие клавиши 3, 5, 5

Переменная устройства **Scaled Variable** (Масштабируемая переменная) может быть временно заблокирована вводом определенного значения.

### **Моделирование температуры электронных компонентов**

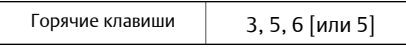

Переменная устройства **Electronics Temperature** (Температура электронных компонентов) может быть временно заблокирована вводом значения температуры.

### **Моделирование напряжения на выводах**

Горячие клавиши  $\begin{vmatrix} 3, 5, 7 \end{vmatrix}$  или 6

Переменная устройства **Terminal Voltage** (Напряжение на выводах) может быть временно заблокирована вводом определенного значения.

### **Запуск моделирования переменной устройства (полевой коммуникатор)**

- 1. На исходном (Home) экране выбрать **3: Service Tools** (Служебные инструменты).
- 2. Выбрать **5: Simulate** (Моделировать), а затем опцию переменной устройства:
	- a. **Output State** (Состояние выхода).
	- b. **Sensor State** (Состояние сенсора).
	- c. **Sensor Frequency** (Частота сенсора).
	- d. **Scaled Variable** (Масштабируемая переменная).
	- e. **Electronics Temperature** (Температура блока электроники).
	- f. **Terminal Voltage** (Напряжение на выводах).
- 3. Следуя указаниям на экране, запустить моделирование.

#### **Примечание**

При появлении сообщений над контуром выполнить соответствующую безопасную операцию. Дополнительную информацию см. в разделе «Основы [настройки](#page-19-0)» на стр. 10.

### **Запуск моделирования переменной устройства (AMS Device Manager)**

- 1. Щелкнуть правой клавишей на устройстве и выбрать **Service Tools** (Служебные инструменты).
- 2. Выбрать **Simulate** (Моделировать), а затем опцию переменной устройства:
	- a. **Output State** (Состояние выхода).
	- b. **Sensor State** (Состояние сенсора).
	- c. **Sensor Frequency** (Частота сенсора).
	- d. **Scaled Variable** (Масштабируемая переменная).
	- e. **Electronics Temperature** (Температура блока электроники).

0

- f. **Terminal Voltage** (Напряжение на выводах).
- 3. Следуя указаниям на экране, запустить моделирование.

### **Запуск моделирования переменной устройства (ЛОИ)**

- 1. Для активации меню нажать любую кнопку ЛОИ. (инструкции по использованию кнопок ЛОИ см. в [Табл](#page-17-0). 2-1 на стр. 8).
- 2. Прокрутить (↓) и выбрать **EXTENDED MENU** (→) (РАСШИРЕННОЕ МЕНЮ).
- 3. Прокрутить ( $\downarrow$ ) и выбрать **SIMULATE** (...) (МОДЕЛИРОВАТЬ).
- 4. Прокрутить  $(\downarrow)$  и выбрать опцию переменной устройства (...):
	- a. **Output State** (Состояние выхода).
	- b. **Sensor State** (Состояние сенсора).
	- c. **Sensor Frequency** (Частота сенсора).
	- d. **Scaled Variable** (Масштабируемая переменная).
	- e. **Electronics Temperature** (Температура блока электроники).
	- f. **Terminal Voltage** (Напряжение на выводах).
- 5. Следуя указаниям на экране, запустить и завершить моделирование.

#### **Примечание**

При появлении сообщения над контуром выполнить соответствующую безопасную операцию и выбрать .

Дополнительную информацию см. в разделе «Основы [настройки](#page-19-0)» на стр. 10.

## **5.5 Диагностика и сервисное обслуживание**

Перечисленные ниже функции диагностики и обслуживания в первую очередь предназначены для использования после удалённой установки. Стандартные проблемы диагностики смотри в Раздел 5: Эксплуатация и техническое [обслуживание](#page-78-0).

## 5.5.1 Перезапуск устройства

Функция используется для **сброса настроек электронных компонентов** без перезагрузки.

#### **Примечание**

При появлении сообщений над контуром выполнить соответствующую безопасную операцию. Дополнительную информацию см. в разделе «Основы [настройки](#page-19-0)» на стр. 10.

### **Перезапуск устройства (полевой коммуникатор)**

- 1. На исходном (Home) экране выбрать **3: Service Tools** (Служебные инструменты).
- 2. Выбрать **4: Maintenance** (Тех. обслуживание), а затем (**6, 7 или 8:**) **Reset/Restore** (Сброс/Восстановление).
- 3. Выбрать **1: Restart Device** (Перезапустить устройство), выполнить инструкции на экране для перезапуска.

### **Перезапуск устройства (AMS Device Manager)**

- 1. Щелкнуть правой клавишей на устройстве и выбрать **Service Tools** (Служебные инструменты).
- 2. Выбрать **Maintenance** (Тех. обслуживание), а затем щелкнуть на вкладке **Reset/Restore** (Сброс/Восстановление).
- 3. Щелкнуть на **Restart Device** (Перезапустить устройство), выполнить инструкции на экране для перезапуска.

## **Перезапуск устройства (ЛОИ)**

Данная функция недоступна в локальном интерфейсе оператора.

## 5.5.2 Загрузка настроек пользователя по умолчанию

Функция **производит сброс переменных к заводским значениям** (см. [Табл](#page-89-0). на стр. 80).

#### **Примечание**

При появлении сообщений над контуром выполнить соответствующую безопасную операцию. Дополнительную информацию см. в разделе «Основы [настройки](#page-19-0)» на стр. 10.

### **Загрузка настроек пользователя по умолчанию (с помощью полевого коммуникатора)**

- 1. На исходном (Home) экране выбрать **3: Service Tools** (Служебные инструменты).
- 2. Выбрать **4: Maintenance** (Тех. обслуживание), а затем (**6, 7 или 8:**) **Reset/Restore** (Сброс/Восстановление).
- 3. Выбрать **2: Load User Defaults** (Загрузка настроек пользователя по умолчанию).
- 4. Следуя указаниям на экране, загрузить настройки пользователя по умолчанию.

### **Загрузка настроек пользователя по умолчанию (AMS Device Manager)**

- 1. Щелкнуть правой клавишей на устройстве и выбрать **Service Tools** (Служебные инструменты).
- 2. Выбрать **Maintenance** (Тех. обслуживание), а затем щелкнуть на вкладке **Reset/Restore** (Сброс/Восстановление).
- 3. Щелкнуть на **Load User Defaults** (Загрузка настроек пользователя по умолчанию).
- 4. Следуя указаниям на экране, загрузить настройки пользователя по умолчанию.

### **Загрузка настроек пользователя по умолчанию (ЛОИ)**

Данная функция недоступна в локальном интерфейсе оператора.

### <span id="page-89-0"></span>5.5.3 Частота сенсора

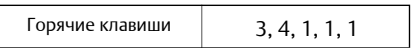

Частоты вибрационной вилки отображается как переменная устройства **Sensor Frequency**  после применения компенсации сенсора.

Частота сенсора привязана к динамической вторичной переменной HART. Она отображается в ЛИО (см. «Экран локального [операторского](#page-38-0) интерфейса (ЛОИ)» на стр. 29).

### **Для просмотра частоты вилки (полевой коммуникатор)**

- 1. На исходном (Home) экране выбрать **3: Service Tools** (Служебные инструменты).
- 2. Выбрать **4: Maintenance** (Техническое обслуживание) > **1: Diagnostics** (Диагностика) > **1: Sensor** (Датчик).
- 3. Выбрать **1: Sensor Frequency** (Частота сенсора).

#### **Примечание**

Последовательность клавиш быстрого вызова 3, 2, 3, 3 также показывает компенсированную частоту колебаний вилки.

Некомпенсированная частота вилки, т.е. значение до компенсации сенсора, может отображаться с помощью последовательности горячих клавиш 3, 4, 1, 1, 3.

### **Для просмотра частоты вилки (AMS Device Manager)**

- 1. Щелкнуть правой клавишей на устройстве и выбрать **Service Tools** (Служебные инструменты).
- 2. Выбрать **Maintenance** (Техническое обслуживание), а затем вкладку **Diagnostics** (Диагностика).
- 3. **Sensor Frequency** (Частота сенсора) отображается в окне Sensor (Сенсор).

### **Для просмотра частоты вилки (ЛОИ)**

См. «Экран локального [операторского](#page-38-0) интерфейса (ЛОИ)» на стр. 29.

5.5.4 Компенсация сенсоров

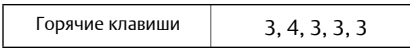

На частоту колебаний сенсора с вибрационной вилкой может влиять изменение температуры технологического процесса, отличающейся от температуры калибровки. Ввод технологической температуры позволяет выполнить соответствующую компенсацию и обеспечить уточненную по частоте точку переключения (стр[. 85](#page-94-0)).

### **Для изменения компенсации (полевой коммуникатор)**

- 1. На исходном (Home) экране выбрать **3: Service Tools** (Служебные инструменты).
- 2. Выбрать **4: Maintenance** (Техническое обслуживание) > **3: Calibrate Sensor**  (Калибровка сенсора) > **3: Sensor Compensation** (Компенсация сенсоров).
- 3. Выбрать **3: Process Temperature** (Температура технологического процесса).
- 4. Ввести известную технологическую температуру.

### **Для изменения компенсации (AMS Device Manager)**

- 1. Щелкнуть правой клавишей на устройстве и выбрать **Service Tools**  (Служебные инструменты).
- 2. Выбрать **Maintenance** (Техническое обслуживание), а затем вкладку **Calibrate Sensor** (Калибровка сенсора).
- 3. **Process Temperature** (Технологическая температура) отображается в окне калибровки сенсора.
- 4. Ввести известную технологическую температуру и выбрать **Send** (Отправить).

### **Для изменения компенсации (ЛОИ)**

Данная функция недоступна в локальном интерфейсе оператора.

## <span id="page-91-0"></span>5.5.5 Sensor State (Состояние сенсора)

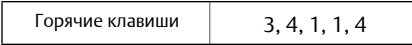

Параметр **Sensor State** (Состояние сенсора) показывает текущее состояние сенсора вибрационной вилки.

По мере того, как сенсор с вибрационной вилкой погружается в технологическую жидкость, частота вибрации снижается, а состояние сенсора меняется в точке переключение на погруженное (**wet state**).

По мере отступления жидкости с поверхности вилки частота вибрации растет, а состояние сенсора меняется **в точке переключения** на сухое (**dry state**).

Если сенсор с вибрационной вилкой поврежден или неисправен, частота выходит за нормальные эксплуатационные пределы, а состояние сенсора изменяется на too Dry (Полностью сухой), too Wet (Полностью погруженный) или zero (Ноль). (смотри пределы пропуска в разделе «Частота колебаний сухой вилки и точки [переключения](#page-94-0)» на стр. 85).

### **Для просмотра состояния сенсора (полевой коммуникатор)**

- 1. На исходном (Home) экране выбрать **3: Service Tools** (Служебные инструменты).
- 2. Выбрать **4: Maintenance** (Техническое обслуживание) > **1: Diagnostics** (Диагностика) > **1: Sensor** (Датчик).
- 3. Выбрать **4: Sensor State** (Состояние сенсора).

### **Для просмотра состояния сенсора (AMS Device Manager)**

- 1. Щелкнуть правой кнопкой мыши по устройству и выбрать в меню пункт **Overview** (Обзор).
- 2. **Sensor State** (Состояние сенсора) отображается в окне Первичных переменных процесса.

### **Для просмотра состояния сенсора (ЛОИ)**

Настройку ЛОИ для отображения переменной устройства см. в разделе «Экран [локального](#page-38-0) [операторского](#page-38-0) интерфейса (ЛОИ)» на стр. 29.

## <span id="page-92-0"></span>5.5.6 Статус сенсора

Горячие клавиши  $\begin{vmatrix} 3, 4, 1, 1, 5 \end{vmatrix}$ 

**Статус сенсора** отображает, работает ли устройство сигнализации уровня в действительном или неисправном состоянии.

Статус сенсора зависит от диагностического параметра **Sensor State** (Состояние сенсора) (стр[. 82\)](#page-91-0) и настройки **Sensor Operation Mode** (Режим работы сенсора) ( стр[. 14](#page-23-0)).

#### **Примечание**

В нормальном режиме параметр **Sensor State** не может отображать состояние Too Dry (полностью сухой), Too Wet (Полностью погруженный) или Zero (Нуль), а параметр **Sensor Status** (Статус сенсора) всегда показывает действительное состояние.

### **Для просмотра статуса сенсора (полевой коммуникатор)**

- 1. На исходном (Home) экране выбрать **3: Service Tools** (Служебные инструменты).
- 2. Выбрать **4: Maintenance** (Техническое обслуживание) > **1: Diagnostics** (Диагностика) > **1: Sensor** (Датчик).
- 3. Выбрать **5: Sensor Status** (Статус сенсора).

### **Для просмотра статуса сенсора (AMS Device Manager)**

- 1. Щелкнуть правой кнопкой мыши по устройству и выбрать в меню пункт **Overview** (Обзор).
- 2. **Sensor Status** (Статус сенсора) отображается в окне Status (Статус).

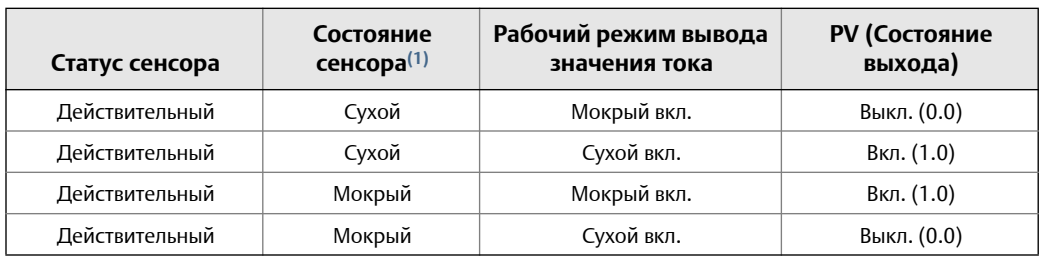

### **Таблица 5-1. Логический статус сенсора (Нормальный режим)**

1. **Функция задержки состояния ошибки сенсора** (Sensor Fault Delay) (стр[. 22\)](#page-31-0) не задерживает обновление **состояния сенсора** в нормальном режиме работы.

#### **Таблица 5-2. Логический статус сенсора (Расширенный режим, Ошибка = Погруженный)**

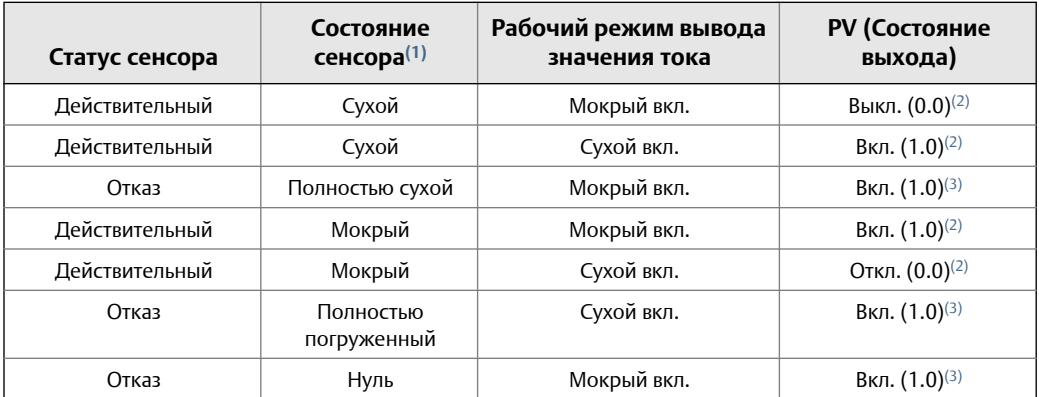

1. **Функция задержки состояния ошибки сенсора** (стр[. 22](#page-31-0)) задерживает обновление **состояния сенсора** в расширенном

режиме работы. 2. PV не изменяется.

<span id="page-93-1"></span><span id="page-93-0"></span>3. Значение PV автоматически изменяется на (1.0).

#### **Таблица 5-3. Логический статус сенсора (Расширенный режим, Ошибка = Сухой)**

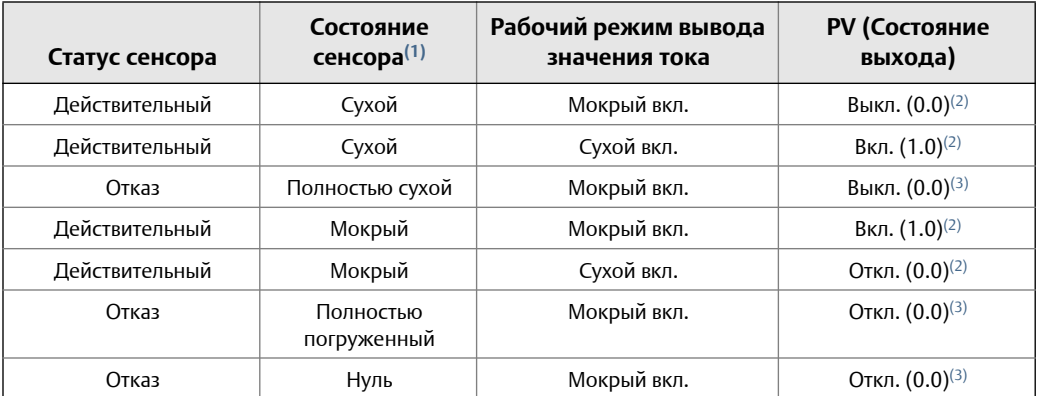

1. **Функция задержки состояния ошибки сенсора** (стр[. 22](#page-31-0)) задерживает обновление **состояния сенсора** в расширенном режиме работы.

<span id="page-93-2"></span>2. PV не изменяется.

<span id="page-93-3"></span>3. Значение PV автоматически изменяется на откл. (0.0).

# <span id="page-94-0"></span>5.5.7 Частота колебаний сухой вилки и точки переключения

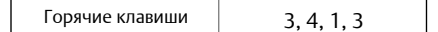

**Частоту колебаний сухой вилки** и точки переключения **статуса сенсора** можно просмотреть в виде значений на полевом коммуникаторе или в графическом виде в AMS Device Manager.

#### **Частота колебаний сухой вилки (DFF)**

Это частота вилки, зарегистрированная в ходе калибровки устройства номинального значения уровня в сухих условиях, т.е. на воздухе. Обычно частоты составляет от 1260 до 1500 Гц. Частота колебаний сухой вилки по умолчанию устанавливается на заводе-изготовителе. Однако ее можно установить повторно в ходе калибровки сухой

вилки (стр[. 87](#page-96-0)), когда датчик уровня устанавливается в рабочей среде. Частоты сухой вилки также используется функциями Media Density (стр[. 17](#page-26-0)) и Media Learn (Обучение сред) (стр[. 19](#page-28-0)).

#### **Dry to Too Dry (Сухой – Полностью сухой)**

Верхний предел для частоты, за которым она считается выходящей из нормального диапазона частот сухого сенсора.

Сбой «Полностью сухой» отображается только для расширенного рабочего режима. **Dry to Indeterminate (Сухой – Неопределенный)**

Нижний предел для частоты, за которым она считается выходящей из нормального диапазона частот сухого сенсора.

### **Wet to Indeterminate (Погруженный – Неопределенный)**

Верхний предел для частоты, за которым она считается выходящей из нормального диапазона частот погруженного сенсора.

**Wet to Too Wet (Мокрый – Полностью мокрый)**

Нижний предел для частоты, за которым она считается выходящей из нормального диапазона частот погруженного сенсора. Сбой «Полностью погруженный» отображается только для расширенного рабочего режима.

### **Zero (Нуль)**

Предел отключения, ниже которого частота сенсора считается равной 0 Гц. Сбой «нуль» отображается только для расширенного рабочего режима.

#### **Примечание**

В нормальном режиме частота сенсора 0 Гц представляет условие Wet («погруженный сенсор», но не состояние ошибки Fault).

При работе в расширенном режиме частота сенсора 0 Гц представляет сбой состояние ошибки.

### **Для просмотра точек переключения (полевой коммуникатор)**

- 1. На исходном (Home) экране выбрать **3: Service Tools** (Служебные инструменты).
- 2. Выбрать **4: Maintenance** (Техническое обслуживание) > **1: Diagnostics** (Диагностика) > **3: Switch Points** (Точки переключения)
- 3. Выбрать пункты **1: 5:** для просмотра отдельных точек переключения.

### **Для просмотра точек переключения (AMS Device Manager)**

- 1. Щелкнуть правой кнопкой мыши по устройству и выбрать в меню пункт **Overview** (Обзор).
- 2. **Sensor Frequency** (Частота сенсора) представляет собой динамическую переменную TV по умолчанию в окне Tertiary (Третичные переменные).
- 3. Окрашенные полосы датчика основаны на точках переключения.

### **Для просмотра точек переключения (ЛОИ)**

Данные переменные устройства недоступны в локальном интерфейсе оператора.

5.5.8 Счетчики и таймеры

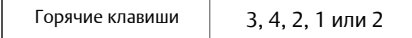

Доступны следующие счетчики:

#### **Sensor Wet Count (Счетчик погружений сенсора)**

Значение этого счетчика увеличивается на единицу каждый раз, когда состояние сенсора изменяется с Dry (Сухой) на Wet (Мокрый). Этот счетчик можно сбросить вводом нового значения с помощью команды **Reset/Preset Wet Count** (Сбросить/установить счетчик погружения сенсора).

#### **Calibration Count (Счетчик калибровки)**

Rosemount 2140 и Rosemount 2140:SIS калибруются в эталонных условиях на заводе. При особых обстоятельствах они могут быть повторно откалиброваны в полевых условиях, при этом значение счетчика увеличивается на единицу.

#### **Fault Count (Счетчик ошибок)**

Значение этого счетчика возрастает на единицу каждый раз при возникновении состояния ошибки (см. «Статус [сенсора](#page-92-0)» на стр. 83). Показания данного счетчика сбрасываются до нуля с помощью команды **Reset Fault Count** (Сбросить счетчик ошибок).

В режиме HART 7 имеются следующие таймеры:

#### **Time Since Output Change**

Время после последнего изменения состояния выхода

#### **Total Time Dry**

Полное время сухого состояния сенсора. Этот таймер можно сбросить.

#### **Total Time Wet**

Полное время погруженного состояния сенсора. Этот таймер можно сбросить.

#### **Примечание**

Единицами измерения времени для таймеров служат дни, часы, минуты и секунды. Для продолжительных промежутков времени секунды не отображаются.

## **Для просмотра меню счетчиков/таймеров (полевой коммуникатор)**

- 1. На исходном (Home) экране выбрать **3: Service Tools** (Служебные инструменты).
- 2. Для HART 5:
	- a. Выбрать **4: Maintenance** (Техническое обслуживание) > **2: Times** (Время)
	- b. Выбрать **1: Counters** (Счетчики).
- 3. Для HART 7:
	- a. Выбрать **4: Maintenance** (Техническое обслуживание) > **2: Counts/Times** (Счет/время)
	- b. Выбрать **1: Counters** (Счетчики) или **2: Timers** (Таймеры).

4. Выбрать отдельные пункты для просмотра счетчиков и таймеров.

### **Для просмотра меню счетчиков/таймеров (AMS Device Manager)**

- 1. Щелкнуть правой клавишей на устройстве и выбрать **Service Tools** (Служебные инструменты).
- 2. Выбрать **Maintenance** (Техническое обслуживание), а затем– вкладку **Counts/Times** (Счет/время).

### **Для просмотра меню счетчиков/таймеров (ЛОИ)**

Данные переменные устройства недоступны в локальном интерфейсе оператора.

## **5.6 Калибровка сухой вилки**

## <span id="page-96-0"></span>5.6.1 Калибровка сухой вилки по месту

Горячие клавиши  $\begin{vmatrix} 3, 4, 3, 1, 3 \end{vmatrix}$ 

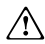

 $\sqrt{N}$  Эта команда запускается при калибровке на месте эксплуатации сенсора с вибрационной вилкой в условиях **технологического процесса с сухой вилкой**.

Ее должен выполнять только персонал, имеющий соответствующие полномочия.

Производится сравнение между частотой колебаний сухой вилки сенсора и исходным, установленным на заводе значением **Dry Fork Frequency** (Частота колебаний сухой вилки) (стр[. 85\)](#page-94-0).

Если разница превышает **допустимое значение изменения для частоты колебаний сухой вилки** (стр[. 21](#page-30-0)), то результаты повторной калибровки отвергаются. Проверить вилку на предмет повреждений, коррозии или образования покрытия, при необходимости очистить вилку перед очередной попыткой.

Если калибровка выполнена успешно, то для параметра **Dry Fork Frequency** устанавливается новая частота колебаний сухой вилки.

См. также соответствующую информацию в разделе «Частота [колебаний](#page-94-0) сухой вилки и точки [переключения](#page-94-0)» на стр. 85.

#### **Примечание**

Переменная **Dry Fork Frequency** представлена в различных частях системы меню. Для удобства калибровки в полевом коммуникаторе она представлена в меню **Калибровки сенсора**, наряду с текущей частотой сенсора с вилкой.

### **Запуск процедуры калибровки по месту эксплуатации (полевой коммуникатор)**

- 1. На исходном (Home) экране выбрать **3: Service Tools** (Служебные инструменты).
- 2. Выбрать **4: Maintenance** (Техническое обслуживание) > **3: Calibrate Sensor**  (Калибровка сенсора) > **1: Sensor Calibration** (Калибровка сенсора).
- 3. Выбрать **3: Calibrate Dry Fork** (Калибровка сухой вилки).
- 4. Следовать инструкциям на экране, чтобы выполнить калибровку.

### **Примечание**

При появлении сообщения над контуром выполнить соответствующую безопасную операцию и выбрать ОК.

Дополнительную информацию см. в разделе «Основы [настройки](#page-19-0)» на стр. 10.

### **Запуск процедуры калибровки по месту эксплуатации (AMS Device Manager)**

- 1. Щелкнуть правой клавишей на устройстве и выбрать **Service Tools** (Служебные инструменты).
- 2. Выбрать **Maintenance** (Техническое обслуживание), а затем вкладку **Calibrate Sensor** (Калибровка сенсора).
- 3. **Щелкнуть на кнопке Calibrate Dry Fork** (Калибровка сухой вилки) в окне Sensor Calibration (Калибровка сенсора).
- 4. Следовать инструкциям на экране, чтобы выполнить калибровку.

#### **Примечание**

При появлении сообщений над контуром выполнить соответствующую безопасную операцию. Дополнительную информацию см. в разделе «Основы [настройки](#page-19-0)» на стр. 10.

### **Запуск калибровки по месту (ЛОИ)**

- 1. Для активации меню нажать любую кнопку ЛОИ. (инструкции по использованию кнопок ЛОИ см. в [Табл](#page-17-0). 2-1 на стр. 8).
- 2. Прокрутить (↓) и выбрать **EXTENDED MENU** (→) (РАСШИРЕННОЕ МЕНЮ).
- 3. Выбрать **CALIBRATE** (...) (КАЛИБРОВАТЬ).
- 4. Выбрать **SENSOR CAL** (...) (КАЛИБРОВКА СЕНСОРА).
- 5. Следовать инструкциям на экране, чтобы выполнить калибровку.
- 6. Покинуть меню, дождавшись вывода запрос **EXIT MENU?** (ВЫЙТИ ИЗ МЕНЮ?) через одну минуту или прокрутив меню и выбрав **BACK TO MENU** (ВЕРНУТЬСЯ В МЕНЮ) и **EXIT TO MENU** (ВЫЙТИ В МЕНЮ).

## 5.6.2 Восстановление заводской калибровки сухой вилки

Горячие клавиши  $\begin{vmatrix} 3, 4, 3, 2, 1 \end{vmatrix}$ 

 $\langle \cdot \rangle$  Эта команда восстанавливает заводские установки калибровки сенсора с вибрационной вилкой в условиях технологического процесса с сухой вилкой. Доступ к ней открывается по завершению заводской калибровки, однако использовать ее должен лишь персонал с соответствующим допуском.

### **Запуск процедуры восстановления заводской калибровки (полевой коммуникатор)**

- 1. На исходном (Home) экране выбрать **3: Service Tools** (Служебные инструменты).
- 2. Выбрать **4: Maintenance** (Техническое обслуживание) > **3: Calibrate Sensor**  (Калибровка сенсора) > **2: Reset Sensor Calibration** (Сбросить значения калибровки сенсора).
- 3. Выбрать **1: Restore Factory Calibration** (Восстановление заводской калибровки).
- 4. Следовать инструкциям на экране для восстановления калибровки.

#### **Примечание**

При появлении сообщения над контуром выполнить соответствующую безопасную операцию и выбрать ОК.

Дополнительную информацию см. в разделе «Основы [настройки](#page-19-0)» на стр. 10.

#### **Примечание**

После этого доступна команда **Restore Site Calibration** (Восстановление заводской калибровки). В полевом коммуникаторе используется последовательность клавиш 3, 4, 3, 2, 2.

### **Запуск процедуры восстановления заводской калибровки (AMS Device Manager)**

- 1. Щелкнуть правой клавишей на устройстве и выбрать **Service Tools** (Служебные инструменты).
- 2. Выбрать **Maintenance** (Техническое обслуживание), а затем вкладку **Calibrate Sensor** (Калибровка сенсора).
- 3. Щелкнуть на **Restore Factory Calibration** (Восстановить заводскую калибровку).
- 4. Следовать инструкциям на экране для восстановления калибровки.

#### **Примечание**

При появлении сообщений над контуром выполнить соответствующую безопасную операцию. Дополнительную информацию см. в разделе «Основы [настройки](#page-19-0)» на стр. 10.

#### **Примечание**

После этого доступна команда **Restore Site Calibration** (Восстановление заводской калибровки). Для AMS Device Manager использовать кнопку Restore Site Calibration (Восстановить калибровку на месте) во вкладке **Calibrate Sensor** (Калибровка сенсора).

### **Запуск процедуры восстановления заводской калибровки (ЛОИ)**

- 1. Для активации меню нажать любую кнопку ЛОИ. (инструкции по использованию кнопок ЛОИ см. в [Табл](#page-17-0). 2-1 на стр. 8).
- 2. Прокрутить (↓) и выбрать **EXTENDED MENU** (→) (РАСШИРЕННОЕ МЕНЮ).
- 3. Выбрать **CALIBRATE** (...) (КАЛИБРОВАТЬ).
- 4. Прокрутить ( $\downarrow$ ) и выбрать **PARAMETR RECALL** (ОБНОВЛЕНИЕ ПАРАМЕТРОВ).
- 5. Выбрать **DRY RECALL** (...) (ВОССТАНОВИТЬ ПАРАМЕТРЫ СУХОГО СОСТОЯНИЯ).
- 6. Следовать инструкциям на экране для восстановления калибровки.

#### **Примечание**

При появлении сообщения над контуром выполнить соответствующую безопасную операцию и выбрать $\downarrow$ .

Дополнительную информацию см. в разделе «Основы [настройки](#page-19-0)» на стр. 10.

#### **Примечание** После этого доступна команда **Restore Site Calibration** (Восстановление заводской калибровки).

## 5.6.3 Статус калибровки сенсора и подсчет калибровок

Горячие клавиши  $\begin{vmatrix} 3, 4, 3, 1, 4 \text{ } \end{vmatrix}$ 

Параметр **Sensor Calibration Status** (Статус калибровки сенсора) показывает следующее:

- Factory Calibrated (Калибровано на заводе) Дальнейшей калибровки обычно не требуется.
- Site Calibrated (Калибровано на месте) Калибровка успешно выполнена на месте эксплуатации.
- Un-calibrated (Не калибровано) Требуется калибровка. Обратитесь на завод-изготовитель.

Rosemount 2140 и Rosemount 2140:SIS поставляются с заводской калибровкой, однако могут быть повторно откалиброваны на месте с помощью команды **Calibrate Dry Fork** (Калибровка сухой вилки) (стр[. 87](#page-96-0)).

**Счетчик калибровки** сохраняет количество проведенных калибровок.

### **Для просмотра статуса калибровки сенсора и числа калибровок (Полевой коммуникатор)**

- 1. На исходном (Home) экране выбрать **3: Service Tools** (Служебные инструменты).
- 2. Выбрать **4: Maintenance** (Техническое обслуживание) > **3: Calibrate Sensor**  (Калибровка сенсора) > **1: Sensor Calibration** (Калибровка сенсора).
- 3. Выбрать **4: Sensor Calibration Status** (Статус калибровки сенсора) или выбрать **5: Calibration Count** (Счетчик калибровки).

### **Для просмотра статуса калибровки сенсора и числа калибровок (AMS Device Manager)**

- 1. Щелкнуть правой клавишей на устройстве и выбрать **Service Tools** (Служебные инструменты).
- 2. Выбрать **Maintenance** (Техническое обслуживание), а затем вкладку **Calibrate Sensor** (Калибровка сенсора).
- 3. Переменные **Статус калибровки сенсора** и **Счетчик калибровки** представлены в окне **Sensor Calibration** (Калибровка сенсора).

### **Для просмотра статуса калибровки сенсора и числа калибровок (ЛОИ)**

Эти данные недоступны в локальном интерфейсе оператора.

# 5.6.4 Настройка функции диагностики питания

### **Введение**

Дополнительная информационная диагностика электропитания предоставляет средства обнаружения проблем, которые могут поставить под угрозу целостность электрического контура. Несколько примеров: проникновение воды в отделение для проводки и попадание на контакты, нестабильное питание, сокращающее срок эксплуатации, сильная коррозия выводов.

Данная технология основана на предположении, что после установки Rosemount 2140 или 2140:SIS («сигнализаторов уровня») базовые характеристики электрической цепи однажды установленного и включенного в сеть датчика отражают надлежащим образом выполненный

монтаж. Если напряжение на клеммах датчика отличается от базового значения и выходит за пределы установленного пользователем порогового значения, то датчик уровня может создавать предупредительный сигнал HART или аналоговый аварийный сигнал.

Чтобы иметь возможность использовать эту функцию диагностики, пользователю сначала необходимо зарегистрировать базовые характеристики электрической цепи после установки датчика уровня. Характеристики цепи автоматически регистрируются при нажатии кнопки. Благодаря этому создается линейная зависимость ожидаемых значений напряжений на клеммах датчика для рабочей зоны 4-20 мА, см. Рис[. 5-2](#page-100-0).

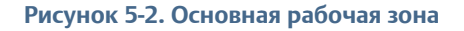

<span id="page-100-0"></span>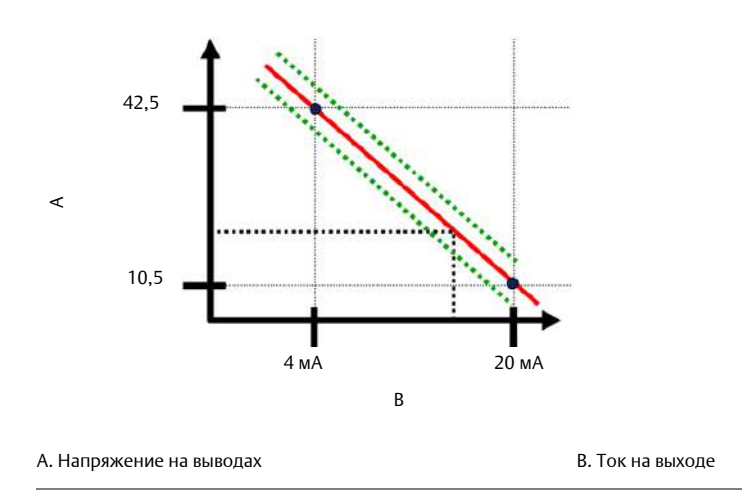

### **Общие сведения**

Сигнализаторы Rosemount 2140 и 2140:SIS («датчики уровня») с пакетами расширенных функций поставляются с отключенной функцией **Power Advisory** (Информационная диагностика электропитания) и без определения параметров контура. После установки и включения питания датчика уровня должна быть выполнена регистрация параметров цепи, чтобы задействовать функцию Power Advisory.

При инициализации регистрации параметров цепи сигнализатор проверяет питание на предмет удовлетворения требованиям для нормальной работы. Затем выход настраивается на 4 и 20 мА, чтобы установить базовый уровень и определить максимально допустимое отклонение напряжения на выводах. После завершения этой операции пользователь вводит порог чувствительности, описываемый параметром Terminal Voltage Deviation Limit (предельное отклонение напряжения на выводах), и выполняет на месте проверку, позволяющую убедиться в том, что пороговое значение является действительным.

После регистрации параметров цепи и задания предельного отклонения напряжения на выводах функция Power Advisory активно контролирует состояние электрической цепи на предмет отклонения напряжения от базового уровня. После этого сигнализатор генерирует сигнал тревоги или предупреждение, если напряжение на выводах меняется (относительно ожидаемого уровня) и превышает заданное допустимое значение.

#### **Примечание**

 $\bigwedge$  Power Advisory контролирует и определяет отклонения напряжения на выводах от ожидаемого значения, выявляя общие неисправности. Все возможные неисправности электрической цепи по выходному аналоговому сигналу 4-20 мА определить невозможно. Поэтому, компания Emerson не может полностью гарантировать, что функция диагностики питания способна точно выявлять все неисправности в любых обстоятельствах.

### **Напряжение на выводах**

В этом поле отображается текущее напряжение на выводах в Вольтах. Напряжение на выводах является динамической величиной и напрямую связано с выходным токовым сигналом (мА).

### **Предельное отклонение напряжения на выводах +/-**

Предельное отклонение напряжения на выводах должно быть достаточно большим, чтобы возможные колебания напряжения не приводили к сбою.

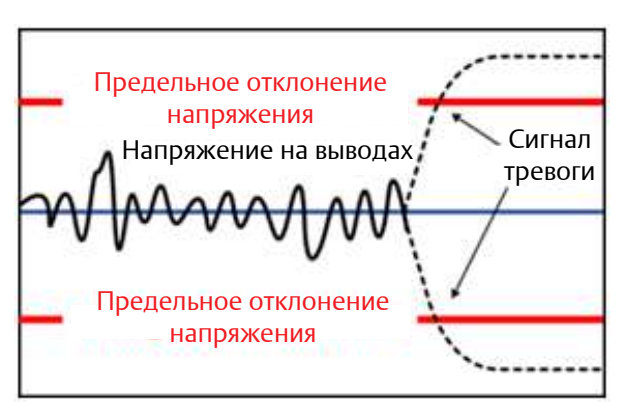

### **Рисунок 5-3. Предельное отклонение напряжения**

### А предупреждение

Сильные изменения в электрической цепи могут блокировать обмен данными HART или возможность достижения пределов срабатывания сигнализации. Поэтому компания Emerson не может полностью гарантировать, что хост-система сможет считать соответствующий уровень аварийного сигала (высокий или низкий) в момент срабатывания сигнализации.

### **Сопротивление**

Это сопротивление электрической цепи (в Ом), вычисленное при регистрации параметров цепи. Сопротивление может меняться с изменением физического состояния цепи. Сравнение базового уровня с предыдущими базовыми уровнями позволяет оценить изменение сопротивления во времени.

### **Электропитание**

Это напряжение питания электрической цепи (в Вольтах), вычисленное при регистрации параметров контура. Данная величина может меняться в случае снижения характеристик источника питания. Сравнение базового уровня с предыдущими базовыми уровнями позволяет оценить изменение напряжения питания во времени.

### **Регистрация характеристик цепи**

Регистрацию характеристик цепи необходимо вызвать при первой установке датчика уровня или после намеренного изменения параметров электрической цепи. Примеры таких изменений: измерение напряжения питания или сопротивления системы, замена клеммного блока датчика, дополнение датчика уровня адаптером беспроводной связи Smart Wireless THUM.

#### **Примечание**

Использовать функцию диагностики питания Power Advisory в многоканальном режиме не рекомендуется.

### **Работа функции Power Advisory**

В зависимости от настройки функции выход напряжения за заданные допустимые пределы может вызывать четыре разные действия. Для выходного сигнала можно определить состояние «Latched» (фиксированный) или «Unlatched» (не фиксированный).

Если для сигнала предупреждения или аварийного сигнала выбрано состояние «unlatched», этот сигнал исчезает после того, как напряжение возвращается в пределы нормы. Сигнал предупреждения или аварийный сигнал, имеющий состояние «latched», не исчезает после того, как напряжение возвращается в пределы нормы. В этом случае пользователю необходимо подтвердить и сбросить сигнал предупреждения или аварийный сигнал.

Четыре возможных действия функции Power Advisory:

- Отсутствует
- Аварийный сигнал «latched»
- Аварийный сигнал «unlatched»
- Предупреждающий сигнал «unlatched»

#### **Примечание**

При появлении сообщений над контуром выполнить соответствующую безопасную операцию. Дополнительную информацию см. в разделе «Основы [настройки](#page-19-0)» на стр. 10.

### **Настройка функции диагностики питания (полевой коммуникатор)**

Горячие клавиши  $\begin{array}{|c|c|c|c|c|}\n\hline\n2, 1, 5 \text{ или } 6\n\end{array}$ 

- 1. На исходном (Home) экране выбрать **2: Configure** (Настройка).
- 2. Выбрать **1: Guided Setup** (Пошаговая настройка).
- 3. Выбрать (**5:** или **6:**) **Power Advisory** (Информационная диагностика электропитания).
- 4. Следовать инструкциям на экране для настройки функции Информационной диагностики питания.

### **Настройка функции диагностики питания с помощью (AMS Device Manager)**

- 1. Щелкнуть правой клавишей мыши на нужном устройстве и выбрать **Configure** (Настроить).
- 2. Выбрать **Guided Setup** (Пошаговая настройка).
- 3. Щелкнуть на кнопке **Power Advisory**.
- 4. Следовать инструкциям на экране для настройки функции Информационной диагностики питания.

### **Настройка функции диагностики питания (ЛОИ)**

Данная функция недоступна в локальном интерфейсе оператора.

# **5.7 Функции частотных зависимостей**

Горячие клавиши 2, 2, 8

Две функции частотных зависимостей поддерживаются датчиком уровня с активным пакетом расширенных функций (EFP):

- Минимальное отклонение
- Максимально отклонение

Обе функции осуществляют контроль изменений частоты сенсора в течение определенного периода. Если предельное отклонение частоты не отвечает предварительно установленным пороговым значением (продолжительность минимального отклонение или максимального отклонения в соответствующих случаях), подается сигнал тревоги.

**Рисунок 5-4. Определение профиля частоты**

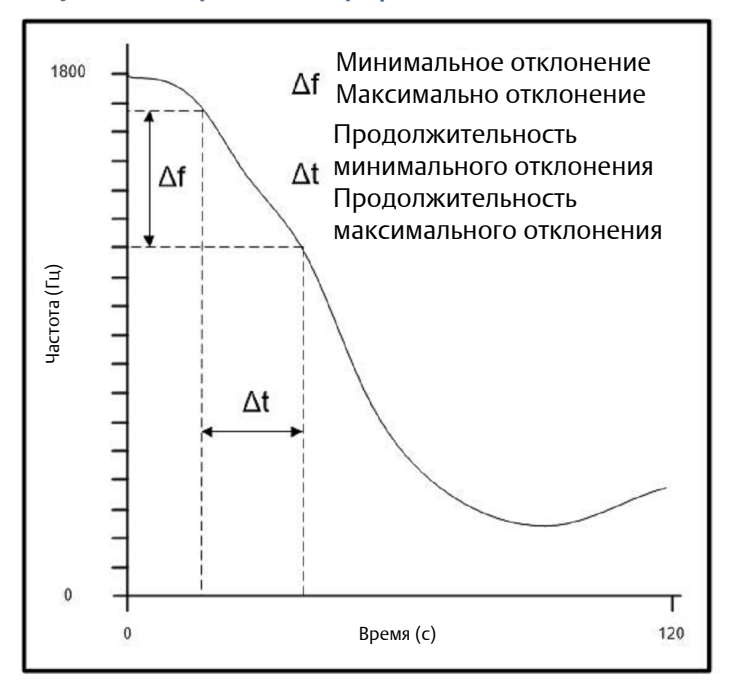

Минимальное отклонение - Наименьшее изменение частоты сенсора в течение времени минимального отклонения, необходимое для предотвращения подачи сигнала тревоги.

Продолжительность минимального отклонения - период времени, в который изменение частоты сенсора должно превысить наименьшее изменение частоты сенсора для предотвращения подачи сигнала тревоги.

Максимально отклонение - Изменение частоты сенсора в течение периода максимального отклонения, которое приводит к подаче сигнала тревоги.

Продолжительность максимального отклонения - период времени, в который изменение частоты сенсора должно превысить максимальное отклонение для подачи сигнала тревоги.

### **Значения параметров по умолчанию и предельные значения**

Минимальное отклонение: 0,0 - 1000,0 (по умолчанию: 0,1 Гц)

Продолжительность минимального отклонения: 0,2 - 120,0 (по умолчанию: 120,0 с)

Максимально отклонение: 0,0 - 1000,0 (по умолчанию: 115,0 Гц)

Продолжительность максимального отклонения: 0,2 - 120,0 (по умолчанию: 0,4 с)

### **Стандартное применение минимального отклонения**

Минимальное отклонение частоты используются для следующего:

- 1. Контур работает надлежащим образом с неисправным сенсором, при этом возможно формирование крайне устойчивого сигнала частоты в пределах минимального отклонения в соответствующий период.
- 2. Контур может быть неожиданно заблокирован на собственную частоту колебаний, при этом выходной сигнал частоты остается крайне устойчивым.

Стандартное применение максимального отклонения.

Максимальное отклонение частоты используются для следующего:

- 1. Сенсор или его проводка могут оказаться частично неисправными или работать с перерывами, при этом выходной сигнал сенсора может расти и падать.
- 2. Если в течение определенного периода происходит резкий скачок или падение уровня жидкости, т.е. наблюдается сильная рябь на поверхности подается сигнал тревоги.

## **5.8 Модернизация до Пакета расширенных функций (EFP)**

 $\lceil \text{op}$ ячие клавиши  $\lceil \cdot \cdot \cdot \rceil$  1, 8, 5

Программное обеспечение сигнализаторов Rosemount 2140 и Rosemount 2140:SIS может модернизироваться для получения доступа к пакету расширенных функций (EFP).

Функции EFP включают в себя:

- **Вимерсия Меdia Learn (Калибровка в среде)**
- Удаленная контрольная проверка (только Rosemount 2140:SIS)
- Масштабируемая переменная (только Rosemount 2140)
- Пакет интеллектуальных средств диагностики

#### **Примечание**

В ходе модернизации пользователь должен ввести два кода запуска (можно получить в компании Emerson) с помощью полевого коммуникатора или AMS Device Manager. ЛОИ не поддерживает функцию модернизации.

### **Модернизация до Пакета расширенных функций (Полевой коммуникатор)**

- 1. На исходном (Home) экране выбрать **1: Overview** (Обзор).
- 2. Выбрать **8: Device Information** (Информация об устройстве) > **5: Device Upgrade** (Модернизация устройства)
- 3. В ходе модернизации:
	- a. Выбрать **5: Upgrade** (Обновить).
	- b. Следуя указаниям на экране, ввести два кода запуска.
- 4. Проверка прогресса модернизации или текущей модели:
	- a. Выбрать **1: Model** (Модель) или **2: Upgrade Options** (Опции модернизации).

### **Модернизация до Пакета расширенных функций (AMS Device Manager)**

- 1. Щелкнуть правой кнопкой мыши по устройству и выбрать в меню пункт **Overview** (Обзор).
- 2. Нажать на кнопку **Device Information** (Информация об устройстве).
- 3. Щелкнуть на вкладке **Upgrade Device** (Обновление устройства).
- 4. При отображении галочки возле опции готовности к обновлению (ready to upgrade):
	- a. Щелкнуть на кнопке Upgrade (Обновление).
	- b. Следуя указаниям на экране, ввести два кода запуска.
- 5. Проверить прогресс обновления во вкладке **Upgrade Device**.

# <span id="page-106-0"></span>Раздел 6 Поиск и устранение неисправностей

## **6.1 Общие сведения**

В [Табл](#page-107-0). 6-1 дана информация о способах технического обслуживания, диагностики и устранения большинства проблем, возникающих в процессе эксплуатации. Если вы подозреваете, что измерительный преобразователь работает неправильно, хотя никаких диагностических сообщений на дисплее полевого коммуникатора нет, для определения потенциальных проблем просмотрите Раздел 5: Эксплуатация и техническое [обслуживание](#page-78-1) для выявления возможной проблемы.

# **6.2 Указания по технике безопасности**

Процедуры и инструкции, изложенные в этом разделе, могут потребовать специальных мер предосторожности для обеспечения безопасности персонала, выполняющего работы. Информация, относящаяся к потенциальным проблемам безопасности, обозначается преду-

предительным символом  $(\triangle)$ . Прежде чем приступить к выполнению указаний, которым предшествует этот символ, прочтите приведенные ниже рекомендации по технике безопасности.

#### А ПРЕДУПРЕЖДЕНИЕ

#### **Взрывы могут привести к летальном исходу или тяжелой травме.**

Установка сигнализатора Rosemount 2140 и Rosemount 2140:SIS («датчик уровня») во взрывоопасной среде должна осуществляться согласно соответствующим местным, национальным и международным стандартам, нормам, правилам и методикам. Смотри Приложение B: [Сертификации](#page-130-0) изделия для получения информации относительно

ограничений, связанных с безопасной установкой.

- Перед подключением полевого коммуникатора во взрывоопасной среде убедитесь в том, что все приборы в контуре установлены в соответствии с техникой искро- и взрывобезопасности.
- Работая с взрыво- и пожарозащищенными установками, не снимайте крышки датчика уровня, когда на него подается напряжение питания.

#### **Технологические утечки могут причинить вред или даже повлечь смертельный исход.**

 Перед подачей давления необходимо установить и затянуть технологические разъемы.

#### **Поражение электрическим током может привести к летальному исходу или тяжелой травме.**

 Не прикасайтесь к выводам и клеммам. Высокое напряжение на выводах может стать причиной поражения электрическим током.

#### **Внешние поверхности могут быть горячими.**

 Во избежание возможных ожогов следует принять меры предосторожности. Не допускать воздействия высоких температур на фланец и технологическое уплотнение. Перед началом технического обслуживания дождаться охлаждения.

# **6.3 Диагностика и устранение неполадок для выхода 4-20 мА**

#### <span id="page-107-0"></span>**Таблица 6-1. Диагностика и устранение неполадок Rosemount 2140 с выходным сигналом 4-20 мА**

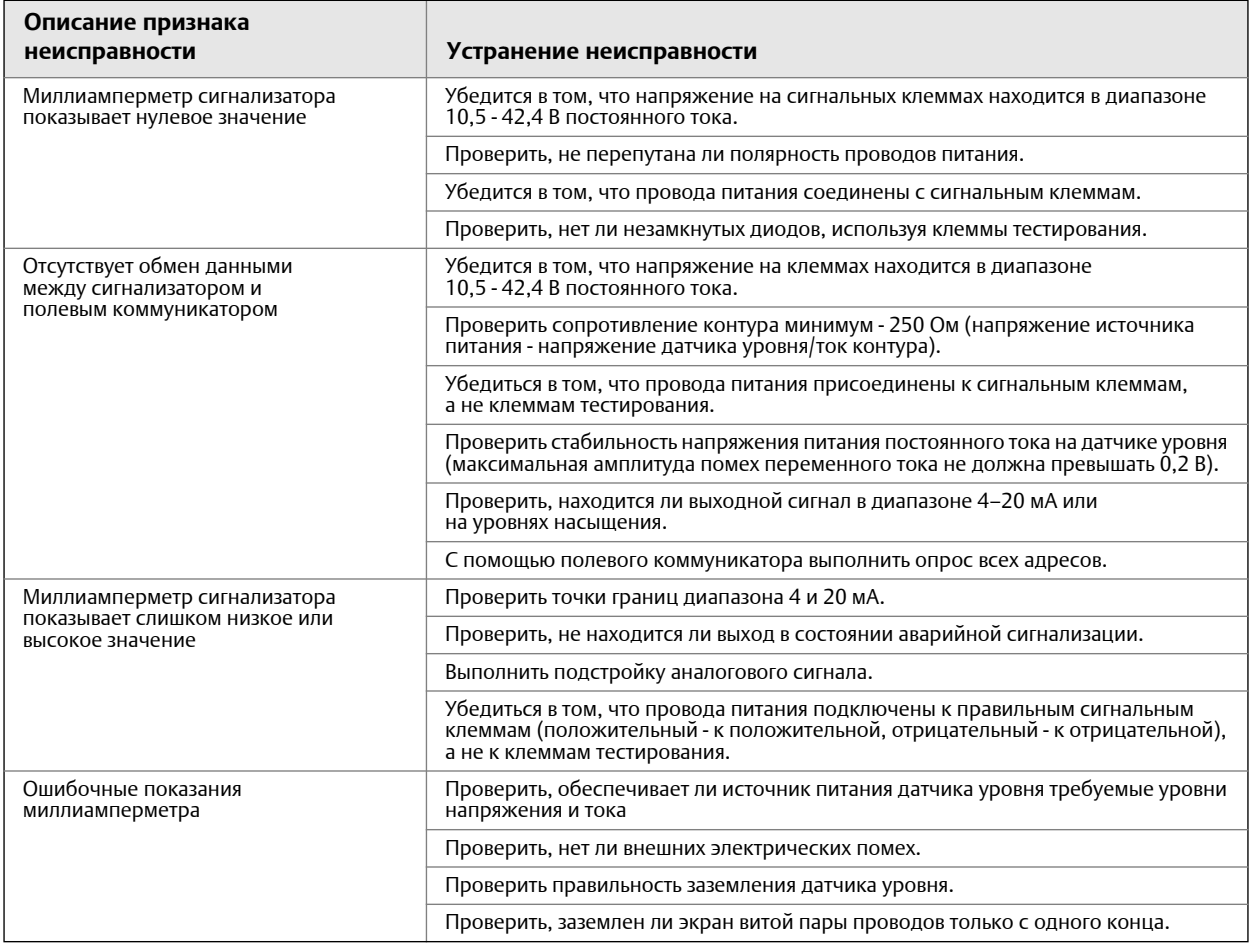

# **6.4 Диагностические сообщения**

Ниже приведены таблицы с сообщениями, которые могут появляться на ЖК-экране, дисплее локального интерфейса оператора, полевого коммуникатора или в окне AMS. Для диагностики причин появления различных сообщений о состоянии прибора использовать приведенные ниже таблицы.

- Хорошее
- Отказ исправить сейчас
- Техническое обслуживание вскоре потребуется ремонт
- Рекомендация

Ниже приведены таблицы с возможными диагностическими сообщениями, которые будут появляться на: ЖК-экране, дисплее локального интерфейса оператора, полевого коммуникатора или в окне AMS.
# 6.4.1 Диагностическое сообщение: Отказ - исправить сейчас

# **Таблица 6-2. Статус: Отказ - исправить сейчас**

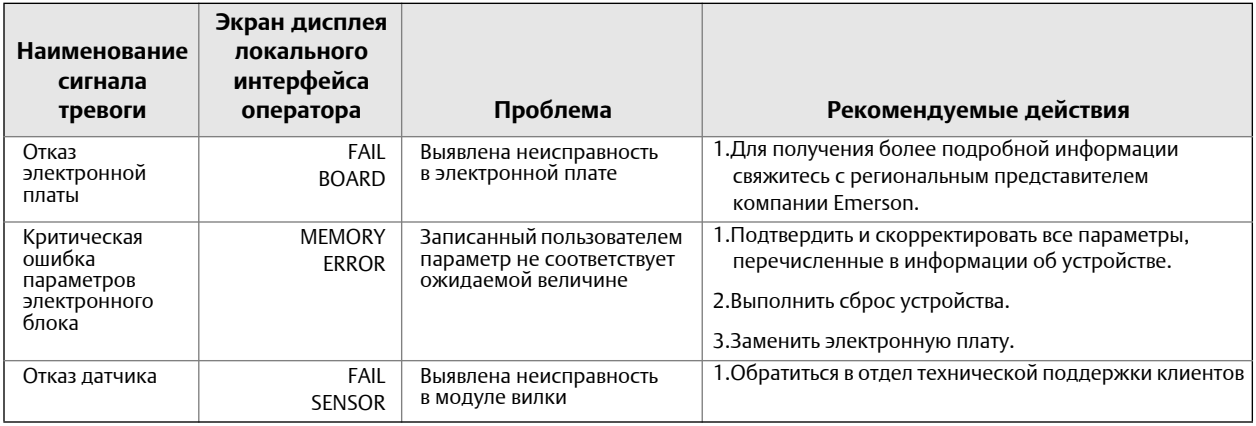

# 6.4.2 Диагностическое сообщение: Техническое обслуживание - вскоре потребуется ремонт

# **Таблица 6-3. Статус: Техническое обслуживание - вскоре потребуется ремонт**

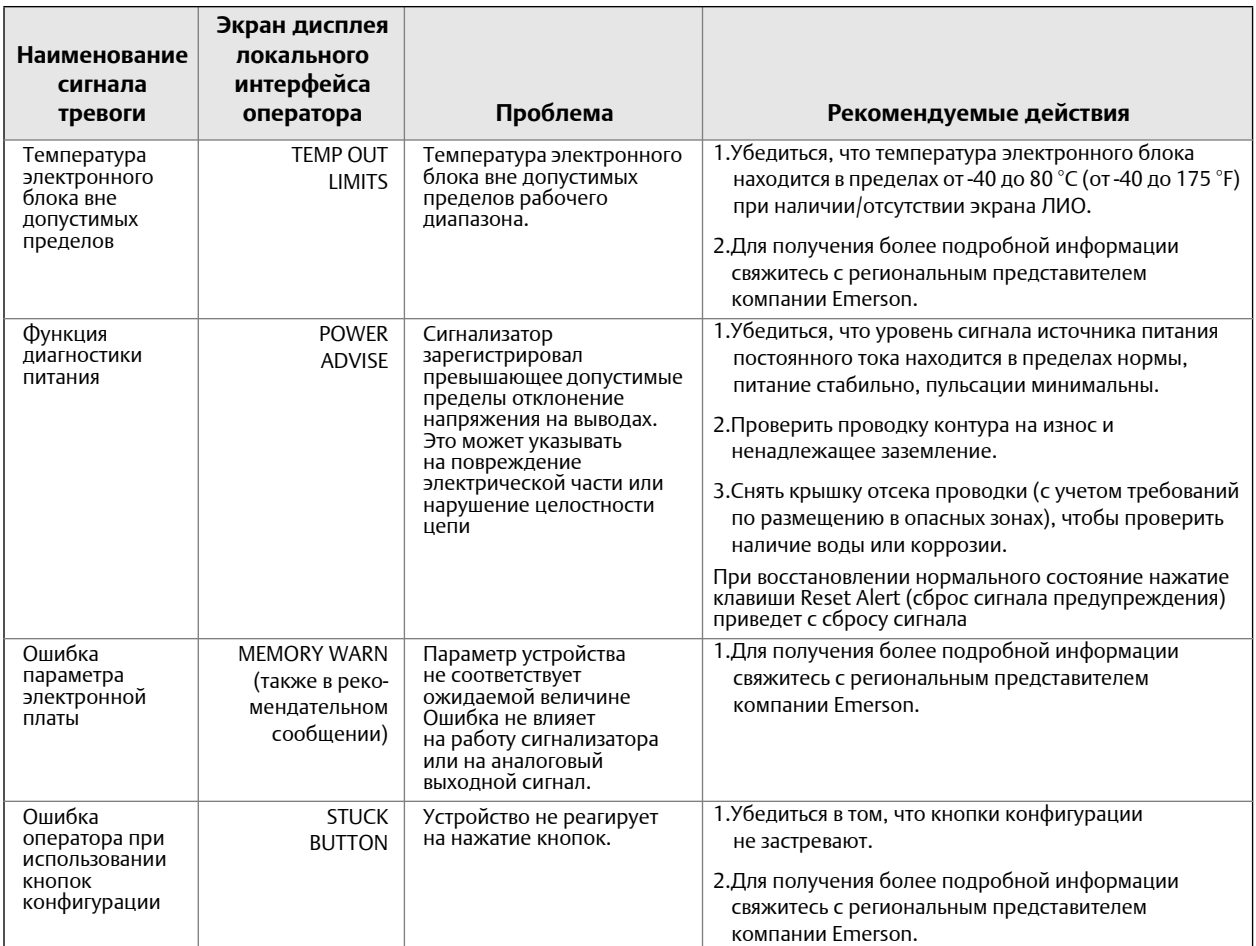

# 6.4.3 Диагностическое сообщение: Рекомендация

# **Таблица 6-4. Статус: Рекомендация**

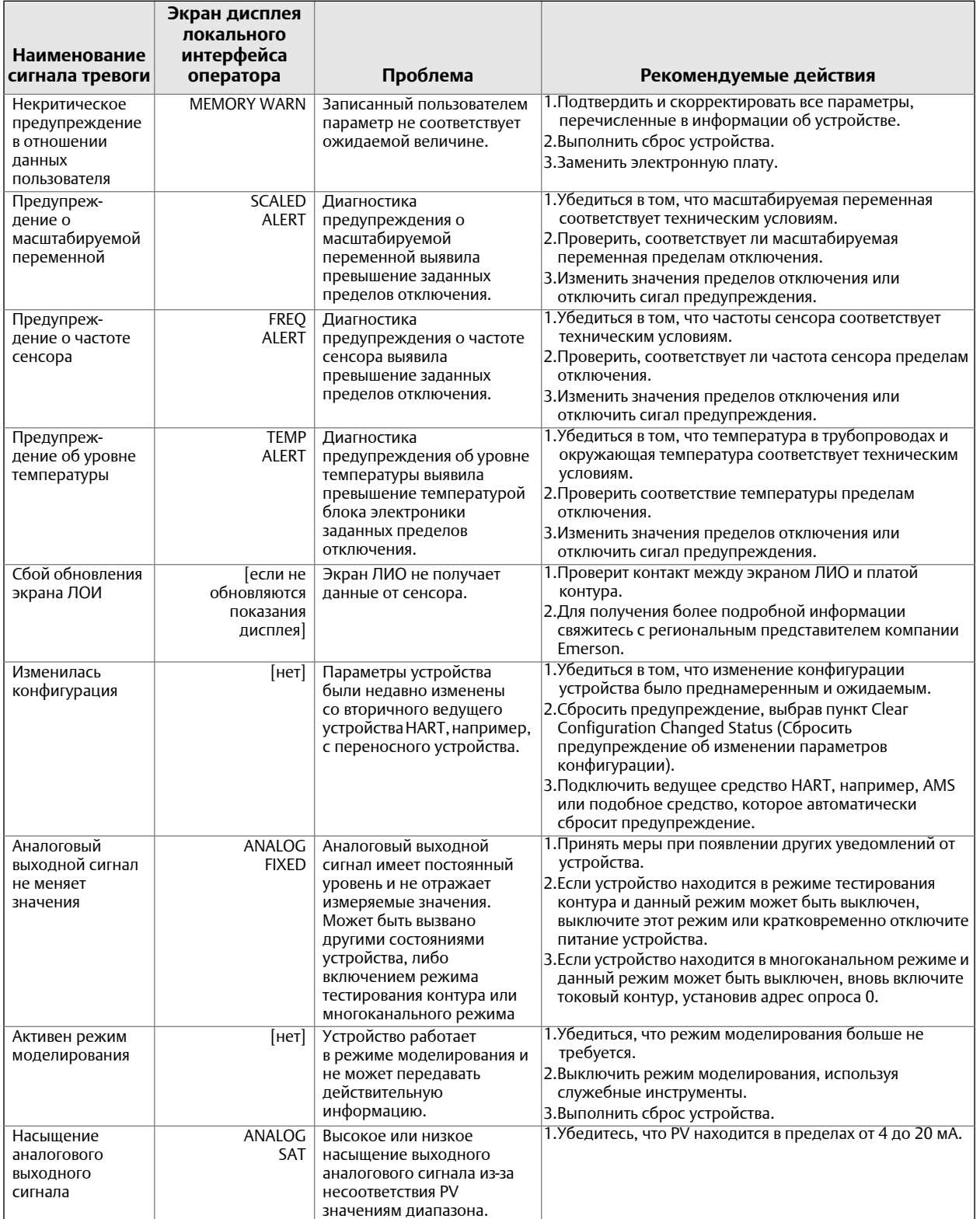

# **6.5 Сервисная поддержка**

Клиенты в США могут позвонить в центр Emerson по тел. 1-800-654-RSMT (7768), звонок бесплатный. Этот центр работает круглосуточно и окажет помощь в форме необходимой информации или материалов.

Центр запросит наименования моделей и заводские номера изделий и предоставит номер разрешения на возврат материалов (RMA). Также потребуется указать тип технологической среды, воздействию которой подвергалось изделие.

При оформлении запросов за пределами США следует обратиться к ближайшему представителю компании Emerson для получения указаний относительно номера авторизации на возврат материалов. Для ускорения процесса возврата продукции за пределами Соединенных Штатов следует обращаться в местное представительство компании Emerson.

# А предупреждение

Персонал, работающий с изделиями, подвергшимися воздействию опасных веществ, может избежать ущерба здоровью при надлежащем информировании об опасности и осознании ее. К возвращаемому изделию должна прилагаться копия паспорта безопасности материалов (MSDS) на каждое идентифицированное вредное вещество.

Представители центра поддержки Emerson предоставят дополнительную информацию и объяснят те процедуры, которые необходимы для возврата товаров, подвергшихся воздействию вредных веществ.

# <span id="page-112-0"></span>ПриложениеA Технические характеристики и справочные данные

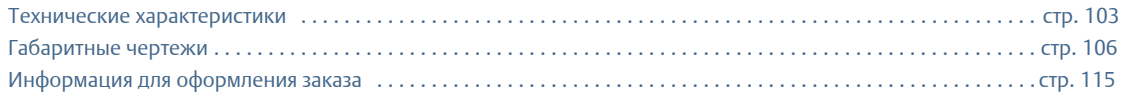

# <span id="page-112-1"></span>**A.1 Технические характеристики**

# **A.1.1 Общие сведения**

### **Изделия**

Сигнализаторы Rosemount 2140 и Rosemount 2140:SIS.

### **Измерительная технология**

Вибрационная вилка.

### **Сферы применения**

Большинство жидкостей, включая покрывающие жидкости, газированные жидкости и шламы.

# **A.1.2 Физические характеристики**

### <span id="page-112-2"></span>**Выбор материала**

Компания Emerson предлагает широкий ассортимент продукции Rosemount в разных вариантах и конфигурациях, выполненных из материалов, подходящих для разнообразных условий применения. Представленная информация о продукции Rosemount имеет характер рекомендаций, необходимых покупателю для оптимального выбора в соответствии с условиями применения. Покупатель несет исключительную ответственность за проведение тщательного анализа всех параметров технологического процесса (таких как химический состав, температура, давление, расход, абразивные вещества, загрязняющие вещества и т.д.) при указании продукта, материалов, опций и комплектующих для использования в конкретных условиях.

Emerson не имеет возможности оценить или гарантировать соответствие выбранных изделий, вариантов исполнения, конфигурации или материалов конструкции используемой технологической среде или другим параметрам технологического процесса.

### **Корпус электронного блока**

### **Материалы**

Алюминиевый сплав ASTM B85 A360.0 или нержавеющая сталь (316С)

### **Поворот**

Вращающийся корпус для удобства размещения кабеля.

### **Экран**

Дополнительный ЖК-экран с выбором Локального интерфейса оператора (ЛОИ) с помощью кода М4. Две внутренние и две внешние кнопки настройки. В комплект входит удлиненная крышка со стеклянным окошком.

## **Кнопка запуска тестирования устройства**

Rosemount 2140 может быть оснащен одной внешней кнопкой запуска тестирования устройства путем выбора кода DP. (Данная функция недоступна при выборе опции ЖК или ЛОИ).

### **Кнопка контрольной проверки**

В комплект Rosemount 2140:SIS входит внешняя кнопка локальной контрольной проверки. С помощью кода опции M4 возможна модернизация до ЖК-экрана с ЛОИ.

### **Кабельные вводы**

Два кабельных ввода M20 X 1.5 или ½ дюйма ANPT.

Rosemount 2140 поставляется с заглушками, установленными на кабельных вводах. Одна готовая к установке заглушка поставляется в пластиковом мешочке. Кабели и кабельные вводы в комплект поставки не входят.

### **Класс защиты корпуса**

IP66/67 согласно EN60529, NEMA® 4X (при использовании входящей в комплект заглушки и соответствующих кабельных уплотнений).

### **Соединения, контактирующие с технологической средой**

Резьбовые, трехзажимные и фланцевые технологические соединения. См. полный перечень в Табл[. A-7](#page-128-0) на стр. 119.

## **Материалы**

Нержавеющая сталь 316/316L (1.4401/1.4404), двойной сертификат Опция механической полировки для улучшения качества свыше 0,1 м для трехзажимных соединений.

Сплав C (UNS N10002) и сплав C-276 (UNS N10276) – предназначены для фланцевых и отдельных резьбовых технологических соединений ( $3/4$ - и 1-дюйм. BSPT (R),  $3/4$ - и 1-дюйм. NPT).

Нержавеющая сталь 316/316L с сополимерным покрытием из этиленового хлортрифторэтиленполимера (двойная сертификация 1.4401/1.4404) – только для Rosemount 2140 фланцевого исполнения, за исключением фланцев 1-д./DN25/25A. Материал прокладки для 3/4- и 1-дюйм. технологического соединения BSPP (G) представляет собой безасбестовое углеволокно BS7531 класса X с резиновым связующим. Прокладки не входят в комплект фланцевых технологических соединений.

### **Удлиненная вилка**

Наибольшая увеличенная длина составляет 4000 мм (157,5 дюйма), за исключением технологических соединений с покрытием из этиленового хлортрифторэтиленполимера и полированных соединений с максимальной длиной 1500 мм (59,1 дюйма) и 1000 мм (39,4 дюйма), соответственно.

Значения минимальной увеличенной длины приведены в [Табл](#page-113-1). A-1.

См. «[Габаритные](#page-115-0) чертежи» на стр. 106.

#### <span id="page-113-1"></span>**Таблица A-1. Минимальная увеличенная длина**

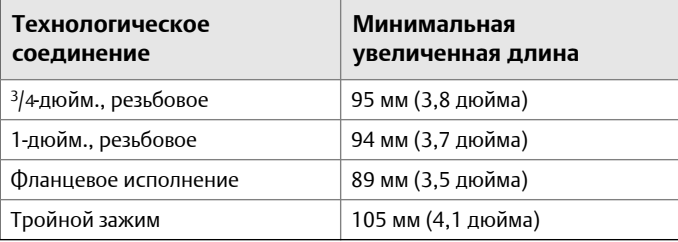

# **A.1.3 Эксплуатационные характеристики**

# **Гистерезис (вода)**

Примерно 2,5 мм (0,1 дюйма)

#### **Точка переключения (вода)**

Примерно 13 мм (0,5 дюйма) от конца вилки (при вертикальной установке) или от кромки вилки (при горизонтальной установке).

Точки переключения изменяются в зависимости от плотности жидкости. Rosemount 2140 с Пакетом расширенных функций позволяет предварительно выбрать тип жидкости и располагает встроенной функцией обучения, дополнительно облегчающей процесс.

#### **Задержка переключения**

Задержка переключения программируется в диапазоне от 0 до 3600 секунд.

Задержка по умолчанию составляет 1 секунду.

## **Диапазоны плотности жидкости**

Низкая (400–600 кг/м3), средняя (500–900 кг/м3), стандартная (800–1300 кг/м3) и высокая (1200–3000 кг/м3)

## **Диапазоны вязкости жидкости**

До 1000 сП (сантипауз) в расширенном режиме.

До 10000 сП (сантипауз) в нормальном режиме.

# <span id="page-113-0"></span>**A.1.4 Электрические параметры**

### **Электропитание**

10.5–42,4 В постоянного тока (без нагрузки).

### **Выходной сигнал**

- Тип аналогового выходного сигнала определяется ПО:
- состояние коммутируемого выхода HART 8/16 мА,
- пользовательское состояние коммутируемого выхода HART,
- 4–20 мА HART или
- состояние коммутируемого выхода LEVELTESTER.

Цифровая переменная технологического процесса накладывается на сигнал 4–20 мА, совместим с любым хостом, работающим по HART-протоколу.

Выбор редакций цифрового протокола HART, HART5 (по умолчанию) или HART7. Редакцию можно изменить на месте эксплуатации с помощью любого средства настройки HART или дополнительного локального интерфейса оператора (ЛОИ).

### **Заземление**

Rosemount 2140 и Rosemount 2140:SIS должны быть заземлены с помощью предусмотренного для этого внешнего соединения.

### **Подключение к клеммам (диаметр провода)**

Минимум 24 AWG и максимум 14 AWG (0,2 –2,5 мм2)

### **A.1.5 Характеристики условий окружающей среды**

#### **Пределы температуры окружающей среды**

От –40 до 80 °C (от –40 до 175 °F) с поддержкой экрана ЛОИ / без нее.

См. также Приложение B: [Сертификации](#page-130-0) изделия для получения информации относительно сниженных диапазонов температуры окружающей среды, устанавливаемых разрешительной документацией.

#### **Минимальная и максимальная рабочая температура**

См. значения рабочей температуры на Рис[. A-1](#page-114-0).

См. в Приложение B: [Сертификации](#page-130-0) изделия диапазоны рабочей температуры согласно сертификатам.

#### **Максимальное рабочее давление**

Окончательное номинальное значение зависит от выбранного типа технологического соединения.

- Резьбовое соединение: См. значения рабочего давления на Рис[. A-2.](#page-114-1)
- Соединение Tri-Clamp: 30 бар (изб.) (435 фунтов на кв. дюйм (изб.))
- Фланцевое соединение: См. Рис[. A-2](#page-114-1) или [Табл](#page-114-2). A-2 (наименьшее значение давления).

# <span id="page-114-0"></span>**Рисунок A-1. Рабочая температура Рисунок A-2. Рабочее давление**

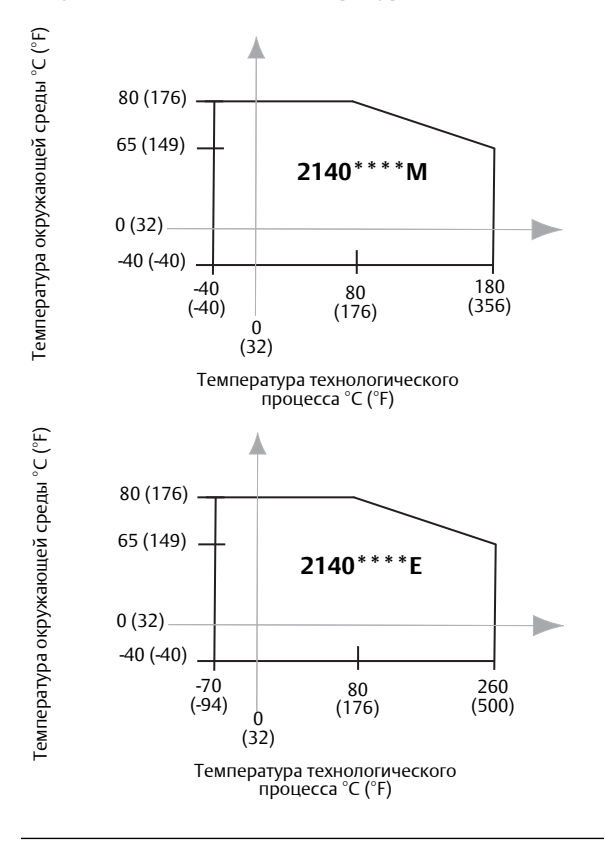

<span id="page-114-1"></span>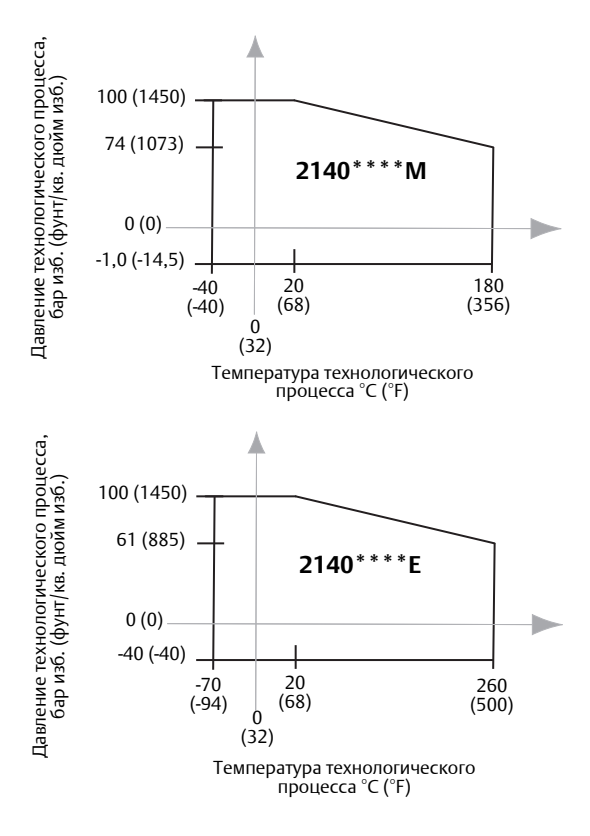

### <span id="page-114-2"></span>**Таблица A-2. Номинал максимального давления на фланце**

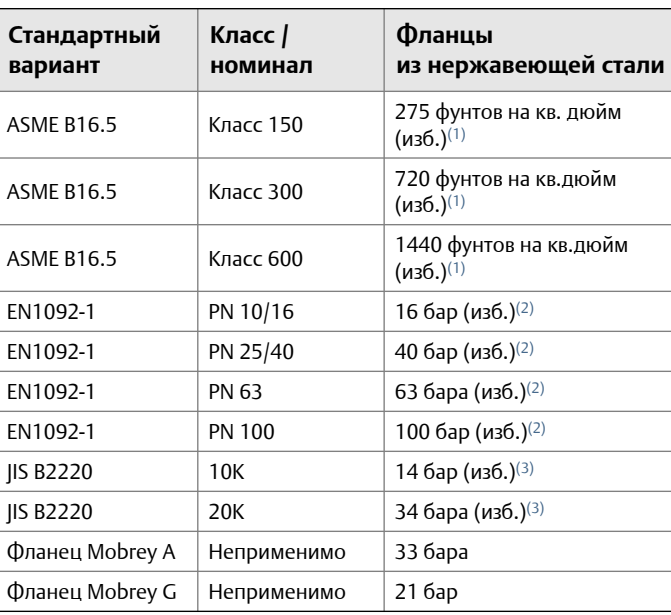

<span id="page-114-3"></span>1. При 38 °C (100 °F) номинальное давление уменьшается с ростом температуры технологического процесса.

<span id="page-114-4"></span>2. При 50 °C (122 °F) номинальное давление уменьшается с ростом температуры .<br>хнологического процесса.

<span id="page-114-5"></span>3. При 120 °C (248 °F) номинальное давление уменьшается с ростом температуры технологического процесса.

# <span id="page-115-0"></span>**A.2 Габаритные чертежи**

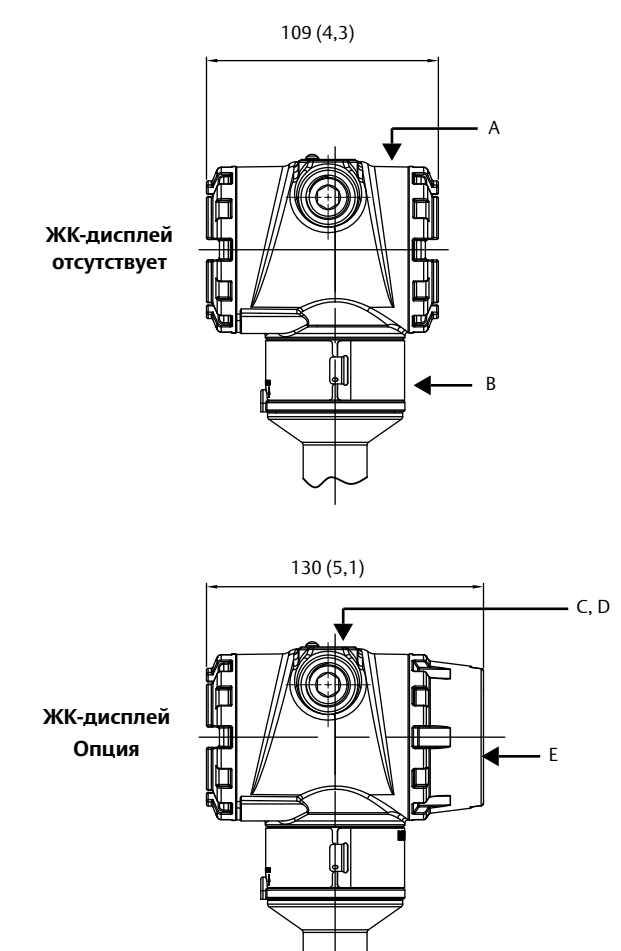

<span id="page-115-1"></span>**Рисунок A-3. 3/4- и 1-дюйм. резьбовое технологическое соединение (средний диапазон температуры, вилка стандартной длины)**

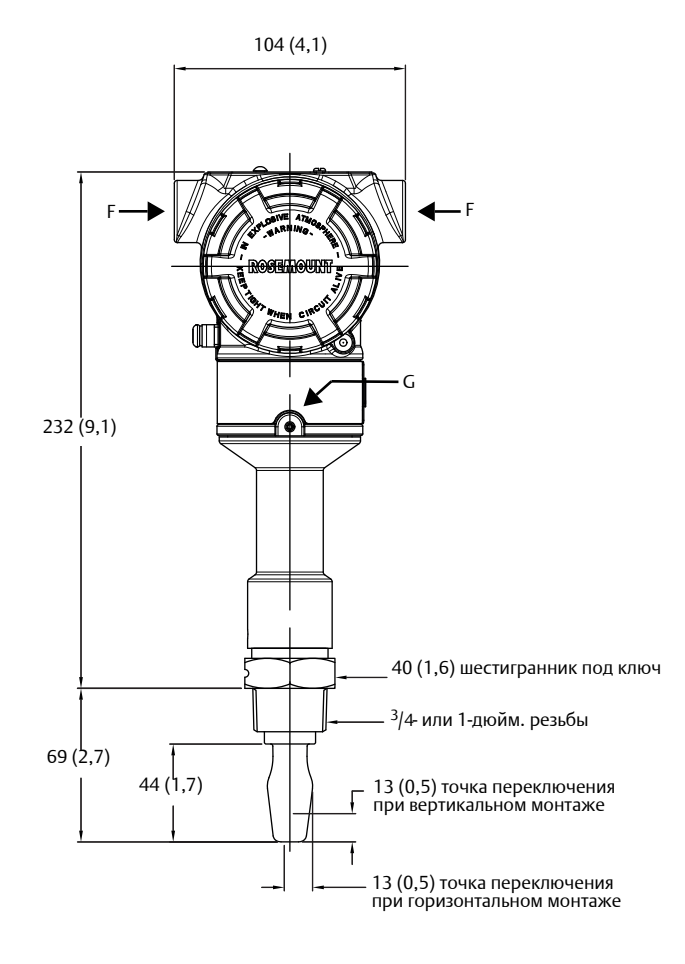

- B. Сертификационная табличка
- C. Накладка (с логотипом, наименованием изделия и типоразмером кабельного ввода)
- D. Внешняя кнопка(и) под съемной пластиной
- E. Крышка ЖК дисплея

F. Кабелепровод/кабельный ввод M20 x 1,5 или 1/2-дюйм. ANPT

G. Установочный винт угла поворота корпуса. Не откручивать его полностью. Вращение корпуса без данного винта может привести к повреждению внутренней проводки.

Размеры указаны в миллиметрах (дюймах).

A. Корпус из алюминия или нержавеющей стали

# Рисунок А-4. 3/4- и 1-дюйм. резьбовое технологическое соединение (средний диапазон температуры, удлиненная вилка)

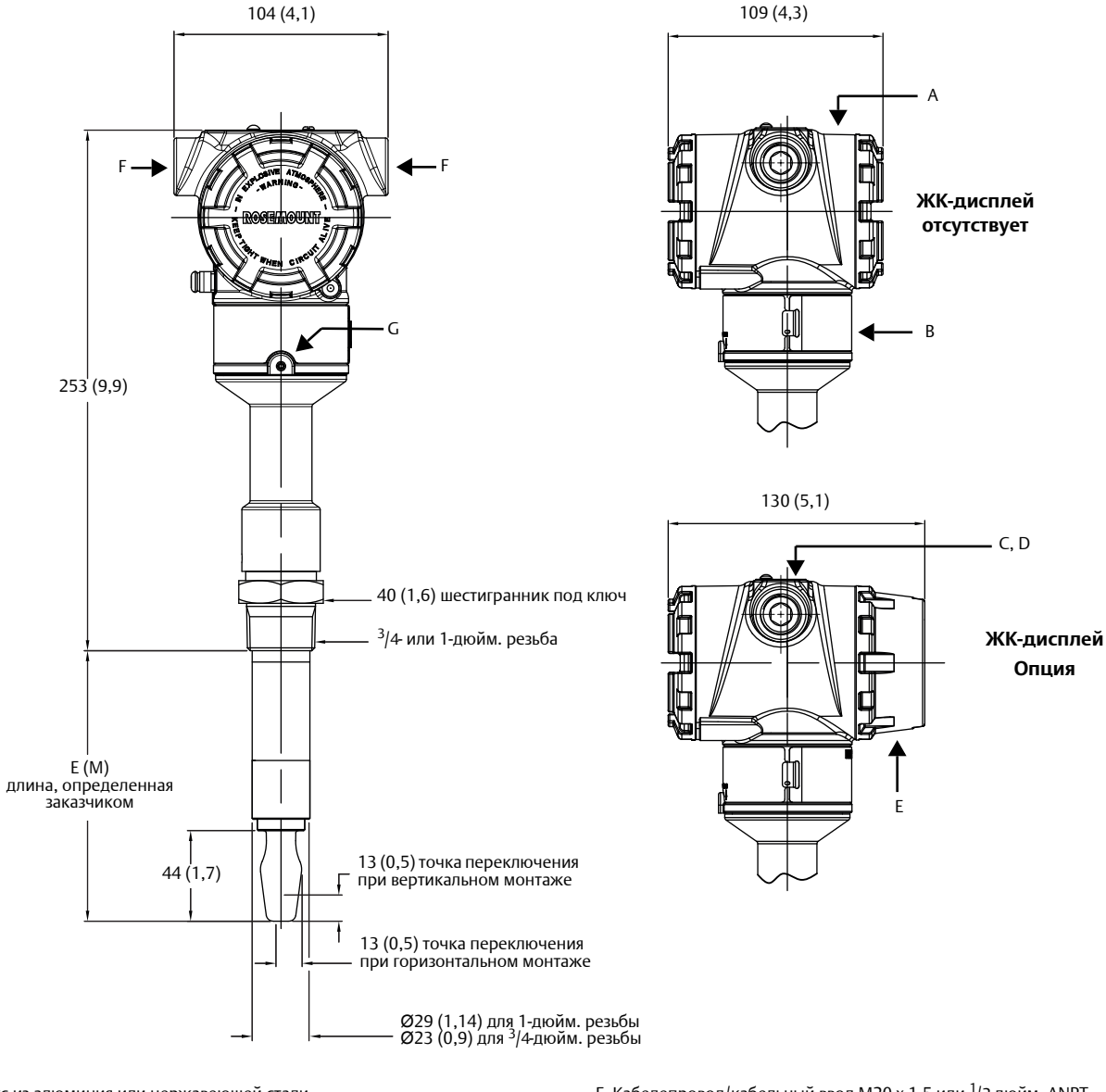

A. Корпус из алюминия или нержавеющей стали

- B. Сертификационная табличка
- C. Накладка (с логотипом, наименованием изделия и типоразмером кабельного ввода)
- D. Внешняя кнопка(и) под съемной пластиной
- E. Крышка ЖК дисплея

F. Кабелепровод/кабельный ввод M20 x 1,5 или 1/2-дюйм. ANPT

G. Установочный винт угла поворота корпуса. Не откручивать его полностью. Вращение корпуса без данного винта может привести к повреждению внутренней проводки.

Размеры указаны в миллиметрах (дюймах).

# **Таблица A-3. Длина вилки для 3/4- и 1-дюйм. Rosemount 2140 с резьбовым соединением**

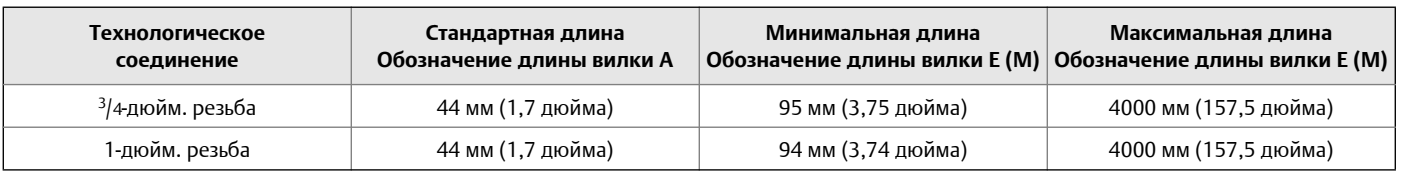

**Рисунок A-5. 3/4- и 1-дюйм. резьбовое технологическое соединение (диапазон высокой температуры, вилки всех вариантов длины)**

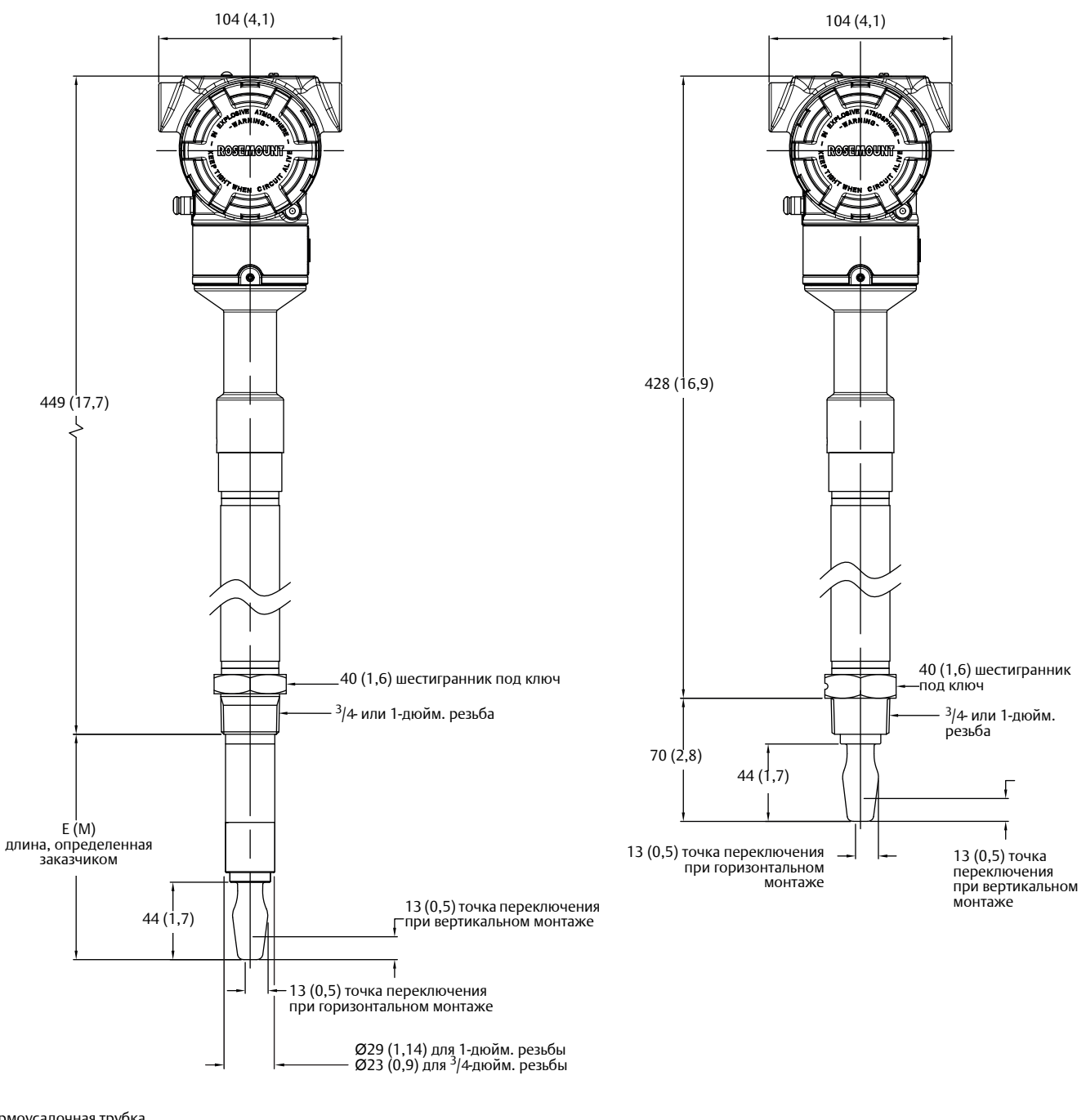

A. Термоусадочная трубка Размеры указаны в миллиметрах (дюймах). Не показанные здесь размеры и параметры см. на Рис[. A-3](#page-115-1) на стр. 106.

# <span id="page-118-0"></span>**Рисунок A-6. Технологическое соединение Tri Clamp (средний диапазон температуры, вилка стандартной длины)**

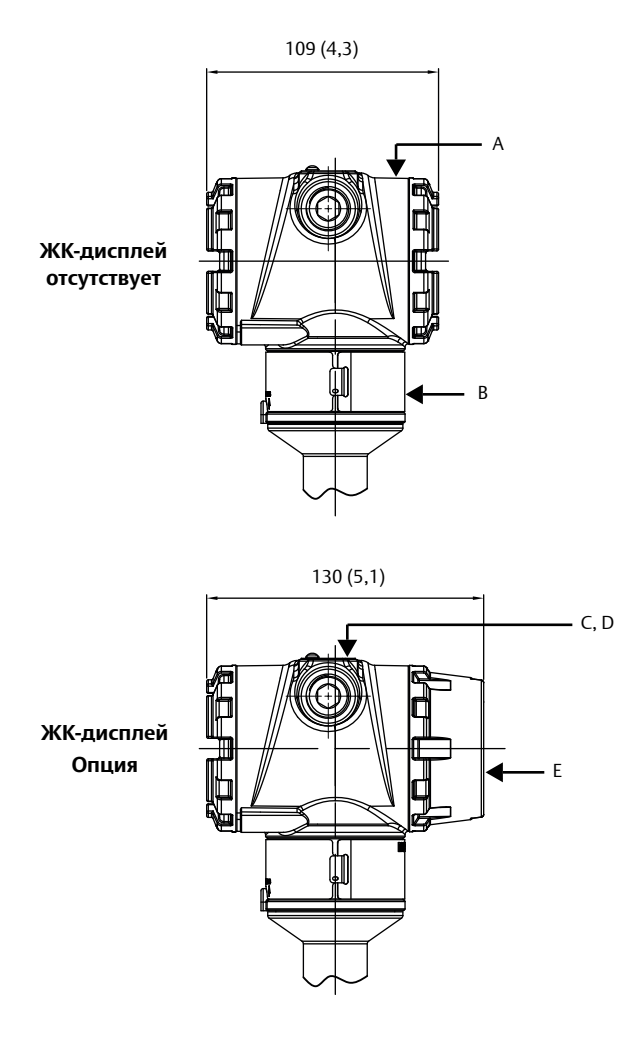

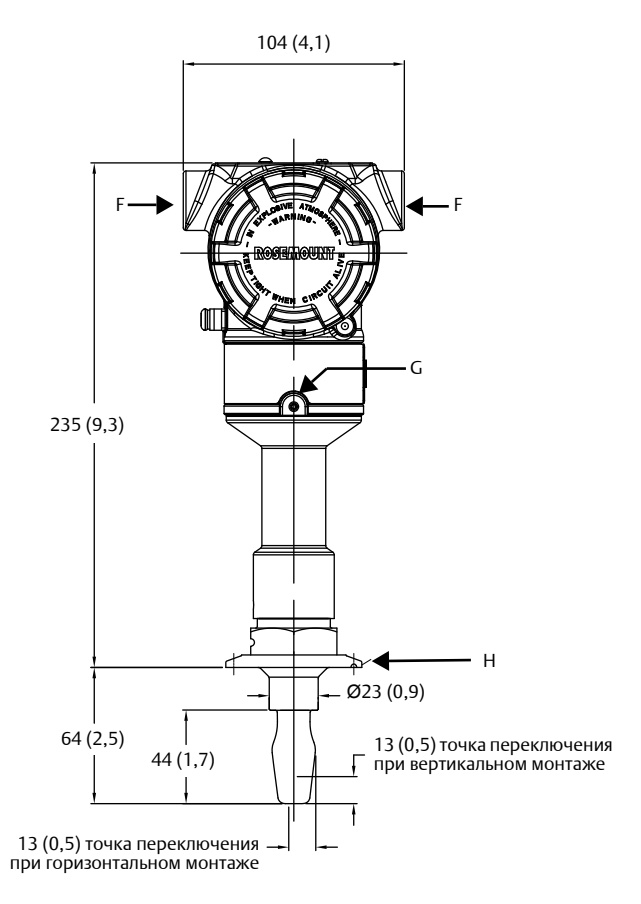

- A. Корпус из алюминия или нержавеющей стали
- B. Сертификационная табличка
- C. Накладка (с логотипом, наименованием изделия и типоразмером кабельного ввода)
- D. Внешняя кнопка(и) под съемной пластиной
- E. Крышка ЖК дисплея
- F. Кабелепровод/кабельный ввод M20 x 1,5 или 1/2-дюйм. ANPT
- G. Установочный винт угла поворота корпуса. Не откручивать его полностью. Вращение корпуса без данного винта может привести к повреждению внутренней проводки.

H. 11/2- или 21/2-дюйм. Тройной зажим

Размеры указаны в миллиметрах (дюймах).

# **Рисунок A-7. Технологическое соединение Tri Clamp (средний диапазон температуры, удлиненная вилка)**

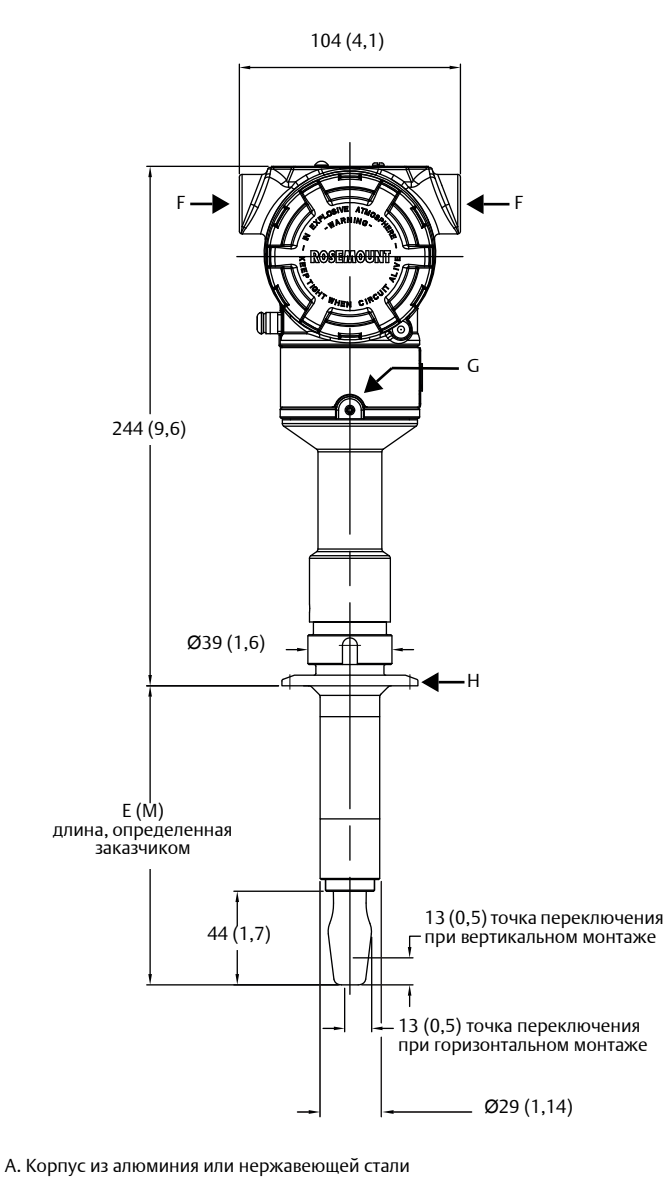

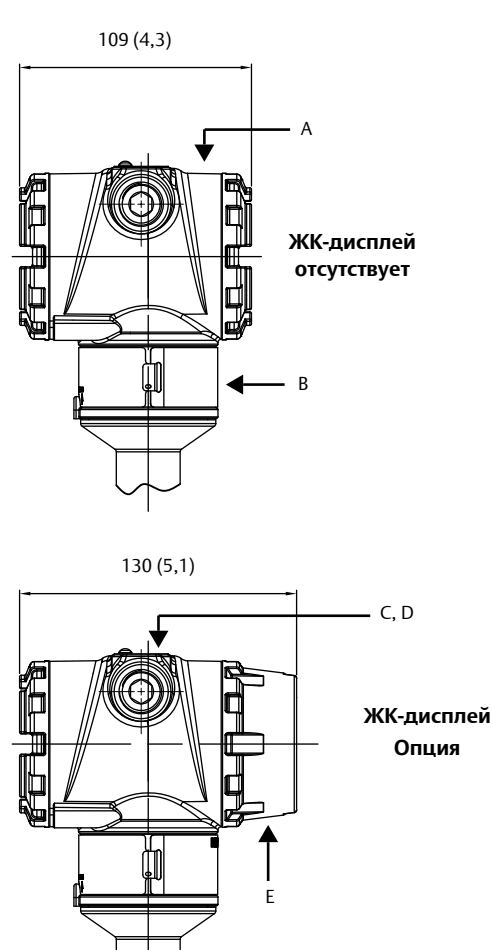

F. Кабелепровод/кабельный ввод M20 x 1,5 или 1/2-дюйм. ANPT

G. Установочный винт угла поворота корпуса. Не откручивать его полностью. Вращение корпуса без данного винта может привести к повреждению внутренней проводки.

H. 11/2- или 21/2-дюйм. Тройной зажим

Размеры указаны в миллиметрах (дюймах).

# **Таблица A-4. Длина вилки для Hygienic Rosemount 2140**

C. Накладка (с логотипом, наименованием изделия и типоразмером

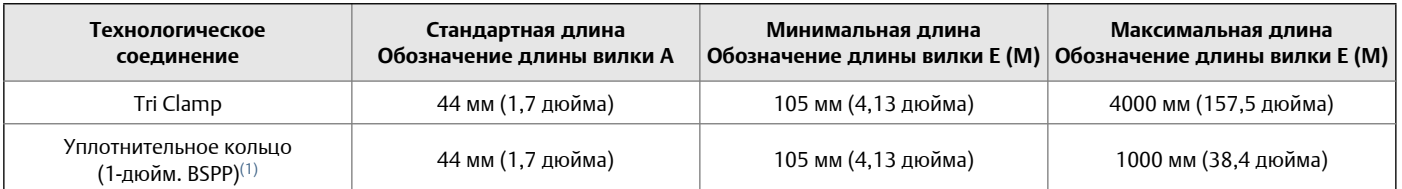

1. Размерные чертежи см. в типовых чертежах для Rosemount 2140 типа 1 на сайте: Emerson.com/Rosemount.

B. Сертификационная табличка

D. Внешняя кнопка(и) под съемной пластиной

кабельного ввода)

E. Крышка ЖК дисплея

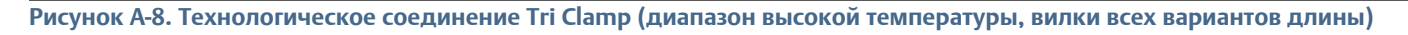

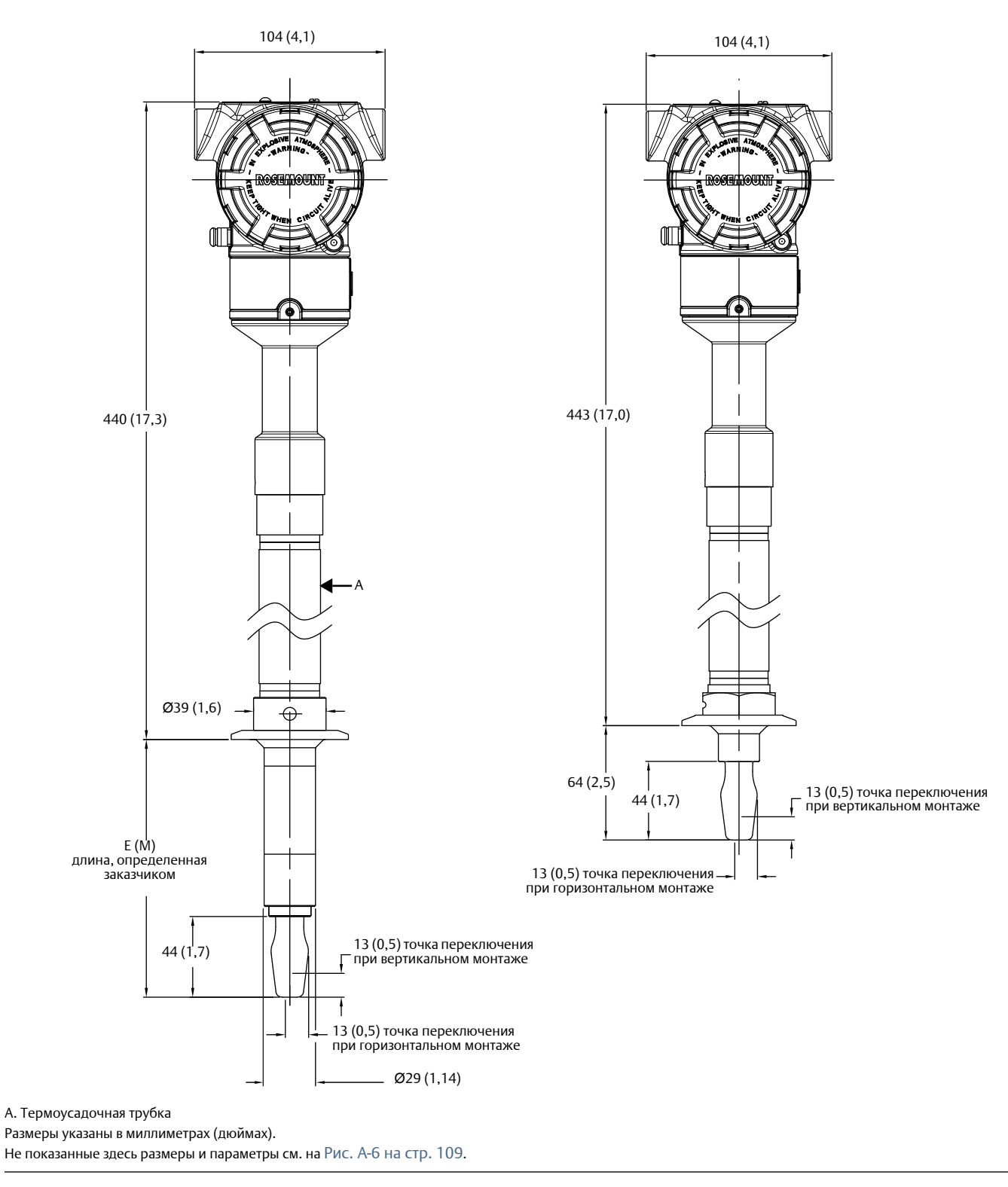

# <span id="page-121-0"></span>**Рисунок A-9. Фланцевое технологическое соединение (средний диапазон температуры, вилка стандартной длины)**

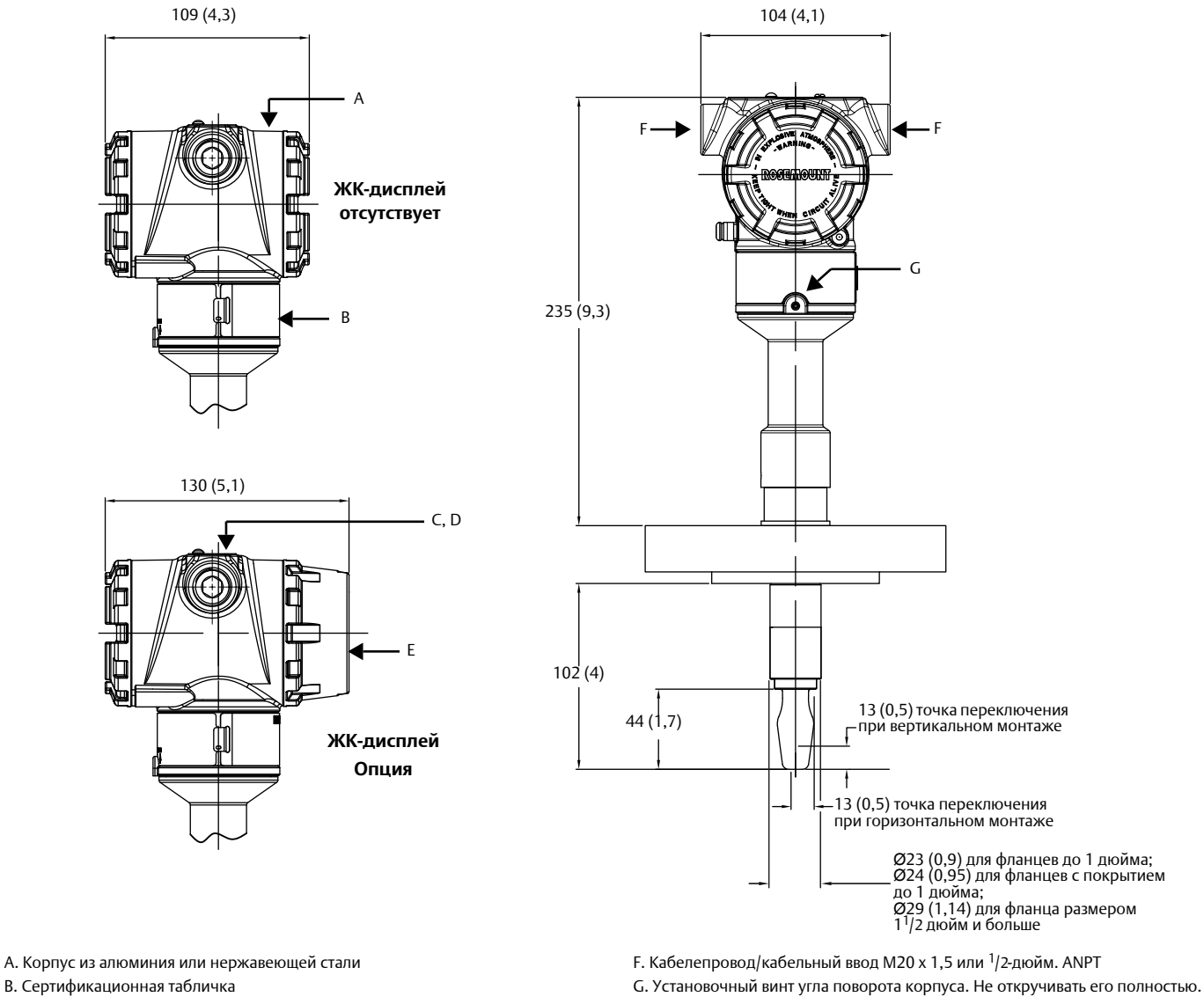

Вращение корпуса без данного винта может привести к повреждению внутренней проводки.

Размеры указаны в миллиметрах (дюймах).

- 
- B. Сертификационная табличка
- C. Накладка (с логотипом, наименованием изделия и типоразмером кабельного ввода)
- D. Внешняя кнопка(и) под съемной пластиной
- E. Крышка ЖК дисплея

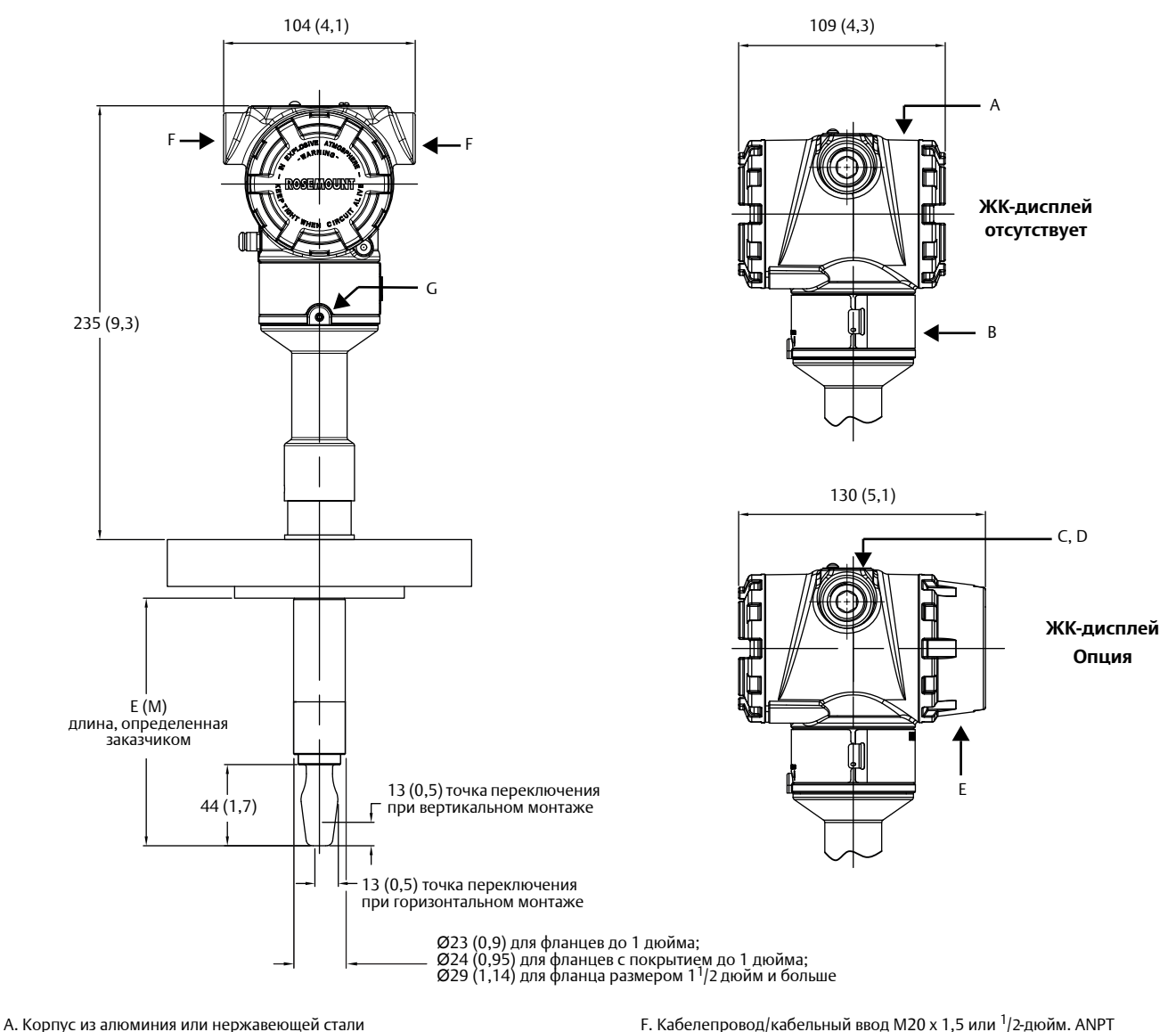

# **Рисунок A-10. Фланцевое технологическое соединение (средний диапазон температуры, удлиненная вилка)**

- B. Сертификационная табличка
- C. Накладка (с логотипом, наименованием изделия и типоразмером кабельного ввода)
- D. Внешняя кнопка(и) под съемной пластиной
- E. Крышка ЖК дисплея

G. Установочный винт угла поворота корпуса Не откручивать его полностью. Вращение корпуса без данного винта может привести к повреждению внутренней проводки.

Размеры указаны в миллиметрах (дюймах).

# **Таблица A-5. Длина вилки для Rosemount 2140 во фланцевом исполнении**

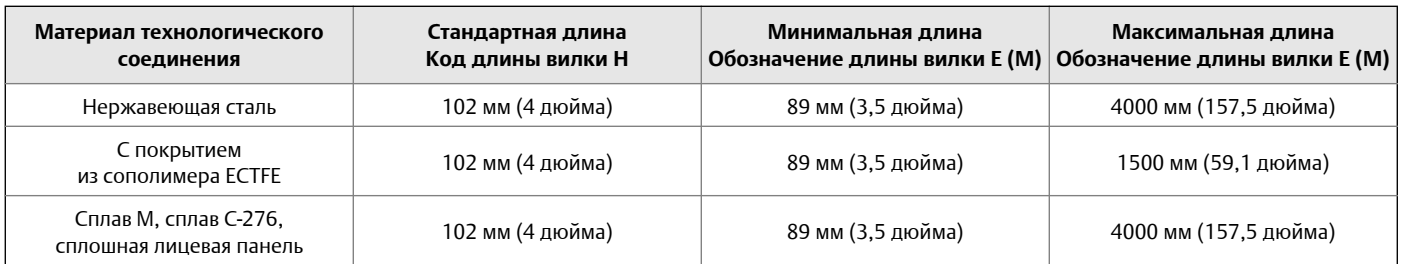

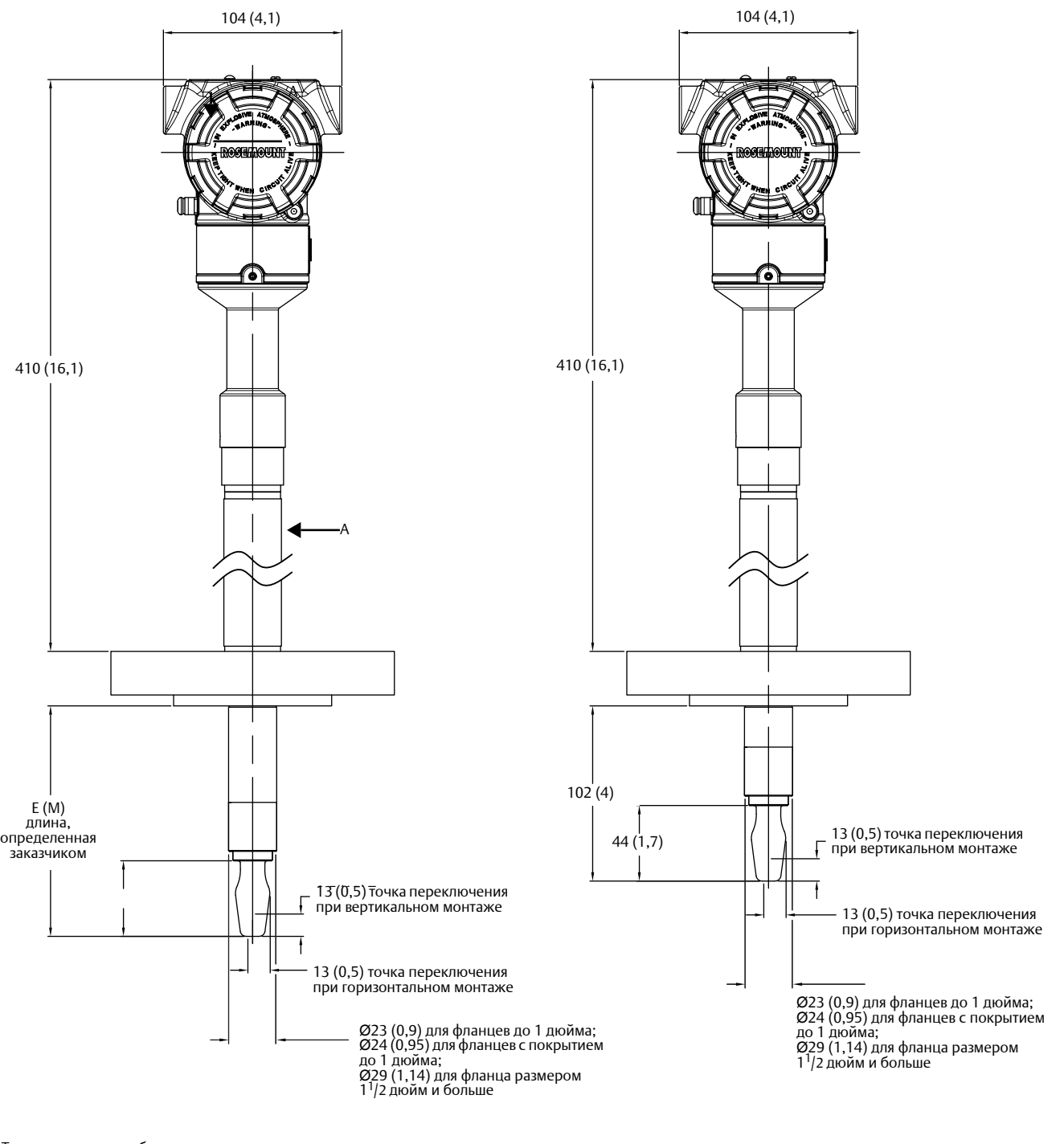

**Рисунок A-11. Фланцевое технологическое соединение (диапазон высокой температуры, вилки всех вариантов длины)**

A. Термоусадочная трубка Размеры указаны в миллиметрах (дюймах). Не показанные здесь размеры и параметры см. на Рис[. A-9](#page-121-0) на стр. 112.

# <span id="page-124-0"></span>**A.3 Информация для оформления заказа**

Определение технических характеристик и выбор материалов, вариантов и компонентов осуществляется покупателем оборудования. См. дополнительную информацию по выбору материалов на стр[. 103.](#page-112-2)

# **Таблица A-6. Датчики уровня Rosemount 2140 и Rosemount 2140:SIS: информация для оформления заказа**

Варианты, отмеченные звездочкой (\*), являются наиболее распространенными, их срок поставки минимален. Варианты, не отмеченные звездочкой, требуют более длительного времени выполнения заказа.

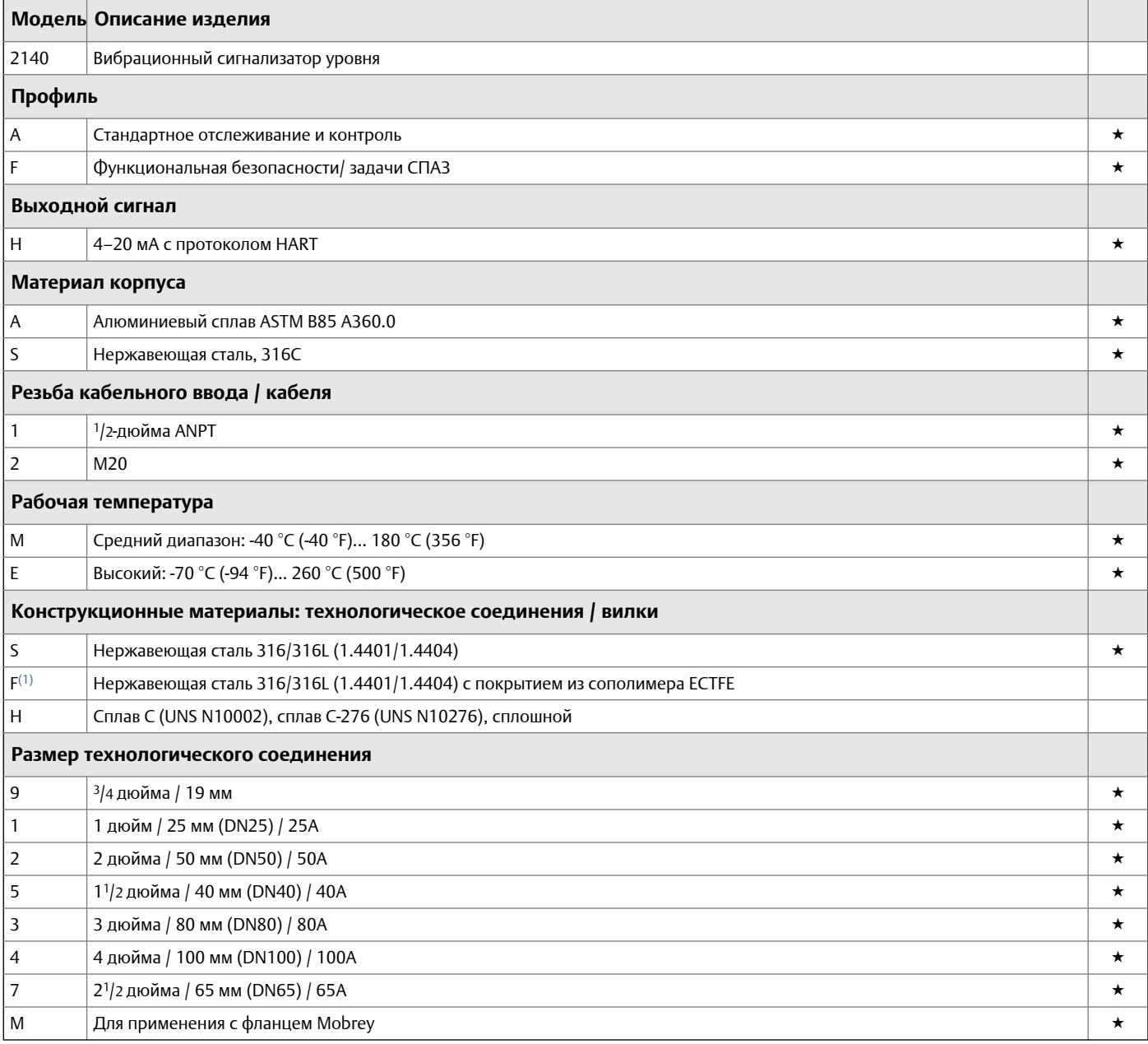

00809-0107-4140, Ред. AA

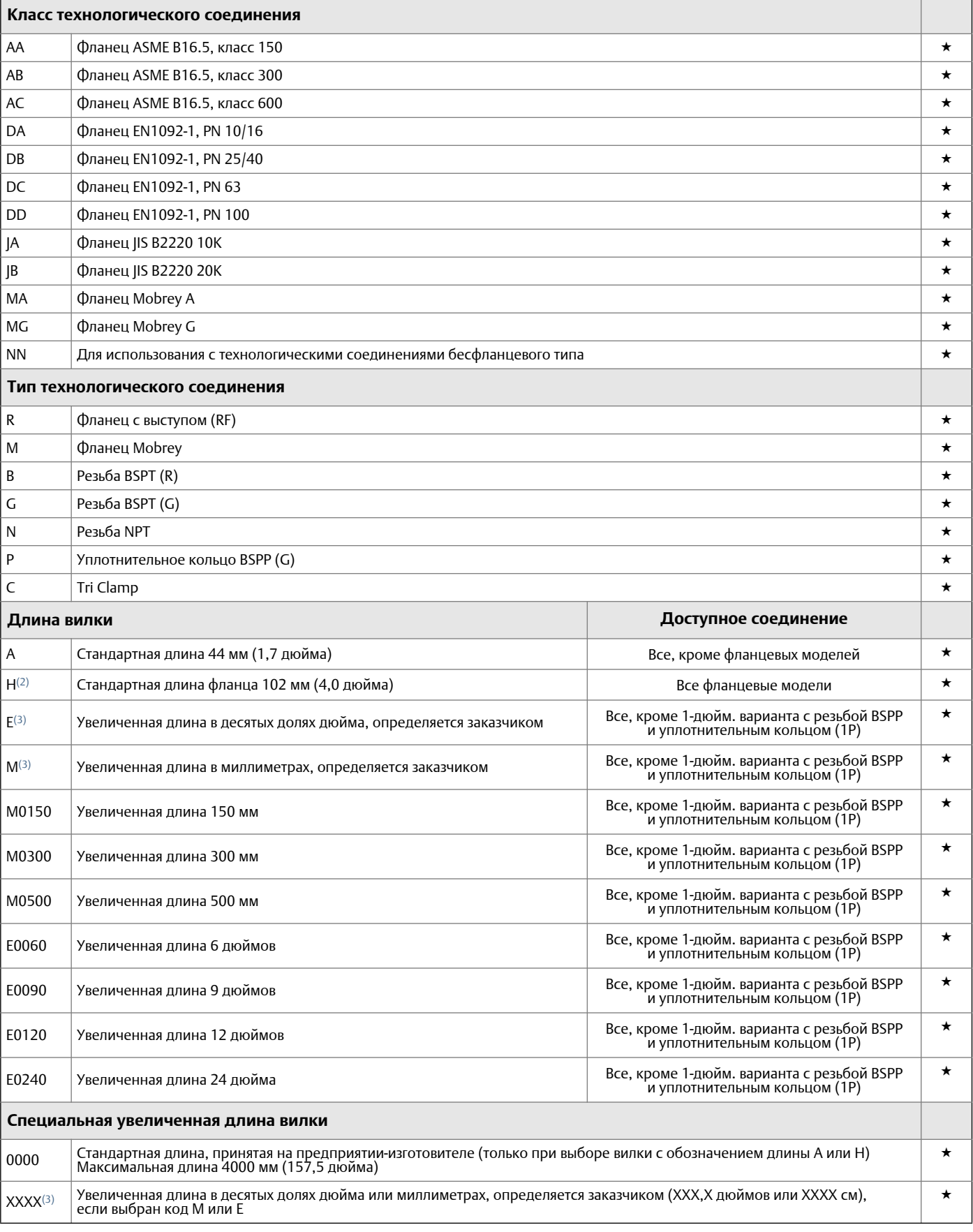

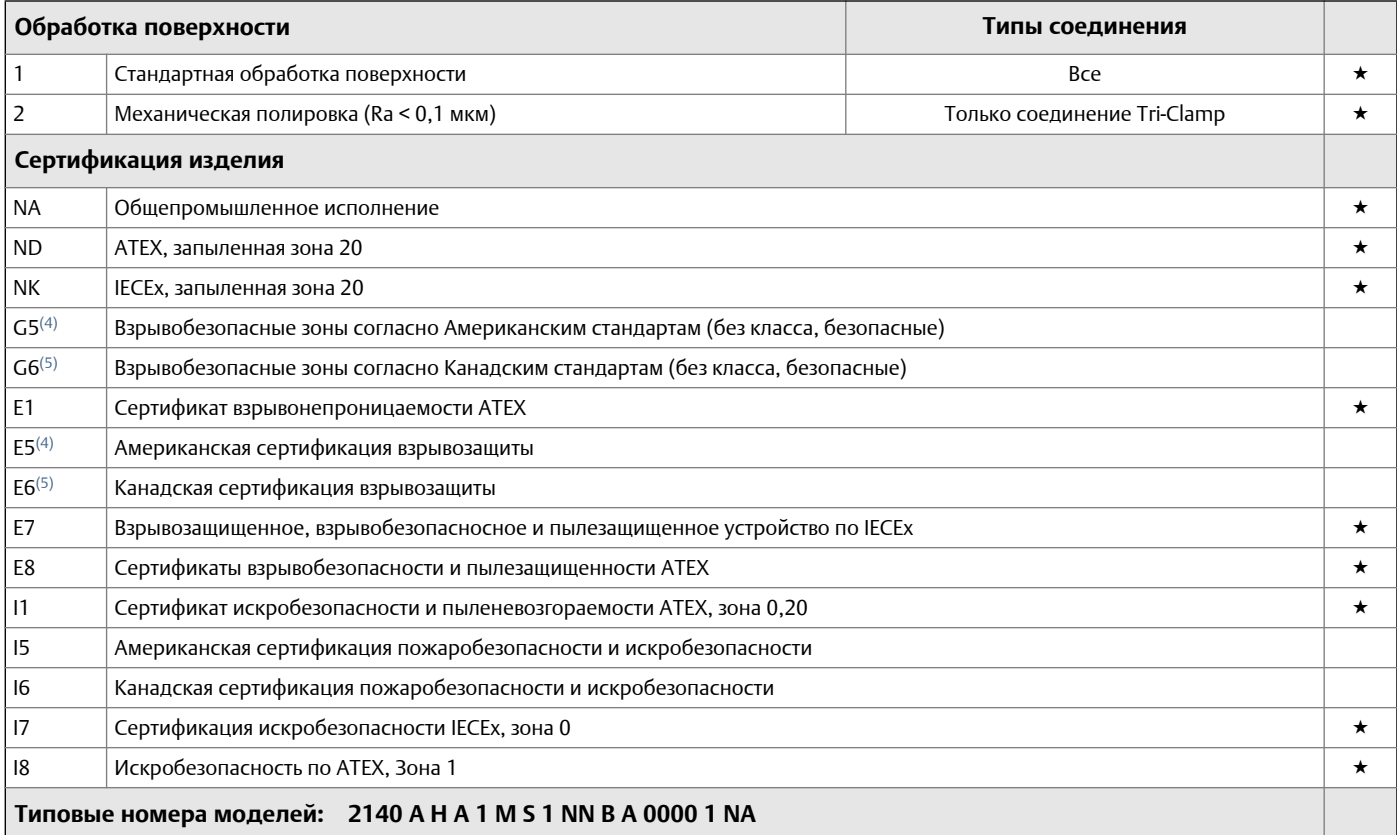

# **Варианты исполнения (указать вместе с номером выбранной модели)**

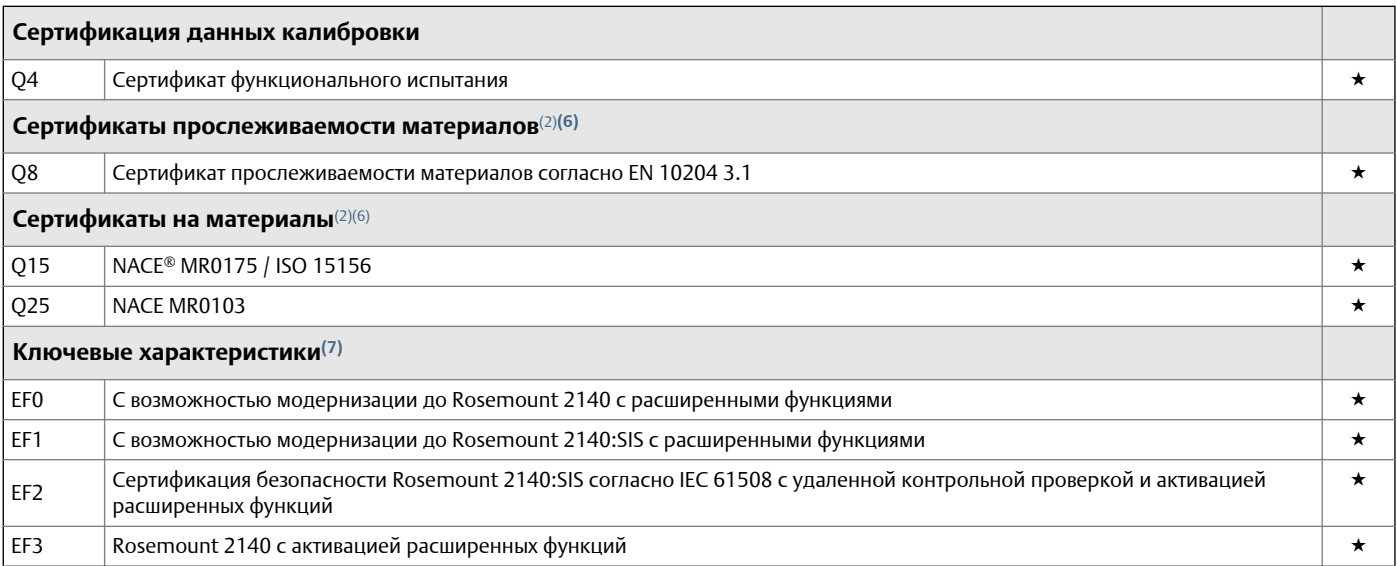

# **Руководство по эксплуатации**

00809-0107-4140, Ред. AA

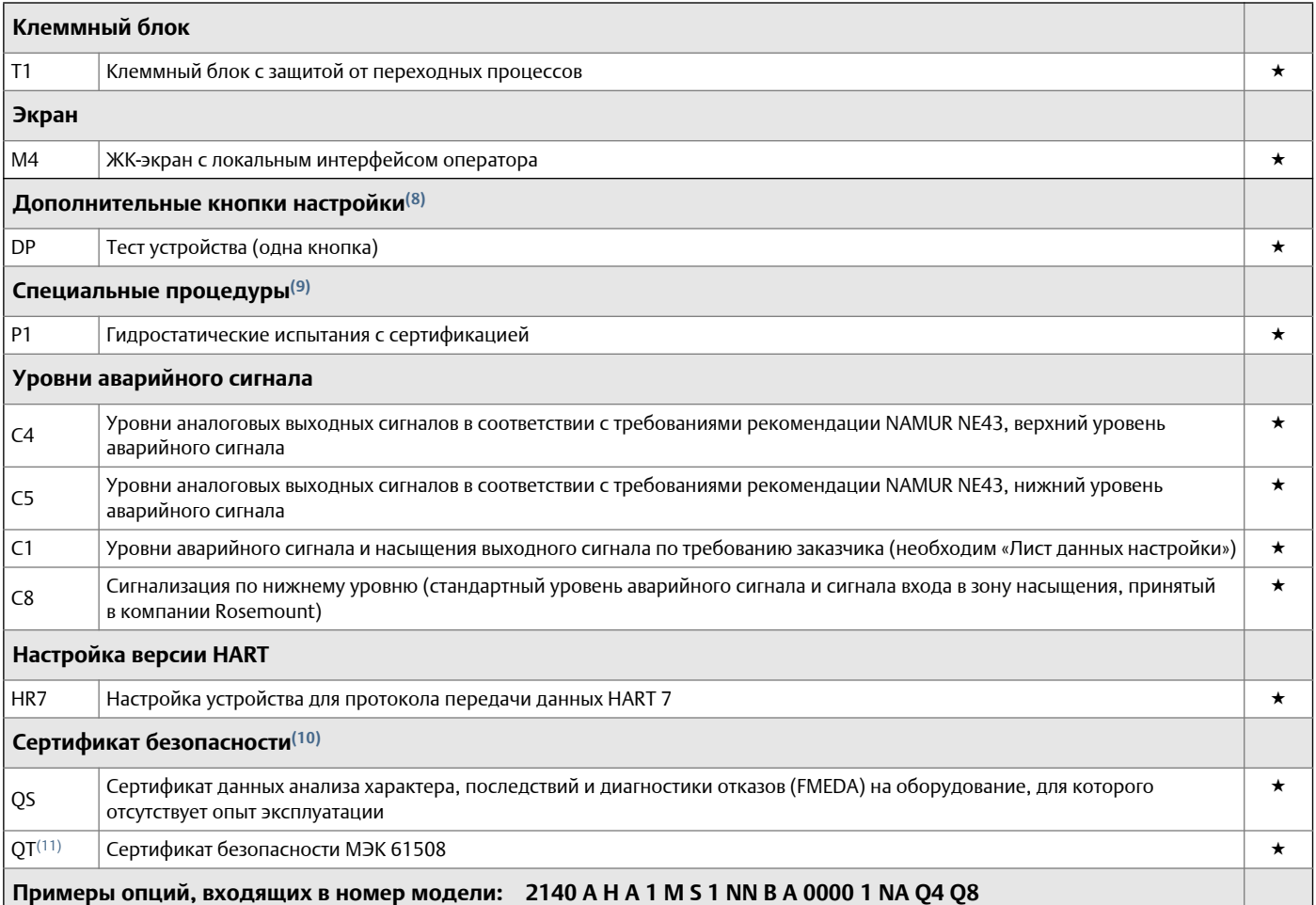

7. Сополимерное покрытие из этиленового хлортрифторэтиленполимера предусмотрено только для Rosemount 2140 фланцевого исполнения, за исключением фланцев<br>1 дюйм/DN25/25A. Фланцы изготавливаются из нержавеющей стали 316 и 31

<span id="page-127-3"></span>2. Недоступно для деталей механической полировки, контактирующих со средой.

<span id="page-127-0"></span>3. Минимально возможная длина для резьбового соединения 3/4 -дюйм. – 95 мм (3,8 дюйма); для резьбового соединения 1 дюйм – 94 мм (3,7 дюйма); для фланцевого соединения 89 мм (3,5 дюйма), для Tri Clamp – 105 мм (4,1 дюйма). Максимальная длина – 4000 мм (157,5 дюйма), за исключением технологических соединений с покрытием из этиленового хлортрифторэтиленполимера и полированных соединений с максимальной длиной 1500 мм (59,1 дюйма) и 1000 мм (39,4 дюйма), соответственно. Примеры: Код E1181 – это<br>118,1 дюйма. Код М3000 - это 3000 миллиметров.

<span id="page-127-1"></span>4. См. «[Сертификация](#page-130-1) для эксплуатации в стандартных зонах» на стр. 121. Вариант E5 отвечает также требованиям G5. Вариант G5 не подлежит классификации, предназначен для эксплуатации только во взрывобезопасных зонах.

<span id="page-127-2"></span>5. См. «[Сертификация](#page-130-1) для эксплуатации в стандартных зонах» на стр. 121. Вариант Е6 отвечает также требованиям G6. Вариант G6 не подлежит классификации, предназначен для эксплуатации только во взрывобезопасных зонах.

<span id="page-127-4"></span>6. Предусмотрена только для деталей, контактирующих со средой.

7. В Пакет расширенных функций входят масштабируемые переменные, комплект интеллектуальной диагностики и функция обучения сред.

8. Опция DP доступна только для Rosemount 2140 с выбранным кодом профиля A. Данная функция недоступна при выборе кода экрана М4.

9. Опция, ограничивающаяся блоками расширенной длины до 1500 мм (59,1 дюйма). Опция недоступна для вариантов с покрытием из этиленового хлортрифторэтиленполимера.

10. Доступен только для Rosemount 2140:SIS (например, код профиля F).

11. Rosemount 2140:SIS прошел независимую сертификацию согласно IEC 61508 и соответствии с требованиями IEC 61511. Сертификация выполнена Exida. Если требуется документация, добавить QT в конце номера модели.

# **A.3.1 Запасные части и вспомогательные принадлежности Rosemount 2140**

Определение технических характеристик и выбор материалов, вариантов и компонентов осуществляется покупателем оборудования. См. дополнительную информацию по выбору материалов на стр[. 103.](#page-112-2)

### <span id="page-128-0"></span>**Таблица A-7. Запасные части и вспомогательные принадлежности Rosemount 2140**

Варианты, отмеченные звездочкой (\*), являются наиболее распространенными, их срок поставки минимален. Варианты, не отмеченные звездочкой, требуют более длительного времени выполнения заказа.

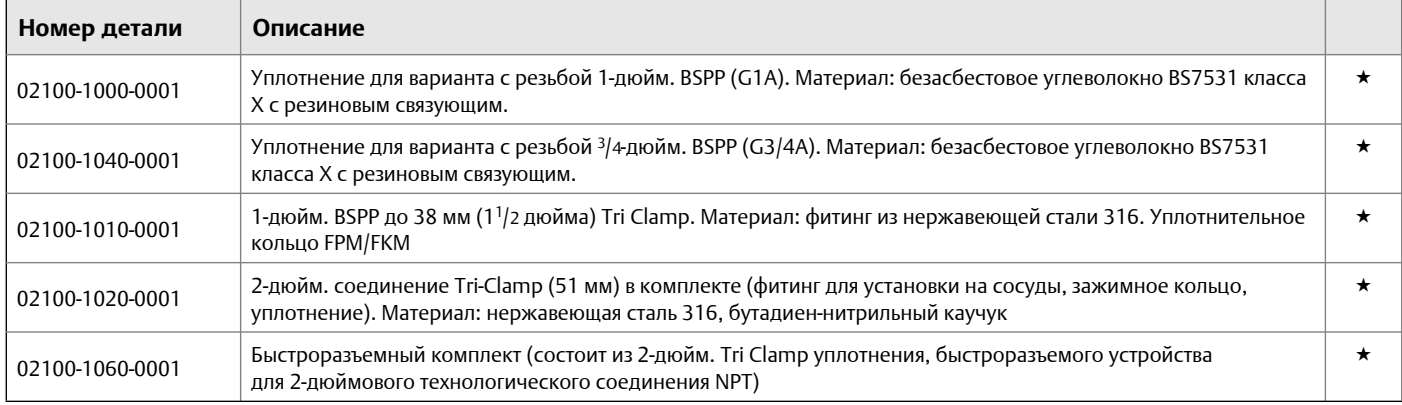

# **Рисунок A-12. Быстроразъемный комплект.**

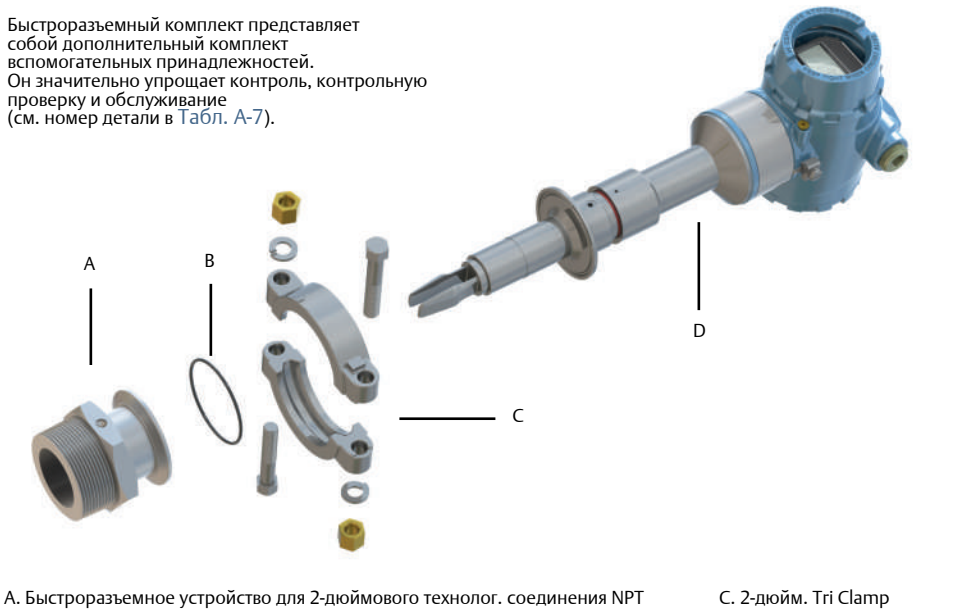

B. Уплотнение

D. Датчик уровня с 2-дюймовым технологическим соединением Tri Clamp

# <span id="page-130-2"></span>Приложение B Сертификации изделия

<span id="page-130-0"></span>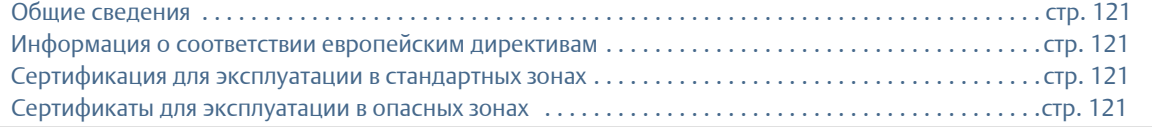

# <span id="page-130-3"></span>**B.1 Общие сведения**

В данном приложении приведена информация по Европейским Директивам и сертификаты для применения в опасных зонах.

# <span id="page-130-4"></span>**B.2 Информация о соответствии европейским директивам**

Копия Декларации соответствия нормам ЕС приведена в конце Руководства по сертификации изделий Rosemount 2140 и на сайте: [E](http://www2.emersonprocess.com/en-us/brands/rosemount/documentation-and-drawings/pages/index.aspx)merson.com/Rosemount.

# <span id="page-130-5"></span><span id="page-130-1"></span>**B.3 Сертификация для эксплуатации в стандартных зонах**

**G5** Сертификация США для использования в обычных зонах Сертификат: 16 CSA 70098390

Стандарты: UL 61010-1 (3-е издание),

Датчик уровня прошел процедуру контроля и испытаний. Конструкция преобразователя признана отвечающей основным требованиям к электрической и механической части и требованиям пожарной безопасности CSA. Контроль и испытания проводились национальной испытательной лабораторией (NRTL), имеющей аккредитацию Управления США по охране труда и промышленной гигиене (OSHA). Тип 4X.

**G6** Сертификации Канады для использования в обычных зонах Сертификат: 16 CSA 70098390 Стандарты:

CAN/CSA C22.2 № 61010-1-12 и ANSI/ISA-12.27.01:2003

Датчик уровня прошел процедуру контроля и испытаний. Конструкция преобразователя признана отвечающей основным требованиям к электрической и механической части и требованиям пожарной безопасности. Контроль и испытания проводились Канадской ассоциацией стандартов CSA, имеющей аккредитацию Канадского совета по стандартам (SCC). Тип 4X. Одинарное уплотнение.

# *Специальные условия для применения (G5 и G6)*

1. Поставка с источником питания класса 2 или ограниченным источником питания согласно CAN/CSA C22.2 № 61010-1-12.

# <span id="page-130-6"></span>**B.4 Сертификаты для эксплуатации в опасных зонах**

# **B.4.1 Северная Америка и Канада**

### **Примечание**

Полная информация относительно разрешительной документации представлена в Руководстве по сертификации изделия Rosemount 2140.

- **E5** Взрывобезопасные согласно стандартам США (ХР) Сертификат: CSA 16CA70098990X Стандарты: FM класс 3600 - 2011, FM класс 3615 - 2015 и UL 61010-1 (3-е издание), Маркировка: класс I группы B, C и D, T5, тип 4X класс I, зона 1, AEx db IIC T6…T2 Gb
- **E6** Взрывобезопасные согласно стандартам Канады Сертификат: CSA 16CA70098990X

Стандарты: ANSI/ISA 12.27.01:2003, CSA стандарт C22.2 № 30 -M1986, CSA стандарт C22.2 № 60079-0-15, CSA стандарт C22.2. № 60079-1-16, CSA стандарт C22.2 № 61010-1-12 и CSA стандарт C22.2 № 94-M91 Маркировка: класс I группы B, C и D, T5, тип 4X Ex db IIC T6…T2 Gb

# *Специальные условия для применения (Х) (E5 и E6)*

- 1. Пользователь должен обеспечить установку датчика, при которой исключено его повреждение вследствие механического воздействия или воспламенения в результате трения.
- 2. Нестандартное лакокрасочное покрытие корпуса может представлять собой риск возможного электростатического возгорания. Следует защищать датчик от внешних условий, способствующих накоплению электростатического заряда на таких поверхностях. Нельзя тереть или чистить корпус сухой тканью.
- 3. Огнестойкие стыки не предназначены для ремонта.
- 4. Поставка с источником питания класса 2 или ограниченным источником питания согласно CAN/CSA C22.2 № 61010-1-12.

# **Руководство по эксплуатации**

00809-0107-4140, Ред. AA

**I5** Сертификация США по искробезопасности (IS) и защиты от воспламенения (NI) Сертификат: CSA 16CA70098990X Стандарты: FM класс 3600 - 2011, FM класс 3610 - 2015 и FM класс 3611 - 2004 Маркировка: класс I группы B, C и D, T5...Т2, тип 4Х Класс I, Зона 0, AEx ia llC T5...T2 Ga Класс I, категория 2, группы A, B, C и D при подключении на основе монтажных чертежей 71097/1387

**I6** Сертификация пожаробезопасности и искробезопасности Канады Сертификат: CSA 16CA70098990X Стандарты: ANSI/ISA 12.27.01:2003, CSA стандарт C22.2 № 157 -92, CSA стандарт C22.2 № 60079-0-15, CSA стандарт C22.2. № 60079-11-14 и CSA стандарт C22.2 № 213-M1987 Маркировка: класс I группы B, C и D, T5...Т2, тип 4Х Ex ia IIC T5…T2 Ga Класс I, категория 2, группы A, B, C и D при подключении на основе монтажных чертежей 71097/1387

# *Специальные условия для применения (Х)(I5 и I6)*

- 1. Оборудование, оснащенное клеммной коробкой подавления помех переходных процессов, не предназначено для испытаний изоляции при 500 В. Это следует учесть при установке оборудования.
- 2. Корпус может быть изготовлен из алюминиевого сплава и защищен полиуретановым покрытием. Тем не менее, следует принять меры по его защите от ударов или абразивного износа, если он располагается в зонах класса 0.
- 3. Нестандартное лакокрасочное покрытие корпуса может представлять собой риск возможного электростатического возгорания. Следует защищать датчик от внешних условий, способствующих накоплению электростатического заряда на таких поверхностях. Нельзя тереть или чистить корпус сухой тканью.

# **B.4.2 Европа**

# **Примечание**

Полная информация относительно разрешительной документации представлена в Руководстве по сертификации изделия Rosemount 2140.

- **E1** Сертификат огнестойкости АТЕХ Сертификат: Dekra 16ATEX0082X Стандарты: EN60079-0:2012+A11:2013, EN60079-1:2014 и EN60079-26:2015 Маркировка: II 1/2 G, Ex db IIC T6...T2 Ga/Gb
- **ND** Сертификат пыленевозгораемости ATEX Сертификат: Baseefa 16ATEX0137X Стандарты: EN60079-0:2012+A11:2013 и EN60079-31:2014 Маркировка: ∕ ⊗ II 1 D Ex ta IIIC (T92°C...T272°C) (T<sub>500</sub>100°C...T<sub>500</sub>280°C) Da

# **E8** объединяет **E1** и **ND**

- **I1** Сертификат искробезопасности и пыленевозгораемости ATEX (зона 0, 20) Сертификаты: Baseefa 16ATEX0136X и Baseefa 16ATEX0137X Стандарты: EN60079-0:2012+A11:2013, EN60079-11:2012, EN60079-26:2015 и EN60079-31:2014 Маркировка: II 1 G, Ex ia IIC T5...T2 Ga © II 1 D Ex ta IIIC (T92...T272°C) (T<sub>500</sub>100°C...T<sub>500</sub>280°C) Da (**I1** включает в себя сертификацию **ND**)
- **I8** Искробезопасное исполнение ATEX (зона 1) Сертификат: Baseefa 16ATEX0136X Стандарты:

EN60079-0:2012+A11:2013, EN60079-11:2012 и EN60079-26:2015 Маркировка: II 1/2 G, Ex ia IIC T5...T2 Ga/Gb

## *Специальные условия для применения (Х)(E1 и E8)*

- 1. Пользователь должен обеспечить установку датчика, при которой исключено его повреждение вследствие механического воздействия или воспламенения в результате трения.
- 2. Использование нестандартных вариантов лакокрасочных покрытий может вызвать риск электростатического разряда. Избегать установки прибора в условиях, которые могут вызывать накопление статического электричества на окрашенных поверхностях, а для очистки окрашенных поверхностей использовать только чистую влажную ткань. При заказе лакокрасочных покрытий с использованием специального кода обращаться к производителю для получения дополнительной информации.
- 3. Огнестойкие стыки не предназначены для ремонта.

## *Специальные условия для применения (Х)(I1 и I8)*

- 1. Оборудование, оснащенное клеммной коробкой подавления помех переходных процессов, не предназначено для испытаний изоляции при 500 В. Это следует учесть при установке оборудования.
- 2. Корпус может быть изготовлен из алюминиевого сплава и защищен полиуретановым покрытием. Тем не менее, следует принять меры по его защите от ударов или абразивного износа, если он располагается в зонах класса 0.
- 3. Нестандартное лакокрасочное покрытие корпуса может представлять собой риск возможного электростатического возгорания. Следует защищать датчик от внешних условий, способствующих накоплению электростатического заряда на таких поверхностях. Нельзя тереть или чистить корпус сухой тканью.
- 4. Нестандартное лакокрасочное покрытие корпуса может представлять собой риск возможного электростатического возгорания. Следует защищать датчик от внешних условий, способствующих накоплению электростатического заряда на таких поверхностях. Нельзя тереть или чистить корпус сухой тканью.

### *Специальные условия для применения (Х)(ND, E8 и I1)*

- 1. Применяемые кабельные вводы должны обеспечивать степень защиты от проникновения не ниже IP66.
- 2. Неиспользуемые кабельные вводы должны быть закрыты подходящими заглушками, обеспечивающими степень защиты от проникновения не ниже IP66.
- 3. Кабельные вводы и заглушки должны быть рассчитаны на температуру окружающей среды оборудования и выдерживать испытание на удар силой 7 Дж.

## **B.4.3 Международная сертификация**

#### **Примечание**

Полная информация относительно разрешительной документации представлена в Руководстве по сертификации изделия Rosemount 2140.

- **E7** Взрывозащищенное, взрывобезопасносное и пылезащищенное устройство по IECEx Сертификаты: IECEx DEK 16.0040X и IECEx BAS 16.0106X Стандарты: IEC60079-0:2011, IEC60079-1:2014, IEC60079-26:2014 и IEC60079-31:2013 Маркировка: Ex db IIC T6...T2 Ga/Gb Ex ta IIIC (T92°C…T272°C) (T500100°C…T500280°C) Da (**E7** включает в себя сертификацию **NК**)
- **I7** Искробезопасное исполнение IECEx Сертификат: IECEx BAS 16.0105X Маркировка: Ex ia IIC T5...T2 Ga Стандарты: IEC60079-0:2011 и IEC60079-11:2011
- **NK** Сертификат пыленевозгораемости IECEx Сертификат: IECEx BAS 16.0106X Стандарты: IEC60079-0:2011 и IEC60079-31:2013 Маркировка: Ex ta IIIC (T92°C…T272°C) (T500100°C…T500280°C) Da

# *Специальные условия для применения (X) (E7)*

- 1. Пользователь должен обеспечить установку датчика, при которой исключено его повреждение вследствие механического воздействия или воспламенения в результате трения.
- 2. Использование нестандартных вариантов лакокрасочных покрытий может вызвать риск электростатического разряда. Избегать установки прибора в условиях, которые могут вызывать накопление статического электричества на окрашенных поверхностях, а для очистки окрашенных поверхностей использовать только чистую влажную ткань. При заказе лакокрасочных покрытий с использованием специального кода обращаться к производителю для получения дополнительной информации.
- 3. Огнестойкие стыки не предназначены для ремонта.

## *Специальные условия для применения (X) (I7)*

- 1. Оборудование, оснащенное клеммной коробкой подавления помех переходных процессов, не предназначено для испытаний изоляции при 500 В. Это следует учесть при установке оборудования.
- 2. Корпус может быть изготовлен из алюминиевого сплава и защищен полиуретановым покрытием. Тем не менее, следует принять меры по его защите от ударов или абразивного износа, если он располагается в зонах класса 0.
- 3. Нестандартное лакокрасочное покрытие корпуса может представлять собой риск возможного электростатического возгорания. Следует защищать датчик от внешних условий, способствующих накоплению электростатического заряда на таких поверхностях. Нельзя тереть или чистить корпус сухой тканью.

## *Специальные условия для применения (X) (NK, E8)*

- 1. Применяемые кабельные вводы должны обеспечивать степень защиты от проникновения не ниже IP66.
- 2. Неиспользуемые кабельные вводы должны быть закрыты подходящими заглушками, обеспечивающими степень защиты от проникновения не ниже IP66.
- 3. Кабельные вводы и заглушки должны быть рассчитаны на температуру окружающей среды оборудования и выдерживать испытание на удар силой 7 Дж.
- 4. Нестандартное лакокрасочное покрытие корпуса может представлять собой риск возможного электростатического возгорания. Следует защищать датчик от внешних условий, способствующих накоплению электростатического заряда на таких поверхностях. Нельзя тереть или чистить корпус сухой тканью.

# <span id="page-134-0"></span>Приложение C Дерево меню полевого коммуникатора

# **C.1 Дерево меню полевого коммуникатора**

# <span id="page-135-0"></span>**Рис. C-1. Дерево меню полевого коммуникатора Rosemount 2140 (обзор)**

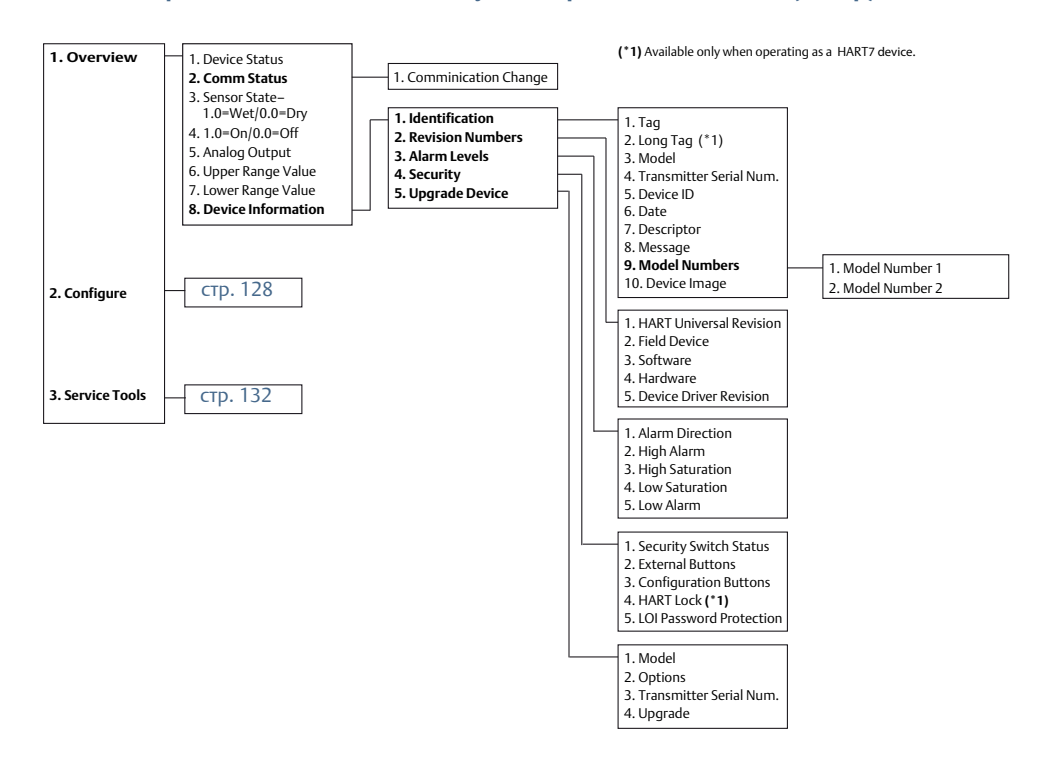

# **Дерево меню полевого [коммуникатора](#page-134-0)** Январь 2017 г.

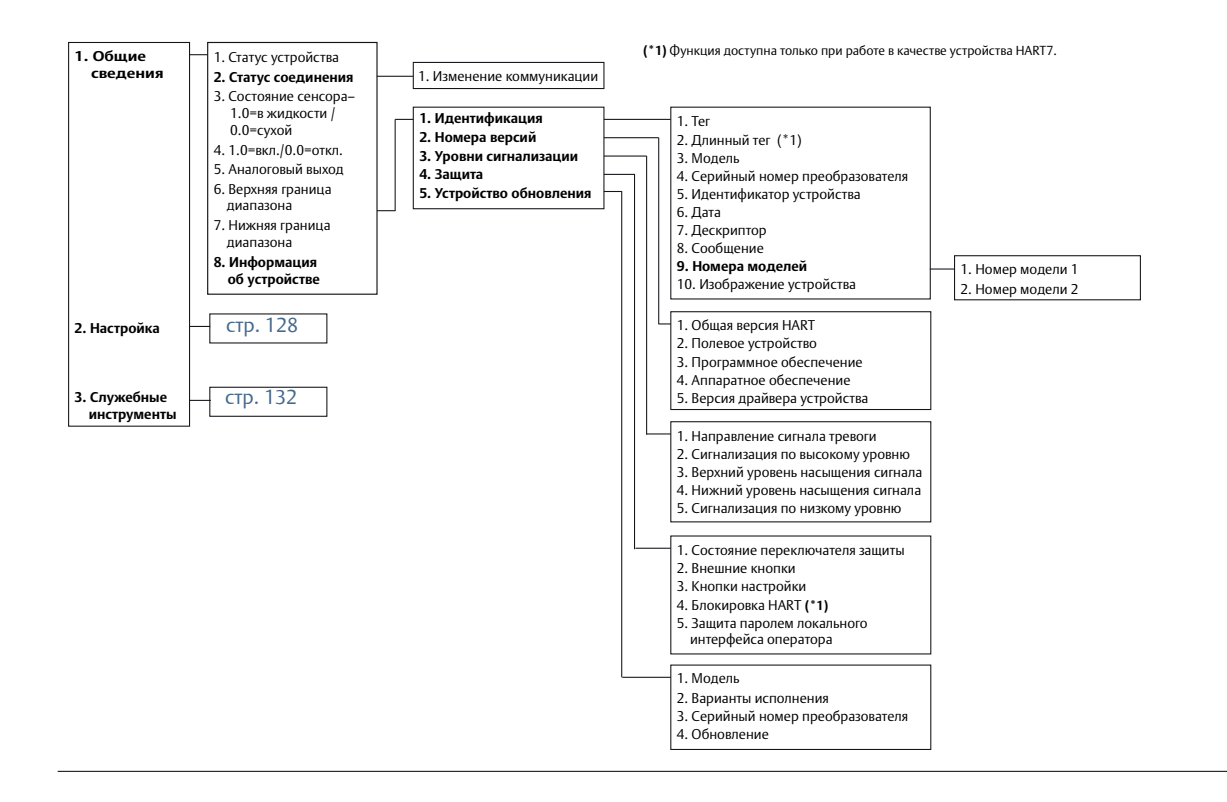

#### 1. Basic Setup **2. Display 3. Process Alerts (\*2) 4. Scaled Variable (\*1) 5. Burst Mode 6. Power Advisory (\*2) 1. Guided Setup 2. Manual Setup 3. Alert Setup 1. Operation 2. Analog Output 3. Scaled Variable (\*1) 4. Device Temperature 5. Display 6. HART 7. Security 8. Frequency Profiling (\*2) 9. Device Information** 1. Output State 2. Sensor State 3. Sensor Frequency 4. Scaled Variable **(\*1)** 5. Electronics Temperature 6. Terminal Voltage 7. Percent of Range 8. Analog Output 9. Review Parameters at Start. 1. Type: Custom **(\*3)** 2. Alarm Direction 3. High Alarm 4. High Saturation 5. Low Saturation 6. Low Alarm **1. Application 2. Device Test (\*5) 3. Senso 1. Output State 2. Sensor State 3. Sensor Frequency 4. Scaled Variable (\*1) 5. Electronics Temperature 6. Terminal Voltage 3. Service Tools** 1. Sensor Operating Mode 2. Sensor Output Delay 3. Media Density 4. Learnt **(\*2)** 5. Media Learn **(\*2)** 1. Duration 2. Start-up Device Test (\*9) 1. Allowable Change in Dry Fork Frequency 2. Sensor Fault Delay **1. Overview 2. Configure (\*3)** Types can be "NAMUR", "Rosemount ", or "Custom". . **(\*4)** Available only when operating as a HART7 device. **(\*6)** Available only when operating as a HART5 device. **(\*5)** Proof Test on Rosemount 2140:SIS. **(\*7)** Start-up Proof Test on Rosemount 2140:SIS. 1. Burst Message 1 **(\*4)** 2. Message 1 Content **(\*4)** 1. Burst Message 1 **(\*6)** 2. Message 1 Content **(\*6)** 3. Message 1 Variables **(\*6) 1. Power Advisory Settings 2. Loop Power Characteriz.** 1. Terminal Voltage 2. Terminal Voltage Derivation Limit 3. Action 4. Reset Alert 1. Resistance 2. Power Supply 3. Characterize Loop 1. First and Trigger Variable 2. Secondary Variable 3. Tertiary Variable 4. Quaternary Variable 1. Primary Variable 2. Upper Range Value 3. Lower Range Value 1. PV Upper Limit 2. PV Lower Limit 3. PV Minimum Span 1. Analog Output 2. Percent of Range **1. Mode Setup 2. Set Range Points 3. Sensor Limits 4. Readings 5. Alarm/Saturation Leve** 1. Current Output Type 2. Current Output Operating Mode 3. Custom Off Current 4. Custom On Current 1. SV Data Points 2. SV Units 3. SV Transfer Function 5. Scaled Variable 1. Electronics Temperatur 2. Status **(\*4)** 3. Unit 4. Maximum 5. Minimum 1. Output State 2. Sensor State 3. Sensor Frequency 4. Scaled Variable **(\*1)** 5. Electronics Temperature 6. Terminal Voltage 7. Percent of Range 8. Analog Output 9. Review Parameters at St. 1. SV Data Points 2. SV Units 2.5V Onto<br>3. SV Transfer Function 4. SV Linear Offset 5. Scaled Variable 1. Configure Alert 2. Alert Mode 3. Sensor State 4. High Alert Value 5. Low Alert Value 1. Configure Alert 2. Alert Mode 3. Output State 4. High Alert Value 5. Low Alert Value 1. Configure Alert 2. Alert Mode 3. Sensor Frequency 4. High Alert Value 5. Low Alert Value 1. Configure Alert 2. Alert Mode 3. Scaled Variable 4. High Alert Value 5. Low Alert Value 1. Configure Alert 2. Alert Mode 3. Electronics Temperature 4. Low Alert Value 5. Low Alert Value 1. Configure Alert 2. Alert Mode 3. Terminal Voltage 4. High Alert Value 5. Low Alert Value **(\*1)** Available on a Rosemount 2140 with the Extended Features Package (EFP). **(\*2)** Available with the Extended Features Package (EFP) on a Rosemount 2140 or Rosemount 2140:SIS. 4. SV Linear Offset стр[. 126](#page-135-0) стр[. 132](#page-141-0) стр[. 130](#page-139-0)

### <span id="page-137-0"></span>**Рис. C-2. Дерево меню полевого коммуникатора Rosemount 2140 (Настройка, часть первая):**

7. Config Alarm/Sat Levels

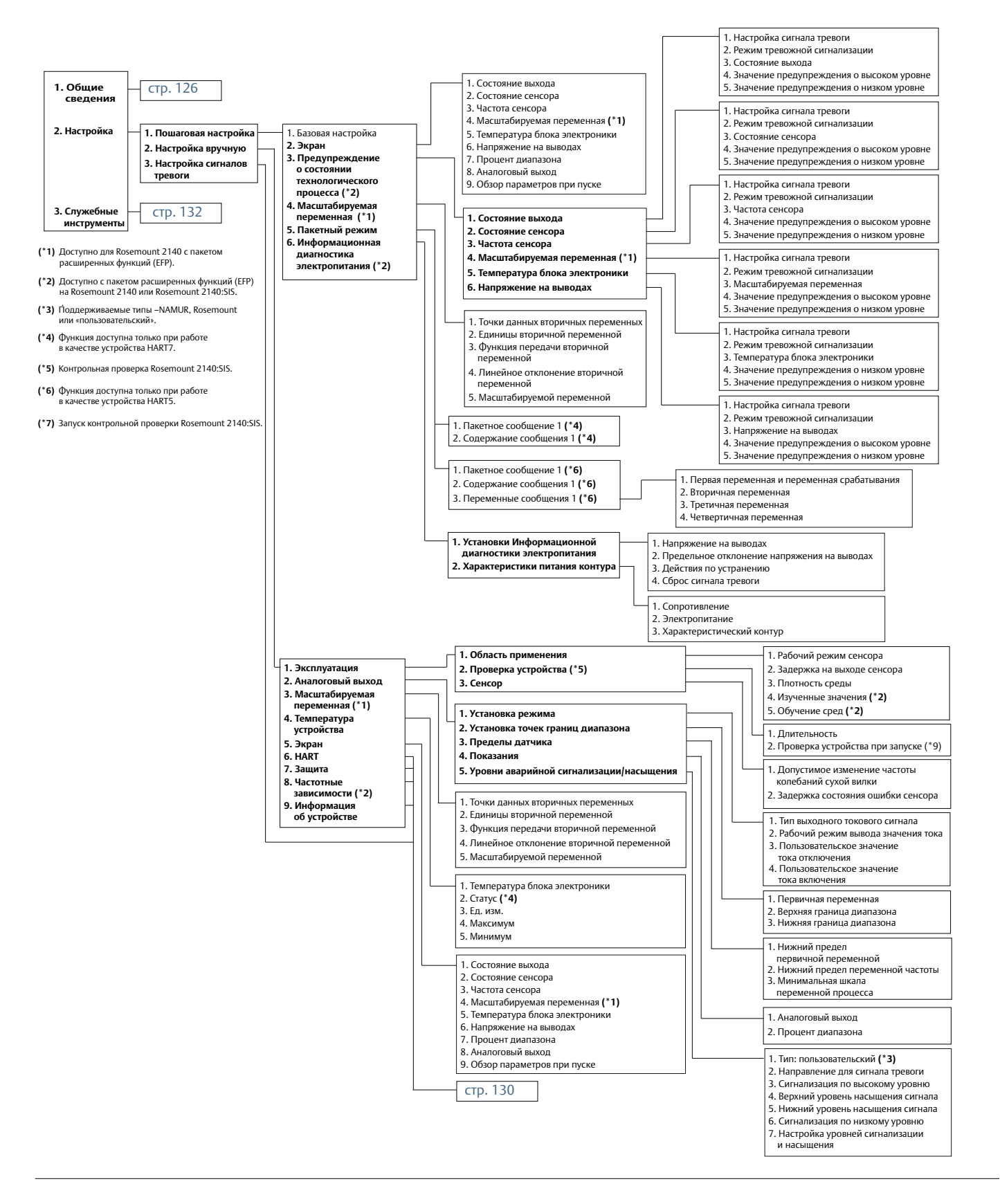

<span id="page-139-0"></span>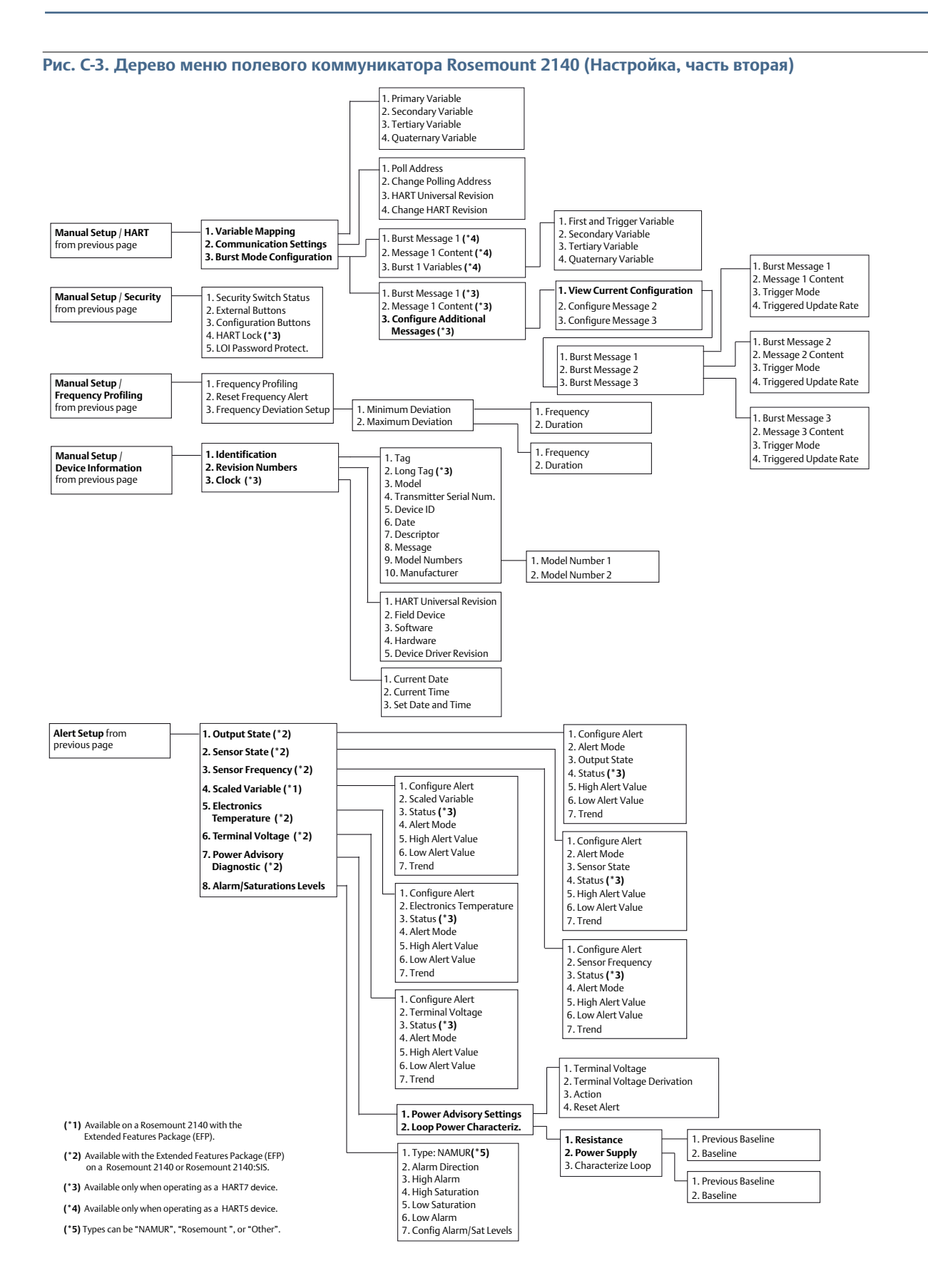

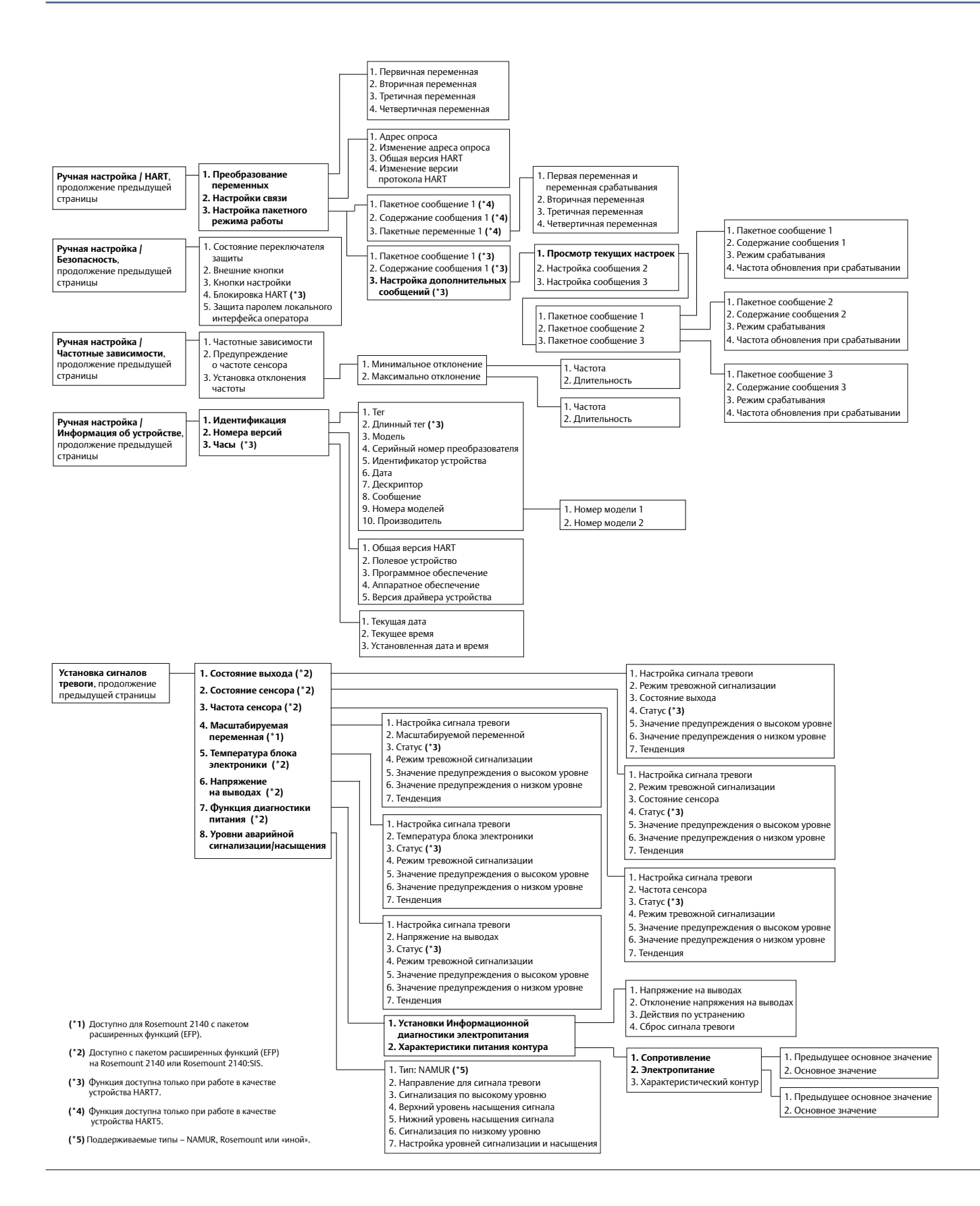

<span id="page-141-0"></span>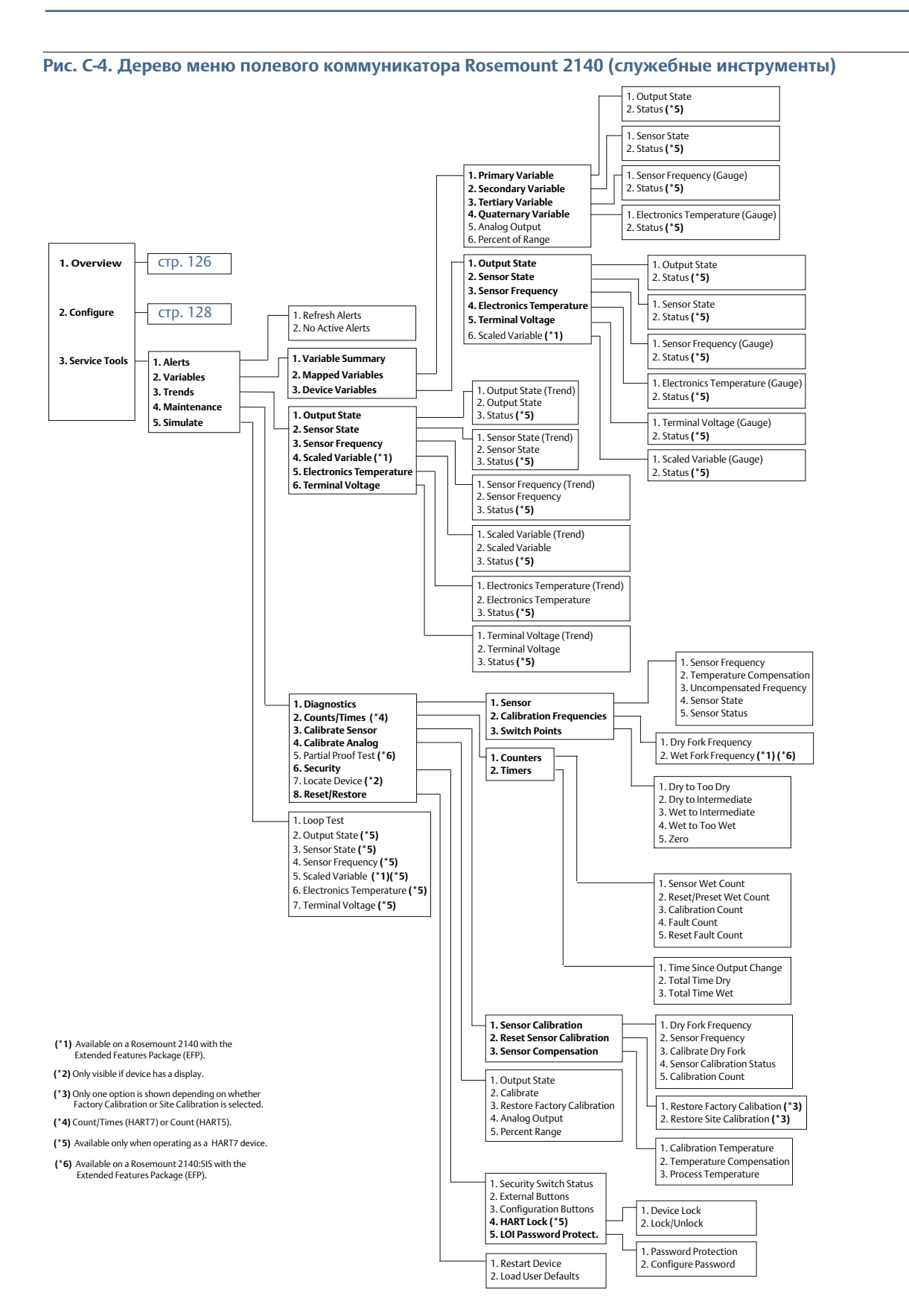

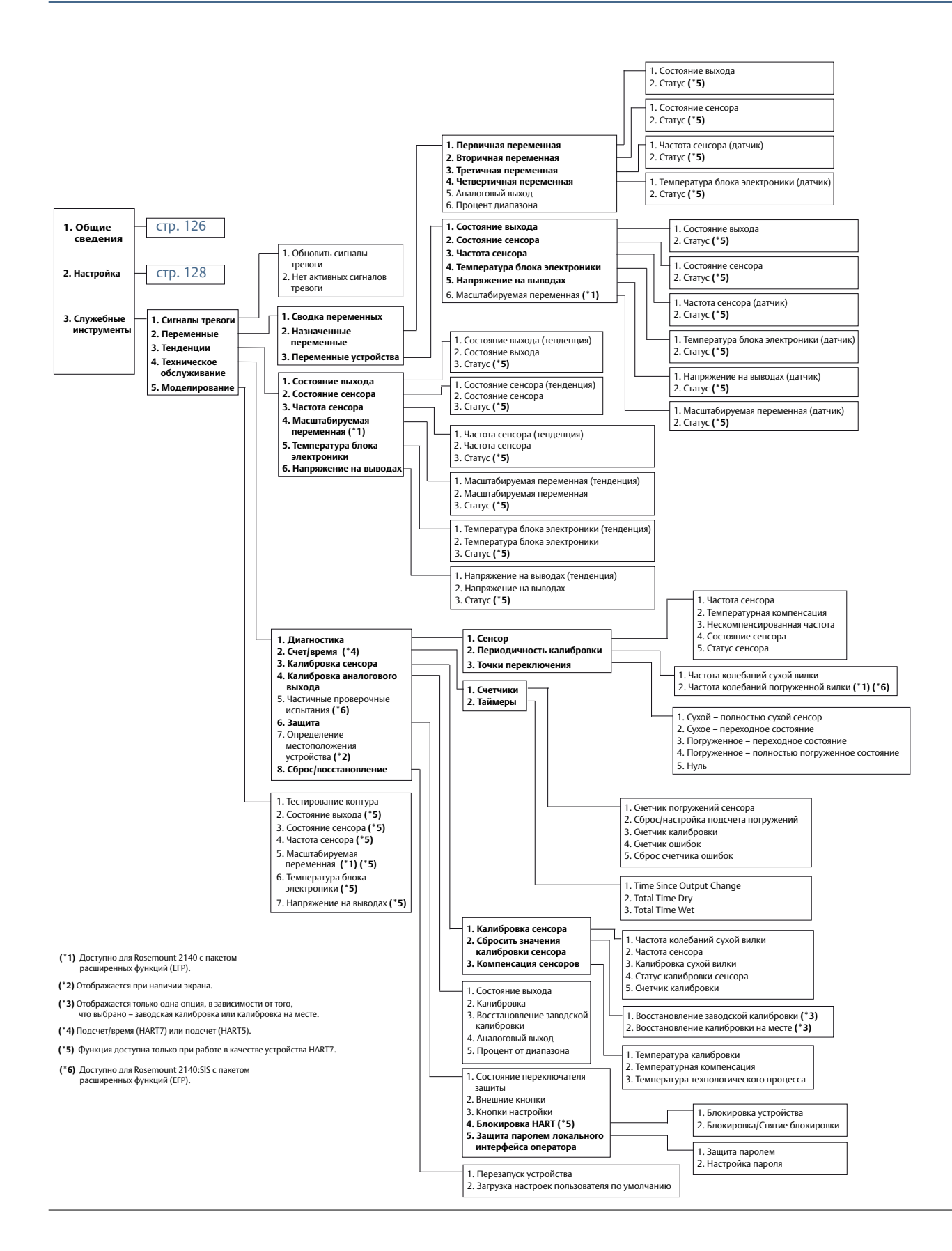
# <span id="page-144-0"></span>Приложение D Локальный интерфейс оператора

## **D.1 Дерево меню локального интерфейса оператора**

#### **Рис. D-1. Дерево меню локального интерфейса оператора (основное)**

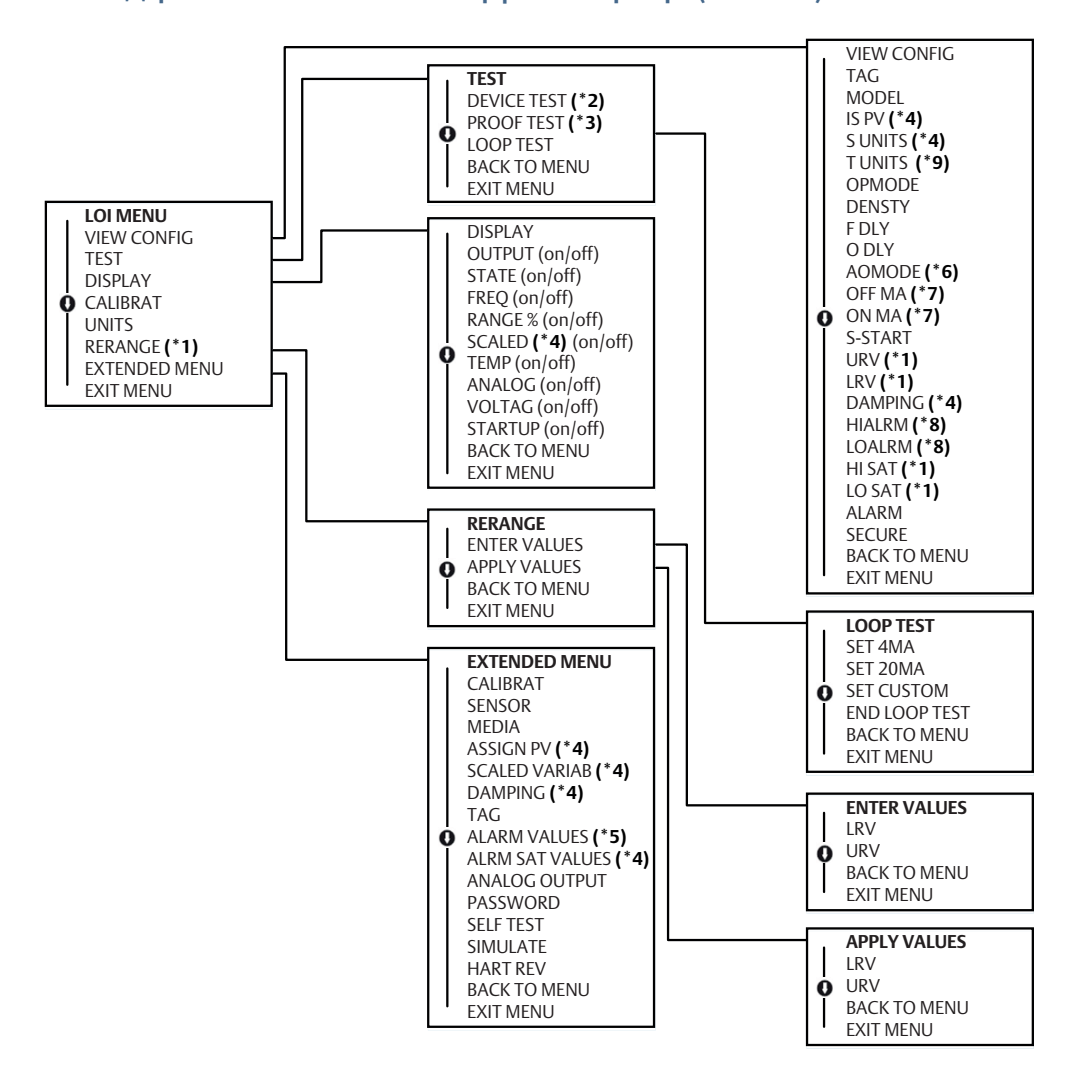

**(\*1)** Available only when the Primary Variable ("PV") is mapped to the **Sensor Frequency** or **Scaled Variable** device variables.

- **(\*2)** Not available for Rosemount 2140:SIS.
- **(\*3)** Available for Rosemount 2140:SIS.

**(\*4)** Available for Rosemount 2140 with extended features package.

**(\*5)** Not available for Rosemount 2140 with extended features package.

**(\*6)** Displayed only when the PV is mapped to the **Output State** device variable.

**(\*7)** Displayed only when the **Current Output Operating Mode** device variable is set to Custom and the PV is mapped to the **Output State** device variable.

**(\*8)** Alarm level shown depends on setting of the hardware alarm level switch.

**(\*9)** Available on SI units only.

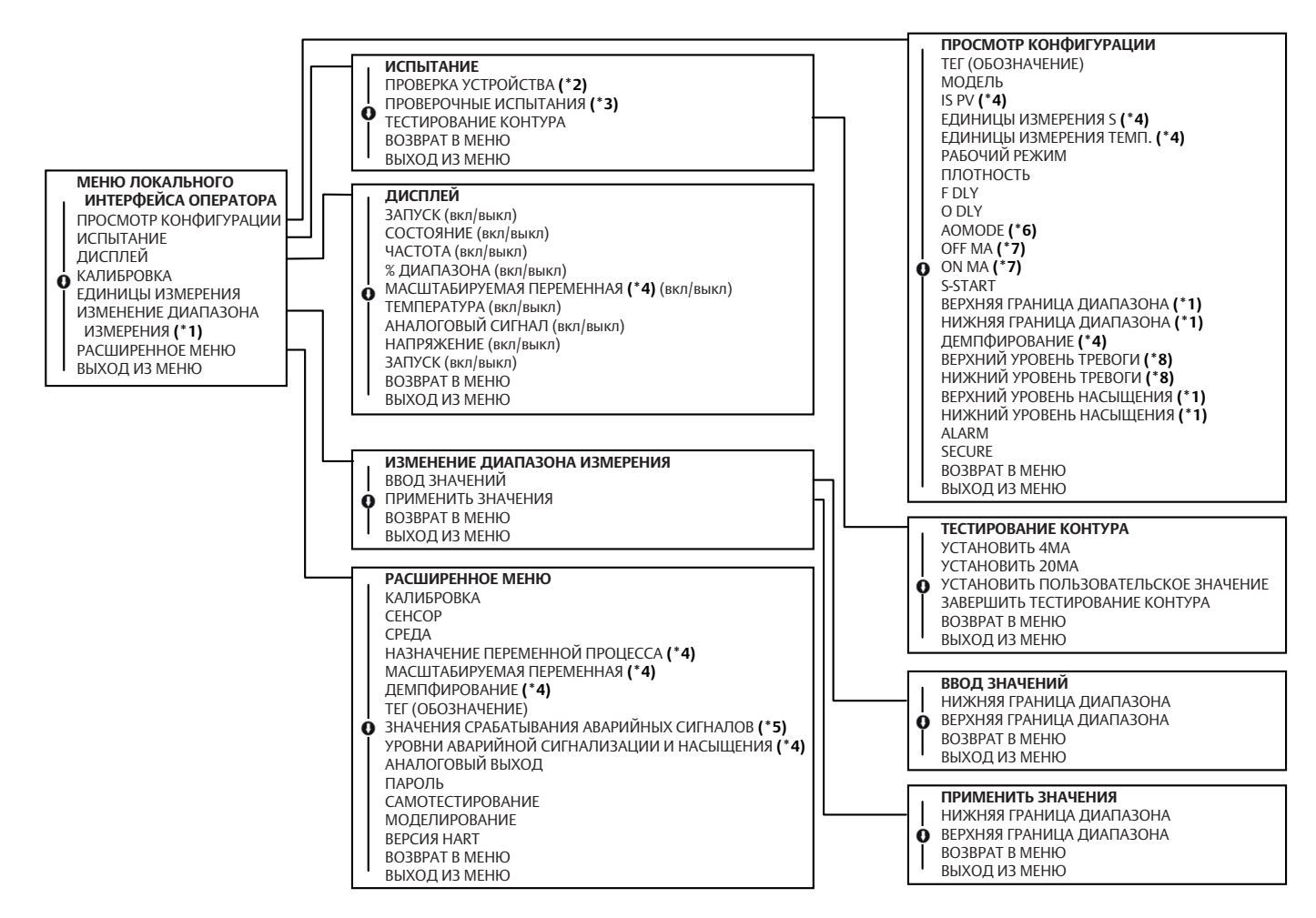

**(\*1)** Данная функция доступна только при привязке первичной переменной (PV) к переменной **частоты сенсора** или **масштабируемой переменной**.

**(\*2)** Недоступно для Rosemount 2140:SlS.

**(\*3)** Доступно для Rosemount 2140:SIS.

**(\*4)** Доступно для Rosemount 2140 с пакетом расширенных функций.

**(\*5)** Недоступно для Rosemount 2140 с пакетом расширенных функций.

**(\*6)** Отображается только при привязке первичной переменной (PV) к переменной **выходного состояния**.

**(\*7)** Отображается только при пользовательской установке переменной устройства **Рабочий режим текущего вывода** и привязке первичной переменной (PV) к переменной **выходного состояния**

**(\*8)** Уровень аварийного сигнала зависит от установки аварийного переключателя аппаратного обеспечения.

**(\*9)** Предусмотрено только для единиц SI.

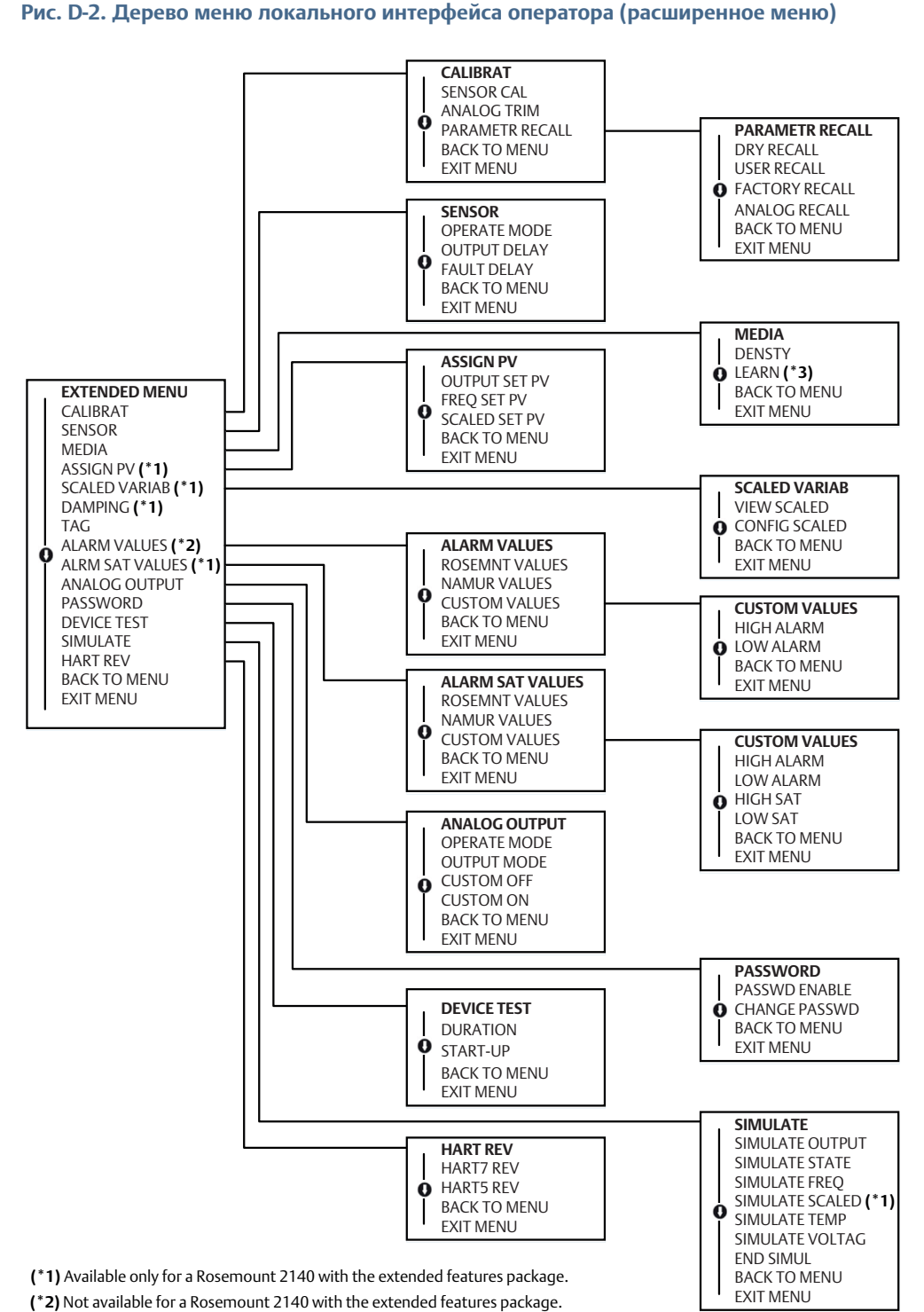

**(\*3)** Available only with the extended features package.

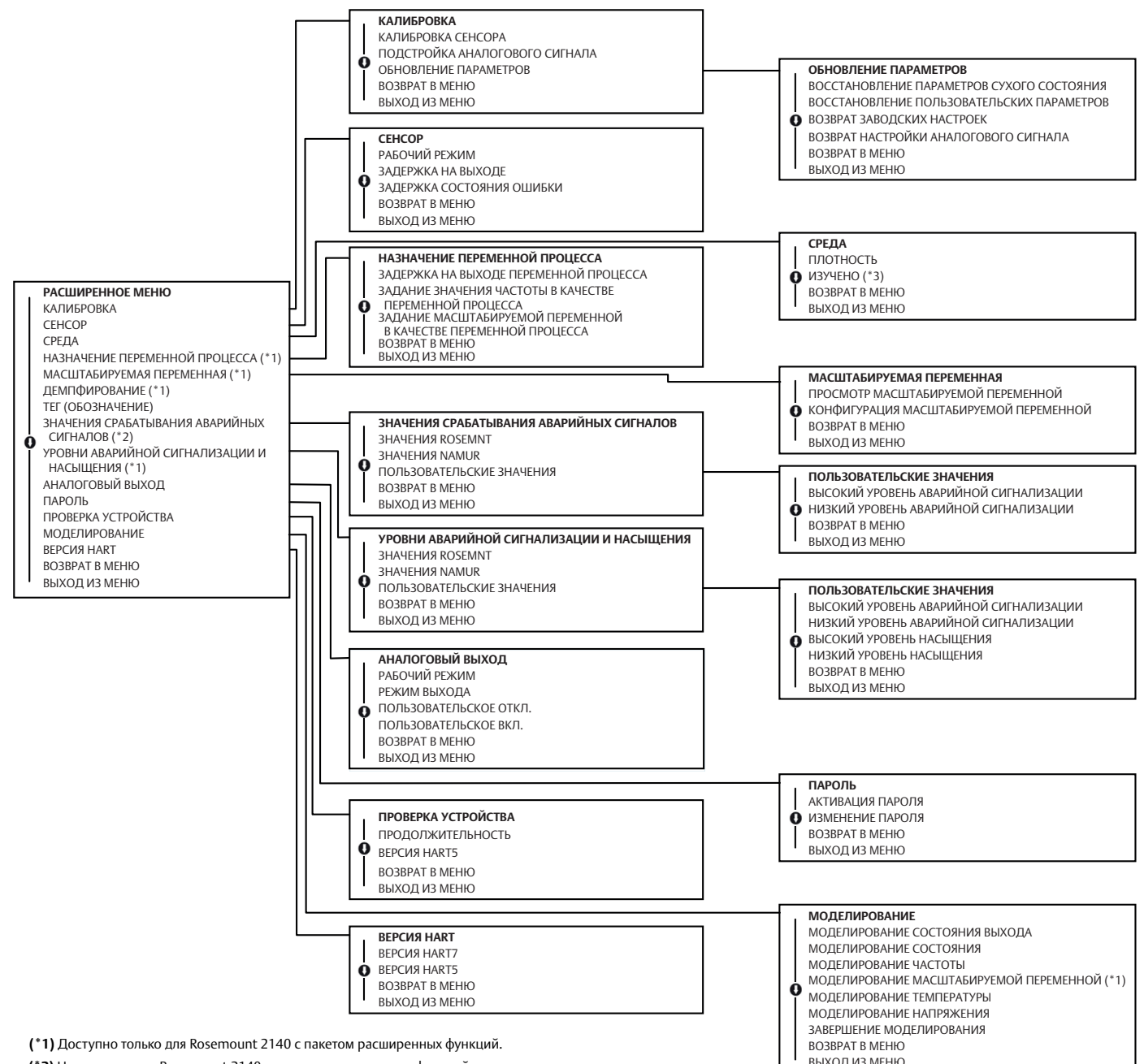

**(\*2)** Недоступно для Rosemount 2140 с пакетом расширенных функций.

**(\*3)** Доступно с пакетом расширенных функций.

 $\overline{\phantom{a}}$ 

### <span id="page-149-1"></span>**D.2 Ввод численных значений**

Локальный интерфейс оператора позволяет вводить значения с плавающей десятичной запятой. Для ввода цифр могут использоваться все восемь позиций верхней строки. Использование кнопок локального интерфейса оператора см. Табл[. 2-1](#page-17-0) на стр. 8.

[Таблица](#page-149-0) D-1 предоставляет пример изменения значения «-0000022» на «000011.2».

### <span id="page-149-0"></span>**Таблица D-1. Пример изменения значения**

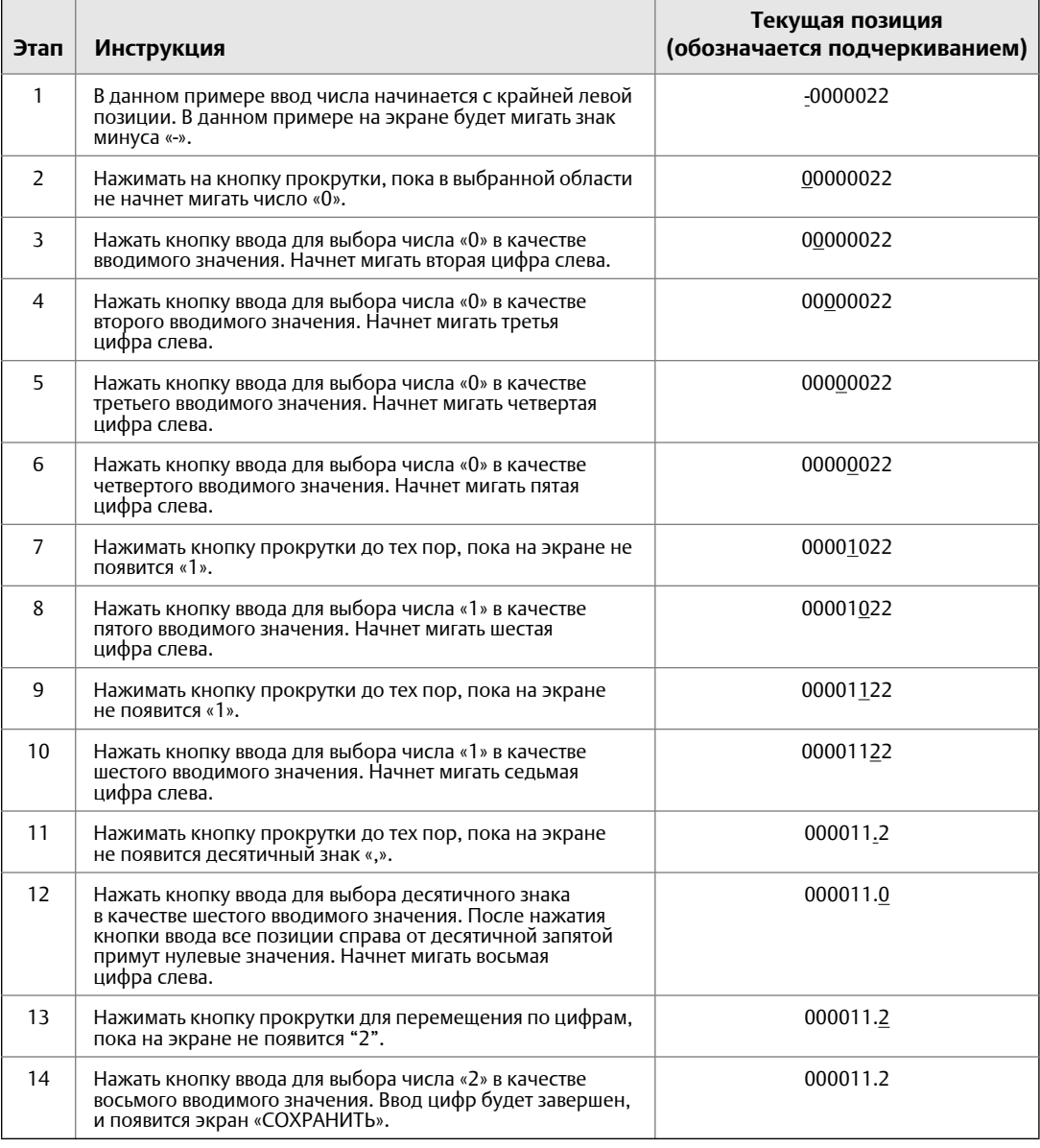

### **Примечание**

Можно перемещать курсор в номере в обратном направлении, перейдя к символу «стрелка влево» и затем нажав кнопку ввода. Знак «минус» можно вводить только в крайнем левом положении. Числа могут вводиться в экспоненциальном представлении. Для этого необходимо ввести «Е» в седьмую позицию.

### **D.3 Ввод текста**

Локальный интерфейс оператора позволяет вводить текст. В зависимости от редактируемой позиции, для ввода текста в верхней строке может быть использовано до восьми позиций.

Текст вводится по тем же правилам, что и числа в разделе «Ввод [численных](#page-149-1) значений» на стр. 140, кроме следующих символов, которые доступны везде: A –Z, 0 –9, -, /, а также пробел.

#### **Примечание**

Если в тексте содержится символ, который локальный интерфейс оператора не может отобразить, то он будет отображаться в виде звездочки «\*».

### **Руководство по эксплуатации**

00809-0107-4140, Ред. AA Январь 2017 г.

### **Emerson Automation Solutions**

Россия, 115054, г. Москва ул. Дубининская, 53, стр. 5

- $\bigoplus$  +7 (495) 995-95-59
- $+7$  (495) 424-88-50
- **■**Info.Ru@Emerson.com **www.emersonprocess.ru**

Азербайджан, AZ-1025, г. Баку Проспект Ходжалы, 37 Demirchi Tower

+994 (12) 498-2448

+994 (12) 498-2449 Θ

Info.Az@Emerson.com

Казахстан, 050060, г. Алматы ул. Ходжанова, 79, этаж 4 БЦ Аврора  $\bigcap$  +7 (727) 356-12-00 +7 (727) 356-12-05

**■**Info.Kz@Emerson.com

Украина, 04073, г. Киев Куреневский переулок, 12, cтроение А, офис A-302  $\bigoplus$  +38 (044) 4-929-929 +38 (044) 4-929-928 Θ Info.Ua@Emerson.com

### **Промышленная группа «Метран»**

Россия, 454003, г. Челябинск,

- Новоградский проспект, 15
- +7 (351) 799-51-52
- +7 (351) 799-55-90 Θ
- **■**Info.Metran@Emerson.com **www.metran.ru**

Технические консультации по выбору и применению продукции осуществляет Центр поддержки Заказчиков

+7 (351) 799-51-51  $\bullet$ +7 (351) 799-55-88 A

Актуальную информацию о наших контактах смотрите на сайте www.emersonprocess.ru

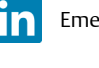

Emerson Ru&CIS

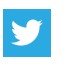

twitter.com/EmersonRuCIS

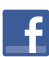

www.facebook.com/EmersonCIS

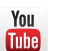

www.youtube.com/user/EmersonRussia

Стандартные условия продажи приведены на странице:

[www.Emerson.com/en-us/pages/Terms-of-Use](http://www.emerson.com/en-us/terms-of-use) Логотип Emerson является товарным знаком и знаком обслуживания корпорации Emerson Electric Co. Наименование PlantWeb, THUM Adapter, Rosemount и логотип Rosemount

являются товарными знаками Emerson Process Management. HART является зарегистрированной торговой маркой компании FieldComm Group.

NEMA является зарегистрированной торговой маркой компании National Electrical Manufacturer's Association (Национальная Ассоциация производителей электротехнических приборов) (США). NACE является зарегистрированной торговой маркой компании NACE International. Все прочие товарные знаки являются собственностью соответствующих владельцев.

© 2017 Emerson. Все права защищены.

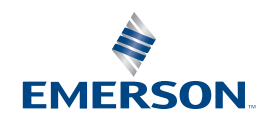

**ROSEMOUNT**